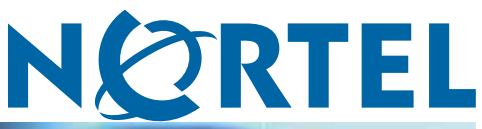

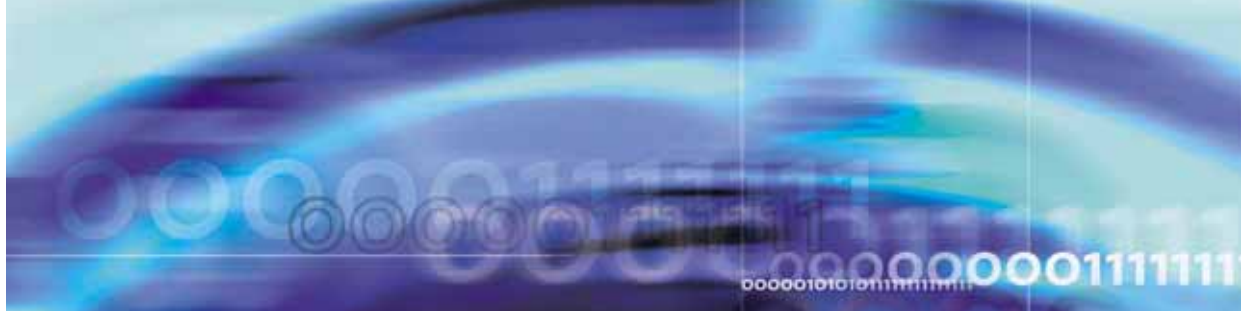

# Nortel Ethernet Routing Switch 5500 Series

# Configuration - Quality of Service

NN47200-504 (217466-C)

Document status: Standard Document version: 03.01 Document date: 27 August 2007

Copyright © 2005 - 2007, Nortel Networks All Rights Reserved.

The information in this document is subject to change without notice. The statements, configurations, technical data, and recommendations in this document are believed to be accurate and reliable, but are presented without express or implied warranty. Users must take full responsibility for their applications of any products specified in this document. The information in this document is proprietary to Nortel Networks Inc.

The software described in this document is furnished under a license agreement and may be used only in accordance with the terms of that license. The software license agreement is included in this document.

# **Restricted rights legend**

Use, duplication, or disclosure by the United States Government is subject to restrictions as set forth in subparagraph (c)(1)(ii) of the Rights in Technical Data and Computer Software clause at DFARS 252.227-7013.

Notwithstanding any other license agreement that may pertain to, or accompany the delivery of, this computer software, the rights of the United States Government regarding its use, reproduction, and disclosure are as set forth in the Commercial Computer Software-Restricted Rights clause at FAR 52.227-19.

# **Statement of conditions**

In the interest of improving internal design, operational function, and/or reliability, Nortel Networks reserves the right to make changes to the products described in this document without notice.

Nortel Networks does not assume any liability that may occur due to the use or application of the product(s) or circuit layout(s) described herein.

#### **Nortel Networks Inc. software license agreement**

This Software License Agreement ("License Agreement") is between you, the end user ("Customer") and Nortel Networks Corporation and its subsidiaries and affiliates ("Nortel Networks"). PLEASE READ THE FOLLOWING CAREFULLY. YOU MUST ACCEPT THESE LICENSE TERMS IN ORDER TO DOWNLOAD AND/OR USE THE SOFTWARE. USE OF THE SOFTWARE CONSTITUTES YOUR ACCEPTANCE OF THIS LICENSE AGREEMENT. If you do not accept these terms and conditions, return the Software, unused and in the original shipping container, within 30 days of purchase to obtain a credit for the full purchase price.

"Software" is owned or licensed by Nortel Networks, its parent or one of its subsidiaries or affiliates, and is copyrighted and licensed, not sold. Software consists of machine-readable instructions, its components, data, audio-visual content (such as images, text, recordings or pictures) and related licensed materials including all whole or partial copies. Nortel Networks grants you a license to use the Software only in the country where you acquired the Software. You obtain no rights other than those granted to you under this License Agreement. You are responsible for the selection of the Software and for the installation of, use of, and results obtained from the Software.

**1. Licensed Use of Software.** Nortel Networks grants Customer a nonexclusive license to use a copy of the Software on only one machine at any one time or to the extent of the activation or authorized usage level, whichever is applicable. To the extent Software is furnished for use with designated hardware or Customer furnished equipment ("CFE"), Customer is granted a nonexclusive license to use Software only on such hardware or CFE, as applicable. Software contains trade secrets and Customer agrees to treat Software as confidential information using the same care and discretion Customer uses with its own similar information that it does not wish to disclose, publish or disseminate. Customer will ensure that anyone who uses the Software does so only in compliance with the terms of this Agreement. Customer shall not a) use, copy, modify, transfer or distribute the Software except as expressly authorized; b) reverse assemble, reverse compile, reverse engineer or otherwise translate the Software; c) create derivative works or modifications unless expressly authorized; or d) sublicense, rent or lease the Software. Licensors of intellectual property to Nortel Networks are beneficiaries of this provision. Upon termination or breach of the license by Customer or in the event designated hardware or CFE is no longer in use, Customer will promptly return the Software to Nortel Networks or certify its destruction. Nortel Networks may audit by remote polling or other

reasonable means to determine Customer's Software activation or usage levels. If suppliers of third party software included in Software require Nortel Networks to include additional or different terms, Customer agrees to abide by such terms provided by Nortel Networks with respect to such third party software.

**2. Warranty.** Except as may be otherwise expressly agreed to in writing between Nortel Networks and Customer, Software is provided "AS IS" without any warranties (conditions) of any kind. NORTEL NETWORKS DISCLAIMS ALL WARRANTIES (CONDITIONS) FOR THE SOFTWARE, EITHER EXPRESS OR IMPLIED, INCLUDING, BUT NOT LIMITED TO THE IMPLIED WARRANTIES OF MERCHANTABLITITY AND FITNESS FOR A PARTICULAR PURPOSE AND ANY WARRANTY OF NON-INFRINGEMENT. Nortel Networks is not obligated to provide support of any kind for the Software. Some jurisdictions do not allow exclusion of implied warranties, and, in such event, the above exclusions may not apply.

**3. Limitation of Remedies.** IN NO EVENT SHALL NORTEL NETWORKS OR ITS AGENTS OR SUPPLIERS BE LIABLE FOR ANY OF THE FOLLOWING: a) DAMAGES BASED ON ANY THIRD PARTY CLAIM; b) LOSS OF, OR DAMAGE TO, CUSTOMER'S RECORDS, FILES OR DATA; OR c) DIRECT, INDIRECT, SPECIAL, INCIDENTAL, PUNITIVE, OR CONSEQUENTIAL DAMAGES (INCLUDING LOST PROFITS OR SAVINGS), WHETHER IN CONTRACT, TORT OR OTHERWISE (INCLUDING NEGLIGENCE) ARISING OUT OF YOUR USE OF THE SOFTWARE, EVEN IF NORTEL NETWORKS, ITS AGENTS OR SUPPLIERS HAVE BEEN ADVISED OF THEIR POSSIBILITY. The forgoing limitations of remedies also apply to any developer and/or supplier of the Software. Such developer and/or supplier is an intended beneficiary of this Section. Some jurisdictions do not allow these limitations or exclusions and, in such event, they may not apply.

#### **4. General**

**a)** If Customer is the United States Government, the following paragraph shall apply: All Nortel Networks Software available under this License Agreement is commercial computer software and commercial computer software documentation and, in the event Software is licensed for or on behalf of the United States Government, the respective rights to the software and software documentation are governed by Nortel Networks standard commercial license in accordance with U.S. Federal Regulations at 48 C.F.R. Sections 12.212 (for non-DoD entities) and 48 C.F.R. 227.7202 (for DoD entities).

**b)** Customer may terminate the license at any time. Nortel Networks may terminate the license if Customer fails to comply with the terms and conditions of this license. In either event, upon termination, Customer must either return the Software to Nortel Networks or certify its destruction.

**c)** Customer is responsible for payment of any taxes, including personal property taxes, resulting from Customer's use of the Software. Customer agrees to comply with all applicable laws including all applicable export and import laws and regulations.

**d)** Neither party may bring an action, regardless of form, more than two years after the cause of the action arose.

**e)** The terms and conditions of this License Agreement form the complete and exclusive agreement between Customer and Nortel Networks.

**f)** This License Agreement is governed by the laws of the country in which Customer acquires the Software. If the Software is acquired in the United States, then this License Agreement is governed by the laws of the state of New York.

# **Revision History**

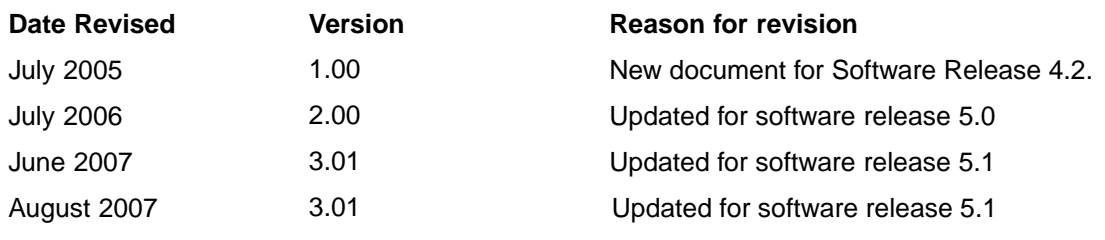

#### **6** Revision History

#### **7**

# **Contents**

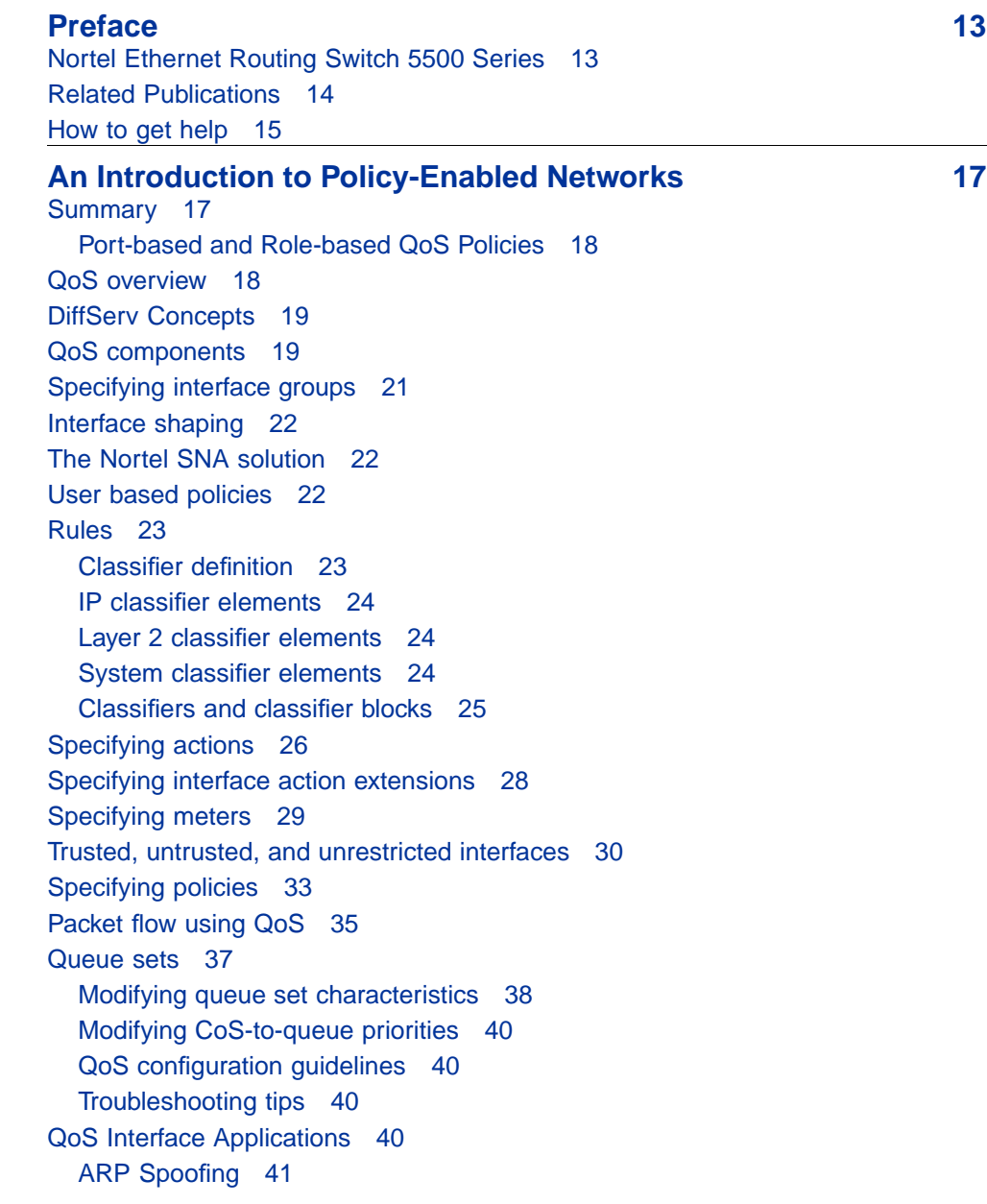

[DHCP Snooping 41](#page-40-0) [DHCP Spoofing 41](#page-40-0) [SQLSlam 42](#page-41-0) [Nachia 42](#page-41-0) [Xmas 42](#page-41-0) [TCP SynFinScan 42](#page-41-0) [TCP FtpPort 42](#page-41-0) [TCP DnsPort 43](#page-42-0) [BPDU Blocker 43](#page-42-0) **[Configuring Quality of Service \(QoS\) with the CLI 45](#page-44-0)** [Displaying QoS Parameters 45](#page-44-0) [Configuring QoS Access Lists 51](#page-50-0) [qos acl-assign command 51](#page-50-0) [no qos acl-assign command 52](#page-51-0) [qos ip-acl command 53](#page-52-0) [no qos ip-acl command 54](#page-53-0) [qos l2-acl command 54](#page-53-0) [no qos l2-acl command 56](#page-55-0) [Configuring QoS Security 56](#page-55-0) [qos arp spoofing command 56](#page-55-0) [no qos arp spoofing command 57](#page-56-0) [qos bpdu blocker command 57](#page-56-0) [no qos bpdu blocker command 57](#page-56-0) [qos dhcp command 58](#page-57-0) [no qos dhcp command 58](#page-57-0) [qos dos command 59](#page-58-0) [no qos dos command 59](#page-58-0) [Configuring and Modifying Default Queue Set 60](#page-59-0) [default qos agent command 60](#page-59-0) [qos agent queue-set command 61](#page-60-0) [Configuring Default Buffering Capabilities 61](#page-60-0) [default qos agent buffer command 61](#page-60-0) [qos agent buffer command 62](#page-61-0) [Configuring the CoS-to-Queue Assignments 62](#page-61-0) [qos queue-set-assignment command 62](#page-61-0) [Configuring QoS Interface Groups 63](#page-62-0) [qos if-assign command 63](#page-62-0) [no qos if-assign command 63](#page-62-0) [qos if-group command 64](#page-63-0) [no qos if-group command 64](#page-63-0) [Configuring DSCP and 802.1p and Queue Associations 65](#page-64-0) [qos egressmap command 65](#page-64-0) [default qos egressmap command 65](#page-64-0)

[qos ingressmap command 66](#page-65-0) [default qos ingress command 66](#page-65-0) [Configuring QoS Elements, Classifiers, and Classifier Blocks 66](#page-65-0) [qos ip-element command 67](#page-66-0) [no qos ip-element command 68](#page-67-0) [qos l2-element command 68](#page-67-0) [no qos l2-element command 70](#page-69-0) [qos classifier command 70](#page-69-0) [no qos classifier command 71](#page-70-0) [qos classifier-block command 71](#page-70-0) [no qos classifier-block command 72](#page-71-0) [Configuring QoS system-element 72](#page-71-0) [qos system-element command 72](#page-71-0) [no qos system-element command 73](#page-72-0) [Configuring QoS Actions 74](#page-73-0) [qos action command 74](#page-73-0) [no qos action command 75](#page-74-0) [Configuring QoS Interface Action Extensions 76](#page-75-0) [qos if-action-extension command 76](#page-75-0) [no qos if-action-extension command 76](#page-75-0) [Configuring QoS Meters 77](#page-76-0) [qos meter command 77](#page-76-0) [no qos meter command 78](#page-77-0) [Configuring QoS Interface Shaper 78](#page-77-0) [qos if-shaper command 78](#page-77-0) [no qos if-shaper command 79](#page-78-0) [Configuring QoS Policies 79](#page-78-0) [qos policy command 79](#page-78-0) [no qos policy command 82](#page-81-0) [Configuring QoS for the Nortel SNA solution 82](#page-81-0) [Example: using qos nsna commands 84](#page-83-0) [Deleting a classifier, classifier block, or an entire filter set 85](#page-84-0) [Viewing filter descriptions 85](#page-84-0) [Configuring User Based Policies 87](#page-86-0) [Example: using qos ubp commands 89](#page-88-0) [Deleting a classifier, classifier block, or an entire filter set 90](#page-89-0) [Viewing filter descriptions 91](#page-90-0) [Maintaining the QoS Agent 91](#page-90-0) [qos agent reset-default command 91](#page-90-0) [qos agent nvram-delay command 91](#page-90-0) [default qos agent nvram-delay 92](#page-91-0) [default qos agent command 92](#page-91-0)

# **[Configuring Quality of Service \(QoS\) with the Web-based](#page-92-0) [Management Interface 93](#page-92-0)** [Quality of Service Wizards 93](#page-92-0) [QoS Configuration Wizard 94](#page-93-0) [QoS Management Wizard 105](#page-104-0) [QoS Interface Shaper Wizard 109](#page-108-0) [QoS Interface Applications Wizard 110](#page-109-0) [Configuring an Interface Group 112](#page-111-0) [Creating an Interface Group Configuration 112](#page-111-0) [Displaying Interface ID Table 113](#page-112-0) [Adding or Removing Interface Group Members 114](#page-113-0) [Deleting an Interface Group 115](#page-114-0) [Configuring 802.1p priority queue assignment 116](#page-115-0) [Configuring 802.1p priority mapping 117](#page-116-0) [Configuring DSCP mapping 118](#page-117-0) [Displaying QoS Meter Capability 120](#page-119-0) [Displaying QoS shaper capability 121](#page-120-0) [Configuring IP classifier elements 122](#page-121-0) [Creating an IP classifier element 122](#page-121-0) [Deleting an IP classifier element configuration 123](#page-122-0) [Configuring Layer 2 classifier elements 124](#page-123-0) [Creating a Layer 2 classifier element configuration 124](#page-123-0) [Deleting a layer 2 classifier element configuration 125](#page-124-0) [Configuring System Classifier Element 125](#page-124-0) [Classifier Configurations 127](#page-126-0) [Viewing Existing Classifiers 127](#page-126-0) [Creating a Classifier 128](#page-127-0) [Deleting a classifier 128](#page-127-0) [Classifier Block Configurations 129](#page-128-0) [Viewing Classifier Blocks 129](#page-128-0) [Creating Classifier Blocks 130](#page-129-0) [Deleting a Classifier Block 130](#page-129-0) [Configuring QoS actions 131](#page-130-0) [Creating an Action 131](#page-130-0) [Modifying an action configuration 133](#page-132-0) [Deleting an Action 134](#page-133-0) [Using the Interface Action Extension 134](#page-133-0) [Creating an Interface Action Extension 134](#page-133-0) [Deleting an interface action extension configuration 136](#page-135-0) [Using QoS Meters 136](#page-135-0) [Creating a QoS Meter 136](#page-135-0) [Viewing meters 138](#page-137-0)

[Deleting a meter 138](#page-137-0) [Configuring QoS Interface Shaper 138](#page-137-0) [Configuring Interface Shaping parameters 138](#page-137-0) [Deleting Interface Shaping Parameters 140](#page-139-0) [Configuring QoS policies 140](#page-139-0) [Installing defined filters 140](#page-139-0) [Viewing hardware policy statistics 142](#page-141-0) [Deleting a hardware policy configuration 143](#page-142-0) [Configuring QoS Policy Agent \(QPA\) characteristics 144](#page-143-0) [Using QoS diagnostics 145](#page-144-0) **[Configuring Quality of Service \(QoS\) with the Java Device](#page-150-0) Manager (JDM)** 151 [Managing interface groups 151](#page-150-0) [Displaying interface queues 151](#page-150-0) [Displaying interface groups 153](#page-152-0) [Assigning ports to an interface group 154](#page-153-0) [Deleting ports from an interface group 155](#page-154-0) [Adding interface groups 156](#page-155-0) [Deleting interface groups 157](#page-156-0) [Displaying an interface ID 157](#page-156-0) [Displaying priority queue assignments 161](#page-160-0) [Displaying priority mapping 163](#page-162-0) [Displaying DSCP mappings 164](#page-163-0) [Displaying Meter Capability 166](#page-165-0) [Meter Capability filtering 167](#page-166-0) [Displaying Shaper Capability 167](#page-166-0) [Shaper Capability filtering 168](#page-167-0) [Managing QoS rules 169](#page-168-0) [Displaying IP classifier elements 169](#page-168-0) [Adding IP classifier elements 170](#page-169-0) [Deleting IP classifier elements 171](#page-170-0) [Displaying L2 classifier elements 172](#page-171-0) [Adding L2 classifier elements 173](#page-172-0) [Deleting L2 classifier elements 174](#page-173-0) [Displaying System Classifier Elements 175](#page-174-0) [Viewing the System Classifier Pattern 176](#page-175-0) [Adding System Classifier Elements 177](#page-176-0) [Deleting System Classifier Elements 179](#page-178-0) [Displaying Classifiers 179](#page-178-0) [Adding classifiers 181](#page-180-0) [Deleting classifiers 182](#page-181-0) [Filtering Classifiers 183](#page-182-0) [Displaying Classifier Blocks 184](#page-183-0)

[Appending Classifier Blocks 185](#page-184-0) [Adding Classifier Blocks 186](#page-185-0) [Deleting Classifier Blocks 187](#page-186-0) [Filtering Classifier Blocks 188](#page-187-0) [Managing QoS actions, Interface action extensions, Meters, Policies, Interface](#page-188-0) [Shapers, and Interface Applications 189](#page-188-0) [Displaying QoS actions 189](#page-188-0) [Adding QoS actions 190](#page-189-0) [Deleting QoS actions 191](#page-190-0) [Displaying Interface action extensions 192](#page-191-0) [Adding Interface action extensions 193](#page-192-0) [Deleting Interface action extensions 194](#page-193-0) [Displaying QoS meters 194](#page-193-0) [Adding QoS meters 195](#page-194-0) [Deleting QoS meters 196](#page-195-0) [Displaying QoS Interface Shapers 197](#page-196-0) [Adding Interface Shapers 198](#page-197-0) [Deleting an Interface Shaper 199](#page-198-0) [Displaying QoS policies 199](#page-198-0) [Adding QoS policies 202](#page-201-0) [Deleting QoS policies 203](#page-202-0) [QoS Policy Stats 204](#page-203-0) [Viewing QoS Interface Applications 204](#page-203-0) [Adding an Interface Application 206](#page-205-0) [Deleting an Interface Application 207](#page-206-0) [Configuring User Based Policies and the Nortel SNA solution 208](#page-207-0) [Inserting a classifier 208](#page-207-0) [Deleting a classifier 211](#page-210-0) [Configuring a set 212](#page-211-0) [Displaying User Based Policy session information 215](#page-214-0) [QoS agent 216](#page-215-0) [Displaying QoS agent configuration 217](#page-216-0) [Displaying policy class support 218](#page-217-0) [Displaying policy device identification 220](#page-219-0) [Displaying diagnostics 221](#page-220-0)

**[Index 223](#page-222-0)**

# <span id="page-12-0"></span>**Preface**

This guide provides information and instructions on the configuration of quality of service and IP filtering on the 5500 Series Nortel Ethernet Routing Switch. Please consult any documentation included with the switch and the product release notes (see ["Related Publications" \(page 14\)](#page-13-0)) for any errata before beginning the configuration process.

# **Nortel Ethernet Routing Switch 5500 Series**

"5500 Series Switch Platforms" (page 13) outlines the switches that are part of the 5500 Series of Nortel Ethernet Routing Switches

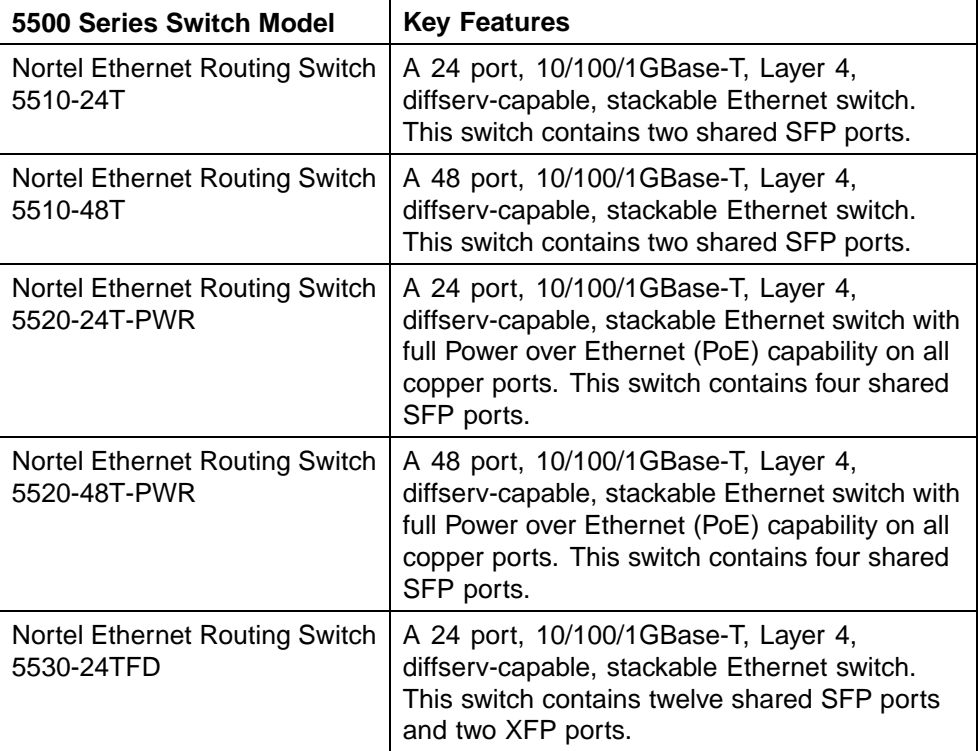

#### **5500 Series Switch Platforms**

# <span id="page-13-0"></span>**Related Publications**

For more information about the management, configuration, and usage of the Nortel Ethernet Routing Switch 5500 Series, refer to the publications listed in "Nortel Ethernet Routing Switch 5500 Series Documentation" (page 14).

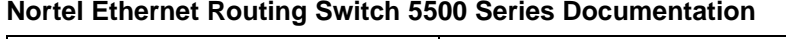

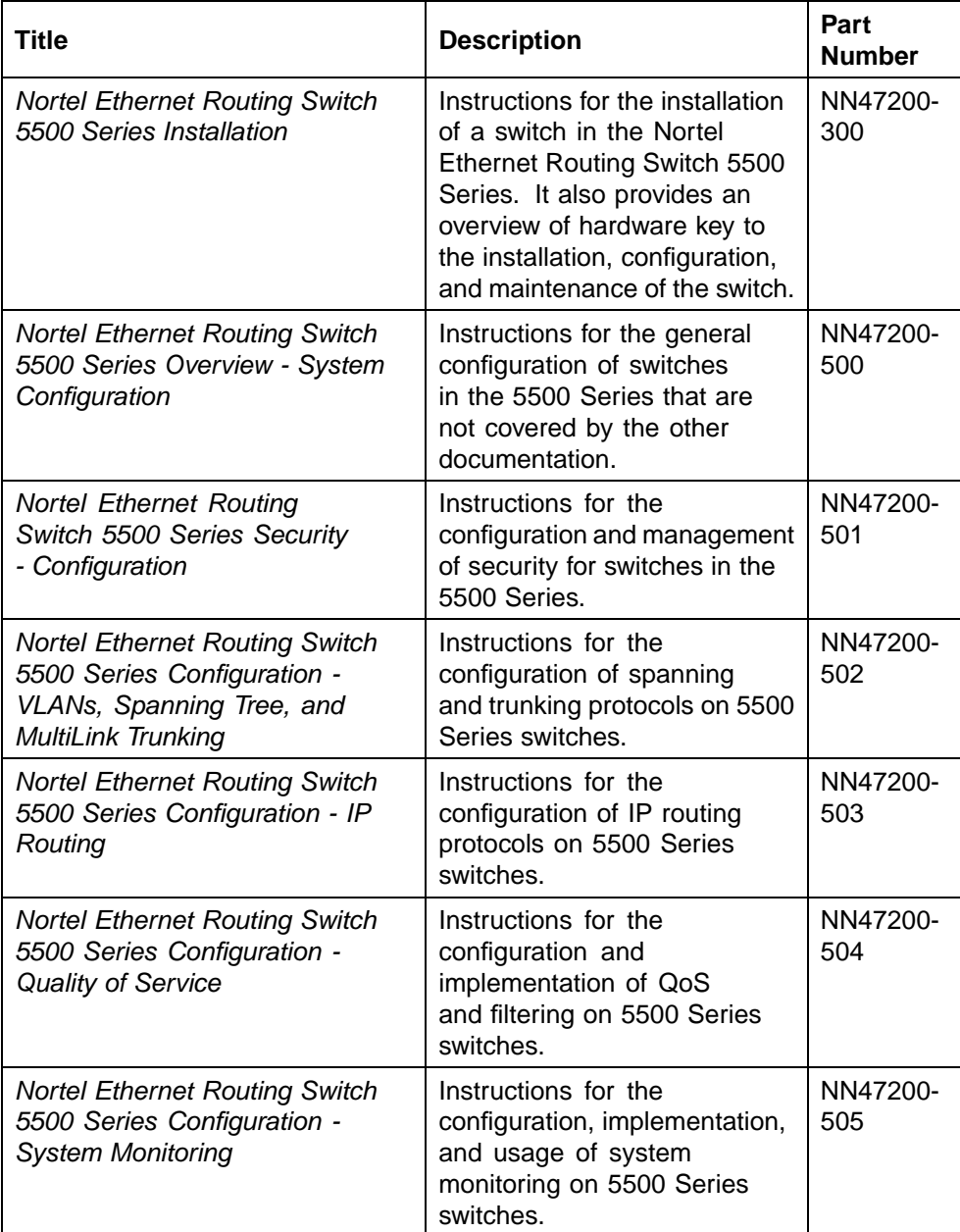

<span id="page-14-0"></span>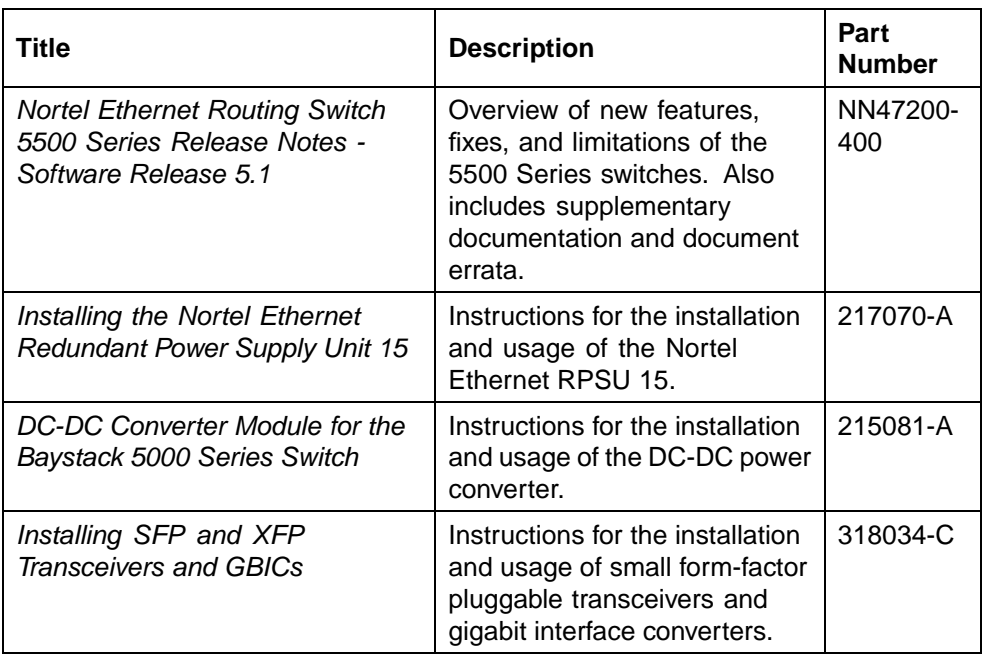

All technical documentation can be accessed online at the Nortel Technical Support web site located at http://www.nortel.com/support. Use the following procedure to access documents on the Technical Support web site:

- **•** If it is not already selected, click the **Browse product support** tab.
- **•** From the list provided in the product family box, select **Nortel Ethernet Routing Switch**.
- **•** From the product list, select the desired 5500 Series Switch.
- **•** From the content list, select **Documentation**.
- **•** Click **Go**.

Documentation can be viewed online, downloaded for future reference, or printed. All documents accessed on the Technical Support web site are in Adobe Portable Document Format (PDF) format. Adobe Acrobat Reader can be used to view and print these documents. Adobe Acrobat Reader is a free product of Adobe Systems and can be downloaded from the Adobe web site at http://www.adobe.com.

#### **How to get help**

If a service contract is purchased with this Nortel product from a distributor or authorized reseller, contact the technical support for that distributor or reseller for technical assistance.

If a Nortel service program is purchased with this product, contact Nortel Technical Support.

> Nortel Ethernet Routing Switch 5500 Series Configuration - Quality of Service NN47200-504 03.01 Standard 5.1 27 August 2007

The following information is available online:

- **•** contact information for Nortel Technical Support
- **•** information about the Nortel Technical Solutions Centers
- **•** information about the Express Routing Code (ERC) for your product

An Express Routing Code (ERC) is available for many Nortel products. When used, an ERC allows a technical assistance call to be routed to a technical support personnel who specialize in that service or product. The ERC for a particular product or service is available online.

The main Nortel support portal is available at <http://www.nortel.com/support>

# <span id="page-16-0"></span>**An Introduction to Policy-Enabled Networks**

This chapter provides an overview of the Differentiated Services (DiffServ) Quality of Service (QoS) network architecture. The Nortel Ethernet Routing Switch 5500 Series provides a Web-based Management Interface, Command Line Interface (CLI), and the Java Device Manager (JDM) to configure QoS.

# **Summary**

Policy-enabled networks allow system administrators to prioritize the network traffic, thereby providing better service for selected applications. Using Quality of Service (QoS) , the system administrators can establish service level agreements (SLA) with customers of the network.

In general, QoS helps with two network problems: bandwidth and time-sensitivity. QoS can help you allocate bandwidth to critical applications, and you can limit bandwidth for less critical applications. Applications, such as video and voice, must have a certain amount of bandwidth to work correctly; using QoS, you can provide that bandwidth, when necessary. Also, a high priority can be placed on applications that are sensitive to timing or cannot tolerate delay by assigning that traffic to a high-priority queue.

Nortel Networks uses DiffServ to provide QoS functionality. A DiffServ architecture enables service discrimination of traffic flows by offering network resources to higher classes at the expense of lower classes of service. This architecture allows you to prioritize or to aggregate flows and provides Quality of Service (QoS) that is scalable.

Briefly, with DiffServ, policies can be used to identify traffic to forward or drop, meter, re-mark, and assign to certain interfaces. The system marks the DiffServ (DS) field of IP packets to define how the packet is treated as it moves through the network. Flow prioritization is facilitated by identifying, metering, and re-marking. A number of policies can be specified and each policy can match one or many flows--supporting complex classification scenarios.

#### <span id="page-17-0"></span>**Port-based and Role-based QoS Policies**

Software Release 5.0 supports both port-based and role-based Quality of Service policies. In a port-based Quality of Service environment, policies are applied directly to individual ports. In a role-based Quality of Service environment, individual ports are first assigned to a role and that role was assigned a policy.

A port-based QoS environment allows for the more direct application of Quality of Service policies and eliminates the need to group ports together when assigning policies.

Port-based and role-based policies can be applied to same port; however the switch administrator is responsible for the proper division of resources across the individual policies.

### **QoS overview**

Differentiated services (DiffServ) is a Quality of Service (QoS) network architecture that offers varied levels of service for different types of data traffic. DiffServ designates a specific level of performance on a packet-by-packet basis, instead of using the best-effort model for data delivery. Preferential treatment (prioritization) can be given to applications that require high performance and reliable service, such as voice and video over IP.

To differentiate between traffic flows, the DiffServ (DS) field, as defined in RFCs 2474 and 2475, is marked. The DS field in the IP header is an octet, and the first six bits, called the DS codepoint (DSCP), are used in the DiffServ architecture. The DSCP marking dictates the forwarding treatment given to the packet at each hop. This marking occurs at the edge of the DiffServ domain, and is based on the policy or filter for the particular microflow or an aggregate flow. The QoS system also can interact with 802.1p and Layer 2 QoS.

Within the DiffServ network, the marked packets are placed in a queue according to their marking, which in turn determines the per-hop behavior (PHB) of that packet. For example, if a video stream is marked so that it receives the highest priority, then it is placed in a high-priority queue. As those packets traverse the DiffServ network, the video stream is forwarded before any other packets.

To ensure that the traffic stream conforms to the bandwidth assigned, policing within the network is necessary.

> Nortel Ethernet Routing Switch 5500 Series Configuration - Quality of Service NN47200-504 03.01 Standard 5.1 27 August 2007

# <span id="page-18-0"></span>**DiffServ Concepts**

DiffServ is described in IETF RFCs 2474 and 2475. This architecture is flexible and allows for either end-to-end QoS or intradomain QoS by implementing complex classification and mapping functions at the network boundary or access points. Within a DiffServ domain, the packet treatment is regulated by this classification and mapping.

The DiffServ basic elements are implemented within the network and include:

- **•** Packet classification functions
- **•** A small set of per-hop forwarding behaviors
- **•** Traffic metering and marking

Traffic is classified as it enters the DS network, and is then assigned the appropriate PHB based on that classification. Within the IP packet, the 6 bits in the DSCP are marked to identify how the packet is treated at each subsequent network node.

DiffServ assumes the existence of a Service Level Agreement (SLA). The SLA defines the profile for the aggregate traffic flowing from one network to the other, based on policy criteria. In a given traffic direction, the traffic is expected to be metered at the ingress point of the downstream network.

As the traffic moves within the DiffServ network, policies ensure that traffic, marked by the different DSCPs, is treated according to that marking.

#### **QoS components**

The Nortel Ethernet Routing Switch 5500 Series supports the following Nortel Networks QoS classes:

- **•** Critical and Network classes have the highest priority over all other traffic.
- **•** Premium class is an end-to-end service functioning similarly to a virtual leased line. Traffic in this service class is normally guaranteed an agreed-upon peak bandwidth. Traffic requiring this service must be shaped at the network boundary in order to undergo a negligible delay and delay variance. This service class is suitable for real-time applications, such as video and voice over IP. The recommended PHB for this service is the Expedited Forwarding (EF) PHB.
- **•** Platinum, Gold, Silver, and Bronze classes use the Assured Forwarding (AF) PHB. These classes are used for real-time, delay-tolerant traffic and non-real-time, mission-critical traffic.
- **•** Standard class is the best-effort IP service with an additional, optional use of traffic classification that is used at the network boundary to

request a better effort treatment for packets that are in-profile (packets that do not break the service agreements between the user and the service provider).

"Service Classes" (page 20) describes the service classes and their required treatment.

| <b>Traffic</b><br>category                                     | <b>Service</b><br>class | <b>Application type</b>                                                                                               | <b>Required treatment</b>                                                                                                    |
|----------------------------------------------------------------|-------------------------|----------------------------------------------------------------------------------------------------|----------------------------------------------------------------------------------------------------|
| Critical<br>network<br>control                                 | Critical                | Critical network control<br>traffic                                                                                   | Highest priority over all<br>other traffic. Guaranteed<br>minimum bandwidth.                                                                                                    |
| Standard<br>network<br>control                                 | <b>Network</b>          | Standard network control<br>traffic                                                                                   | Priority over user traffic.<br>Guaranteed minimum<br>bandwidth.                                                                                                    |
| Real time,<br>delay<br>intolerant,<br>fixed<br>bandwidth       | Premium                 | Interhuman<br>communications<br>requiring interaction<br>(such as VoIP).                                              | Absolute bounded priority<br>over user traffic. No packet<br>loss for in-profile traffic.<br>Virtual leased line with<br>lowest amount of latency.<br>Provisioned for peak rate. |
| Real time,<br>delay<br>tolerant,<br>low variable<br>bandwidth  | Platinum                | Interhuman<br>communications<br>requiring interaction<br>with additional minimal<br>delay (such as low-cost<br>VoIP). | Higher-priority scheduling<br>providing guaranteed<br>minimum provisioned<br>bandwidth. Competes for<br>additional bandwidth.                                                    |
| Real time,<br>delay<br>tolerant,<br>high variable<br>bandwidth | Gold                    | Single human<br>communication with<br>no interaction (such<br>as web site streaming<br>video).                        | High-priority scheduling<br>providing guaranteed<br>minimum provisioned<br>bandwidth. Competes for<br>additional bandwidth.                                                      |
| Non-real<br>time,<br>mission<br>critical,<br>interactive       | Silver                  | Transaction processing<br>(such as Telnet, web<br>browsing).                                                          | Medium priority scheduling<br>providing guaranteed<br>minimum provisioned<br>bandwidth. Competes for<br>additional bandwidth.                                                    |

**Service Classes**

<span id="page-20-0"></span>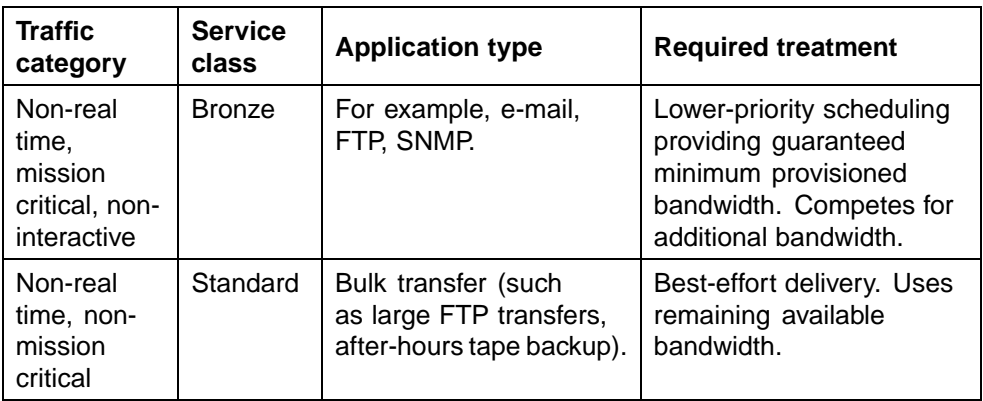

# **Specifying interface groups**

Interface groups are used in the creation of role-based policies. Role-based policies differ from port-based policies in the fact that role-based policies group ports together to apply a common set of rules to them. Alternatively, port-based polices are used to apply rules to one port only.

Each port can belong to only one interface group. The web-based interface for QoS uses the term Interface Configurations for this function. One policy references only one interface group; however, you can configure several policies to reference the same interface group.

When you move a port to another interface group (role combination), the classification elements associated with the previous interface group are removed and the classifications elements associated with the new interface group are installed on the port.

*Note:* If assigning a port that is part of a MultiLink Trunk (MLT) to an interface group, only that port joins the interface group. The other ports in the MLT do not become part of the interface group (role combination) automatically.

At factory default, ports are assigned to the default interface group (role combination), which is named allQoSPolicyIfcs. Each port is associated with the default interface group, until a port is either associated with another interface group or the port is removed from all interface groups. Ports that are not associated with any interface group are disabled for QoS; they remain disabled across reboots until that port is assigned to an interface group or the switch is reset to factory defaults (when it is reassigned to allQosPolicyIfcs).

*Note:* All ports must be removed from an interface group before it is deleted. An interface group cannot be deleted when it is referenced by a policy.

#### <span id="page-21-0"></span>**Interface shaping**

Interface shaping involves limiting the rate at which all traffic egressing through a specific interface is transmitted on to the network.

Interface shaping ensures that the limited bandwidth resources are used efficiently by the traffic generation rate at egress.

Shaping on a per interface basis provides full control over bandwidth or consumption on your networks. Shaping, both interface-based and flow-based, in conjunction with ingress flow metering, is a vital component of the overall bandwidth management solution.

# **The Nortel SNA solution**

The Ethernet Routing Switch 5500 Series can be configured as a network access device for the Nortel SNA solution.

Nortel SNA is a protective framework to completely secure the network from endpoint vulnerability. The Nortel SNA solution addresses endpoint security and enforces policy compliance. Nortel SNA delivers endpoint security by enabling only trusted, role-based access privileges premised on the security level of the device, user identity, and session context. Nortel SNA enforces policy compliance, such as for Sarbanes-Oxley and COBIT, ensuring that the required antivirus applications or software patches are installed before users are granted network access.

The Nortel SNA solution provides a policy-based, clientless approach to corporate network access. The Nortel SNA solution provides both authentication and enforcement.

For more information about Nortel SNA, see *Nortel Security Configuration manual (NN47200-501\_CFSEC)*.

# **User based policies**

The Ethernet Routing Switch 5500 Series can be configured to manage access with user based policies. User based policies revolve around the new User Policy Table, which has been enhanced to support multiple users per interface. User data is provided through interaction with EAP and is maintained in the User Policy Table. A user is associated with a specific interface, user role combination, user name string, and, optionally, user group string. Each user is also associated with session information. Session data is used to maintain state information for each user and includes a session identifier and a session start time. Users are also associated with a session group identifier. The same group identifier is shared by users with the same role combination and is referenced during new user installation and the subsequent EPM policy installation to identify the policy criteria to be applied. This session data is controlled by the QoS Agent.

The introduction of user-specific roles and policy data complements the legacy interface role combinations by supporting the concept of "default" or "corporate" roles and policies, as well as user-specific roles and policies.

#### <span id="page-22-0"></span>**Rules**

Packet classifiers identify packets according to a particular content in the packet header, such as the source address, destination address, source port number, destination port number, and other data. Packet classifiers identify flows for additional processing.

Three types of classifier elements can be used to construct a classifier:

- **•** Layer 2 (L2) classifier elements
- **•** IP classifier elements
- **•** System classifier

#### **Classifier definition**

A classifier is made up of one or more classifier elements . The classifier elements dictate the classification criteria of the classifiers. Only one element of each type, IP or L2 or System Classifier Element, can be used to construct a classifier.

"Relationship of classifier elements, classifiers, and classifier blocks" (page 23) displays the relationship between the classifier elements, classifiers, and classifier blocks.

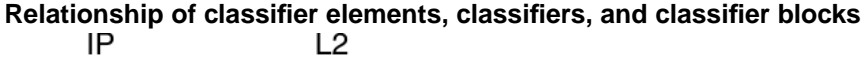

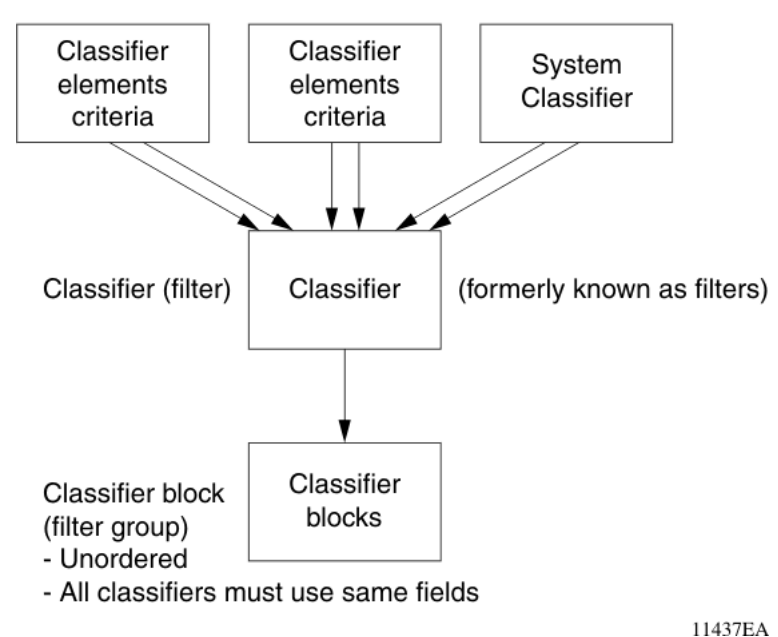

The system automatically creates some classifiers on trusted and untrusted ports. Additional classifiers are user-created.

#### <span id="page-23-0"></span>**IP classifier elements**

The Nortel Ethernet Routing Switch 5500 Series classifies packets based on the following parameters in the IP header:

- **•** IPv4/IPv6 address type
- **•** IPv6 flow identifier
- **•** IPv4/IPv6 source address/mask
- **•** IPv4/IPv6 destination address/mask
- **•** IPv4 protocol type/IPv6 next-header
- **•** IPv4/IPv6 DSCP value
- **•** IPv4/IPv6 Layer 4 source port number with TCP/UDP (range of)
- **•** IPv4/IPv6 Layer 4 destination port number (range of)

#### **Layer 2 classifier elements**

The Nortel Ethernet Routing Switch 5500 Series classifies packets based on the following parameters in the Layer 2 header:

- **•** source MAC address/mask
- **•** destination MAC address/mask
- **•** VLAN ID number (range of)
- **•** VLAN tag
- **•** EtherType
- **•** IEEE 802.1p user priority values

*Note:* Layer 2 classifier elements with an Ethernet Type of 0x0800 are treated as an IPv4 classifier, and those with an Ethernet Type of 0x86DD are treated as an IPv6 classifier.

#### **System classifier elements**

The system classifier element supports traffic identification based on the Layer 2 destination MAC address type.

System classifier elements support pattern matching, also referred to as offset filtering. Offset filtering identifies fields within protocol headers, or portions thereof, on which to identify traffic for additional QoS processing. This eliminates the limitations that arise by supporting only certain protocol header fields, such as IP source address, IP protocol field, and VLAN ID for flow classification.

<span id="page-24-0"></span>Fully customized classifiers can be created to match non-IP-based traffic, as well as to identify IP-based traffic using non-typical fields in Layers 2, 3, 4, and beyond.

#### **Classifiers and classifier blocks**

Classifier elements can be combined into classifiers, and grouped into classifier blocks. Classifiers are created by referencing an L2 classifier element, a system classifier element, or one of each type.

Each classifier can have a maximum of a single IP classifier element, plus a single L2 classifier element. More than one IP classifier element, or more than one L2 classifier element, cannot be put into one classifier. A classifier can contain one IP classifier element and one L2 classifier element, or one classifier element of each type, but no more. That is, the classifier can have one (and only one) of either:

- **•** one L2 classifier element
- **•** one IP classifier element
- **•** one system classifier element
- **•** one L2 classifier element, one IP classifier element

Classifiers can be combined into classifier blocks. Each classifier block has one or more classifiers.

As classifier blocks are planned, keep in mind that only a single IP classifier element, a single L2 classifier element, and a simple system classifier element can appear in each classifier. For example, to group five IP classifier elements create five separate classifiers, each with a unique IP classifier element, and then create a classifier block referencing those five classifiers.

All classifiers that are part of a single classifier block (that is, with the same block number) must each filter on identically the same parameters at the packet level. This includes the same mask, range, and VLAN tag type. If this criterion is not met, an error message is generated when an attempt to create the classifier block, or to add a new member to an existing block, is made. Also, if one of the classifier elements in a classifier block has associated actions or meters, then all classifier elements of that classifier block must also have associated actions or meters (not identical actions or meters, but also associated actions or meters).

A classifier or classifier block is associated through a policy with interface groups. Packets received from any port that is in an interface group are classified with the same filter criteria.

<span id="page-25-0"></span>Each classifier or classifier block is associated with actions that are executed when the packet matches the filter criteria in the group. The filter criteria and the associated actions, metering criteria, and interface groups are referenced by a policy, which dictates the overall traffic treatment (refer to ["Flowchart of QoS Actions" \(page 27\)](#page-26-0) for an illustration of the traffic treatment).

Classifier elements, through individual classifiers or a classifier block, are associated with an interface group, action, and metering through a policy. Multiple policies can be applied to a given flow. The policy evaluation order is determined by the policy precedence. The order of precedence is from the highest precedence value to the lowest precedence (that is, a value of 8 is evaluated before a value of 7).

*Note:* Classifier blocks, not individual classifiers that comprise a block, can be associated with a meter or action.

In summary, classifiers combine different classifier elements. Classifier blocks combine classifiers to form an unordered set of classification data. Unordered data means that all classifiers associated with a policy are applied as if simultaneously, with no precedence.

#### **Specifying actions**

["Flowchart of QoS Actions" \(page 27\)](#page-26-0) summarizes how QoS matches packets with actions.

<span id="page-26-0"></span>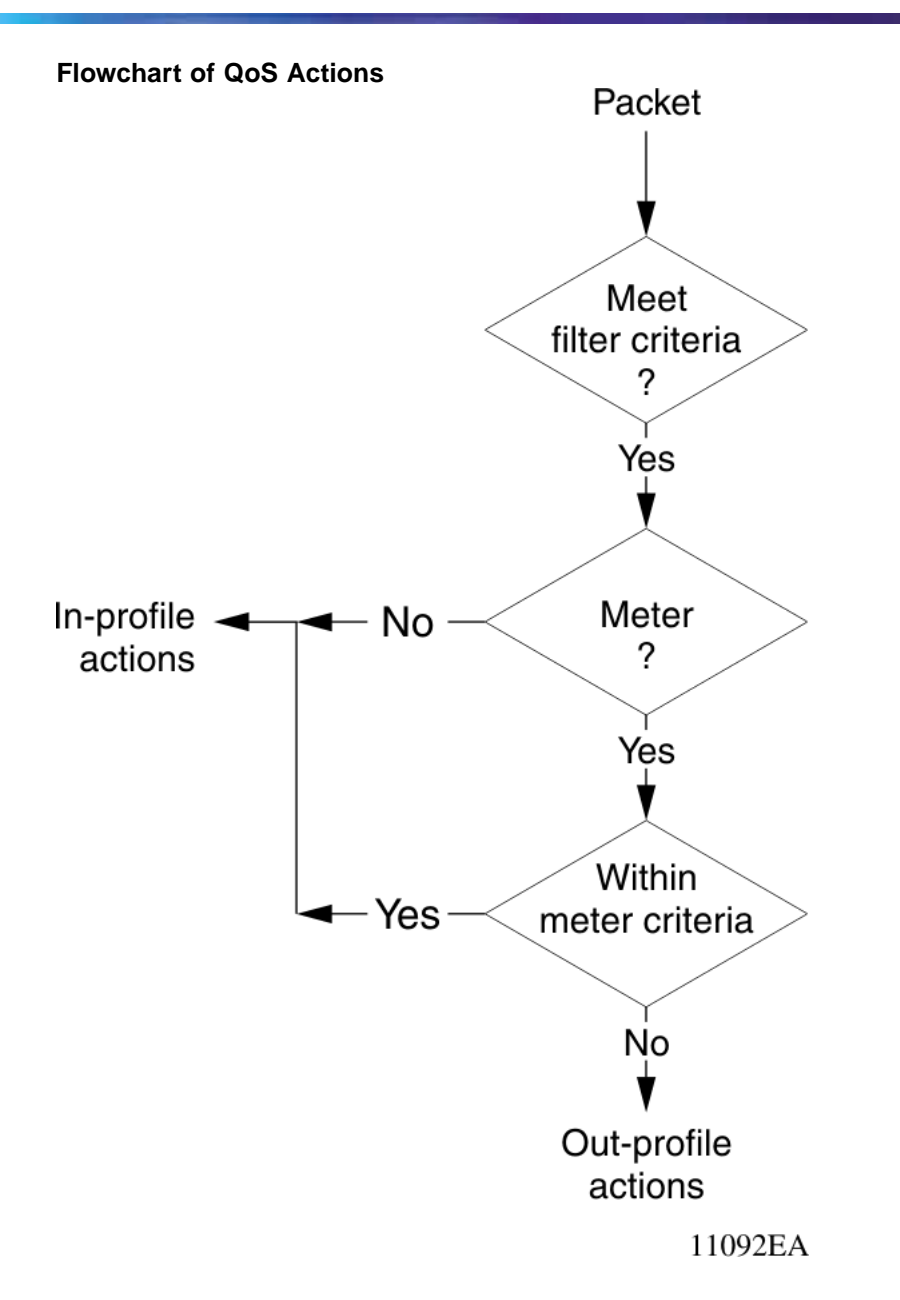

"Summary of Allowable Actions" (page 27) shows a summary of the allowable actions for different matching criteria.

#### **Summary of Allowable Actions**

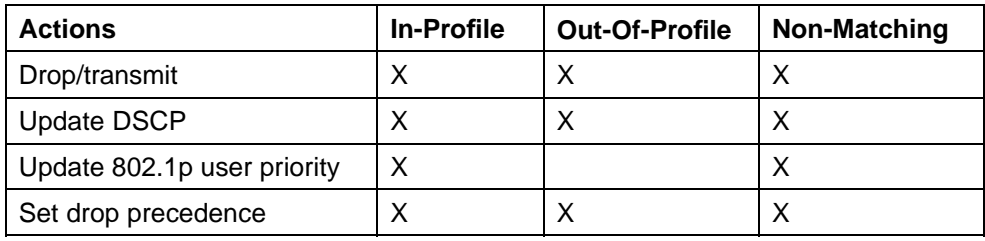

Nortel Ethernet Routing Switch 5500 Series Configuration - Quality of Service NN47200-504 03.01 Standard 5.1 27 August 2007

<span id="page-27-0"></span>The Nortel Ethernet Routing Switch 5500 Series filters collectively direct the system to initiate the following actions on a packet, depending on the configuration:

- **•** Drop
- **•** Re-mark the packet
	- Re-mark a new DiffServ Codepoint (DSCP)
	- Re-mark the 802.1p field
	- Assign a drop precedence

*Note:* The 802.1p user priority value, used for out-of-profile packets, is derived from the associated in-profile action to prevent reordering at egress of packets from a single flow.

Packets received on an interface are matched against all policies associated with that interface. So, potentially, any number of policies--from none to many--are applied to the packet, depending on the policies associated with the specific interface. The set of actions applied to the packet is a result of the policies associated with that interface, ranging from no actions to many actions.

For example, if one policy associated with the specific interface specifies only a value updating the DSCP value, while another policy associated with that same interface specifies only a value for updating the 802.1p user priority value, both of these actions occur. If conflicts among actions are detected--for example, if two policies on the specified interface request that the DSCP be updated, but specify different values--the value from the policy with the higher precedence is used.

The actions applied to packets include those actions defined from user-defined policies and those actions defined from system default policies. The user-defined actions always carry higher precedences than the system default actions. This means that, if user-defined policies do not specify actions that overlap with the actions associated with system default policies (for example, the DSCP and 802.1p update actions installed on untrusted interfaces), the default policy actions with the lowest precedence will be included in the set of actions to be applied to the identified traffic.

#### **Specifying interface action extensions**

The interface action extensions add to the base set of actions.

["Summary of allowable interface action extensions" \(page 29\)](#page-28-0) shows a summary of the allowable interface action extensions for different matching criteria.

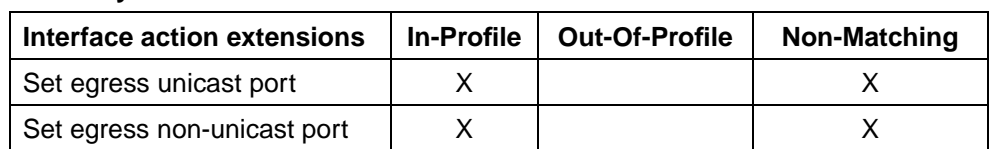

#### <span id="page-28-0"></span>**Summary of allowable interface action extensions**

The Nortel Ethernet Routing Switch 5500 Series filters collectively direct the system to initiate the following interface action extensions on a packet, depending on your configuration:

- **•** Set egress unicast interface -- specifies redirection of normally switched known (with a previously learned destination address) unicast packets to a specific interface (port)
- **•** Set egress non-unicast interface -- specifies redirection of normally switched non-unicast (that is, broadcast, multicast, and flooding) packets to a specific interface (port)

#### **Specifying meters**

QoS metering, which operates at ingress, provides different levels of service to data streams through user-configurable parameters. A meter is used to measure the traffic stream against a traffic profile, which you create. Thus, creating meters yields In-Profile and Out-of-Profile traffic.

Different meters can be associated with different classifiers across a block of classifiers. Policies can be configured without metering, or policies can be configured with a single meter or match action that applies to all the classifiers associated with that policy. Meters and action criteria cannot be defined in both the policy definition and the individual classifier definition.

A policy can be created with a meter that is applied to all classifiers, and a policy can be created that has meters applied to individual classifiers; however, both types cannot be in the same policy or action.

A meter applied to a policy has that metering criteria applied to each port of the interface group (role combination). In other words, the specified bandwidth is allocated on each port, not distributed across all ports.

Using meters, a Committed Rate in Kb/s (1000 bits per second in each Kb/s) can be set. All traffic within this Committed Rate is In-Profile. Additionally, a Maximum Burst Rate can be set that specifies an allowed data burst larger than the Committed Rate for a brief period. After this is set, the system offers suggestions in choosing the Duration for this burst. Combined, these parameters define the In-Profile traffic.

*Note:* The range for the committed rate is 1000 to < 1023000 Kb/s. The rate is set in increments of 1000 Kb/s (1 megabit) each.

<span id="page-29-0"></span>An example of traffic policing is limiting traffic entering a port to a specified bandwidth, such as 5000 Kb/s (Committed Rate). Instead of dropping all traffic that exceeds this threshold, a Maximum Burst Rate can be configured to exceed the threshold (Committed Rate), for a brief period of time (Duration), without being dropped.

*Note:* Burst rate and duration are used to determine burst size.

Meter definitions where the committed burst size is too small, based on the requested committed rate, are rejected. The committed burst size can be only one of the following discrete values (in bytes): 4096 (4K), 8192 (8K), 16384 (16K), 32768 (32K), 65536 (64K), 131072 (128K), 262144 (256K), 524288 (512K), 1048576 (1024K), 2097152 (2048K), 4194304 (4096K), 8388608 (8192K).

*Note:* On 5530-24TFD, 5520-24T/48T 10/100/1000 Mbps ports, the minimum value and granularity for the committed rate is 64 Kbps. On the 10 Gbps ports the maximum value for the committed rate is 10230000 Kbps. For more information see ["show qos capability parameters" \(page](#page-50-0) [51\).](#page-50-0)

#### **Trusted, untrusted, and unrestricted interfaces**

Nortel Ethernet Routing Switch 5500 Series ports are classified into three categories:

- **•** trusted
- **•** untrusted
- **•** unrestricted

The classifications of trusted, untrusted, and unrestricted actually apply to groups of ports (interface groups). These three categories are also referred to as interface classes. In your network, trusted ports are usually connected to the core of the DiffServ network, and untrusted ports are typically access links that are connected to end stations. Unrestricted ports can be either access links or connected to the core network.

At factory default, all ports are considered untrusted. However, for those interface groups created, the default is unrestricted.

Because a port can belong to only one interface group, a port is classified as trusted, untrusted, or unrestricted. These types are also referred to as interface classes.

Trusted and untrusted ports are automatically associated with policies that initiate default traffic processing. This default processing occurs if:

**•** no actions are initiated based on user-defined policy criteria that matches the traffic.

#### OR

**•** the actions associated with the user-defined policy do not conflict with the default processing actions.

The default processing of trusted and untrusted interfaces is as follows:

- **•** Trusted interfaces -- IPv4 traffic received on trusted interfaces is re-marked at the layer 2 level, that is, the 802.1p user priority value is updated based on the DSCP value in the packet at ingress and the installed DSCP-to-CoS mapping data. The DSCP value is not updated. Remapping occurs, by default, only for standardized DSCP values (for example, EF, AFXX) and any proprietary Nortel values. The DSCP values that are remapped are associated with a non-zero 802.1p user priority value in the DSCP-to-COS Mapping Table.
- **•** Untrusted interfaces -- IPv4 traffic received on untrusted interfaces is re-marked at the layer 3 level--that is, the DSCP value is updated. The new DSCP value is determined differently depending on whether the packet is untagged or tagged:
	- Untagged frames

The DSCP value is derived using the default port priority of the interface receiving the ingressing packet. This default port priority is used to perform a lookup in the installed CoS-to-DSCP mapping table.

The 802.1p user priority value is unchanged--that is, the default port priority determines this value.

(Thus, the DSCP value on untagged frames on untrusted interfaces is updated using the default port priority of the ingress interface; the user sets the default port priority).

— Tagged frames

The DSCP value is re-marked to indicate best-effort treatment is all that is required for this traffic.

The 802.1p user priority value is updated based on the DSCP-to-CoS mapping data associated with the best effort DSCP, which is 0.

["Default QoS fields by class of interface--IPv4 only" \(page 32\)](#page-31-0) shows the default guidelines the switch uses to re-mark various fields of IPv4 traffic (and layer 2 traffic matching IPv4) based on the class of the interface. These actions occur if the user does not intervene at all; they are the default actions of the switch.

| Type of<br>filter                                                                           | <b>Action</b>   | <b>Trusted</b>                                                      | <b>Untrusted</b>                                                                                                    | <b>Unrestricted</b> |
|---------------------------------------------------------------------------------------------|-----------------|---------------------------------------------------------------------|----------------------------------------------------------------------------------------------------|---------------------|
| IP <sub>v4</sub> filter<br>criteria<br>or Layer<br>2 filter<br>criteria<br>matching<br>IPv4 | <b>DSCP</b>     | Does not<br>change                                                  | Tagged--Updates to 0<br>٠<br>(Standard)<br>Untagged--Updates<br>$\bullet$<br>using mapping table and<br>port's default value | Does not<br>change  |
|                                                                                             | IEEE.<br>802.1p | <b>Updates</b><br>based on<br><b>DSCP</b><br>mapping<br>table value | Updates based on DSCP<br>mapping table value                                                                                 | Does not<br>change  |

<span id="page-31-0"></span>**Default QoS fields by class of interface--IPv4 only**

*Note:* The default for layer 2 non-IP traffic is to pass the traffic through all interfaces classes with the QoS values for 802.1p and drop precedence unchanged.

The Nortel Ethernet Routing Switch 5500 Series does not trust the DSCP of IPv4 traffic received from an untrusted port, however, it does trust the DSCP of IPv4 traffic received from a trusted port.

L2 non-IP traffic, received on either a trusted port or an untrusted port, traverses the switch with no change.

IPv4 traffic, received on a trusted port, has the 802.1p user priority value re-marked and the drop precedence set, based on the DSCP in the received IP packet.

If an IPv4 packet is received from a trusted port, and either it does not match any of the classifier elements installed by the user on this port or it does match a classifier element but is not dropped, the Nortel Ethernet Routing Switch 5500 Series uses default system classifiers to change the packet IEEE 802.1p and drop precedence based on the DSCP of the packet.

If an IPv4 packet is received from an untrusted port and it does not match any one of the classifier elements installed by the user on the port, the Nortel Ethernet Routing Switch 5500 Series uses default system classifiers to change the packet DSCP, IEEE 802.1p priority, and drop precedence as follows:

- **•** If the packet is tagged, the 802.1p user priority value is derived from the DSCP-to-CoS mapping table using the best effort DSCP, which is 0.
- **•** If an IPv4 packet is untagged, the Nortel Ethernet Routing Switch 5500 Series uses the default classifier to change the DSCP based on the

<span id="page-32-0"></span>default IEEE 802.1p priority of the ingress untrusted port to index into the DSCP-to-CoS mapping table to determine the DSCP value.

"Default mapping of DSCP to QoS class and IEEE 802.1p" (page 33) describes the default DSCP, QoS class, IEEE 802.1p, and egress queue assignment for packets in each traffic class.

| Incoming or re-marked<br><b>DSCP</b> (hex values)   | QoS<br>class  | <b>Number</b><br>Οf<br>queues<br>(8) | Outgoing IEEE 802.1p<br>user priority |
|-----------------------------------------------------|---------------|--------------------------------------|---------------------------------------|
| CS7 (0x38)                                          | Critical      | 1                                    | $\overline{7}$                        |
| CS6 (0x30)                                          | Network       | 1                                    |                                       |
| EF(0x2E), CS5(0x28)                                 | Premium       | 2                                    | 6                                     |
| AF41(0x22), AF42(0x24),<br>AF43(0x26), CS4(0x20)    | Platinum      | 3                                    | 5                                     |
| AF31(0x1A),<br>AF32(0x1C),<br>AF33(0x1E), CS3(0x18) | Gold          | 4                                    | 4                                     |
| AF21(0x12), AF22(0x14),<br>AF23(0x16), CS2(0x10)    | Silver        | 5                                    | 3                                     |
| AF11(0xA), AF12(0xC),<br>AF13(0xE), CS1(0x8)        | <b>Bronze</b> | 6                                    | $\overline{2}$                        |
| $DE(0x0)$ , $CSO(0x0)$ , all<br>undefined DSCPs     | Standard      | 7                                    | 0                                     |

**Default mapping of DSCP to QoS class and IEEE 802.1p**

As displayed in "Default mapping of DSCP to QoS class and IEEE 802.1p" (page 33), the traffic service class determines the IEEE 802.1p priority that determines the egress queue of the traffic. Non-IP traffic can be in the same IP service class if the non-IP packets are assigned the same IEEE 802.1p priority.

#### **Specifying policies**

*Note:* Configure interface groups (role combinations), classification criteria, actions, and meters before attempting to reference that data in a policy.

When network traffic attributes match those specified in a traffic pattern, the policy instructs the network device to perform a specified action on each packet that passes through it. A policy is a set of rules and actions that are applied to specific ports.

> Nortel Ethernet Routing Switch 5500 Series Configuration - Quality of Service NN47200-504 03.01 Standard 5.1 27 August 2007

Among policies, the policy with the highest precedence is evaluated first, then the policy with the next lowest precedence and so on. The valid precedence range for QoS policies is 1 to 15. For example, with a precedence of 1 to 15, the system begins the evaluation with 15, moves on to 14, and so forth. This is important to remember when configuring policies.

The valid precedence range can change if certain features are enabled. QoS shares resources with other switch applications such as **DHCP Relay, MAC Security** (5530-24TFD only), and **IP Fix**. Allocations for non-QoS applications are dynamic. The following list describes how the precedence range is affected by enabling these features:

- **•** When **DHCP Relay** is enabled, it uses the highest available precedence value.
- **•** When **MAC Security (5530-24TFD only)** is enabled, it uses the highest available precedence value.
- **•** When **IP Fix** functionality is enabled, it uses the highest available precedence value.
- **•** When **IGMP** is enabled, it consumes the 2 highest available precedence values.
- **•** When **EAPOL** is enabled, it consumes the highest available precedence value.
- **•** When **EAPOL multihost (5530-24TFD only)** is enabled, it consumes the highest available precedence values.
- **•** When **OSPF** is enabled, it consumes the highest available precedence value.
- **•** When **IP Source Guard** is enabled, it consumes the highest available precedence value.
- **•** When **ADAC** is enabled, it consumes the highest available precedence value.

*Note:* The status of mask utilization per port can be seen using "show qos diag" CLI command. The number of QoS policies that can be configured is 16 - ("Mask Consumed" +"Non QoS Mask Consumed").

A policy can reference an individual classifier or a classifier block.

A policy is a network traffic-controlling mechanism that monitors the characteristics of the traffic (for example, its source, destination, and protocol), and performs a controlling action on the traffic when certain user-defined characteristics are matched. A policy action is the effect a policy has on network traffic that matches the traffic profile of the policy.

The policies tie together:

**•** Actions

- <span id="page-34-0"></span>**•** Meters
- **•** Classifier elements or classifiers or classifier blocks
- **•** Interface groups

The policies, by connecting these user-defined configurations, control the traffic on the switch.

Ports can be assigned to interface groups that are linked to policies. Port-based policies eliminate the need to create an interface group for a single port, and are used to directly apply a policy to a single port.

Although a single policy can reference only one interface group, you can configure several policies that reference the same interface group. The policies determine the traffic treatment of the flows.

*Note:* Policies can be enabled and disabled. Policies do not have to deleted to be disabled. To modify a policy, it must first be deleted and a new policy created.

Statistics can also be tracked for QoS. The Nortel Ethernet Routing Switch 5500 Series supports per policy and per policy, classifier, or interface statistics tracking.

#### **Packet flow using QoS**

Using DiffServ and QoS, a specific performance level for packets can be designated. This system allows for network traffic prioritization. However, it requires some thought to configure the prioritizations. A number of policies can be specified and each policy can match one or many flows, supporting complex classification scenarios.

This section contains a very simplified introduction to the many ways to prioritize packets using QoS. In simple terms, the methods of prioritizing packets depend on the DSCP and the 802.1 priority level and drop precedence.

The QoS class basically directs which group of packets receives the best network throughput, which group of packets receives the next best throughput, and so on. The level of service for each packet is determined by the configurable DSCP.

The available levels of QoS classes are currently named Network, Premium, Platinum, Gold, Silver, Bronze, and Standard. The level of service for each packet is determined by the configurable DSCP.

Classifier elements, classifiers, and classifier blocks sort packets by configurable parameters. These parameters include VLAN IDs, IP source and subnet address, IP protocol, and many others.

The classifiers/classifier blocks are associated with policies, and policies are organized into a hierarchy. The policy with the highest precedence is evaluated first. The classifier elements, classifiers, and classifier blocks are associated with interface groups, in that packets from a specific port will have the same classification parameters as all others in the particular interface group (role combination).

Meters, operating at ingress, keep the sorted packets within certain parameters. A committed rate of traffic can be configured, allowing a certain size for a temporary burst, as In-Profile traffic. All other traffic is configured as Out-of-Profile traffic. If you choose not to meter the flow, you do not configure meters.

Actions determine how the traffic is treated.

The overall total of all the interacting QoS factors on a group of packets is a policy. Policies can be configured that monitor the characteristics of the traffic and perform a controlling action on the traffic when certain user-defined characteristics are matched.

"QoS Policy Schematic" (page 36) provides a schematic overview of QoS policies.

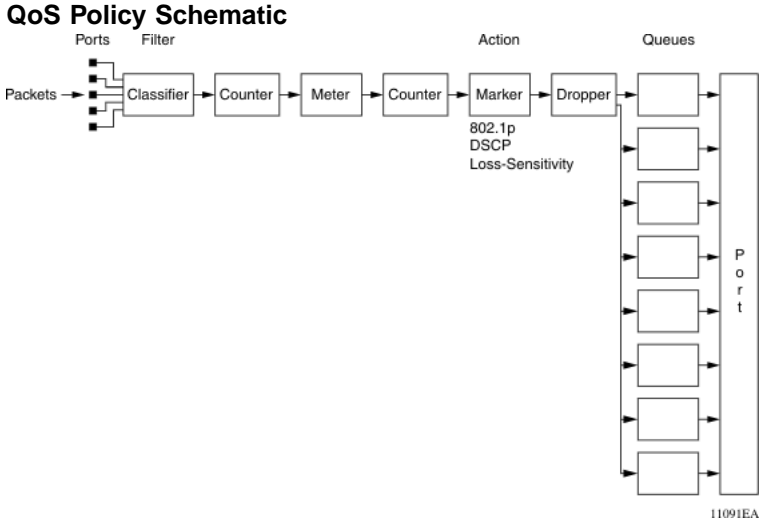

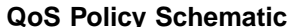
# **Queue sets**

A QoS queue set is used to logically represent the queuing capabilities that are associated with an egress QoS interface. A queue set is comprised of a number of related queuing components that dictate the queuing behavior supported by the set itself. These include:

- **•** Queue count -- the number of different CoS queues in the set.
- **•** Queue service discipline -- indicates the means through which queues (competing for limited transmission bandwidth) and the packets held in the queues are scheduled for transmission.
- **•** Queue bandwidth allocation -- indicates the absolute or relative amount of bandwidth that can be consumed by the queues in the set. When queues are serviced using a Weighted Round Robin (WRR) or Weighted Fair Queuing (WFQ) discipline, these values represent the weights associated with the queues.
- **•** Queue service order -- when multiple service disciplines are in use, the service order indicates service precedence assigned to individual queues (strict priority) or clusters of queues (WRR).
- **•** Queue size -- indicates the maximum buffering resources that can be consumed by the individual queue.

Each QoS egress port has eight queue sets consisting of anywhere from 1 to 8 queues, depending on the queue set you assign to the QoS interfaces. Packets are assigned to a queue based on the IEEE 802.1p, or Class of Service (CoS), value associated with that packet. Depending on the queue set you configure, some queues are serviced in an absolute priority fashion and some queues can be serviced in a Weighted Round Robin (WRR) fashion.

Beginning with software version 4.0, the queue set can be configured, and hence the number of queues per QoS interface, the buffer allocation of the queue set, and the CoS-to-queue priority for each queue within the queue set.

*Note:* These parameters can be configured for all QoS egress interfaces, not on a port-by-port basis. Thus, the egress queuing and buffering characteristics and the CoS-to-queue priorities are the same across all QoS ports. The Nortel Ethernet Routing Switch 5500 Series has factory default queue set and buffer allocation mode values. When a system is reset to defaults, the system has the following values:

- **•** factory default queue set: queue set 2
- **•** buffer allocation mode: Large

#### **Modifying queue set characteristics**

The following characteristics of the queue sets can be configured:

- **•** the number of queues per egress QoS interface, their service discipline and relative weights -- you select one of the eight available predefined queue sets with the appropriate queue count, service discipline, and weights for your specific application.
- **•** the buffering resources consumed by the egress QoS interface -- you select regular, large, or maximum to allocate the resources.

Other queue characteristics, such as the service discipline or queue weights for WRR scheduler, cannot be configured.

The user-configurable parameters for the queue sets take effect only after the next system reset. These configuration parameters are saved in NVRAM.

Although the CoS-to-queue assignments can be changed for all defined queue sets, only the assignments associated with the queue set currently in use affect the traffic processing.

The queues within a queue set are referred to as CoS queues, because each queue is mapped within the queue set to a CoS priority value. The eight predefined queue sets contain a varying number of CoS queues, service disciplines, and queue weights. The relative interface bandwidth consumption percentages for WRR queues are shown as percentages.

To configure the queue set, choose one of the following eight available queue sets, which will apply to all QoS egress interfaces, along with their characteristics:

- **•** Queue set 8
	- 8 CoS queues
	- 1 queue strict priority; 7 WRR queues
		- 7 WRR queues scheduled as 41%, 19%, 13%, 11%, 8%, 5%, and 3%
- **•** Queue set 7
	- 7 CoS queues
	- 1 queue strict priority; 6 WRR queues
		- 6 WRR queues scheduled as 45%, 21%, 15%, 10%, 6%, and 3%
- **•** Queue set 6
	- 6 CoS queues
	- 1 queue strict priority; 5 WRR queues
- 5 WRR queues scheduled as 52%, 24%, 14%, 7%, and 3%
- **•** Queue set 5
	- 5 CoS queues
	- 1 queue strict priority; 4 WRR queues
		- 4 WRR queues scheduled as 58%, 27%, 11%, and 4%
- **•** Queue set 4
	- 4 CoS queues
	- 1 queue strict priority; 3 WRR queues
		- 3 WRR queues scheduled as 65%, 26%, and 9%
- **•** Queue set 3
	- 3 CoS queues
	- 1 queue strict priority; 2 WRR queues
		- 2 WRR queues scheduled as 75% and 25%
- **•** Queue set 2
	- 2 CoS queues
	- 2 strict priority queues
- **•** Queue set 1
	- 1 CoS queue
	- 1 strict priority queue

*Note:* Changes affecting the egress interface queue set do not take effect until the system is rest. However, if the default queue configuration is queried after configuring a new queue set and prior to resetting the system, the system returns the newly configured (not yet effective) queue set.

The buffer allocation (consumption) level for the configured queue set can also be configured. One is chosen from among regular, large, or maximum allocations.

*Note:* The system must be reset for the modified buffer resource allocation to take effect. However, if the buffer resource is queried after modifying the buffer resource allocation and prior to resetting the system, the system returns the newly configured (not yet effective) buffer resource.

## **Modifying CoS-to-queue priorities**

The association of 802.1p, or CoS, values to each queue within the queue set can be modified. Within a given queue set, a value of 0 to 7 can be assigned to each queue in that set.

*Note:* Any modification to the CoS-to-queue values takes effect immediately; the system does have to be reset to modify these values.

## **QoS configuration guidelines**

Classifiers can be installed that acts on traffic destined for the switch itself, such as ICMP Echo Requests (ping) and SNMP messages. If the associated action is to drop the traffic, the switch is locked from further use.

Using QoS on the Nortel Ethernet Routing Switch 5500 Series has the following limitations:

- **•** Up to 15 policies per interface group can be configured.
- **•** Up to 63 meters per interface (port) can be configured.
- **•** Up to 100 filter components per interface (port) can be configured.
- **•** When tracking statistics is enabled for the policies, the switch uses one counter for each classifier for each interface (port) of the policy or a counter for each policy. Up to 32 counters can be assigned to an interface (port).

#### **Troubleshooting tips**

If problems are encountered configuring the queue sets, ensure that the modified queue set is associated with the QoS interfaces. It is important to note that the device must be reset for the changes to take effect.

Sometimes after modifying the default buffering resources, the queue sizes cannot be seen in the updated queue set. Again, the device must be reset for the changes to take effect.

Finally, modified CoS-to-queue assignments affect only the active queue; this can explain why an effect is not immediately seen after modifying the values.

# **QoS Interface Applications**

Software Release 5.0 supports several new Quality of Service applications designed to enhance the security of the switch. These QoS security applications will target several of the most common attacks launched against networks today.

These attacks, and the QoS-based defense used to combat them, are briefly summarized in the following sections.

*Note:* Due to hardware limitations, the Ethernet Routing Switch 5520 model only supports 11 interface applications per port.

# **ARP Spoofing**

ARP spoofing is a common attack launched on network assets. ARP spoofing can be used by an attacker to spoof the IP address of a host on a LAN segment. More dangerous is the use of this mechanism to spoof the identity of a network default gateway in what is known as a man-in-the-middle attack.

The ARP Spoofing QoS application is specifically designed to prevent these man-in-the-middle attacks. The user is required to identify the default gateway address and the ports on which ARP Spoofing support should be applied. This causes a series of policies to be installed on these interfaces to perform the following operations:

- 1. Pass all broadcast ARP requests.
- 2. Drop all non-broadcast ARP requests.
- 3. Drop all ARP packets with a source IP address equal to the identified default gateway.
- 4. Drop all ARP packets with a target IP address equal to the identified default gateway.
- 5. Pass all ARP responses.

# **DHCP Snooping**

The DHCP Snooping QoS Application operates by classifying ports as access (untrusted) and core (trusted) and allowing only DHCP requests from the access ports. All other types of DHCP messages received on access ports are discarded. This action prevents rogue DHCP servers from being set up by attackers on access ports and generating DHCP responses that provide the rogue server address for the default gateway and DNS server. This action helps prevent DHCP man-in-the-middle attacks. Users must specify the interface type for the ports on which they wish to enable this support.

#### **DHCP Spoofing**

Another method that is used to combat rogue DHCP servers is to restrict traffic destined for a client's DHCP port (UDP port 68) to that which originated from a known DHCP server IP address.

The DHCP Spoofing QoS Application requires the identification of the valid DHCP server address and the ports on which the DHCP Spoofing support is applied. This action causes two policies to be installed on these interfaces to perform the following operations:

1. Pass DHCP traffic originated by the valid DHCP server.

2. Drop DHCP traffic originated by all other hosts.

# **SQLSlam**

The worm targeting SQL Server computers is self-propagating, malicious code that exploits a vulnerability that allows for the execution of arbitrary code on the SQL Server computer, due to a stack buffer overflow. Once the worm compromises a machine, it attempts to propagate itself by crafting packets of 376 bytes and sending them to randomly chosen IP addresses on UDP port 1434. If the packet is sent to a vulnerable machine, this victim machine becomes infected and also begins to propagate. Beyond the scanning activity for new hosts, the current variant of this worm has no other payload. Activity of this worm is readily identifiable on a network by the presence of 376 byte UDP packets. These packets appear to originate from seemingly random IP addresses and destined for UDP port 1434.

When enabled, the DoS SQLSlam QoS Application drops UDP traffic, whose destination port is 1434 with the byte pattern of 0x040101010101, starting at byte 47 of a tagged packet.

#### **Nachia**

The W32/Nachi variants W32/Nachi-A and W32/Nachi-B are that spread using the RPC DCOM vulnerability in a similar fashion to the W32/Blaster-A worm. Both rely upon two vulnerabilities in Microsoft software.

When enabled, the DoS Nachia QoS Application drops ICMP traffic with the byte pattern of 0xaaaaaa, starting at byte 48 of a tagged packet.

#### **Xmas**

Xmas is a DoS attack that sends TCP packets with all TCP flags set in the same packet, which is illegal. When enabled, the DoS Xmas QoS Application drops TCP traffic with the URG:PSH TCP flags set.

# **TCP SynFinScan**

TCP SynFinScan is a DoS attack that sends both a TCP SYN and FIN in the same packet, which is illegal. When enabled, the TCP SynFinScan QoS Application drops TCP traffic with the SYN:FIN TCP flags set.

#### **TCP FtpPort**

A TCP FtpPort attack is identified by TCP packets with a source port of 20 and a destination port less than 1024, which is illegal. A legal FTP request initiates with a TCP port greater than 1024. When enabled, the TCP FtpPort QoS Application drops TCP traffic with the TCP SYN flag set and a source port of 20 with a destination port less than or equal to 1024.

# **TCP DnsPort**

The TCP DnsPort QoS Application is similar to the TCP FtpPort application except for DNS port 53. When enabled, this application drops TCP traffic with the TCP SYN flag set and a source port of 53 with a destination port less than or equal to 1024.

# **BPDU Blocker**

There are certain scenarios in a bridged (switched) environment when the user can drop incoming BPDUs on a specific interface. When enabled, the BPDU Blocker QoS Application drops traffic with a specific multicast destination MAC address. Currently, targeted BPDU multicast destination addresses are 01:80:c2:00:00:00 and 01:00:0c:cc:cc:cd.

*Note:* BPDU blocker application is no longer supported in 5.1 builds. Please use spanning-tree bpdu filtering. The following error is displayed when using "qos bpdu" CLI commands: "QoS BPDU Blocker not supported in hardware" .

# <span id="page-44-0"></span>**Configuring Quality of Service (QoS) with the CLI**

This chapter discusses how to configure DiffServ and Quality of Service (QoS) parameters for policy-enabled networks using the Command Line Interface (CLI).

*Note:* When the ignore value is used in QoS, the system matches all values for that parameter.

# **Displaying QoS Parameters**

QoS parameters are displayed using the **show qos** command.

The **show qos** command displays the current QoS policy configuration.

The syntax for the **show qos** command is:

```
show qos { acl-assign <1 - 65535> |
if-group |
if-assign [port] |
queue-set |
queue-set-assignment |
ingressmap |
egressmap [ds| status]|
ip-element [user | system | all | <1-65535>] |
l2-element [user | system | all | <1-65535>] |
system-element [user | system | all |<1-65535>] |
classifier [user | system | all | <1-65535>] |
classifier-block [user | system | all |<1-65535> ] |
action [user | system | all | <1-65535>] |
if-action-extension [user | system | all | <1-65535>] |
meter [user | system | all | <1-65535>] |
if-shaper [port] |
policy [user | system | all | <1-65535>] |
statistics <1-65535> |
agent [details]|
diag [unit] |
arp {spoofing [port] } |
```

```
bpdu {blocker [port] } |
dhcp {snooping [port] | spoofing [port] } |
dos {nachia [port] | sqlslam [port] | tcp-dnsport [port] |
tcp-ftpport [port] | tcp-synfinscan [port] | xmas [port] } |
ip-acl <1 - 65535> |
l2-acl <1 - 65535> }
```
"show qos parameters" (page 46) outlines the parameters for this command.

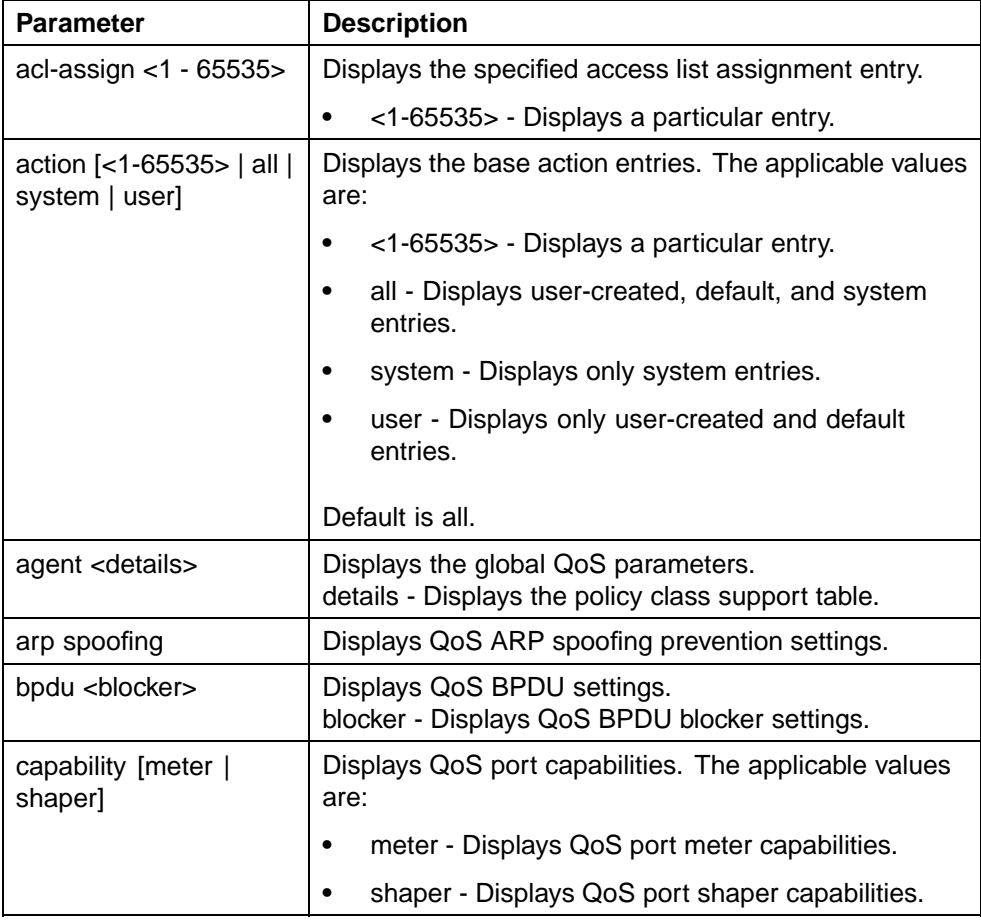

#### **show qos parameters**

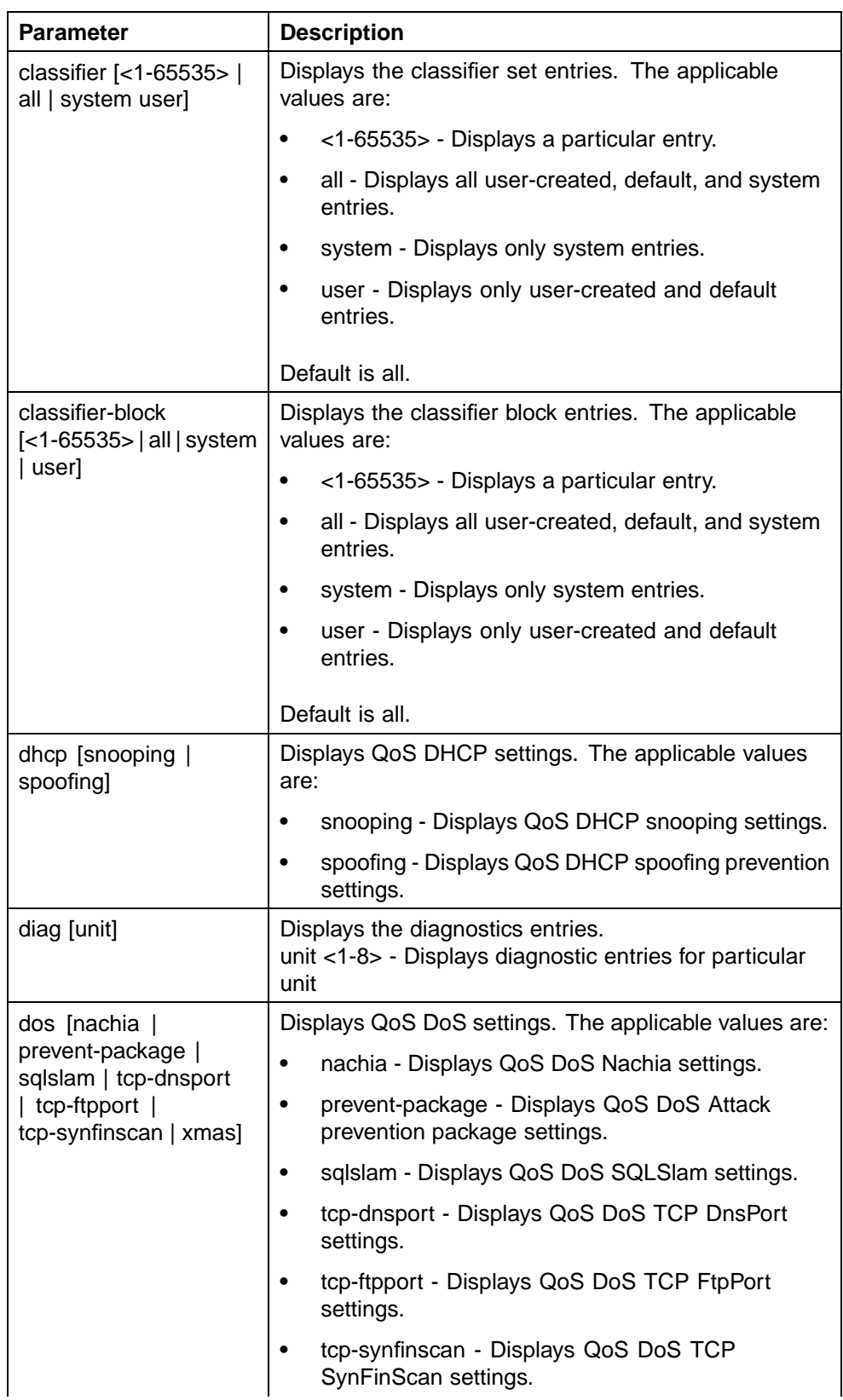

# **48** Configuring Quality of Service (QoS) with the CLI

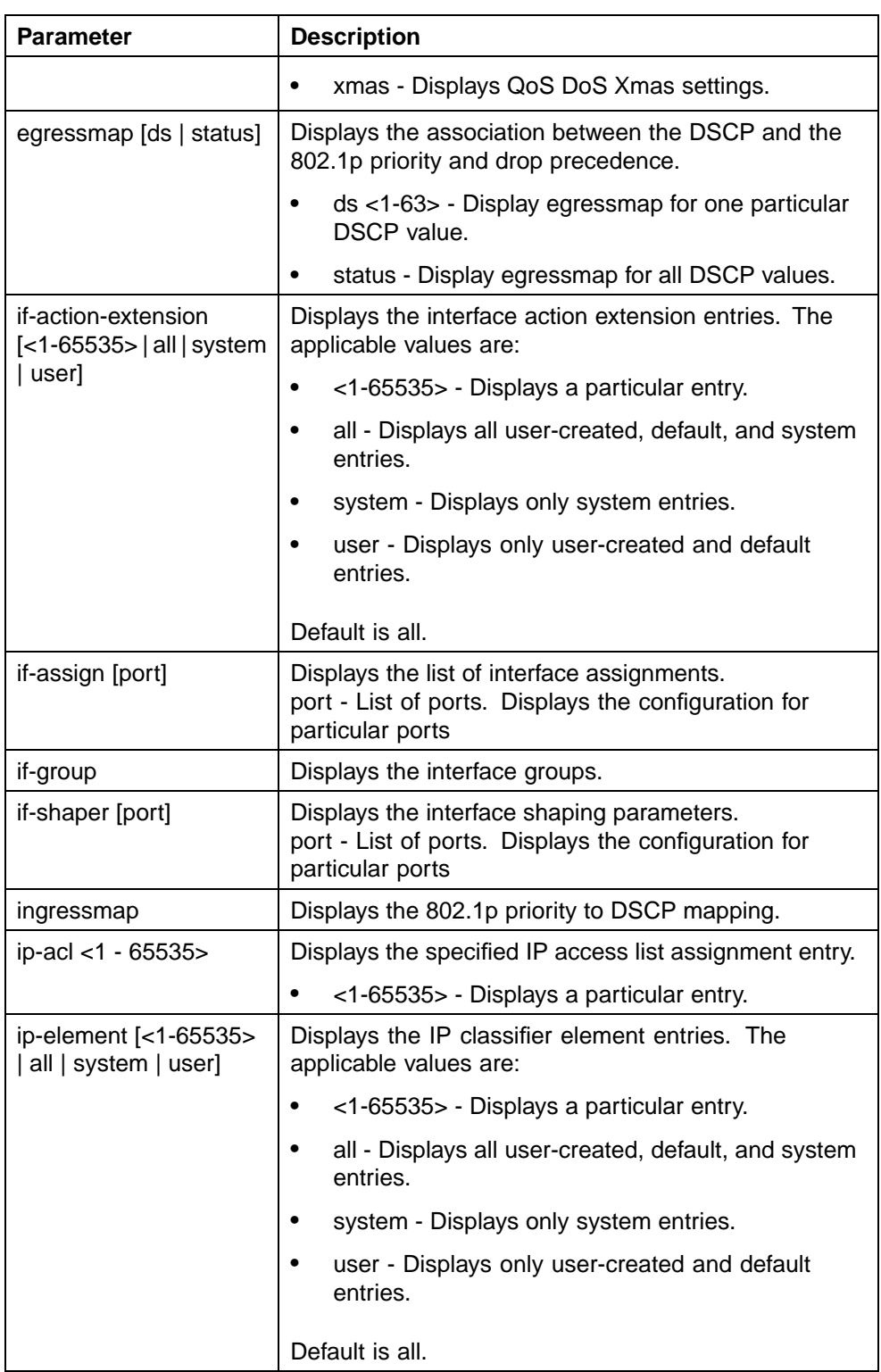

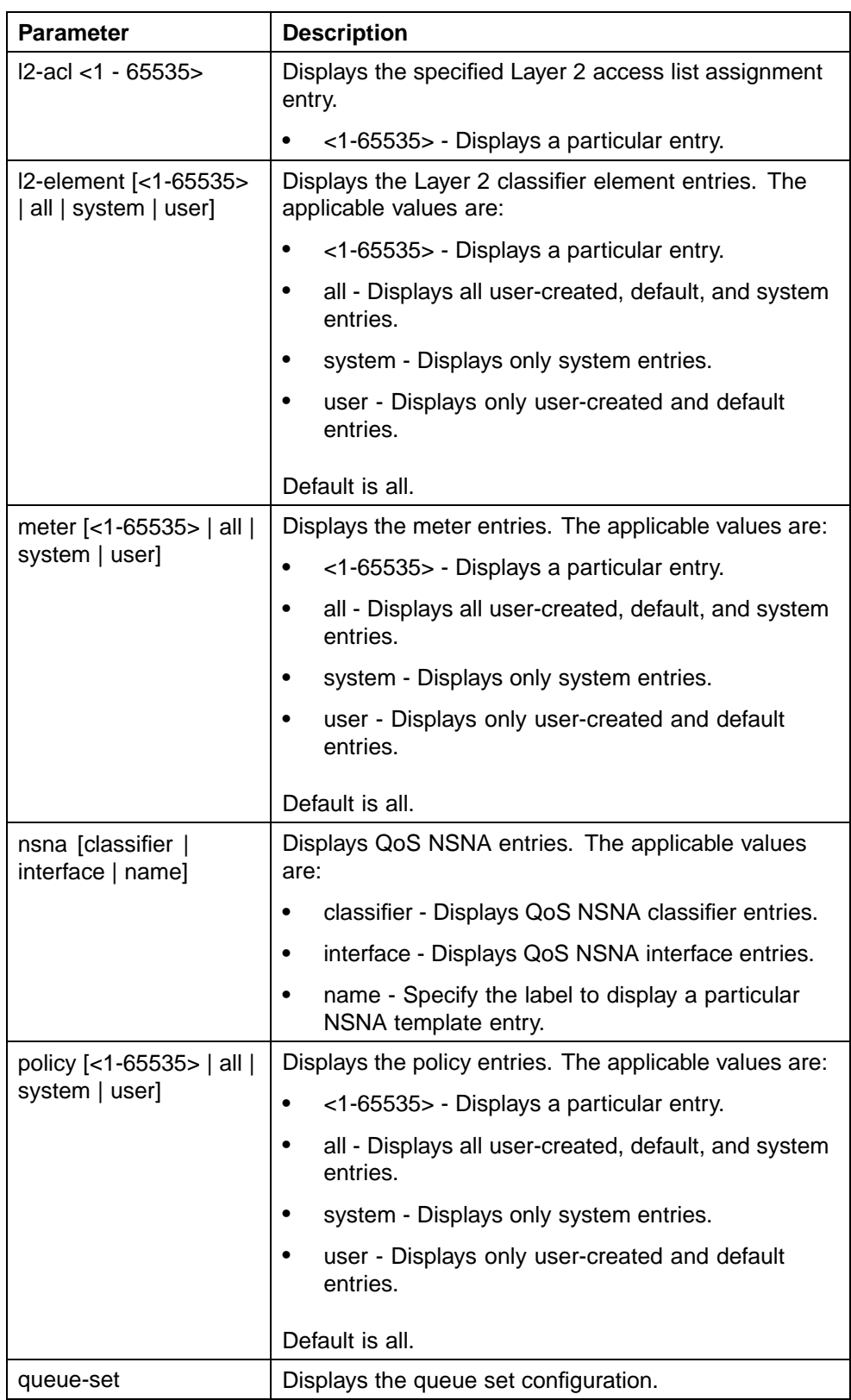

# **50** Configuring Quality of Service (QoS) with the CLI

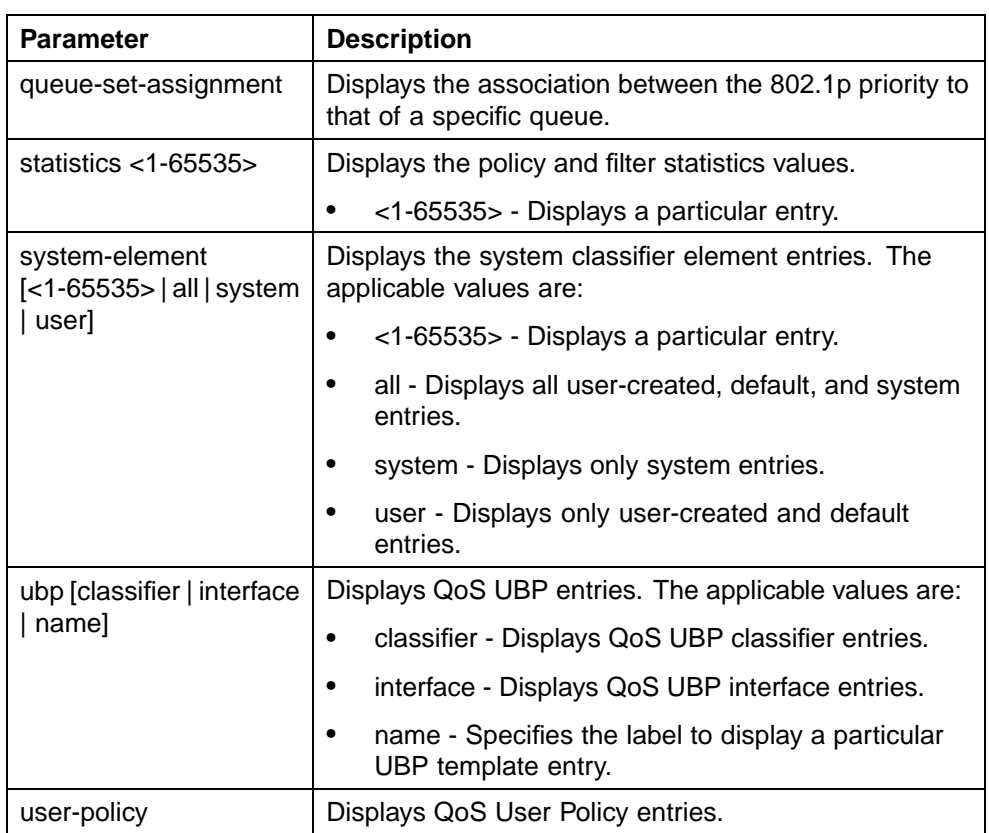

The **show qos** command is executed in the Privileged EXEC command mode.

The **show qos capability** command displays the current QoS capability policy configuration.

The syntax for the **show qos capability** command is:

**show qos capability {meter [port] | shaper [port]}**

["show qos capability parameters" \(page 51\)](#page-50-0) outlines the parameters for this command.

#### <span id="page-50-0"></span>**show qos capability parameters**

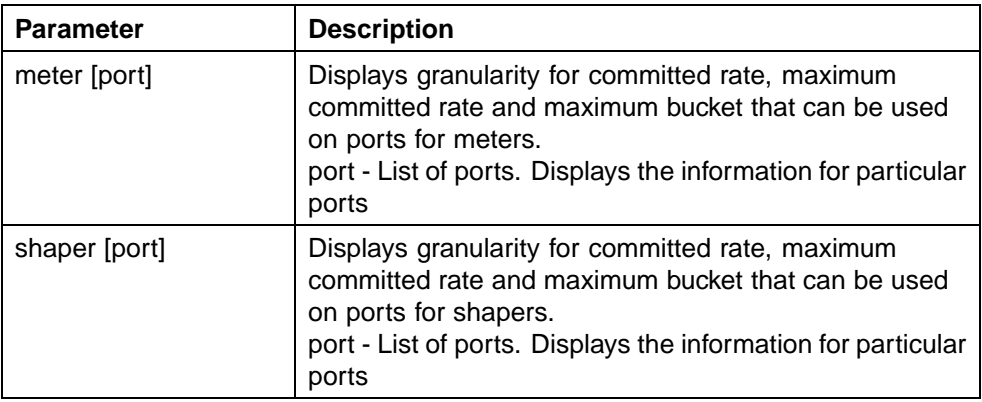

The **show qos capability** command is executed in the Privileged EXEC command mode.

# **Configuring QoS Access Lists**

The CLI commands detailed in this section allow for the configuration and management of QoS access lists. For information on displaying this information, refer to ["Displaying QoS Parameters" \(page 45\)](#page-44-0).

#### **qos acl-assign command**

The **qos acl-assign** command is used to assign ports to an access list.

The syntax for the **qos acl-assign** command is:

```
qos acl-assign aclassignid <1 - 55000>
                port <port_list>
                acl-type {ip | l2}
                name <name>
                [committed-rate <1000 - 10230000>]
                [max-burst-rate <1 - 4294967295>]
                [max-burst-duration <1 - 4294967295>]
                [out-prof-drop-action {drop | pass}]
                [out-prof-update-dscp <0 - 63>]
                [out-prof-update-1p <0 - 7>]
                [out-prof-set-drop-prec {high drop |
                low drop}]
                [track-statistics {aggregate |
                individual}]
```
["qos acl-assign parameters" \(page 52\)](#page-51-0) outlines the parameters for this command.

#### <span id="page-51-0"></span>**qos acl-assign parameters**

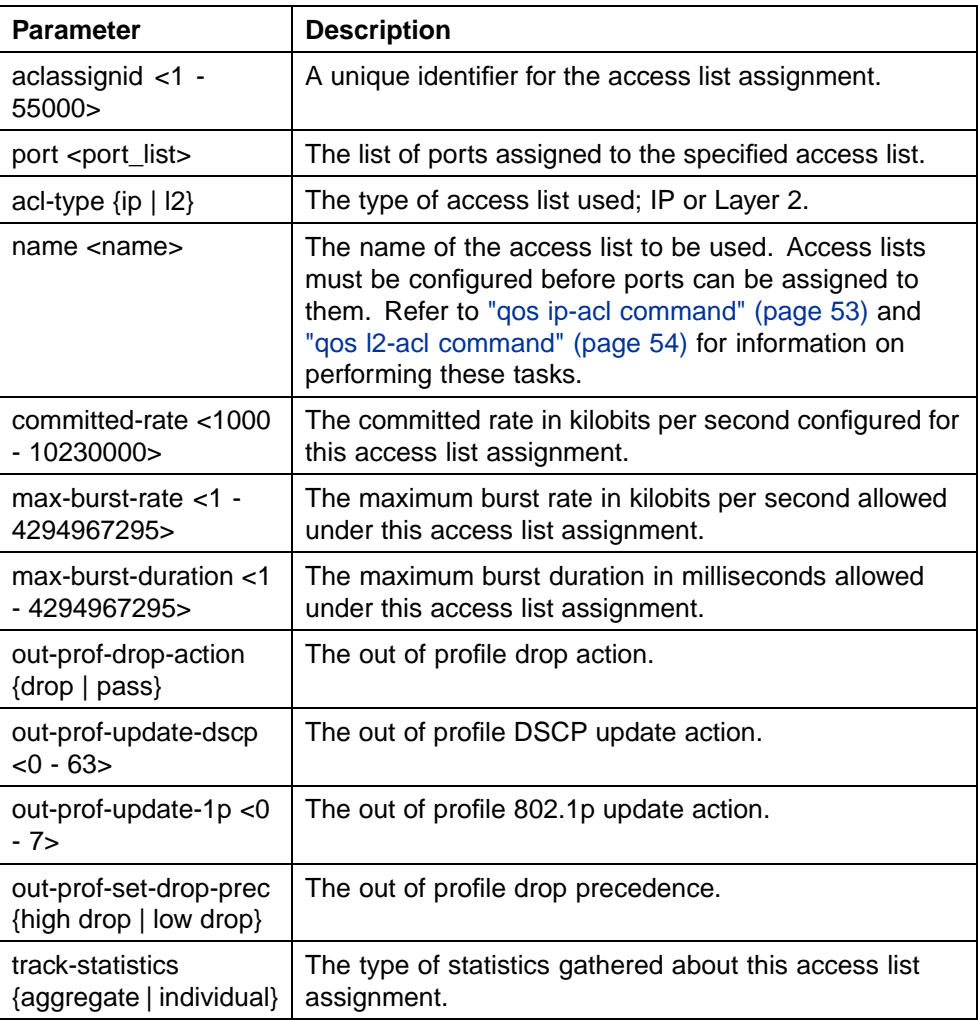

This command is executed in the Global Configuration command mode.

#### **no qos acl-assign command**

The **no qos acl-assign** command is used to remove an access list assignment.

The syntax for this command is:

**no qos acl-assign <aclassignid>**

Substitute **<aclassignid>** above with the unique identifier of the access list assignment to remove.

The **no qos acl-assign** command is executed in the Global Configuration command mode.

#### <span id="page-52-0"></span>**qos ip-acl command**

The **qos ip-acl** command is used to create an IP access list.

The syntax for this command is:

```
qos ip-acl name <name>
             [addr-type <addrtype>]
             [src-ip <source_ip>]
             [dst-ip <destination_ip>]
             [ds-field <dscp>]
             [{protocol <protocol_type> | next_header
             <header>}]
             [src-port-min <port>
src-port-max <port>]
             [dst-port-min <port>
dst-port-max <port>]
             [flow-id <flowid>]
             [drop-action {drop | pass}]
             [update-dscp <0 - 63>]
             [update-1p <0 - 7>]
             [set-drop-prec {high drop | low drop}]
             [block <block_name>]
```
"qos ip-acl parameters" (page 53) outlines the parameters for this command.

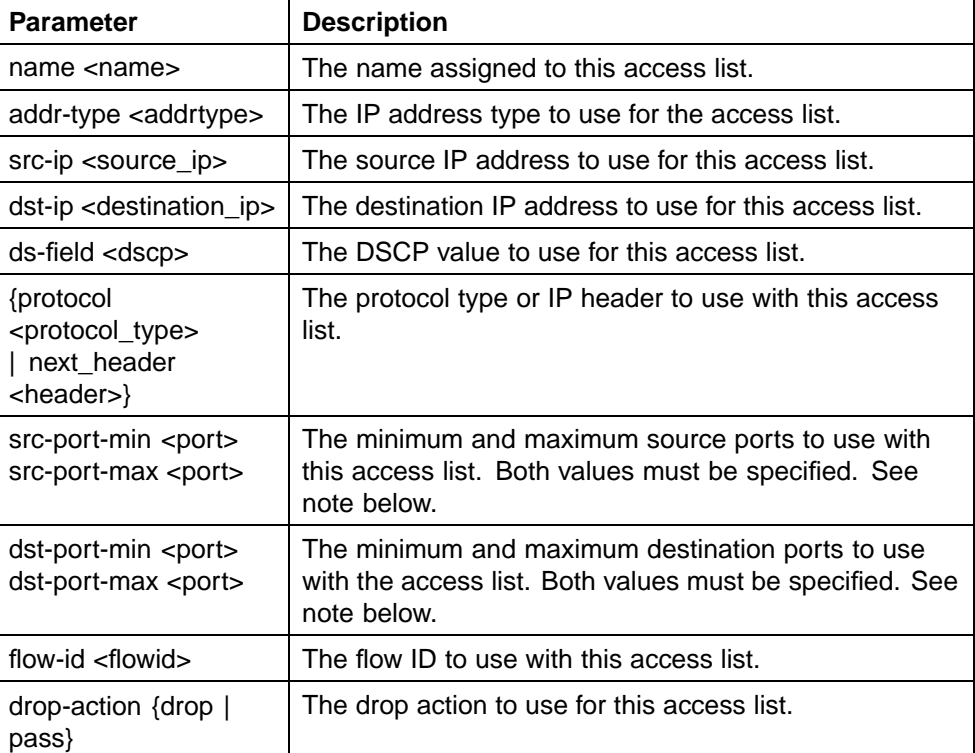

#### **qos ip-acl parameters**

<span id="page-53-0"></span>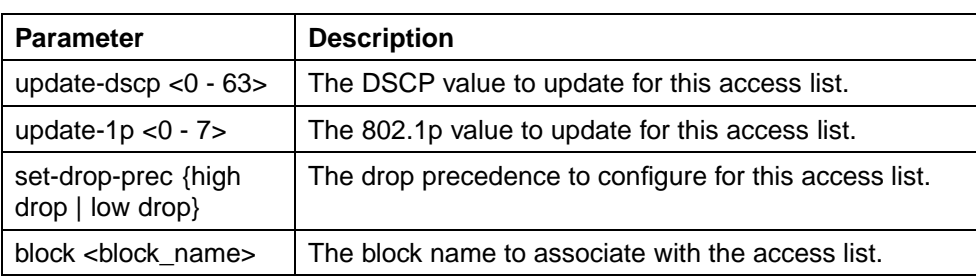

*Note:* Possible values for src-port-max and dst-port-max are based on the binary value of the respective port-min, and are obtained by replacing consecutive trailing zeros in this binary value with ones, starting at the right-most position.

For example, if port-min  $= 200$ , then there are 4 possible values for port-max:

11001000 (200) 11001001 (201) 11001011 (203)

11001111 (207)

The value of port-max is port-min  $+ 2<sup>n</sup> - 1$ , where n is the number of consecutive trailing zeros replaced.

This command is executed in the Global Configuration command mode.

#### **no qos ip-acl command**

The **no qos ip-acl** command is used to remove an IP access list.

The syntax for this command is:

**no qos ip-acl <aclid>**

Substitute **<aclid>** above with the unique identifier of the IP access list to remove. This value is between 1 and 55000.

This command is executed in the Global Configuration command mode.

#### **qos l2-acl command**

The qos l2-acl command is used to create a Layer 2 access list.

The syntax for this command is:

```
qos l2-acl name <name>
               [src-mac <source_mac_address>]
               [src-mac-mask
               <source_mac_address_mask>]
               [dst-mac <destination_mac_address>]
               [dst-mac-mask
               <destination_mac_address_mask>]
```

```
[vlan-min <vid_min>
vlan-max <vid_max>]
[vlan-tag <vtag>]
[ethertype <etype>]
[priority <ieee1p_seq>]
[drop-action {drop | pass}]
[update-dscp <0 - 63>]
[update-1p <0 - 7>]
[set-drop-prec {high-drop | low-drop}]
[block <block_name>]
```
"qos l2-acl parameters" (page 55) outlines the parameters for this command.

#### **qos l2-acl parameters**

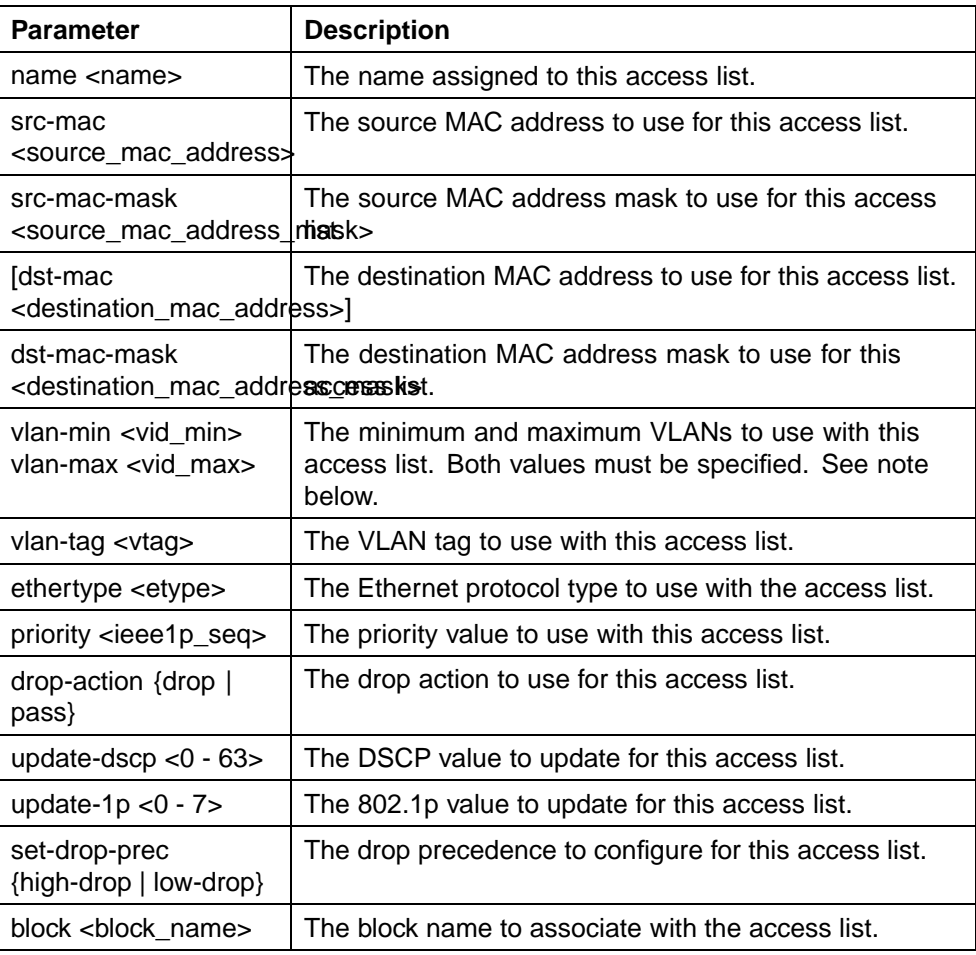

*Note:* Possible values for vlan-max are based on the binary value of vlan-min, and are obtained by replacing consecutive trailing zeros in this binary value with ones, starting at the right-most position. For example, if vlan-min  $= 200$ , then there are 4 possible values for vlan-max:

11001000 (200) 11001001 (201) 11001011 (203) 11001111 (207) The value of vlan-max is vlan-min  $+ 2<sup>n</sup>$  - 1, where n is the number of consecutive trailing zeros replaced.

This command is executed in the Global Configuration command mode.

#### **no qos l2-acl command**

The **no qos l2-acl** command is used to remove a Layer 2 access list.

The syntax for this command is:

**no qos l2-acl <aclid>**

Substitute **<aclid>** above with the unique identifier of the IP access list to remove. This value is between 1 and 55000.

This command is executed in the Global Configuration command mode.

# **Configuring QoS Security**

The CLI commands detailed in this section allow for the configuration and management of QoS security settings. For information on displaying this information, refer to ["Displaying QoS Parameters" \(page 45\)](#page-44-0).

*Note:* Due to hardware limitations, the Ethernet Routing Switch 5520 model only supports 11 QoS security applications per port.

#### **qos arp spoofing command**

The qos arp spoofing command enables QoS ARP spoofing application on the designated switch ports.

The syntax for this command is:

**qos arp spoofing [port <port\_list>] enable default-gateway <A.B.C.D>**

"qos arp spoofing parameters" (page 56) outlines the parameters for this command.

#### **qos arp spoofing parameters**

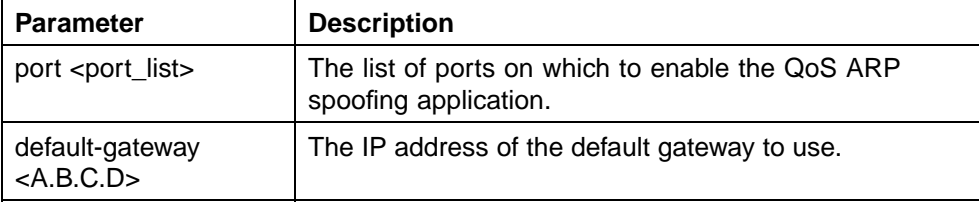

The **qos arp spoofing** command is executed in the Interface Configuration command mode.

#### **no qos arp spoofing command**

The **no qos arp spoofing** command disables the QoS ARP spoofing application on the designated switch ports.

The syntax for this command is:

no qos arp spoofing port <port list>

Substitute **<port\_list>** above with the ports on which the ARP spoofing application is disabled.

The **no qos arp spoofing** command is executed in the Interface Configuration command mode.

#### **qos bpdu blocker command**

The **qos bpdu blocker** command enables the QoS BPDU blocker application on the designated switch ports.

The syntax for this command is:

**qos bpdu blocker port <port\_list> enable**

Substitute <port\_list> above with the ports on which the BPDU blocker application is enabled.

The **qos bpdu blocker** command is executed in the Interface Configuration command mode.

*Note:* BPDU blocker application is no longer supported in 5.1 builds. Please use spanning-tree bpdu-filtering. The following error is displayed when using qos bpdu CLI commands: "QoS BPDU Blocker not supported in hardware"

#### **no qos bpdu blocker command**

The **no qos bpdu blocker** command disables the QoS BPDU blocker application on the designated switch ports.

The syntax for this command is:

no qos bpdu blocker port <port list>

Substitute *<u>cport</u>* list > above with the ports on which the BPDU blocker application is disabled.

The **no qos bpdu blocker** command is executed in the Interface Configuration command mode.

*Note:* BPDU blocker application is no longer supported in 5.1 builds. Please use spanning-tree bpdu-filtering. The following error is displayed when using qos bpdu CLI commands: "QoS BPDU Blocker not supported in hardware"

#### **qos dhcp command**

The **qos dhcp** command enables the QoS DHCP snooping and spoofing applications on the designated switch ports.

The syntax for this command is:

```
qos dhcp {snooping | spoofing} port <port_list> enable
interface-type {access | core}
```
"qos dhcp parameters" (page 58) outlines the parameters for this command.

#### **qos dhcp parameters**

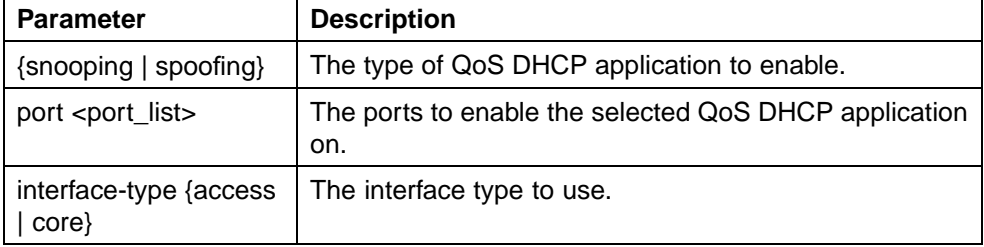

The **qos dhcp** command is executed in the Interface Configuration command mode.

#### **no qos dhcp command**

The **no qos dhcp** command disables the QoS DHCP snooping and spoofing applications on the designated switch ports.

The syntax for this command is:

no qos dhcp {snooping | spoofing} port <port list>

["no qos dhcp parameters" \(page 59\)](#page-58-0) outlines the parameters for this command.

#### <span id="page-58-0"></span>**no qos dhcp parameters**

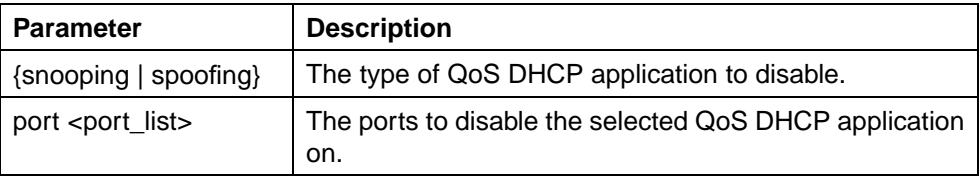

The **no qos dhcp** command is executed in the Interface Configuration command mode.

#### **qos dos command**

The **qos dos** command enables QoS DoS applications on the designated switch ports.

The syntax for this command is:

**qos dos {nachia | sqlslam | tcp-dnsport | tcp-ftpport |** tcp-synfinscan | xmas} port <port list> enable

"qos dos parameters" (page 59) outlines the parameters for this command.

#### **qos dos parameters**

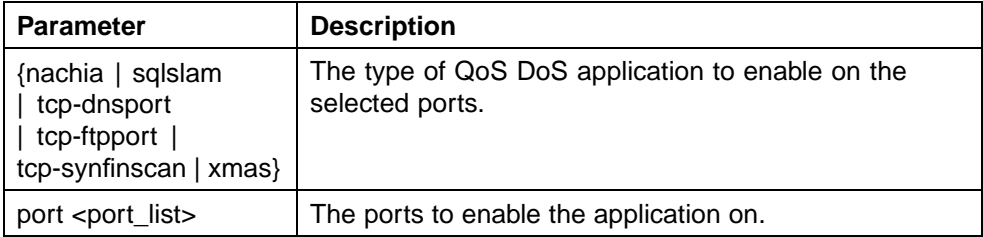

The **qos dos** command is executed in the Interface Configuration command mode.

# **no qos dos command**

The **no qos dos** command disables QoS DoS applications on the designated switch ports.

The syntax for this command is:

**qos dos {nachia | sqlslam | tcp-dnsport | tcp-ftpport |** tcp-synfinscan | xmas} port <port list>

["no qos dos parameters" \(page 60\)](#page-59-0) outlines the parameters for this command.

#### <span id="page-59-0"></span>**no qos dos parameters**

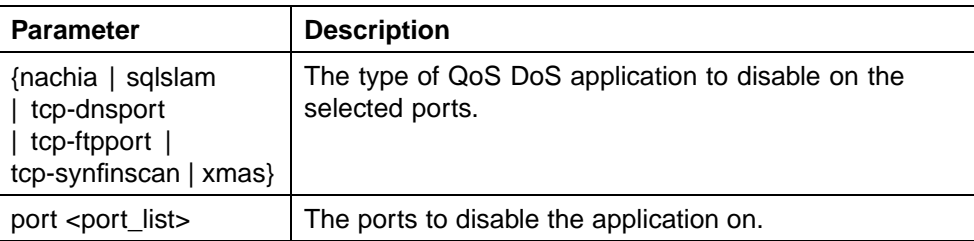

The **no qos dos** command is executed in the Interface Configuration command mode.

# **Configuring and Modifying Default Queue Set**

The default queue configuration can be configured and modified using the following CLI commands.

#### **default qos agent command**

The **default qos agent** command specifies the default queue set.

The syntax for the default qos agent command is:

**default qos agent [buffer | nvram-delay | queue-set <1-8>]**

"default qos agent parameters" (page 60) describes the parameters for this command.

#### **default qos agent parameters**

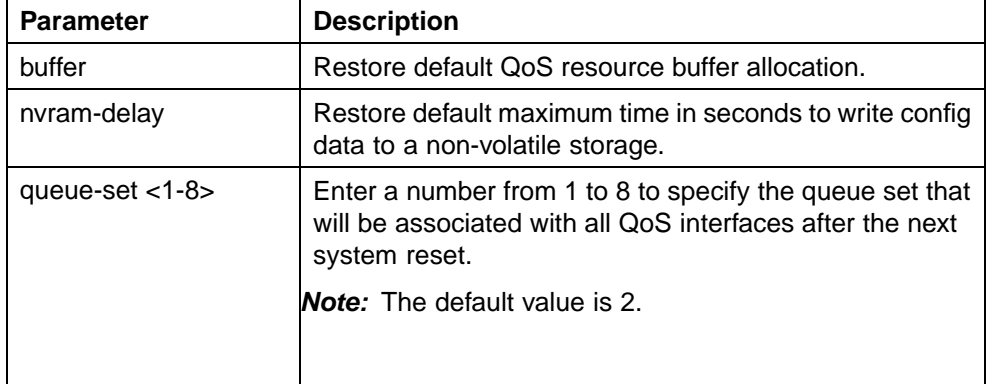

The **default qos agent** command is executed in the Global Configuration command mode.

The following is an example for viewing the **qos agent**

**5530-24TFD(config)#show qos agent QoS NVRam Commit Delay: 10 seconds**

**QoS Queue Set: 2 QoS Buffering: Large QoS UBP Support Level: Low Security Local Data 5530-24TFD(config)#show eapol port 1/8,1/18 EAPOL Administrative State: Enabled EAPOL User Based Policies: Enabled EAPOL User Based Policies Filter On MAC Addresses: Disabled Admin Admin Oper ReAuth ReAuth Quiet Xmit Supplic Server Max Port Status Auth Dir Dir Enable Period Period Period Timeout Timeout Req ---- -------- ---- ----- ---- ------ ------ ------ ------ ------- ------- --- 1/8 Auto No Both Both No 3600 60 30 30 30 2 1/18 Auto No Both Both No 3600 60 30 30 30 2**

*Note:* The default qos agent command has the same result as the qos agent reset-default command.

#### **qos agent queue-set command**

The **qos agent queue-set** command modifies the default queue configuration.

The syntax for the qos agent queue-set command is:

**qos agent queue-set <1-8>**

Substitute **<1-8>** above with the number of the queue set that is associated with all QoS interfaces after the next system reset. The default value is 8.

The **qos agent queue-set** command is executed in the Gloabl Configuration command mode.

# **Configuring Default Buffering Capabilities**

Use the following CLI commands to display and modify the buffer allocation mode.

#### **default qos agent buffer command**

The **default qos agent buffer** command allocates the default QoS resource buffer.

The syntax for the **default qos agent buffer** command is:

**default qos agent buffer**

The default **qos agent buffer** command is executed in the Global Configuration command mode.

*Note:* The switch must be reset once changes are made to the QoS queue set or QoS buffering for those changes to take effect.

# **qos agent buffer command**

The command modifies the QoS resource buffer allocation.

The syntax for **qos agent buffer** command is:

**qos agent buffer <regular | large | maximum>**

"qos agent buffer parameters" (page 62) outlines the parameters for this command.

**qos agent buffer parameters**

| <b>Parameter</b> | <b>Description</b>                                                                                                    |
|------------------|----------------------------------------------------------------------------------------------------|
| buffer-mode      | Enter one of the following to specify the buffer allocation<br>mode for all QoS interfaces after the next system reboot: |
|                  | regular                                                                                                    |
|                  | large<br>٠                                                                                                    |
|                  | maximum<br>٠                                                                                                    |
|                  |                                                                                                    |

The **qos agent buffer** command is executed in the Global Configuration command mode.

*Note:* The switch must be reset once changes are made to the QoS queue set or QoS buffering for those changes to take effect.

# **Configuring the CoS-to-Queue Assignments**

Use the following CLI commands to display and modify CoS-to-queue assignments.

#### **qos queue-set-assignment command**

The **qos queue-set-assignment** command associates the 802.1p priority values with a specific queue within a specific queue set. This association determines the egress scheduling treatment that traffic with a specific 802.1p priority value receives.

The syntax for the **qos queue-set-assignment** command is:

```
qos queue-set-assignment queue-set <1-8> 1p
<0-7> queue <1-8>
```
"qos queue-set-assignment parameters" (page 63) outlines the parameters for this command.

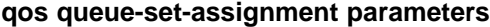

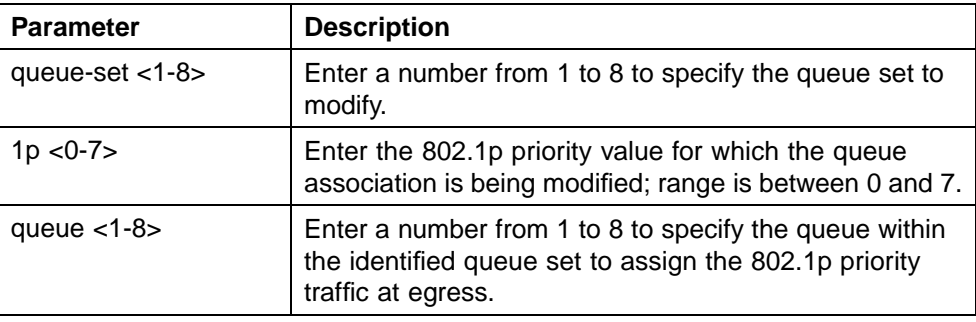

The **qos queue-set-assignment** command is executed in the Global Configuration command mode.

# **Configuring QoS Interface Groups**

Use the CLI commands in this section to add or delete ports to or from an interface group, or add or delete the interface groups themselves.

#### **qos if-assign command**

The **qos if-assign** command adds ports to a defined interface group.

The syntax for the qos if-assign command is:

```
qos if-assign [port <portlist>] name [<WORD>]
```
"qos if-assign parameters" (page 63) describes the parameters for this command.

**qos if-assign parameters**

| Parameter                  | <b>Description</b>                         |
|----------------------------|--------------------------------------------|
| port <portlist></portlist> | Enter the ports to add to interface group. |
| name <word></word>         | Specify name of interface group.           |

The **qos if-assign** command is executed in the Interface Configuration command mode.

*Note:* The system automatically removes the port from an existing interface group to assign it to a new interface group.

# **no qos if-assign command**

The **no qos if-assign** command deletes ports from a defined interface group.

The syntax for the no qos if-assign command is:

**no qos if-assign [port <portlist>]**

Substitute port <portlist>above with the ports to delete from the interface group.

The **no qos if-assign** command is executed in the Interface Configuration command mode.

#### **qos if-group command**

The **qos if-group** command creates interface groups.

The syntax for the qos if-group command is:

```
qos if-group name <WORD> class <trusted |
untrusted | unrestricted>
```
"qos if-group parameters" (page 64) outlines the parameters for this command.

**qos if-group parameters**

| <b>Parameter</b>                                                | <b>Description</b>                                                                                                    |
|-----------------------------------------------------------------|----------------------------------------------------------------------------------------------------|
| $name <$ WORD $>$                                               | Enter the name of the interface group; maximum is 32<br>US-ASCII. Name must begin with a letter az or AZ.                           |
| class <trusted<br>untrusted  <br/>unrestricted&gt;</trusted<br> | Defines a new interface group and specifies the class<br>of traffic received on interfaces associated with this<br>interface group: |
|                                                                 | trusted<br>٠                                                                                                    |
|                                                                 | untrusted                                                                                                    |
|                                                                 | unrestricted                                                                                                    |
|                                                                 |                                                                                                    |

The **qos if-group** command is executed in the Global Configuration command mode.

# **no qos if-group command**

The **no qos if-group** command deletes interface groups.

The syntax for the no qos if-group command is:

**no qos if-group name <WORD>**

Substitute <woRD> above with the name of the interface group to delete.

The **no qos if-group** command is executed in the Global Configuration command mode.

*Note:* An interface group referenced by an installed policy cannot be deleted.

# **Configuring DSCP and 802.1p and Queue Associations**

DSCP, IEEE 802.1p priority, and queue set association can be configured using the CLI. This section covers the CLI following commands.

#### **qos egressmap command**

The **qos egressmap** command configures DSCP-to-802.1p priority and drop precedence associations that are used for assigning these values at packet egress, based on the DSCP in the received packet.

The syntax for the **qos egressmap** command is:

**qos egressmap [name <WORD>] ds <0-63> 1p <0-7> dp <low-drop | high-drop>**

"qos egressmap parameters" (page 65) outlines the parameters for this command.

**qos egressmap parameters**

| <b>Parameter</b>                                           | <b>Description</b>                                                                                                    |
|------------------------------------------------------------|----------------------------------------------------------------------------------------------------|
| name <word></word>                                         | Specify the label for the egress mapping.                                                                                                    |
| ds < 0.63                                                  | Enter the DSCP value used as a lookup key for<br>802.1p priority and drop precedence at egress when<br>appropriate; range is between 0 and 63. |
| $1p < 0-7$                                                 | Enter the 802.1p priority value associated with the<br>DSCP; range is between 0 and 7.                                                         |
| $dp$ <low-drop <math="">\vert<br/>high-drop&gt;</low-drop> | Enter the drop precedence values associated with the<br>DSCP:<br>low-drop<br>٠<br>high-drop                                                    |

The **qos egressmap** command is executed in the Global Configuration command mode.

#### **default qos egressmap command**

The **default qos egressmap** command resets the egress mapping entries to factory default values.

The syntax for the **default qos egressmap** command is:

**default qos egressmap**

The **default qos egressmap** command is executed in the Global Configuration command mode.

#### **qos ingressmap command**

The **qos ingressmap** command configures 802.1p priority-to-DSCP associations that are used for assigning default values at packet ingress based on the 802.1p value in the ingressing packet.

The syntax for the **qos ingressmap** command is:

**qos ingressmap [name <WORD>] 1p <0-7> ds <0-63>**

"qos ingressmap parameters" (page 66) outlines the parameters for this command.

#### **qos ingressmap parameters**

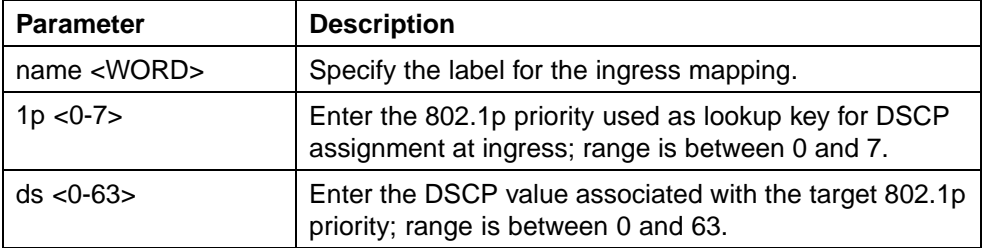

The **qos ingressmap** command is executed in the Global Configuration command mode.

#### **default qos ingress command**

The **default qos ingressmap** command resets the ingress mapping entries to factory default values.

The syntax for the **default qos ingressmap** command is:

#### **default qos ingressmap**

The default **qos ingressmap** command is executed in the Global Configuration command mode.

# **Configuring QoS Elements, Classifiers, and Classifier Blocks**

Use the CLI commands in this section to configure elements, classifiers, and classifier blocks.

## **qos ip-element command**

The **qos ip-element** command adds IP classifier element entries.

```
The syntax for the qos ip-element command is:
```

```
qos ip-element <cid> [addr-type <addrtype>][src-ip
<src-ip-info>][dst-ip <dst-ip-info>][ds-field
<dscp>][protocol <protocoltype>][src-port-min <port>
src-port-max <port>][next-header <nextheader>][dst-port-min
<port> dst-port-max <port>] [flow-id <flowid>]
```
"qos ip-element parameters" (page 67) outlines the parameters for this command.

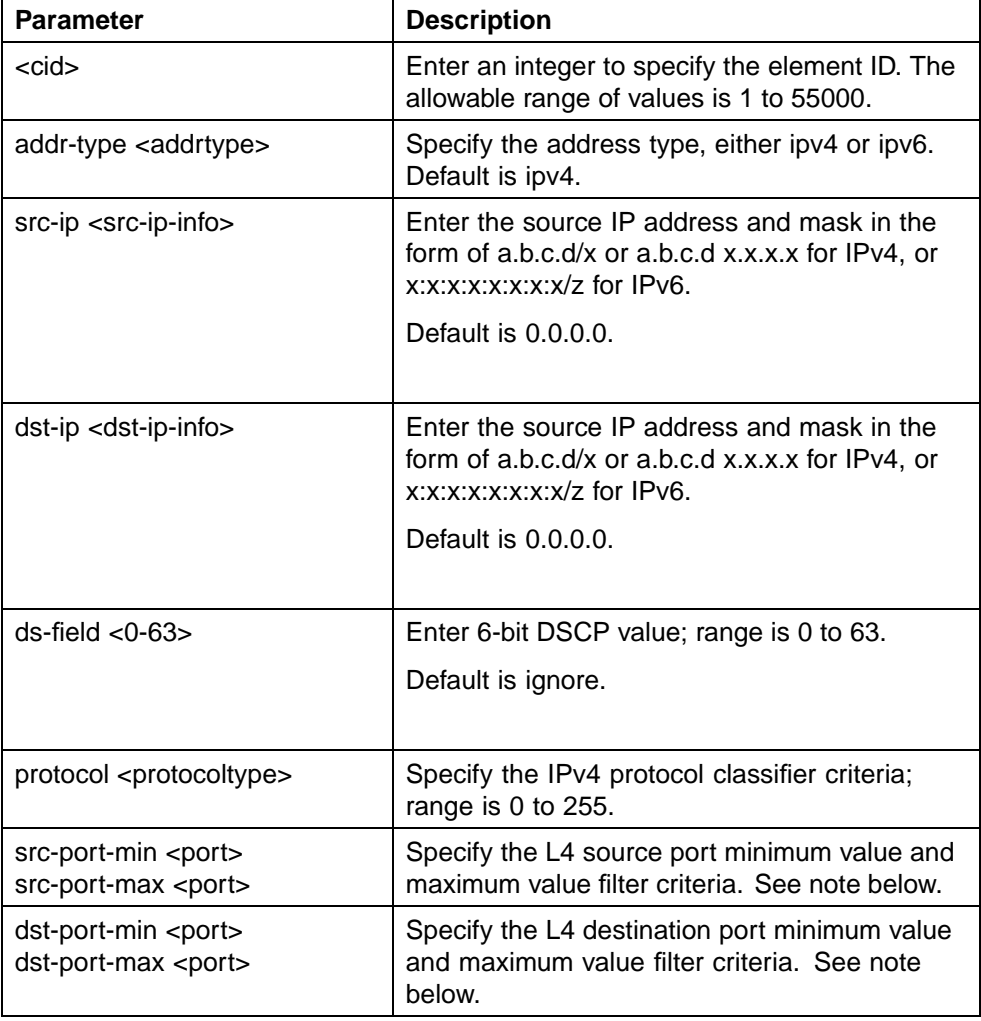

#### **qos ip-element parameters**

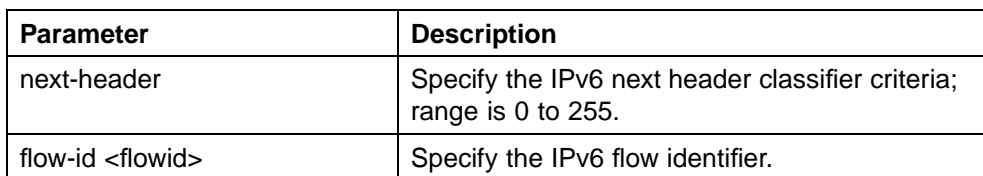

*Note:* Possible values for src-port-max and dst-port-max are based on the binary value of the respective port-min, and are obtained by replacing consecutive trailing zeros in this binary value with ones, starting at the right-most position.

For example, if port-min  $= 200$ , then there are 4 possible values for port-max:

11001000 (200) 11001001 (201) 11001011 (203)

11001111 (207)

The value of port-max is port-min  $+ 2<sup>n</sup>$  - 1, where n is the number of consecutive trailing zeros replaced.

The **qos ip-element** command is executed in the Global Configuration command mode.

#### **no qos ip-element command**

The **no qos ip-element** command deletes IP classifier element entries.

The syntax for the **no qos ip-element** command is:

**no qos ip-element <1-55000>**

Substitute **<1-55000>** above with the element ID.

The **no qos ip-element** command can be executed in the Global Configuration command mode.

*Note:* An IP element that is referenced in a classifier cannot be deleted.

#### **qos l2-element command**

The **qos l2-element** command adds Layer 2 elements.

The syntax for the **qos l2-element** command is:

**qos l2-element <1-55000> [src-mac <src-mac>][src-mac-mask <src-mac-mask>][dst-mac <dst-mac>][dst-mac-mask <dst-mac-mask>][vlan-min <vid-min> vlan-max <vid-max>][vlan-tag <format>][ethertype <etype>][priority <ieee1p-seq>]**

"qos l2-element parameters" (page 69) outlines the parameters for this command.

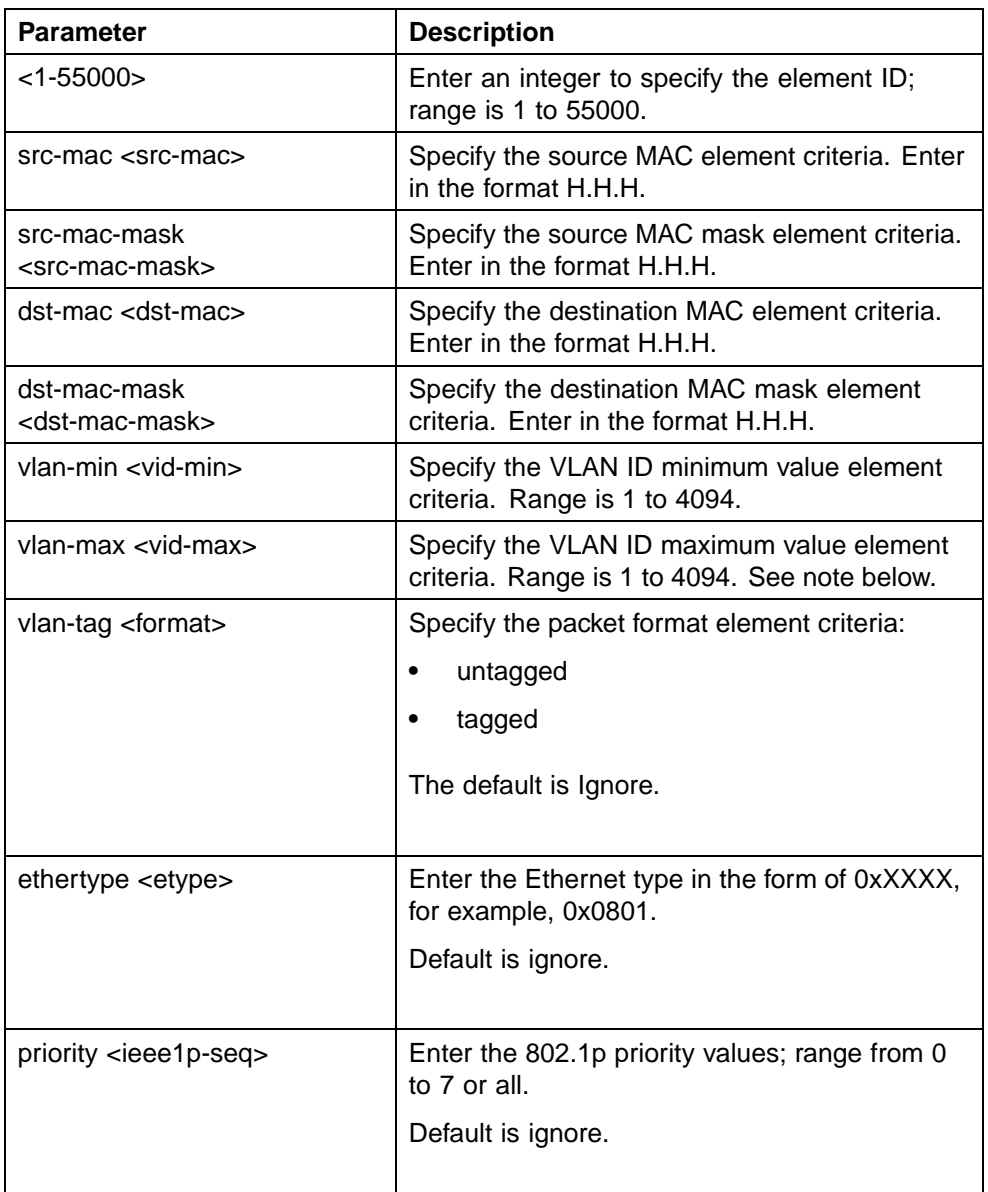

# **qos l2-element parameters**

*Note:* Possible values for vlan-max are based on the binary value of vlan-min, and are obtained by replacing consecutive trailing zeros in this binary value with ones, starting at the right-most position. For example, if vlan-min  $= 200$ , then there are 4 possible values for vlan-max: 11001000 (200) 11001001 (201)

11001011 (203) 11001111 (207) The value of vlan-max is vlan-min  $+ 2<sup>n</sup>$  - 1, where n is the number of consecutive trailing zeros replaced.

The **qos l2-element** command is executed in the Global Configuration command mode.

*Note:* A Layer 2 element referenced in a classifier cannot be deleted.

#### **no qos l2-element command**

The **no qos l2-element** command deletes Layer 2 element entries.

The syntax for the **no qos l2-element** command is:

**no qos l2-element <1-55000>**

Substitute **<1-55000>** above with the ID of the element to be deleted.

The **no qos l2-element** command is executed in the Global Configuration command mode.

#### **qos classifier command**

The **qos classifier** command facilitates the linking of individual IP and L2 classifier elements into a single classifier.

The syntax for the **qos classifier** command is:

**qos classifier <1-55000> set-id <1-55000> [name <WORD>] element-type {ip | l2 | system} element-id <1-55000>**

"qos classifier parameters" (page 70) outlines the parameters for this command.

**qos classifier parameters**

| <b>Parameter</b>                     | <b>Description</b>                                                         |
|--------------------------------------|----------------------------------------------------------------------------|
| classifier $<$ 1-55000 $>$           | Enter an integer to specify the classifier ID; range<br>is 1 to 55000.     |
| set-id $<$ 1-55000 $>$               | Enter an integer to specify the classifier set ID;<br>range is 1 to 55000. |
| $name <$ WORD $>$                    | Specify the set label; maximum is 16 alphanumeric<br>characters.           |
| element-type $\{ip\}$  2<br>(system) | Specify the element type; either ip or I2, or system<br>classifier.        |
| element-id <1-55000>                 | Specify the element ID; range is 1 to 55000.                               |

The **qos classifier** command is executed in the Global Configuration command mode.

*Note:* A classifier that is referenced in a classifier block or installed policy cannot be deleted.

#### **no qos classifier command**

The **no qos classifier** command deletes classifier entries.

The syntax for the **no qos classifier** command is:

**no qos classifier <1-55000>**

Substitute **<1-55000>** above with the classifier ID of the classifier to be deleted.

The **no qos classifier** command is executed in the Global Configuration command mode.

*Note:* Each classifier can have only a single IP classifier element plus a single L2 classifier element or system classifier element. However, a classifier can be created using only one IP classifier element or only one L2 classifier element or only one system classifier element.

#### **qos classifier-block command**

The **qos classifier-block** command combines individual classifiers.

The syntax for the **qos classifier-block** command is:

```
qos classifier-block <1-55000> block-number <1-55000>
[name <WORD>]{set-id <1-55000> | set-name <WORD>}
[{in-profile-action <1-55000> | in-profile-action-name
<WORD>} | {meter <1-55000> | meter-name <WORD>}]
```
"qos classifier-block parameters" (page 71) outlines the parameters for this command.

#### **qos classifier-block parameters**

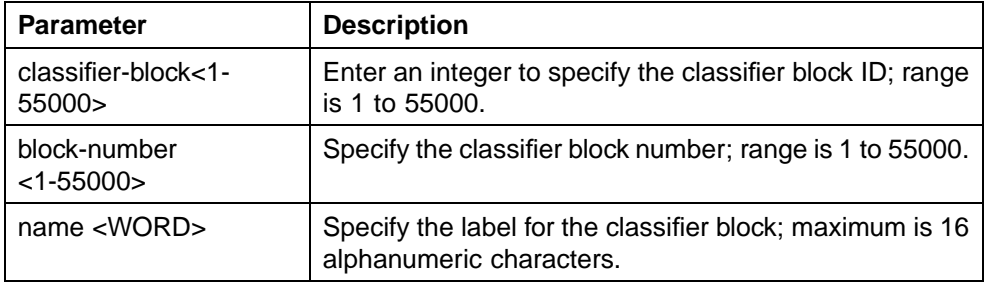

#### **72** Configuring Quality of Service (QoS) with the CLI

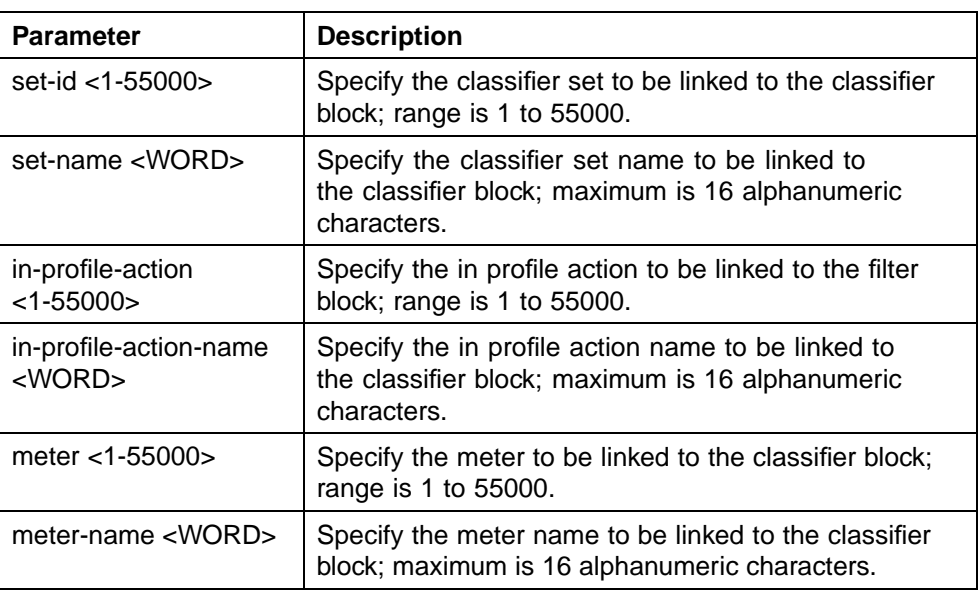

The **qos classifier-block** command is executed in the Global Configuration command mode.

**Note:** A classifier block that is referenced in an installed policy cannot be deleted.

#### **no qos classifier-block command**

The **no qos classifier-block** command deletes classifier block entries.

The syntax for the **no qos classifier-block** command is:

**no qos classifier-block <1-55000>**

Substitute **<1-55000>** above with the ID of the classifier block to be deleted.

The **no qos classifier-block** command is executed in the Global Configuration command mode.

# **Configuring QoS system-element**

## **qos system-element command**

The **qos system-element** command configures the system classifier element parameters that may be used in QoS policies.

The syntax for the **qos system element** command is:

**qos system-element <1-55000> [known-mcast | unknown-mcast | unknown-ucast] [pattern-format {tagged | untagged}] [pattern-data <WORD> pattern-mask <WORD>]**
"qos system-element parameters" (page 73) outlines the parameters for this command.

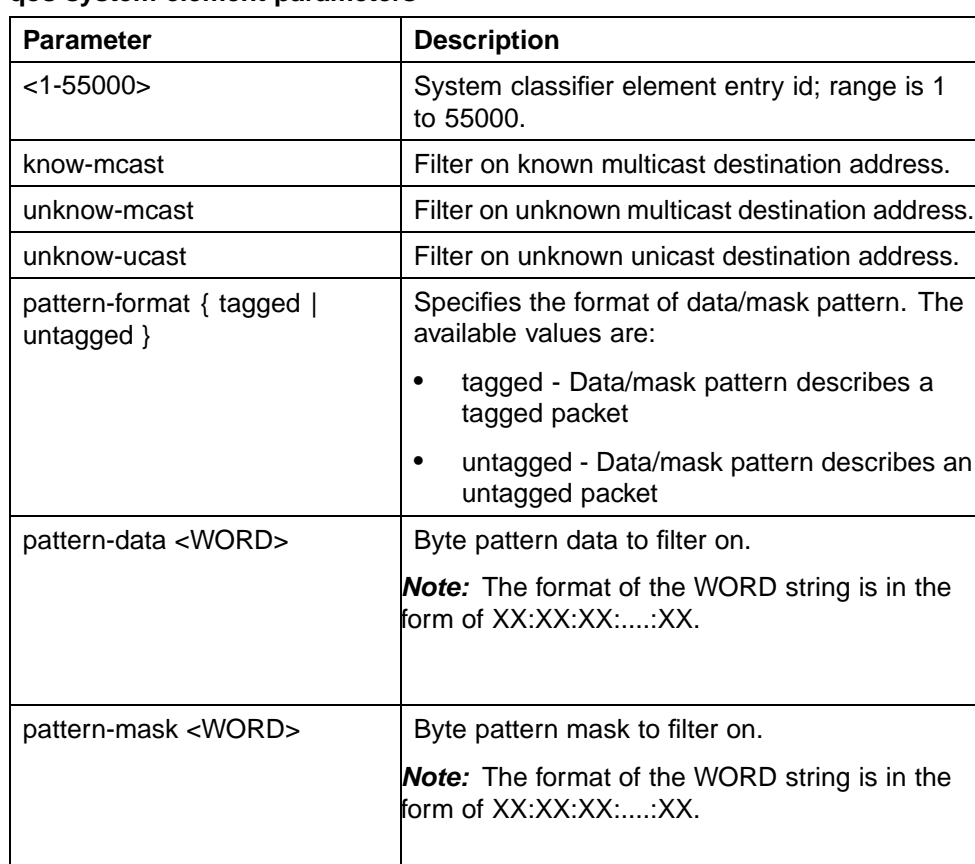

# **qos system-element parameters**

*Note:* When untagged format is used the last 4 bytes (77 to 80) from data/mask pattern are reserved by the hardware and should not be configured.

The **qos system-element** command is executed in the Global Configuration command mode.

# **no qos system-element command**

The **no qos system-element** command deletes the system classifier element entry.

The syntax for the **no qos system-element** command is:

**no qos system-element <1-55000>**

Substitute **<1-55000>** above with the classifier element entry ID of the classifier element to be deleted.

The **no qos system-element** command is executed in the Global Configuration command mode.

# **Configuring QoS Actions**

The configuration of QoS actions directs the Nortel Ethernet Routing Switch 5500 Series to take specific action on each packet. This section covers the following CLI commands.

## **qos action command**

The **qos action** command creates or updates a QoS action.

The syntax for the **qos action** command is:

```
qos action <10-55000> [name <WORD>] [drop-action
<enable | disable | deferred-pass>] [update-dscp <0-63>]
[update-1p {<0-7> | use-tos-prec | use-egress}]
[set-drop-prec <low-drop | high-drop>] [action-ext
<1-55000> | action-ext-name <WORD>]
```
"qos action parameters" (page 74) outlines the parameters for this command.

#### **qos action parameters**

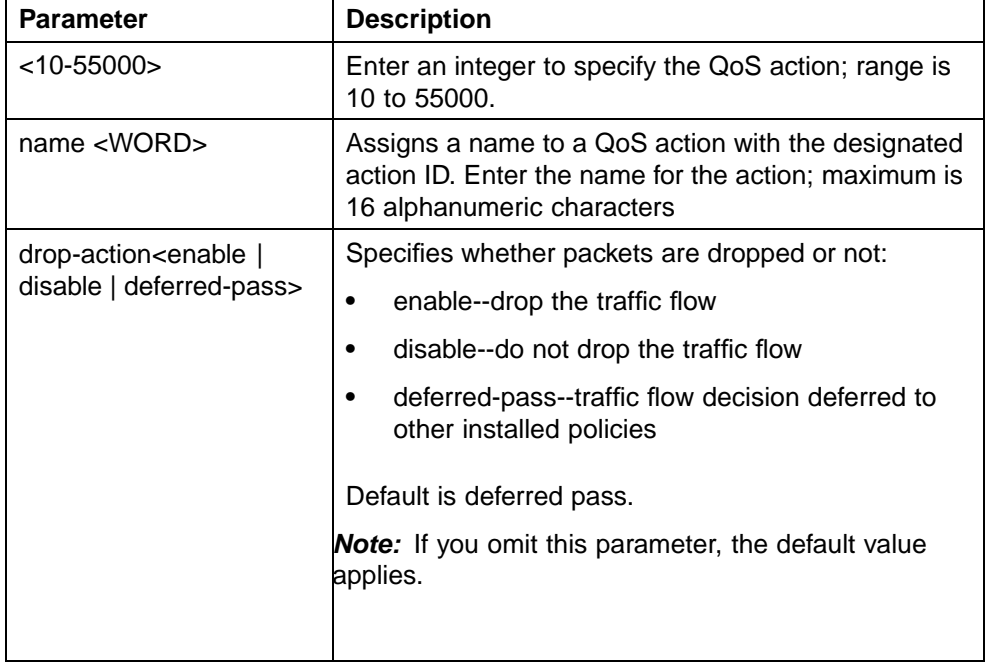

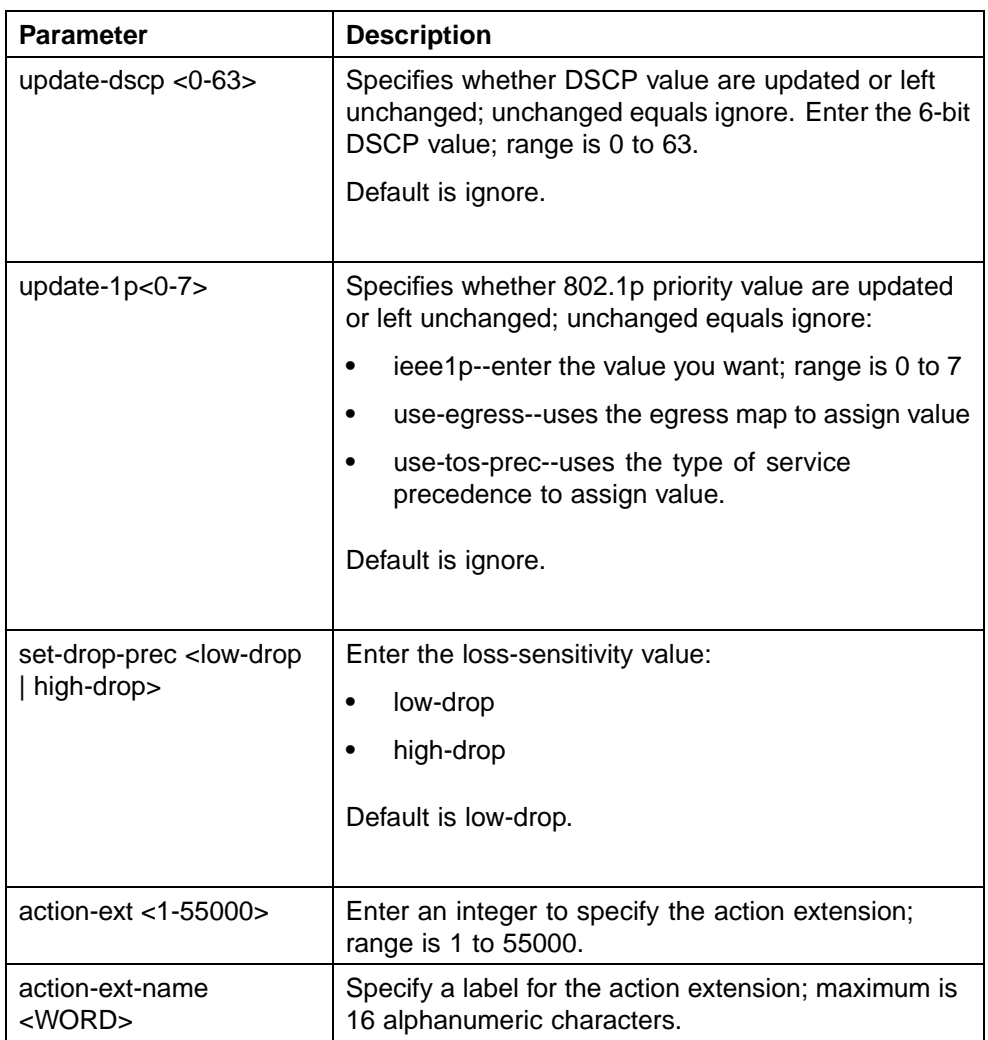

The **qos action** command is executed in the Global Configuration command mode.

*Note:* Certain options can be restricted based on the policy associated with the specific action. An action that is referenced in a meter or an installed policy cannot be deleted.

# **no qos action command**

The **no qos action** command deletes QoS action entries.

The syntax for the **no qos action** command is:

**no qos action <10-55000>**

Substitute **<10-55000>** above with the ID of the QoS action to be deleted.

The **no qos action** command is executed in the Global Configuration command mode.

# **Configuring QoS Interface Action Extensions**

QoS interface action extensions direct the Nortel Ethernet Routing Switch 5500 Series to take specific action on each packet. This section covers the following CLI commands.

## **qos if-action-extension command**

The **qos if-action-extension** command creates interface action extension entries.

The syntax for the **qos if-action-extension** command is:

**qos if-action-extension <1-55000> [name <WORD>] {egress-ucast <port> | egress-non-ucast <port>}**

"qos if-action-extension parameters" (page 76) describes the parameters for this command.

#### **qos if-action-extension parameters**

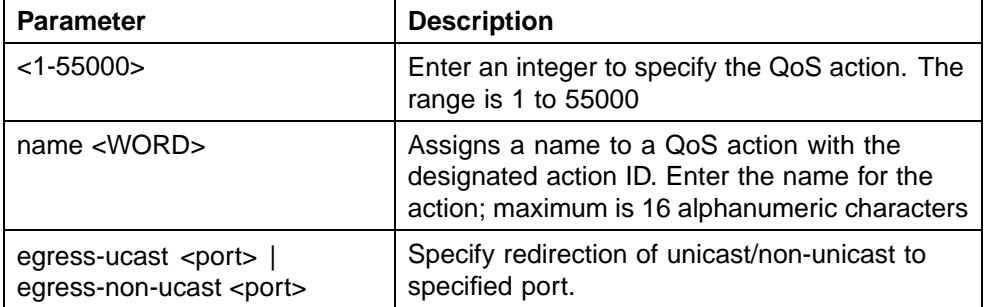

The **qos if-action-extension** command is executed in the Global Configuration command mode.

*Note:* An interface extension that is referenced in an action entry cannot be deleted.

## **no qos if-action-extension command**

The **no qos if-action-extension** command deletes interface action extension entries.

The syntax for the **no qos if-action-extension** command is:

**no qos if-action-extension <1-55000>**

Substitute **<1-55000>** above with the ID of the QoS action extension to be deleted.

The **no qos if-action-extension** command is executed in the Global Configuraton command mode.

# **Configuring QoS Meters**

Using the following CLI commands to set the meters, if you want to meter or police the traffic, configure the committed rate, burst rate, and burst duration.

## **qos meter command**

The **qos meter**command creates QoS meter entries.

The syntax for the **qos meter** command is:

```
qos meter <1-55000> [name <WORD>] committed-rate
<64-10230000> max-burst-rate <64-4294967295>
[max-burst-duration <1-4294967295>]
{in-profile-action <1-55000> | in-profile-action-name
<WORD>} {out-profile-action <1,9-55000> |
out-profile-action-name <WORD>}
```
"qos meter parameters" (page 77) describes the parameters for this command.

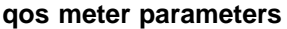

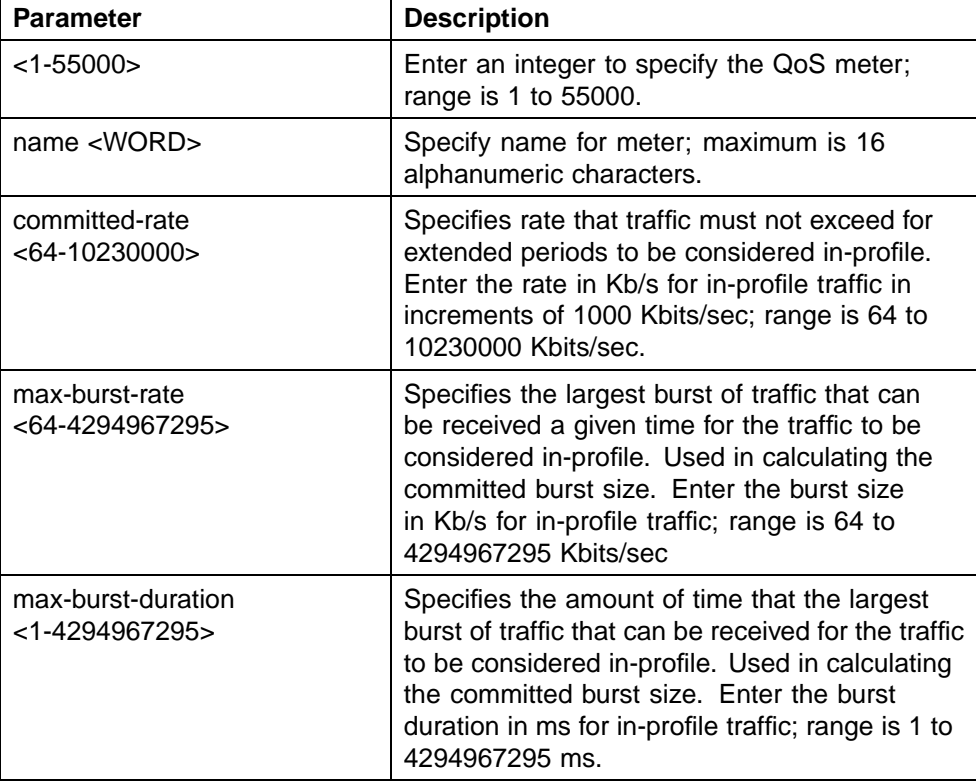

## **78** Configuring Quality of Service (QoS) with the CLI

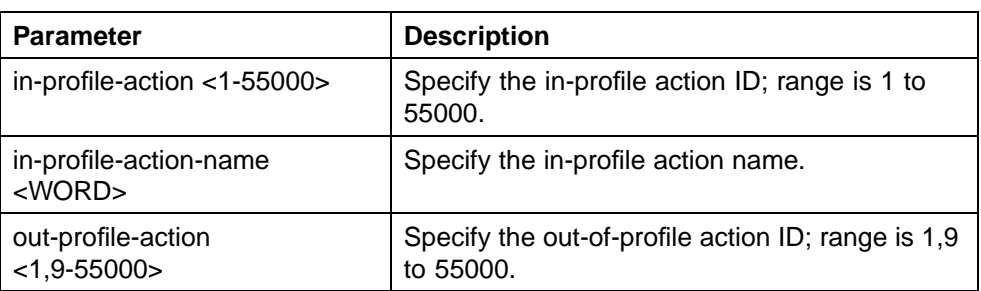

The **qos meter** command is executed in the Global Configuration command mode.

#### **no qos meter command**

The **no qos meter** command deletes QoS meter entries.

The syntax for the **no qos meter** command is:

**no qos meter <1-55000>**

Substitute **<1-55000>** above with the ID of the QoS meter to be deleted.

The **no qos meter** command is executed in the Global Configuration command mode.

*Note:* A meter that is referenced in an installed policy cannot be deleted.

# **Configuring QoS Interface Shaper**

## **qos if-shaper command**

The **qos if-shaper** command configures the interface shaping parameters for a set of ports.

The syntax for the **qos if-shaper** command is:

**qos if-shaper [port <portlist>] [name <WORD>] shape-rate <64-10230000> max-burst-rate <64-4294967295> [max-burst-duration <1-4294967295>]**

"qos if-shaper parameters" (page 78) outlines the parameters for this command.

#### **qos if-shaper parameters**

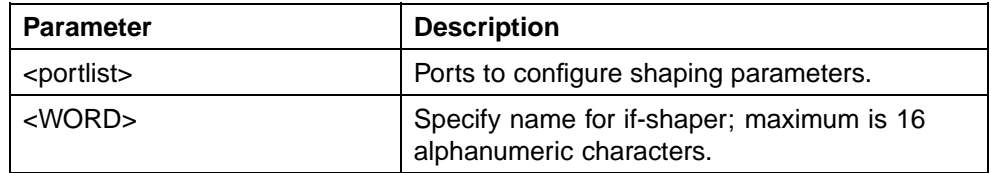

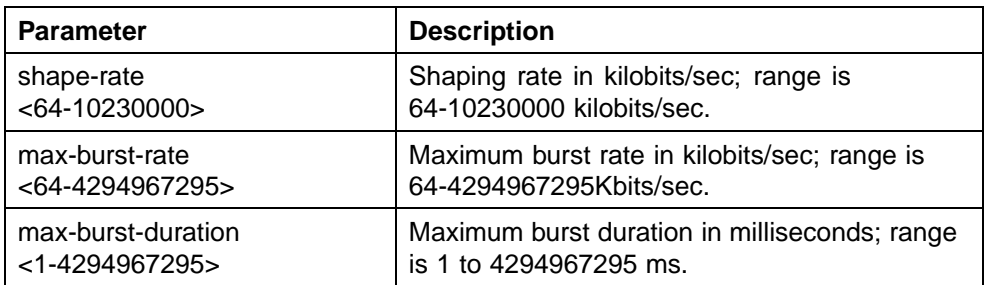

The **qos if-shaper** command is executed in the Interface Configuration mode.

#### **no qos if-shaper command**

The **no qos if-shaper** command disables the interface shaping for a set of ports.

The syntax for the **no qos if-shaper** command is:

**no qos if-shaper [port <portlist>]**

Substitute **<portlist>** above with the ports on which to disable shaping.

The **no qos if-shaper** command is executed in the Interface Configuration mode.

# **Configuring QoS Policies**

Use the following CLI commands to configure QoS policies.

#### **qos policy command**

The **qos policy** command creates a QoS policy.

The syntax for the **qos policy** command is:

**qos policy <1-55000> {enable | disable| [name <WORD>] [port <port\_list>] if-group <WORD> clfr-type {classifier | block} {clfr-id <1-55000> | clfr-name <WORD>} {{in-profile-action <1-55000> | in-profile-action-name <WORD>} | meter <1-55000> | meter-name <WORD>} [non-match-action <1-55000> | non-match-action-name <WORD>] precedence <1-11> [track-statistics <individual | aggregate>]}**

["qos policy parameters" \(page 80\)](#page-79-0) describes the parameters for this command.

<span id="page-79-0"></span>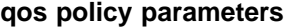

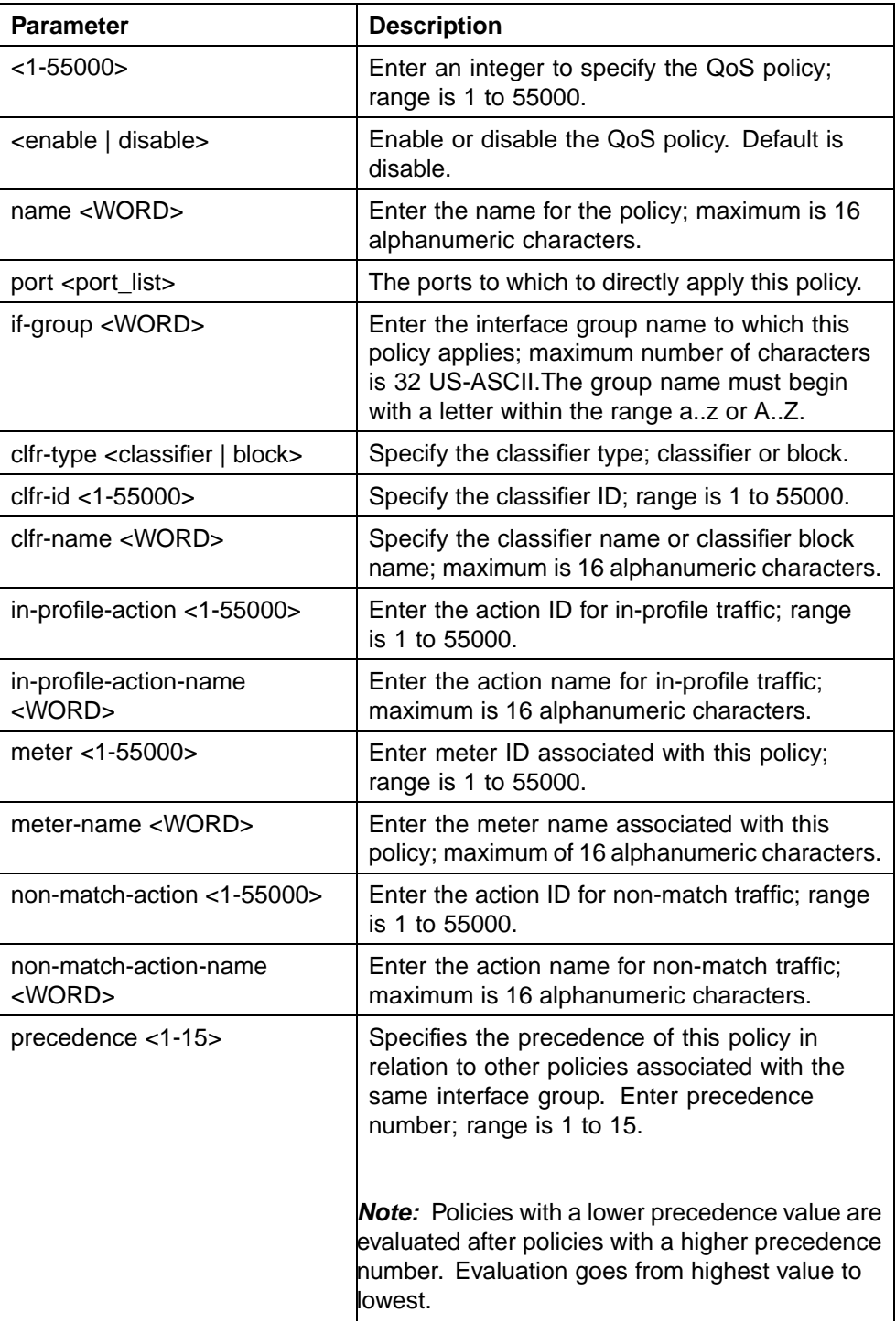

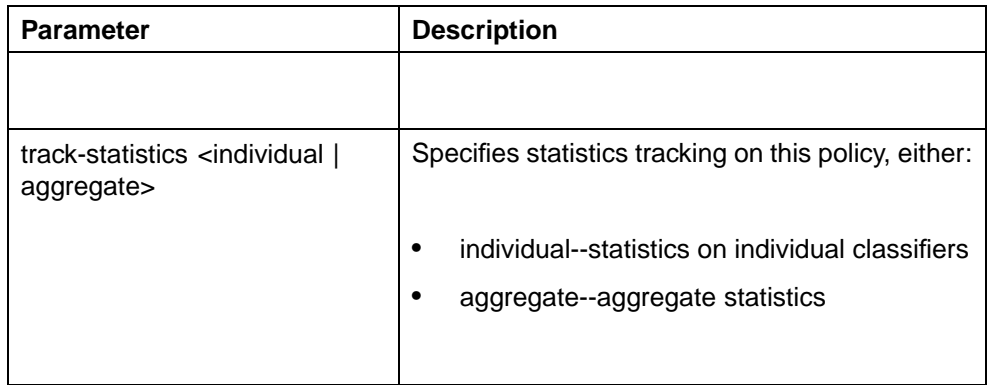

The **qos policy** command is executed in the Global Configuration command mode.

The following is an example to view the created **qos policy**

```
5530-24TFD(config)#show qos policy 55003
Id: 55003
Policy Name: no_pc3
State: Enabled
Classifier Type: Classifier
Classifier Name: no_pc3
Classifier Id: 55003
Unit/Port: 1/8
Meter:
Meter Id:
In-Profile Action: no_pc3
In-Profile Action Id: 55003
Non-Match Action:
Non-Match Action Id:
Track Statistics: Aggregate
Precedence: 13
Session Id: 0
Storage Type: Other
5530-24TFD(config)#show qos policy 55004
Id: 55004
Policy Name: meter_pc3
State: Enabled
Classifier Type: Classifier
Classifier Name: meter_pc3
Classifier Id: 55004
Unit/Port: 1/18
Meter: meter_pc3
Meter Id: 55001
In-Profile Action:
In-Profile Action Id:
Non-Match Action:
Non-Match Action Id:
```

```
Track Statistics: Aggregate
Precedence: 13
Session Id: 0
Storage Type: Other
5530-24TFD(config)#
```
*Note:* All components associated with a policy, including the interface group, element, classifier, classifier block, action, and meter, must be defined before referencing those components in a policy.

#### **no qos policy command**

The **no qos policy** command deletes QoS policy entries.

The syntax for the **no qos policy** command is:

**no qos policy <1-55000>**

Substitute **<1-55000>** above with the ID of the QoS policy to be deleted.

The **no qos policy** command is executed in the Global Configuration command mode.

# **Configuring QoS for the Nortel SNA solution**

When you assign a filter set name using the nsna vlan <vid> color **<red|yellow|green> filter <name>** command (for example, **nsna vlan 110 color red filter redFilter**), the switch automatically creates all the necessary (default) QoS classifiers for the specified color with the name you assigned (in this case, redFilter) if that filter set does not already exist. If you had previously defined the filter set (using the **qos nsna** command), then that pre-existent filter set is used. Once a filter set is created, it can be modified using the **qos nsna** command. NSNA functionality applies QoS filter sets to NSNA-enabled ports. A user defines a filter set first by defining the individual filters, followed by the overall filter set itself. The individual filters and the filter set share the same name string.

*Note:* When the Nortel SNA filters are applied to a port, any existing QoS filters on that port are disabled, and the Nortel SNA filters are applied. Pre-existing policies are re-enabled when Nortel SNA is disabled.

To configure QoS for Nortel SNA filters, use the following command from the Global configuration mode:

## **qos nsna**

This command includes the following parameters:

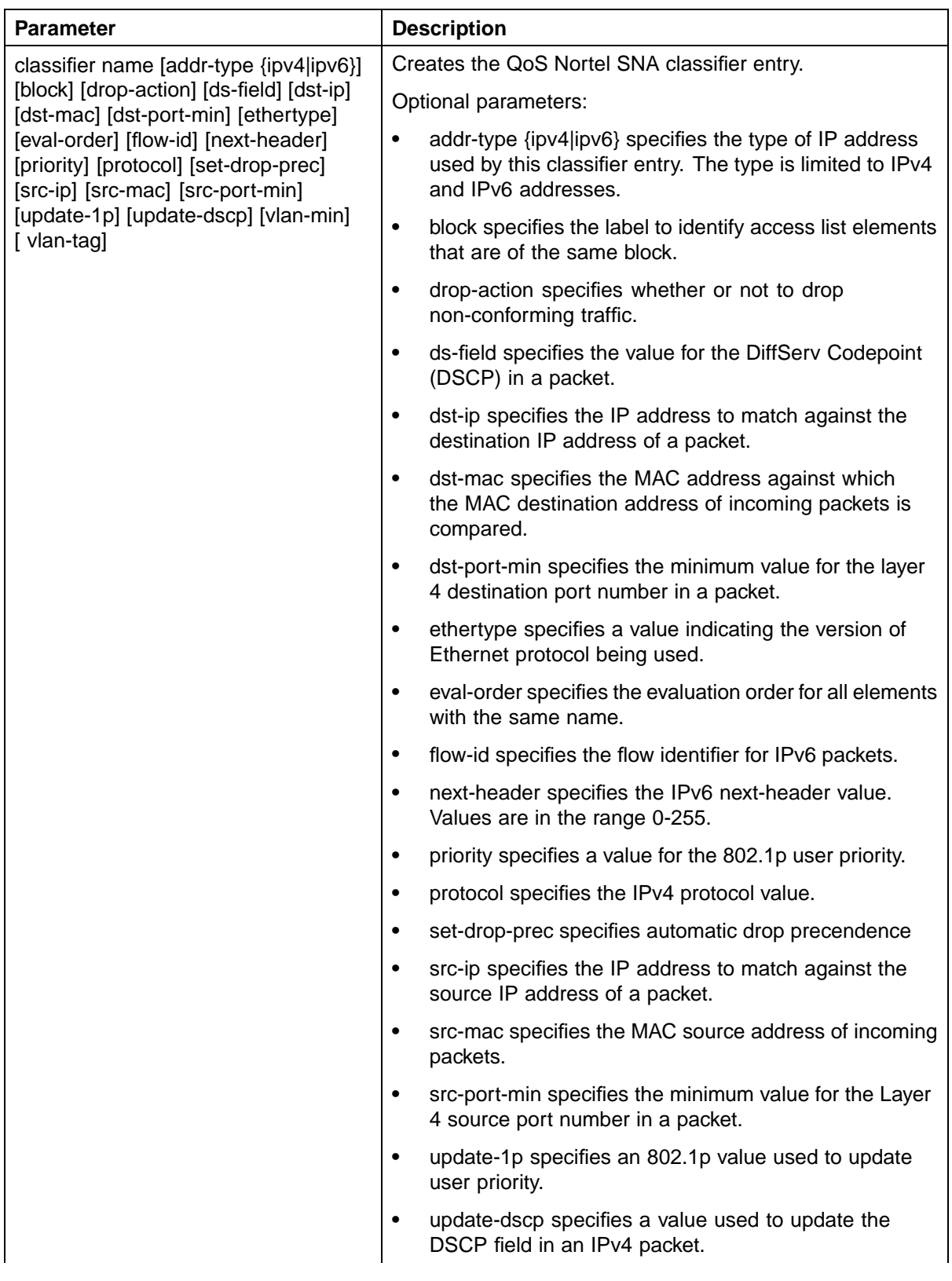

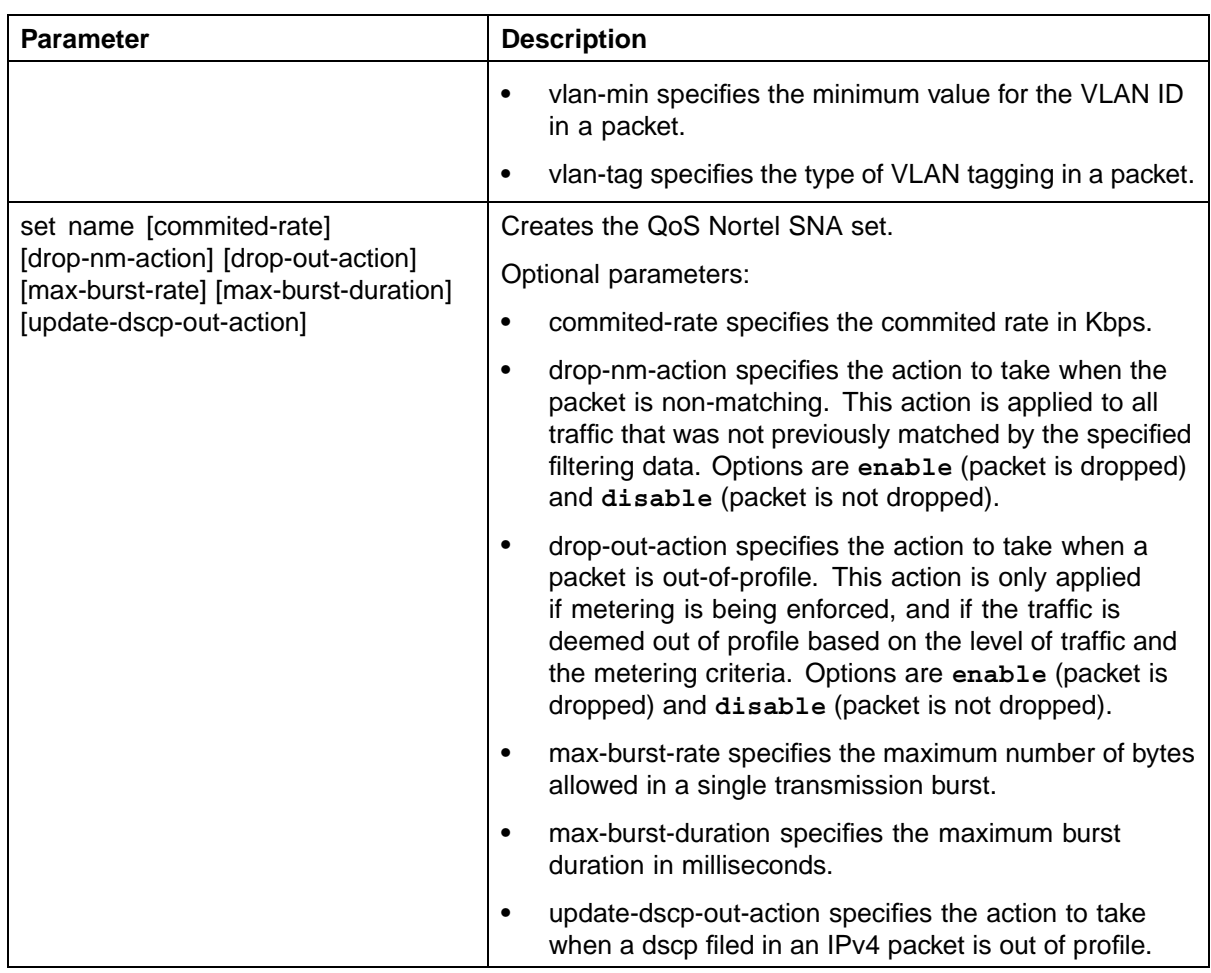

*Note:* To modify an entry in a filter set, you must delete the entry and add a new entry with the desired modifications.

# **Example: using qos nsna commands**

The following command is an example of adding a classifier to an existing filter set (in this example, the ALPHAYELLOW filter set):

**qos nsna classifier name ALPHAYELLOW dst-ip 10.80.22.25/32 ethertype 0x0800 drop-action disable eval-order 70**

The following commands are an example of adding a classifier block (remedial) to an existing filter set (ALPHAYELLOW):

*Note:* To consume only one precedence level, group classifiers in a classifier block.

**qos nsna classifier name ALPHAYELLOW dst-ip 10.80.22.25/32 ethertype 0x0800 drop-action disable block remedial eval-order 70**

**qos nsna classifier name ALPHAYELLOW dst-ip 10.16.50.30/32 ethertype 0x0800 drop-action disable block remedial eval-order 71**

**qos nsna classifier name ALPHAYELLOW dst-ip 10.81.21.21/32 ethertype 0x0800 drop-action disable block remedial eval-order 72**

The following commands are an example of classifiers configured to allow various TCP/UDP destination ports in the red filter set, and configured as a classifier block (novell):

**qos nsna classifier name red protocol 17 dst-port-min 427 dst-port-max 427 ethertype 0x0800 drop-action disable block novell eval-order 101**

**qos nsna classifier name red protocol 6 dst-port-min 524 dst-port-max 524 ethertype 0x0800 drop-action disable block novell eval-order 102**

**qos nsna classifier name red protocol 6 dst-port-min 396 dst-port-max 396 ethertype 0x0800 drop-action disable block novell eval-order 103**

#### **Deleting a classifier, classifier block, or an entire filter set**

To delete an entire filter set, use the following command from the Global configuration mode:

**no qos nsna name <filter name>**

where <filter name> is the label used to reference the Nortel SNA entry.

To delete a classifier, use the following command from the Global configuration mode:

**no qos nsna name <filter name> eval-order <value>**

where <filter name> is the label used to reference the Nortel SNA entry and <value> is the evaluation order identifier that references the specific Nortel SNA entry.

To delete a classifier block, use the command for deleting a classifier to delete all the classifier members in that block.

*Note:* You cannot delete all the classifiers in a filter set. There should always be at least one remaining.

#### **Viewing filter descriptions**

To view Nortel SNA filter parameters, use the following command from the Privileged EXEC configuration mode:

**show qos nsna Example 5530-24TFD(config)#show qos ubp Id: 1 Unit/Port: 0 (TEMPLATE) Name: no\_pc3 Block: Eval Order: 1 Address Type: IPv4 Destination Addr/Mask: 10.100.111.1/32 Source Addr/Mask: Ignore DSCP: Ignore IPv4 Protocol / IPv6 Next Header: Ignore Destination L4 Port Min: Ignore Destination L4 Port Max: Ignore Source L4 Port Min: Ignore Source L4 Port Max: Ignore IPv6 Flow Id: Ignore Destination MAC Addr: Ignore Destination MAC Mask: Ignore Source MAC Addr: Ignore Source MAC Mask: Ignore VLAN: Ignore VLAN Tag: Ignore EtherType: 0x0800 802.1p Priority: All Action Drop: Yes Action Update DSCP: Ignore Action Update 802.1p Priority: Ignore Action Set Drop Precedence: Low Drop Non-Match Action: Defer Storage Type: NonVolatile Id: 2 Unit/Port: 0 (TEMPLATE) Name: meter\_pc3 Block: Eval Order: 1 Address Type: IPv4 Destination Addr/Mask: 10.100.111.1/32 Source Addr/Mask: Ignore DSCP: Ignore IPv4 Protocol / IPv6 Next Header: Ignore Destination L4 Port Min: Ignore Destination L4 Port Max: Ignore Source L4 Port Min: Ignore Source L4 Port Max: Ignore IPv6 Flow Id: Ignore Destination MAC Addr: Ignore Destination MAC Mask: Ignore**

**Source MAC Addr: Ignore Source MAC Mask: Ignore VLAN: Ignore VLAN Tag: Ignore EtherType: 0x0800 802.1p Priority: All Action Drop: No Action Update DSCP: Ignore Action Update 802.1p Priority: Ignore Action Set Drop Precedence: Low Drop Commit Rate: 1000 Kbps Commit Burst: 524288 Bytes Out-Profile Drop Action: Drop Out-Profile Remark DSCP Action: None Non-Match Action: Defer Storage Type: NonVolatile**

To view the parameters for a specific filter set, use the following command from the Privileged EXEC configuration mode:

**show qos nsna name <filter name>**

To view ports and the filter sets assigned to those ports, use the following command from the Privileged EXEC configuration mode:

**show qos nsna interface**

To view classifier entries, use the following command from the Privileged EXEC configuration mode:

**show qos nsna classifier**

# **Configuring User Based Policies**

To configure User Based Policies, use the following command from the Global configuration mode:

#### **qos ubp**

This command includes the following parameters:

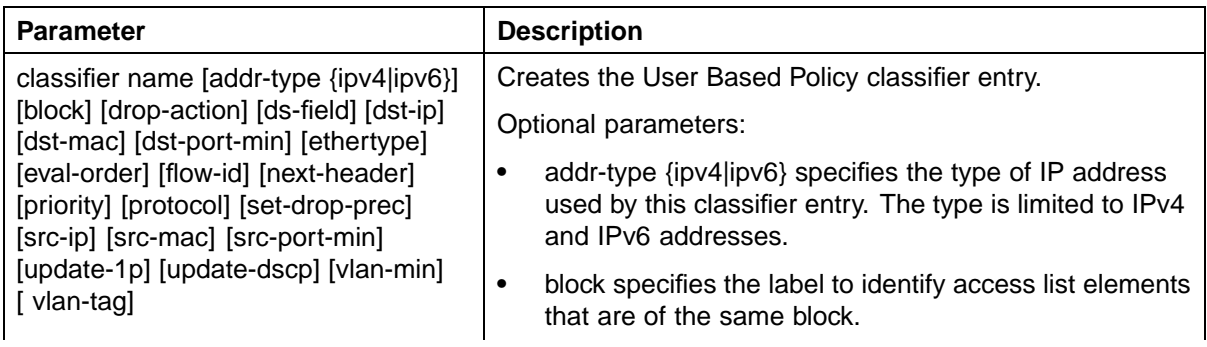

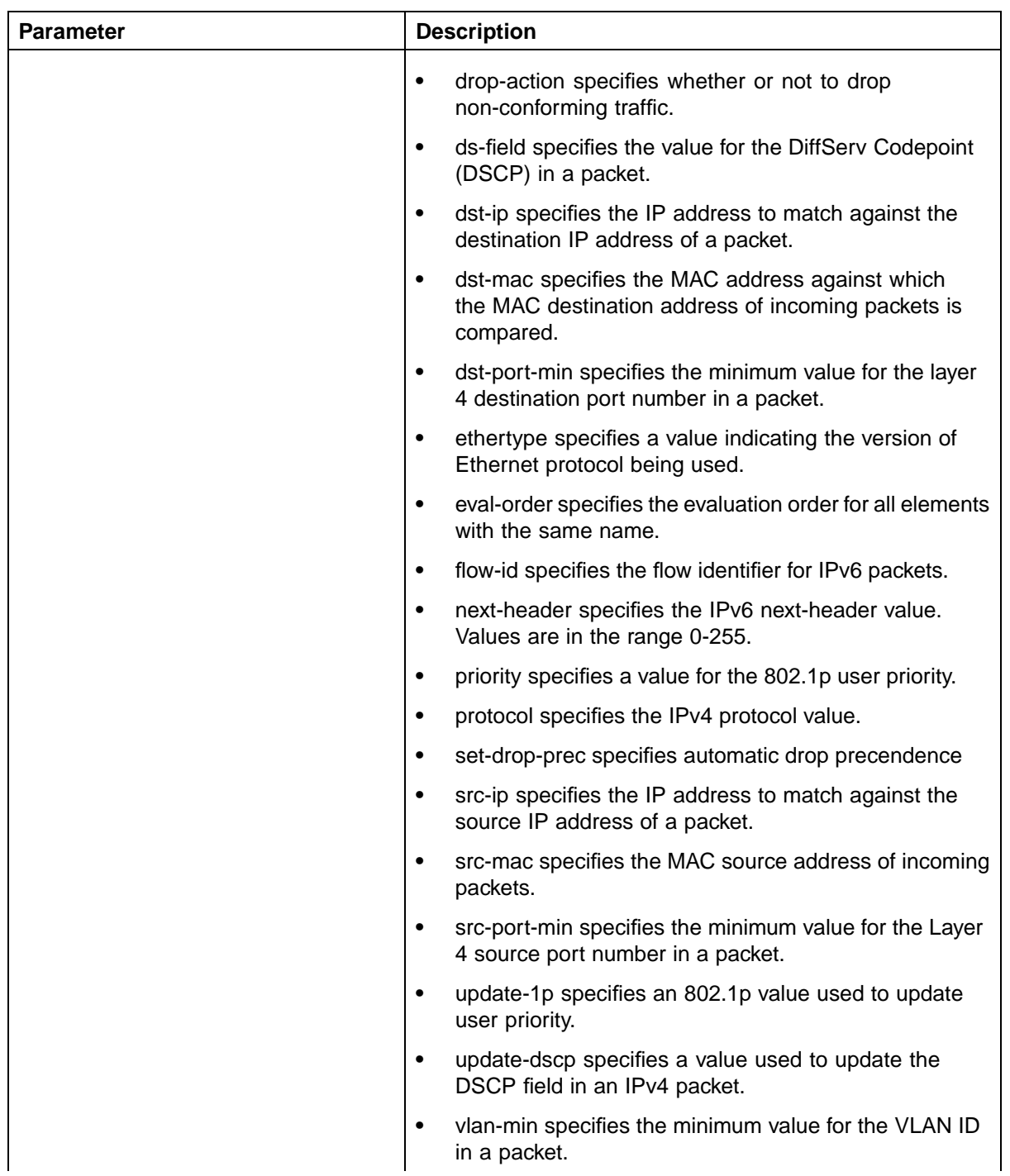

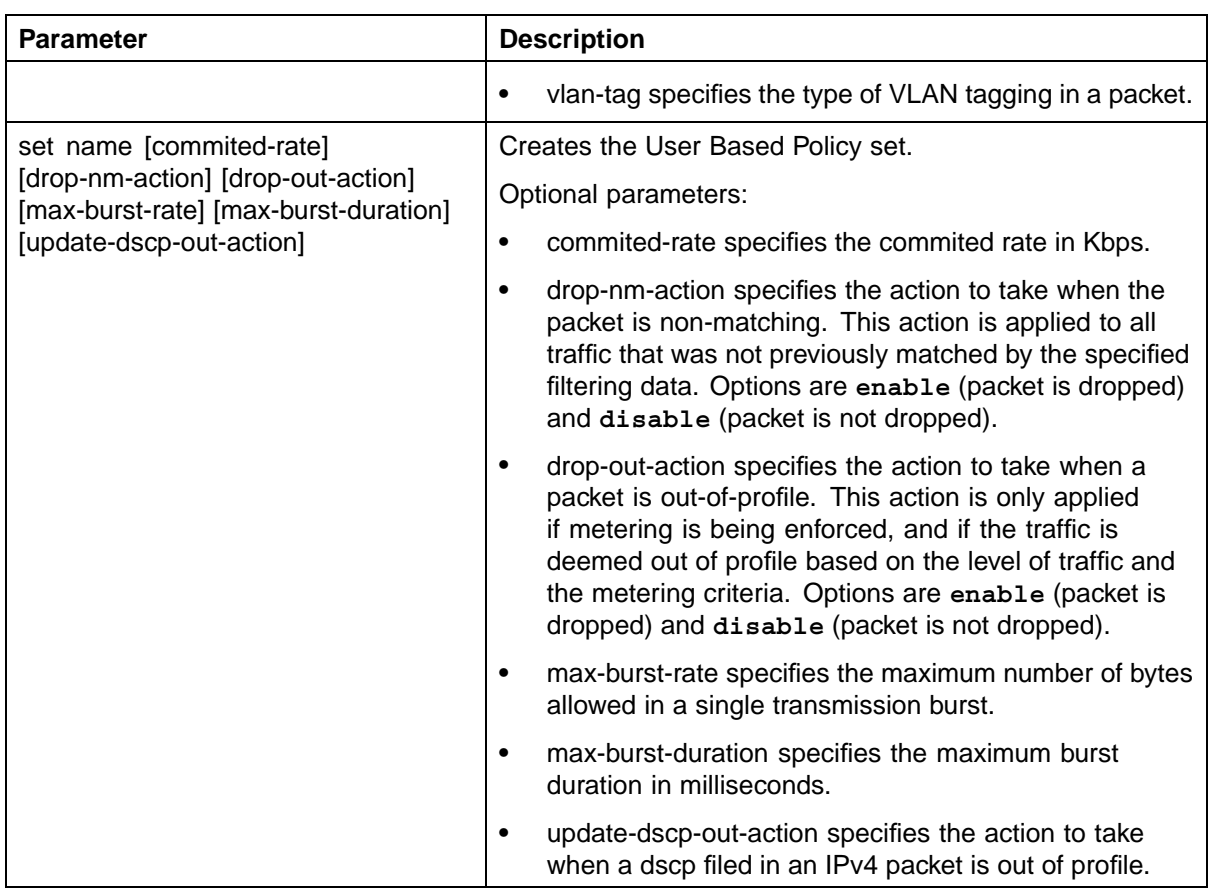

*Note:* To modify an entry in a filter set, you must delete the entry and add a new entry with the desired modifications.

# **Example: using qos ubp commands**

The following command is an example of adding a classifier to an existing filter set (in this example, the ALPHAYELLOW filter set):

**qos ubp classifier name ALPHAYELLOW dst-ip 10.80.22.25/32 ethertype 0x0800 drop-action disable eval-order 70**

The following commands are an example of adding a classifier block (remedial) to an existing filter set (ALPHAYELLOW):

*Note:* To consume only one precedence level, group classifiers in a classifier block.

**qos ubp classifier name ALPHAYELLOW dst-ip 10.80.22.25/32 ethertype 0x0800 drop-action disable block remedial eval-order 70**

**qos ubp classifier name ALPHAYELLOW dst-ip 10.16.50.30/32 ethertype 0x0800 drop-action disable block remedial eval-order 71**

**qos ubp classifier name ALPHAYELLOW dst-ip 10.81.21.21/32 ethertype 0x0800 drop-action disable block remedial eval-order 72**

The following commands are an example of classifiers configured to allow various TCP/UDP destination ports in the red filter set, and configured as a classifier block (novell):

**qos ubp classifier name red protocol 17 dst-port-min 427 dst-port-max 427 ethertype 0x0800 drop-action disable block novell eval-order 101**

**qos ubp classifier name red protocol 6 dst-port-min 524 dst-port-max 524 ethertype 0x0800 drop-action disable block novell eval-order 102**

**qos ubp classifier name red protocol 6 dst-port-min 396 dst-port-max 396 ethertype 0x0800 drop-action disable block novell eval-order 103**

#### **Deleting a classifier, classifier block, or an entire filter set**

To delete an entire filter set, use the following command from the Global configuration mode:

**no qos ubp name <filter name>**

where <filter name> is the label used to reference the User Based Policy entry.

*Note:* You cannot delete a filter set while it is in use.

To delete a classifier, use the following command from the Global configuration mode:

**no qos ubp name <filter name> eval-order <value>**

where <filter name> is the label used to reference the User Based Policy entry and <value> is the evaluation order identifier that references the specific User Based Policy entry.

To delete a classifier block, use the command for deleting a classifier to delete all the classifier members in that block.

*Note:* You cannot delete all the classifiers in a filter set. There should always be at least one remaining.

## **Viewing filter descriptions**

To view User Based Policy filter parameters, use the following command from the Privileged EXEC configuration mode:

#### **show qos ubp**

To view the parameters for a specific filter set, use the following command from the Privileged EXEC configuration mode:

**show qos ubp name <filter name>**

To view ports and the filter sets assigned to those ports, use the following command from the Privileged EXEC configuration mode:

**show qos ubp interface**

To view classifier entries, use the following command from the Privileged EXEC configuration mode:

**show qos ubp classifier**

# **Maintaining the QoS Agent**

Use the following CLI commands to maintain the QoS agent.

#### **qos agent reset-default command**

The **qos agent reset-default** command deletes all user-defined entries, removes all installed policies, and resets the system to its QoS factory default values.

The syntax for the **qos agent reset-default** command is:

**qos agent reset-default**

The **qos agent reset-default** command is executed in the Global Configuration command mode.

#### **qos agent nvram-delay command**

The **qos agent nvram-delay** command specifies the maximum amount of time, in seconds, before non-volatile QoS configuration is written to non-volatile storage. Delaying NVRAM access can be used to minimize file input and output. This can aid QoS agent efficiency if a large amount of QoS data is being configured.

The syntax for the **qos agent nvram-delay** command is:

**qos agent nvram-delay <0-604800>**

Substitute **<0-604800>** above with the maximum amount of time (in seconds) before non-volatile QoS configuration data is written to non-volatile storage. The default is 10 seconds.

The **qos agent nvram-delay** command is executed in the Global Configuration command mode.

#### **default qos agent nvram-delay**

The **default qos agent nvram-delay** command resets the NVRAM delay time to factory default.

The syntax for the **default qos agent nvram-delay** command is:

**default qos agent nvram-delay**

The **default qos agent nvram-delay** command is executed in the Global Configuration command mode.

## **default qos agent command**

The **default qos agent** command deletes all user-defined entries, removes all installed policies, and resets the system to its QoS factory default values.

The syntax for the **default qos agent** command is:

## **default qos agent**

The **default qos agent** command is executed in the Global Configuration command mode.

# <span id="page-92-0"></span>**Configuring Quality of Service (QoS) with the Web-based Management Interface**

This chapter discusses how to configure and DiffServ and QoS parameters for policy-enabled networks using the Web-based Management Interface.

# **Quality of Service Wizards**

The QoS Wizards provide a streamlined QoS policy configuration mechanism. The user is prompted for only the information needed to install a specific category (type) of QoS policy. These categories include VLAN and IP application traffic prioritization, user-defined flow, network access-list support, and other interface security applications.

Individual entries in the appropriate currently defined QoS tables (DiffServ Multi-Field Classifier Table, Layer 2 Multi-Field Classifier Table, Base Action Table, Meter Table, Policy Table, and so on) are then created based on the user data behind the scenes, relieving the user of this responsibility. The QoS Wizard application provides a means for all users, regardless of experience, to configure effective QoS policies.

These wizards can be accessed by selecting **Application > QoS > QoS Wizard** from the menu.

"QoS Wizards" (page 93) describes the four available wizards.

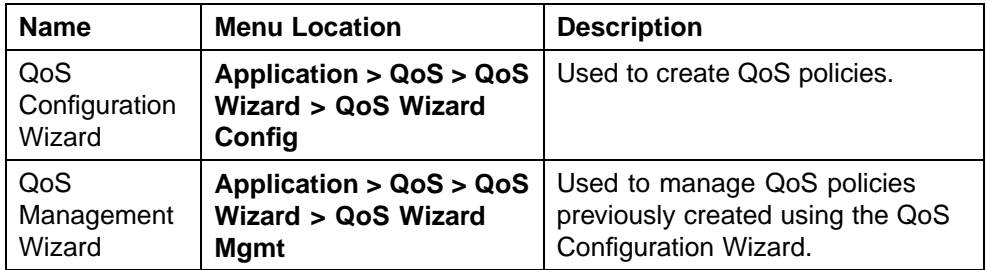

## **QoS Wizards**

# **94** Configuring Quality of Service (QoS) with the Web-based Management Interface

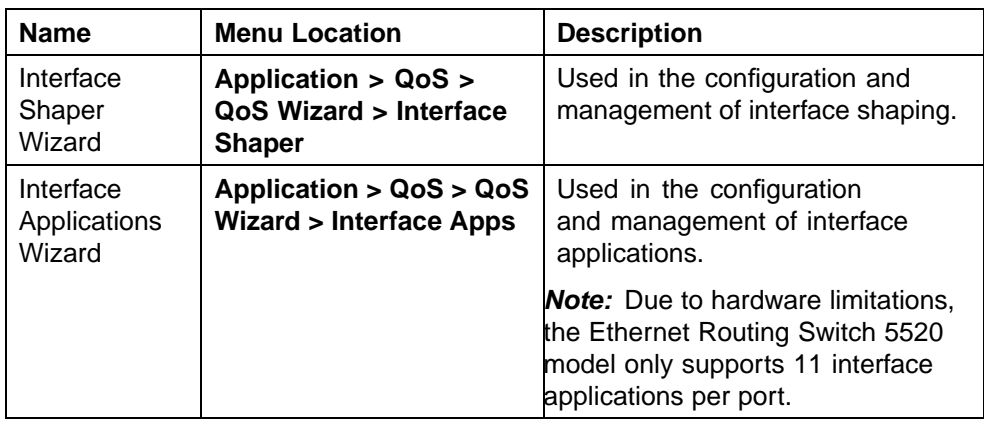

To use a wizard, select it from the menu as described in ["QoS Wizards"](#page-92-0) [\(page 93\)](#page-92-0). The following sections describe the use of these wizards.

*Note:* Use the **Submit** and **Back** buttons provided on the wizard pages. The use of web browser **Back** and **Forward** buttons is not recommended, and can cause the wizard to function improperly.

# **QoS Configuration Wizard**

The QoS Configuration Wizard provides a way to quickly configure quality of service policies on a switch. This wizard can be used to configure quality of service based on VLANs, IP applications such as HTTP and SMTP, user-defined flows, Layer 2 to 4 access lists, and filter sets.

To use the wizard, follow this procedure:

## **Step Action**

- **1** Open the QoS Configuration Wizard by selecting **Application > QoS > QoS Wizard > QoS Wizard Config** from the menu.
- **2** The first screen of the configuration wizard asks the user whether they want to reset all QoS parameters before continuing. If this is desired, select **Yes**. Otherwise, select **No**. This screen is illustrated in ["QoS Configuration Wizard, Screen 1" \(page 95\)](#page-94-0). Click **Next** to continue.

#### <span id="page-94-0"></span>**QoS Configuration Wizard, Screen 1**

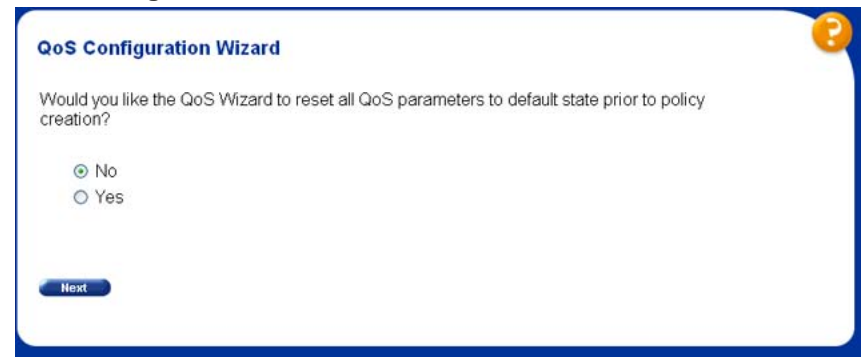

**3** The second screen of the configuration wizard selects the type of traffic upon which the new QoS policy is based. Valid selections are **VLAN, IP Application, User Defined Flow, L2 - L4 Access List**, or **Filter Set**. This screen is illustrated in "QoS Configuration Wizard, Screen 2" (page 95).

#### **QoS Configuration Wizard, Screen 2**

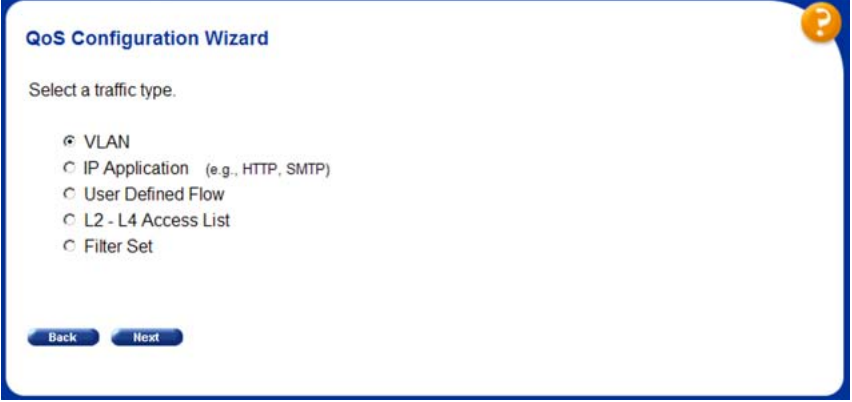

**4** The third screen of the configuration wizard names the new policy or filter set to be created. Enter the policy or filter set name in the **Name** field. The screen for a new policy is illustrated in ["QoS](#page-95-0) [Configuration Wizard, Screen 3" \(page 96\).](#page-95-0)

#### <span id="page-95-0"></span>**QoS Configuration Wizard, Screen 3**

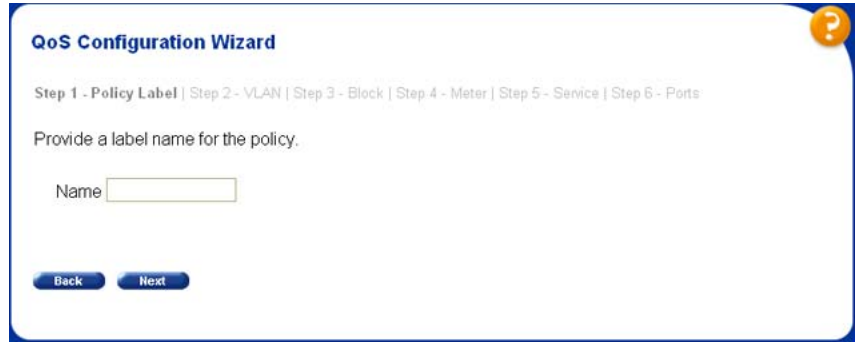

- **5** The next step in the configuration wizard is dependent on the selection made when prompted for a traffic type. Refer to the subsections appropriate to the traffic type selected.
	- a. **VLAN** -- Enter the number of a valid VLAN to which this policy applies. This screen is illustrated in "QoS Configuration Wizard, Screen 4 - VLAN" (page 96).

# **QoS Configuration Wizard, Screen 4 - VLAN**

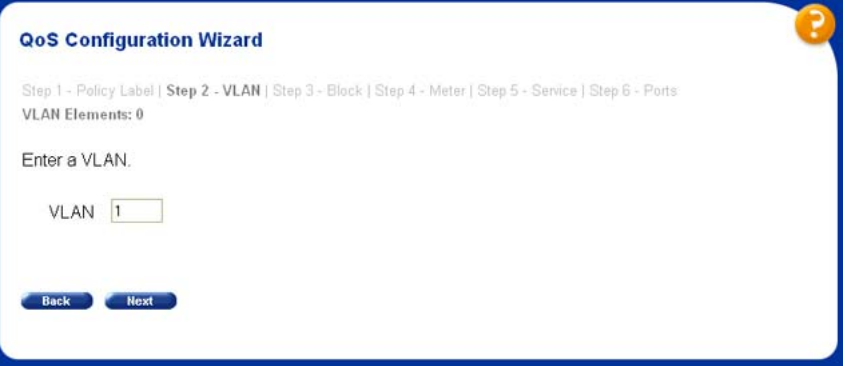

b. **IP Application** -- Select the IP application on which to base the policy. This screen is illustrated in ["QoS Configuration Wizard,](#page-96-0) [Screen 4 - IP Application" \(page 97\)](#page-96-0).

#### <span id="page-96-0"></span>**QoS Configuration Wizard, Screen 4 - IP Application**

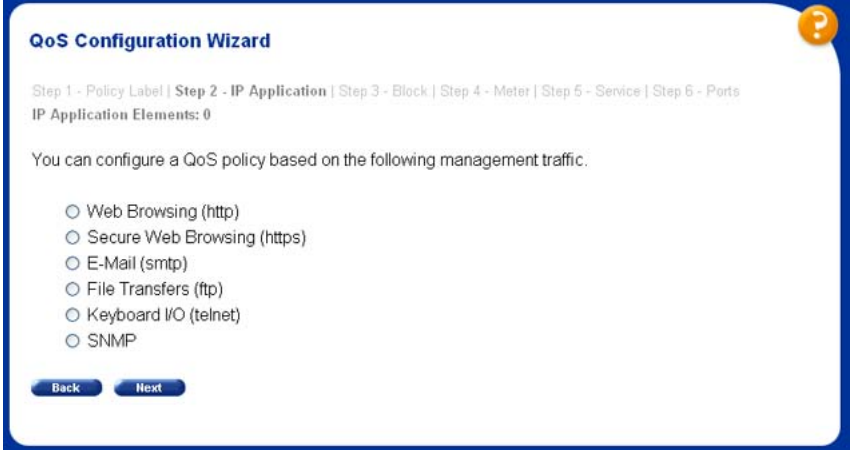

c. **User Defined Flows** -- When configuring user defined flow policies it is a two step process. The first step (illustrated in "QoS Configuration Wizard, Screen 4A - User Defined Flows" (page 97)) is to define the type of filter to apply, either IP or Layer 2.

**QoS Configuration Wizard, Screen 4A - User Defined Flows**

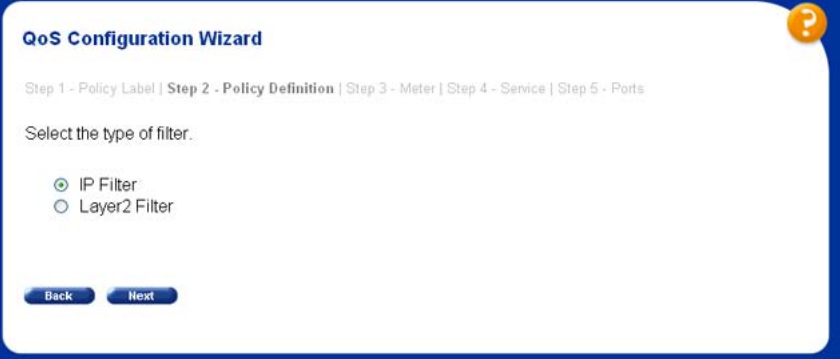

The second step is to designate the classification parameters for this policy. This screen is illustrated in ["QoS Configuration](#page-97-0) [Wizard, Screen 4B - User Defined Flows" \(page 98\).](#page-97-0)

## <span id="page-97-0"></span>**QoS Configuration Wizard, Screen 4B - User Defined Flows**

Provide the policy parameters to classify on.

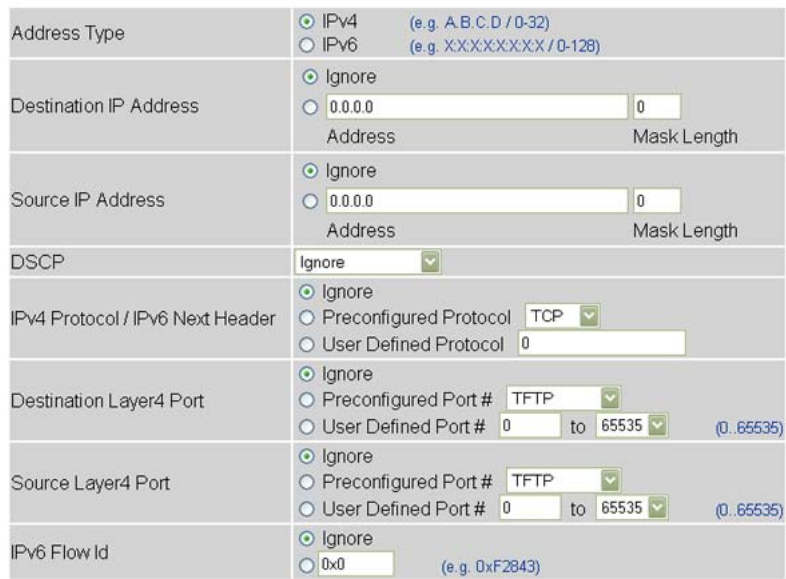

d. **Layer 2 - Layer 4 Access List** -- When configuring Layer 2 - Layer 4 Access List policies, it is a two step process. The first step is to select whether an IP Access List or Layer 2 Access List policy is to be created. This is illustrated in "QoS Configuration Wizard, Screen 4A - Access Lists" (page 98).

#### **QoS Configuration Wizard, Screen 4A - Access Lists**

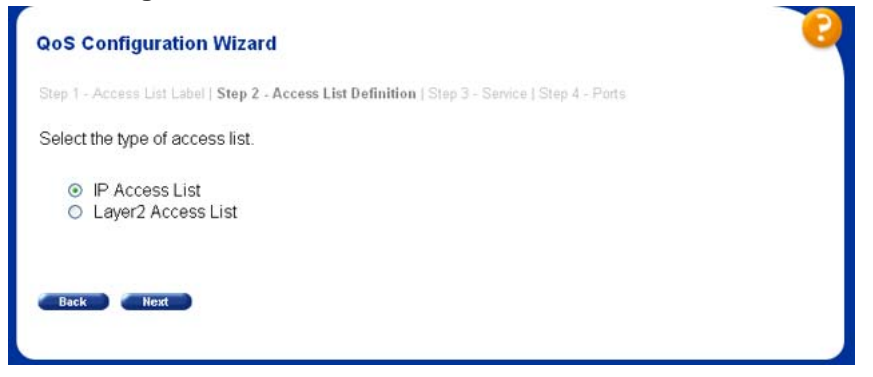

The second step is to define classification parameters for the policy. If **IP Access List** is selected on the screen in "QoS Configuration Wizard, Screen 4A - Access Lists" (page 98), the screen in ["QoS Configuration Wizard, Screen 4B - IP Access](#page-98-0) [List" \(page 99\)](#page-98-0) is displayed. Otherwise, if **Layer 2 Access List** is selected, the screen in ["QoS Configuration Wizard, Screen 4B -](#page-98-0) [Layer 2 Access List" \(page 99\)](#page-98-0) is displayed.

## <span id="page-98-0"></span>**QoS Configuration Wizard, Screen 4B - IP Access List**

Provide the access list element parameters to classify on.

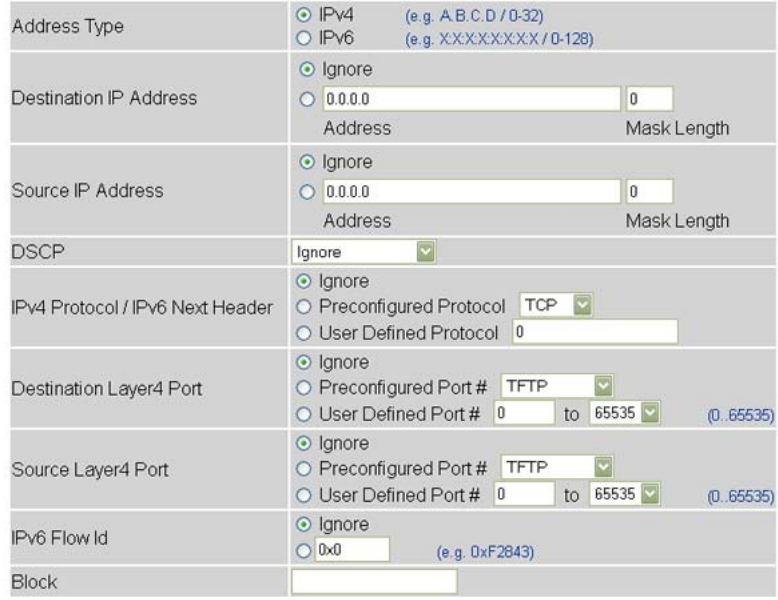

## **QoS Configuration Wizard, Screen 4B - Layer 2 Access List**

Provide the access list element parameters to classify on.

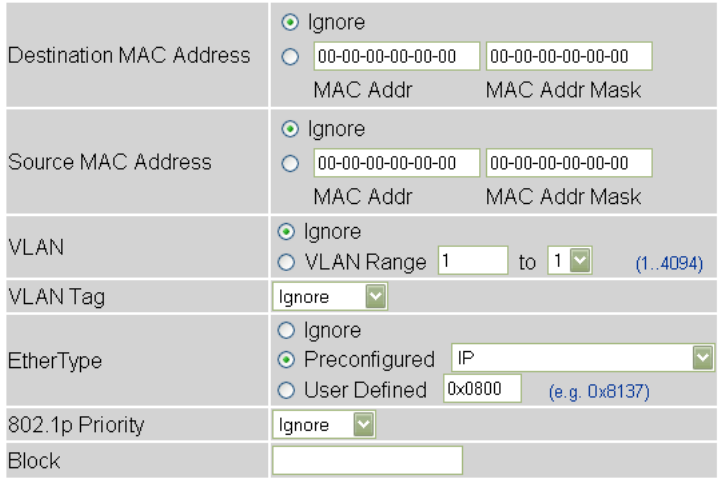

e. **Filter Sets** -- When configuring filter sets, it is a two step process. The first step is to select whether a NSNA or User Policy filter set is to be created. This is illustrated in ["QoS Configuration Wizard,](#page-99-0) [Screen 4 - Filter Sets" \(page 100\)](#page-99-0).

<span id="page-99-0"></span>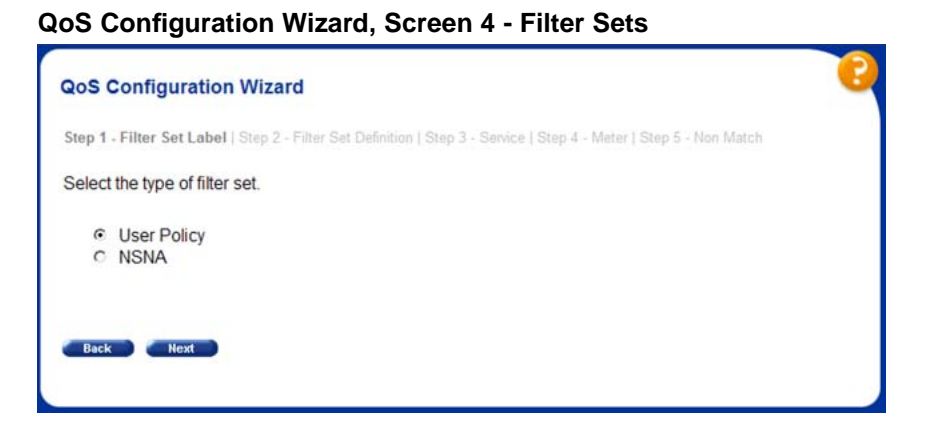

The second step is to designate the filter set parameters for the policy. Since both types of filter sets contain the same parameters, they share a common configuration page as shown in ["QoS Configuration Wizard, Screen 4A - Filter Sets" \(page](#page-100-0) [101\).](#page-100-0)

<span id="page-100-0"></span>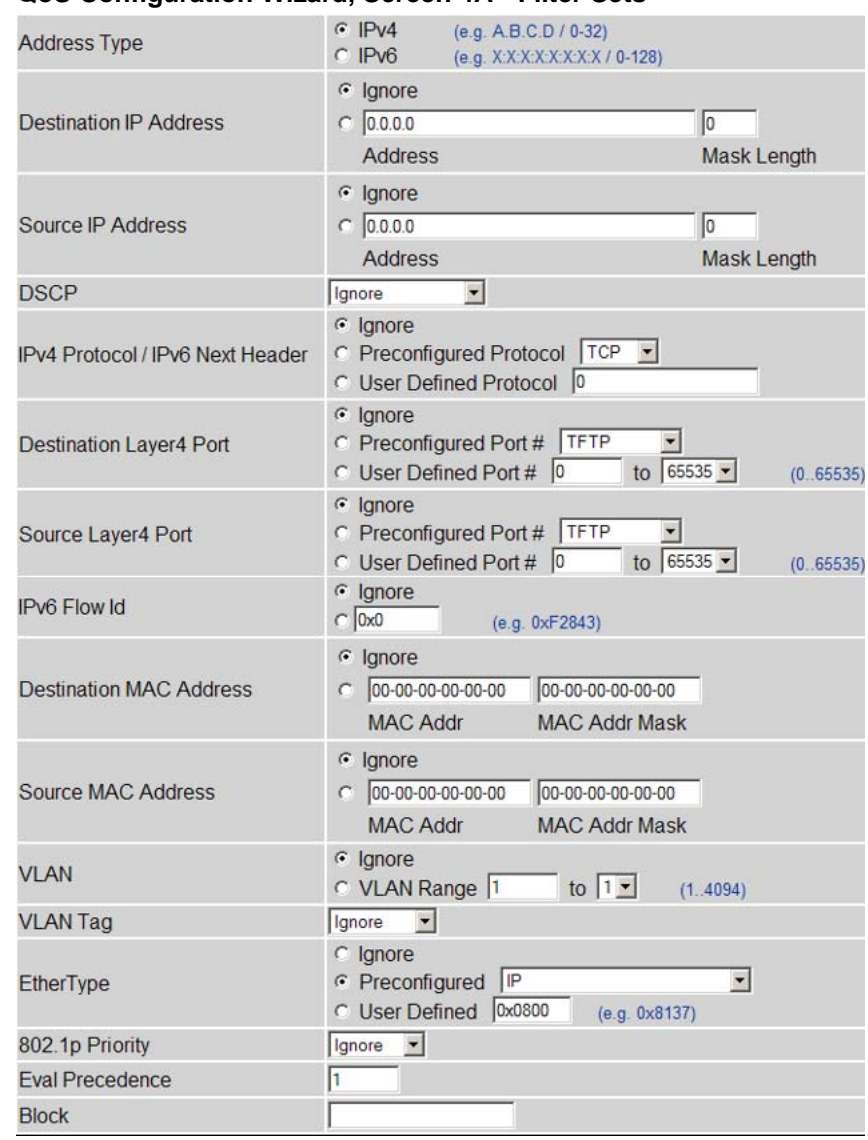

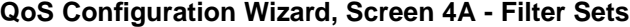

**6** The next step in the configuration wizard again depends on the type of traffic originally selected. If policy configuration is taking place for the **VLAN, IP Application**, and **User Defined Flow** traffic types, a screen is displayed similar to the one in ["QoS Configuration Wizard,](#page-101-0) [Screen 5" \(page 102\)](#page-101-0) asking to add more blocks to the policy. To add more blocks to a policy, repeat step 5.

<span id="page-101-0"></span>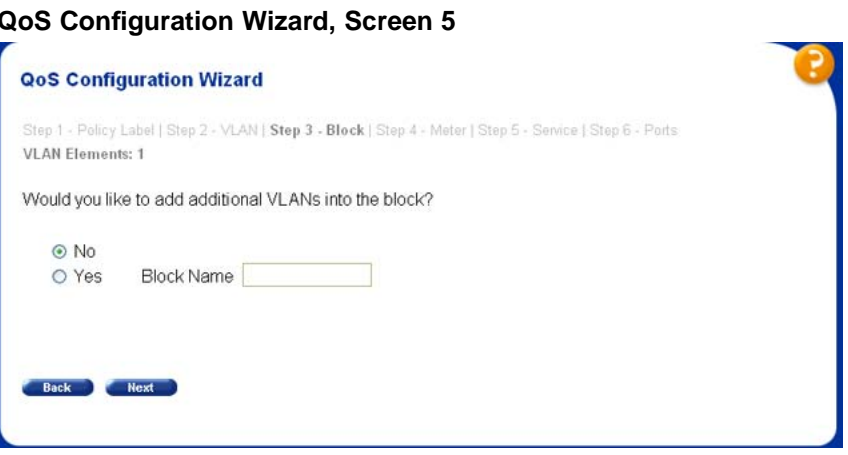

If policy configuration is taking place for the **Layer 2 - Layer 4 Access List** or **Filter set** traffic types, the corresponding screen illustrated in "QoS Configuration Wizard, Screen 5 - Access Lists" (page 102) is displayed prompting for a service class to be selected for the policy. After the service class is selected, the user is prompted to add more blocks to the policy or elements to the filter set from a screen similar to the one illustrated in "QoS Configuration Wizard, Screen 5" (page 102).

**QoS Configuration Wizard, Screen 5 - Access Lists**

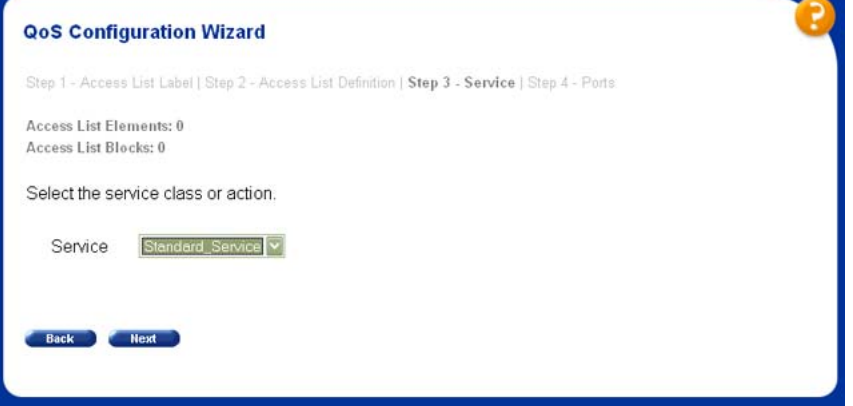

**7** The next step in the configuration wizard is to apply any metering to the policy. The user is first asked if they want to apply metering to the policy (["QoS Configuration Wizard, Screen 6A" \(page 103\)](#page-102-0)). If so, the metering parameters window is displayed for configuration (["QoS Configuration Wizard, Screen 6B" \(page 103\)](#page-102-0)). If not, the user is taken to the next step.

#### <span id="page-102-0"></span>**QoS Configuration Wizard, Screen 6A**

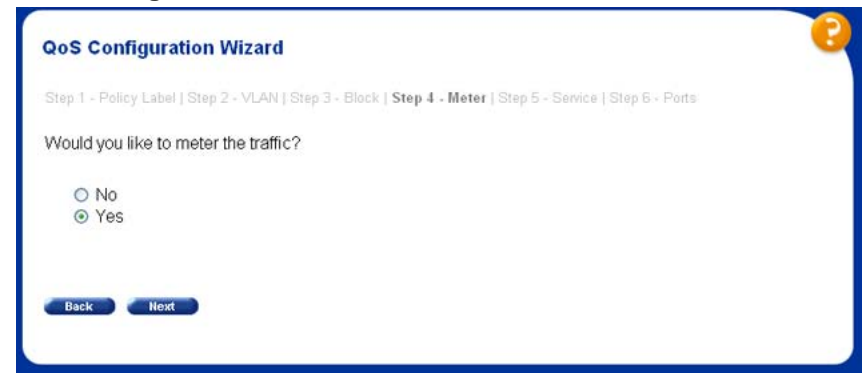

#### **QoS Configuration Wizard, Screen 6B**

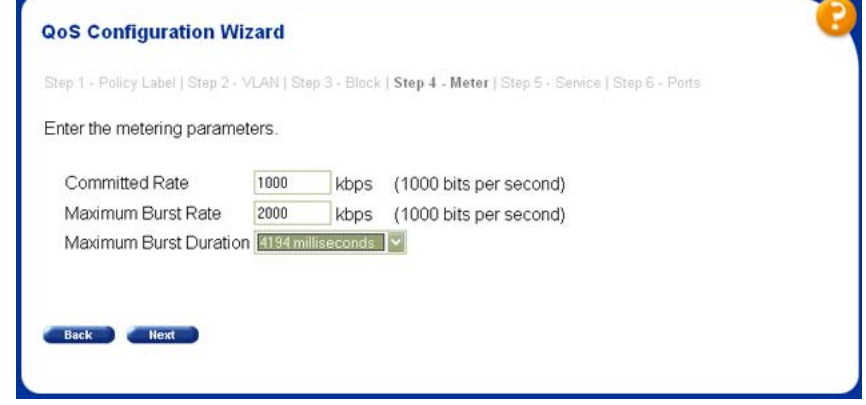

**8** This step applies only to the **VLAN, IP Application**, and **User Defined Flows** traffic types. In this step, the wizard asks for the service class to apply to the policy. This action is handled in step 6 for the **Layer 2 - Layer 4 Access List** and **Filter set** traffic types. This wizard screen is illustrated in "QoS Configuration Wizard, Screen 7" (page 103).

## **QoS Configuration Wizard, Screen 7**

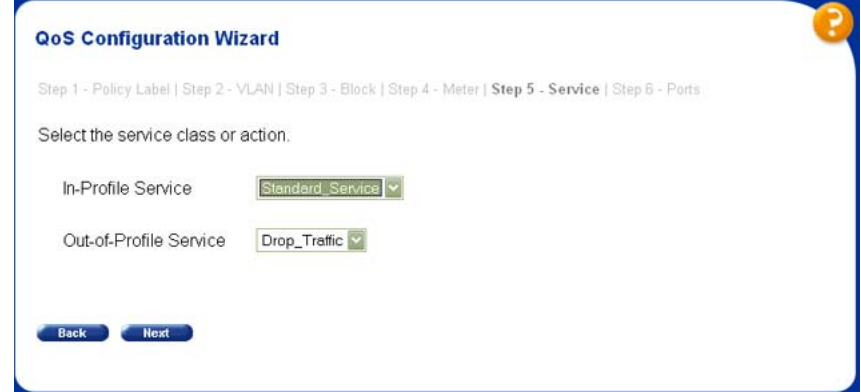

**9** With the exception of configuring filter sets, the last step in the configuration wizard is to apply the new policy to a set of ports. This policy can be applied to one port, multiple ports, or all ports. This wizard screen is illustrated in "QoS Configuration Wizard, Screen 8" (page 104).

#### **QoS Configuration Wizard, Screen 8**

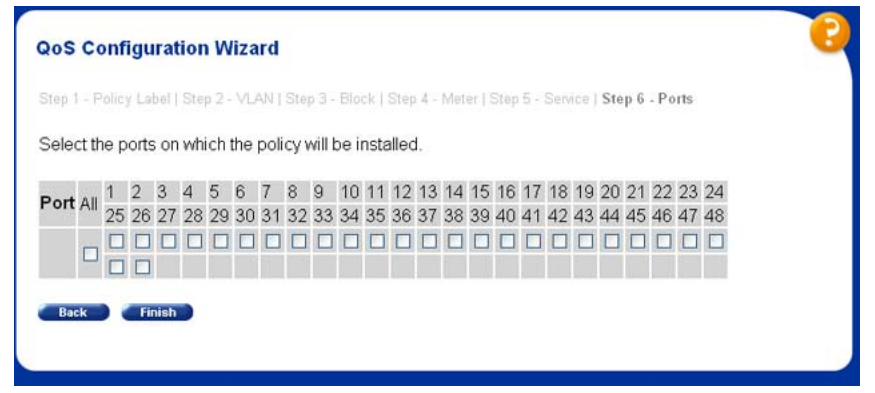

Click **Finish** when ports are selected.

If you created a filter set, the final screen in the wizard asks for the non-match action as shown in "QoS Configuration Wizard, Screen 8A- Filter Sets" (page 104).

Click **Next** to finish the wizard.

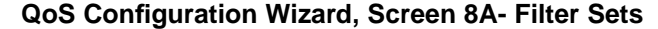

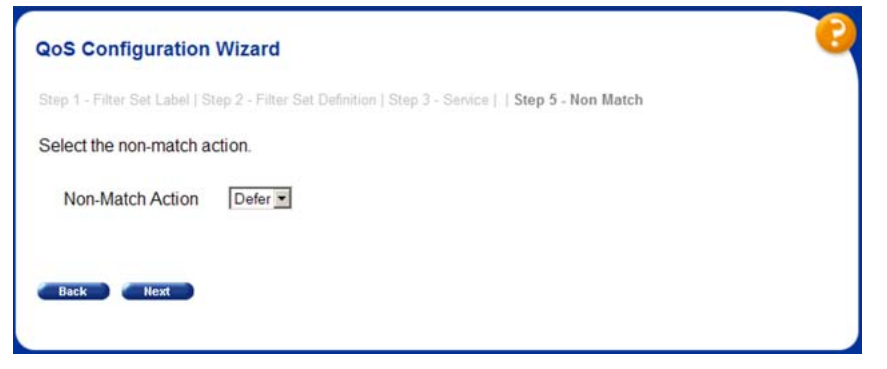

**10** The new policy is applied to the switch and saved. A confirmation screen similar to the one illustrated in ["QoS Configuration Wizard,](#page-104-0) [Screen 9" \(page 105\)](#page-104-0), is displayed to provide visual confirmation of the successful completion of the wizard.

<span id="page-104-0"></span>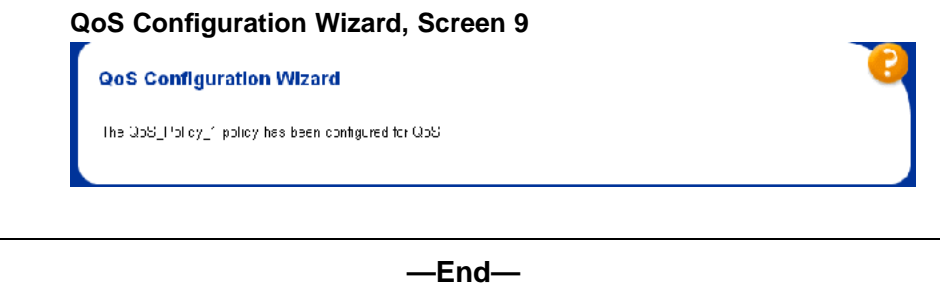

#### **QoS Management Wizard**

The QoS Management Wizard manages quality of service policies previously created in the QoS Configuration Wizard.

To manage a policy using this wizard, follow this procedure:

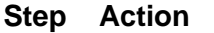

**1** Open the management wizard by selecting **Application > QoS > QoS Wizard > QoS Wizard Mgmt** from the menu. The screen illustrated in "QoS Management Wizard, Screen 1" (page 105)is displayed.

Select the type of policy to be managed to continue.

#### **QoS Management Wizard, Screen 1**

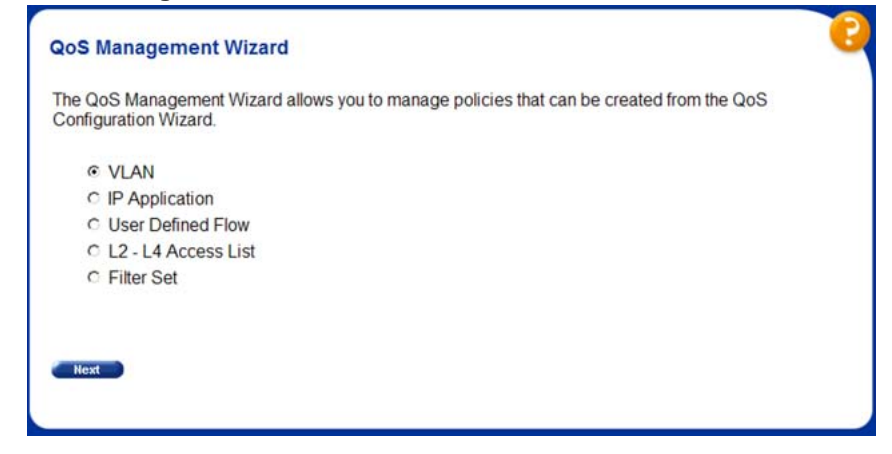

**2** The next wizard screen displays the policies of the type selected in the previous step. From this screen, the policy can be edited using the **Edit** button, deleted using the **Delete** button, or its state can be changed using the **State** list. This screen is illustrated in ["QoS](#page-105-0) [Management Wizard, Screen 2" \(page 106\).](#page-105-0)

#### <span id="page-105-0"></span>**QoS Management Wizard, Screen 2**

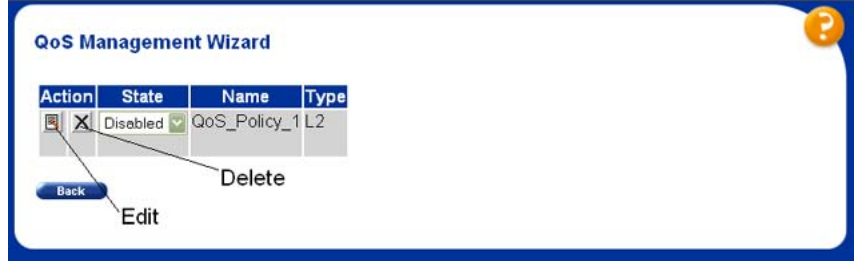

- **3** If the **Edit** button is selected in step 2, the wizard edit screen is displayed. On this screen, policy details can be viewed and the ports that the policy applies to can be changed. This screen varies with the type of policy edited. "QoS Management Wizard, Screen 3 - VLAN" (page 106), ["QoS Management Wizard, Screen 3 - IP](#page-106-0) [Applications" \(page 107\),](#page-106-0) ["QoS Management Wizard, Screen 3 -](#page-106-0) [User Defined Flows" \(page 107\)](#page-106-0), ["QoS Management Wizard, Screen](#page-107-0) [3 - Access Lists" \(page 108\),](#page-107-0) and (SS Here) display this screen for each policy type.
	- a. VLAN

**QoS Management Wizard, Screen 3 - VLAN**

QoS Management Wizard

Name QoS\_Policy\_1

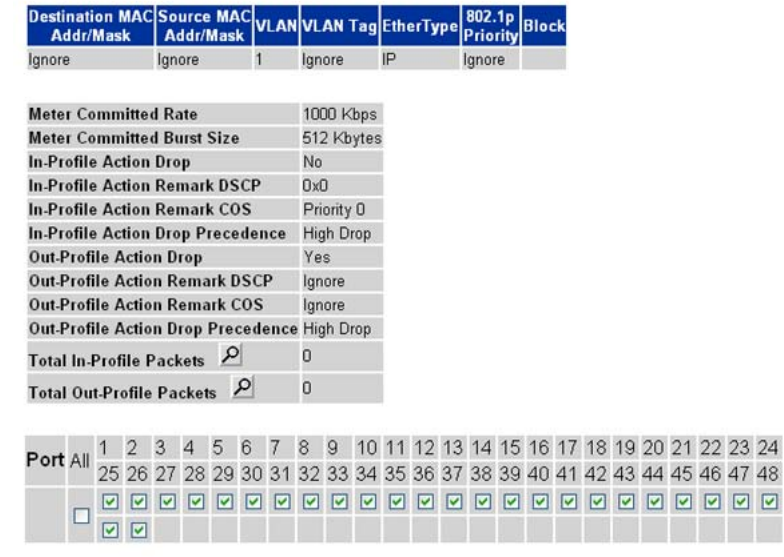

b. IP Applications

# <span id="page-106-0"></span>**QoS Management Wizard, Screen 3 - IP Applications**

#### QoS Management Wizard

Name QoS\_Policy\_2

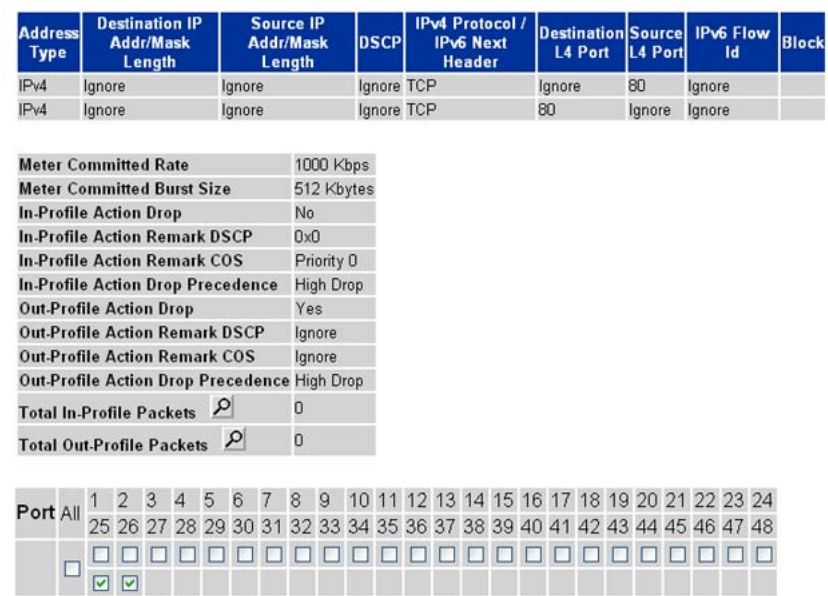

c. User Defined Flows

**QoS Management Wizard, Screen 3 - User Defined Flows**

#### QoS Management Wizard

#### Name QoS\_Policy\_3

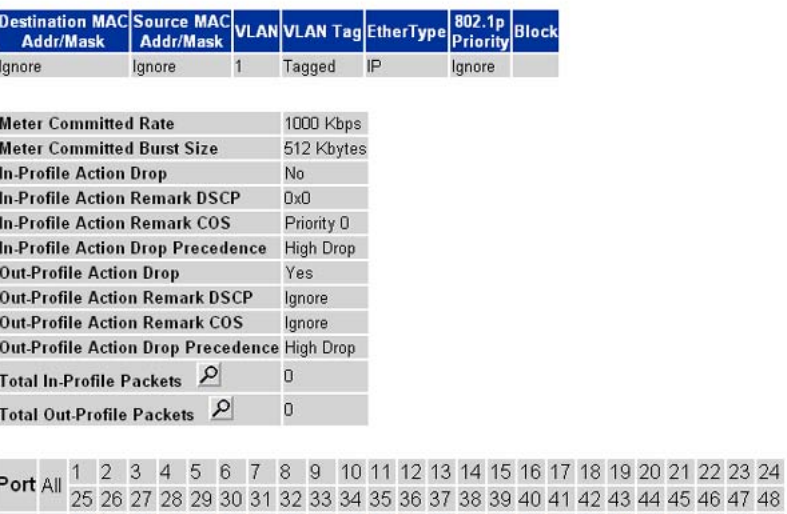

4 45 46 47 48  $\Box$ 

<span id="page-107-0"></span>d. Layer 2 - Layer 4 Access List

#### **QoS Management Wizard, Screen 3 - Access Lists**

QoS Management Wizard

Name QoS\_Policy\_4

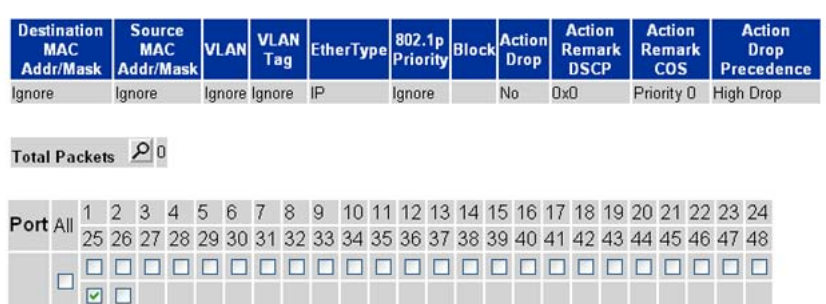

e. Filter Sets

**QoS Management Wizard, Screen 3 - Filter Sets QoS Management Wizard** 

Name UBP\_Filter\_Test

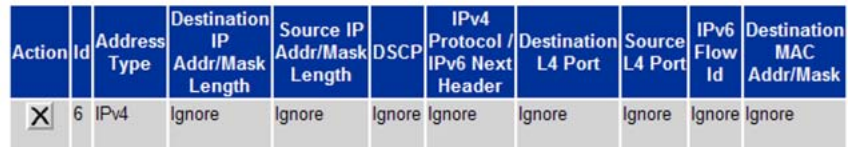

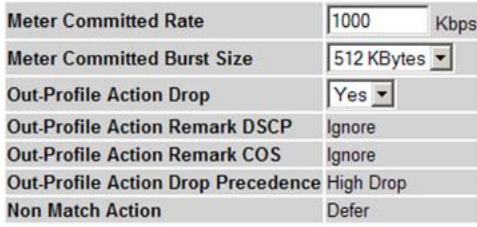

1 2 3 4 5 6 7 8 9 10 11 12 13 14 15 16 17 18 19 20 21 22 23 24<br>25 26 27 28 29 30 31 32 33 34 35 36 37 38 39 40 41 42 43 44 45 46 47 48 Port All

**—End—**
### **QoS Interface Shaper Wizard**

The QoS Interface Shaper wizard configures interface shaping on a group of switch ports.

To configure interface shaping using this wizard, follow this procedure:

#### **Step Action**

**1** Open the Interface Shaper wizard by selecting **Application > QoS > QoS Wizard > Interface Shaper** from the menu. The screen illustrated in "QoS Interface Shaper Wizard, Screen 1" (page 109) is displayed.

To add an interface shaper, select **Add** at the top of the screen, select the ports it will be added to, and click **Submit**.

To delete an interface shaper, select **Delete** at the top of the screen, select the desired ports, and click **Submit**.

**QoS Interface Shaper Wizard, Screen 1**

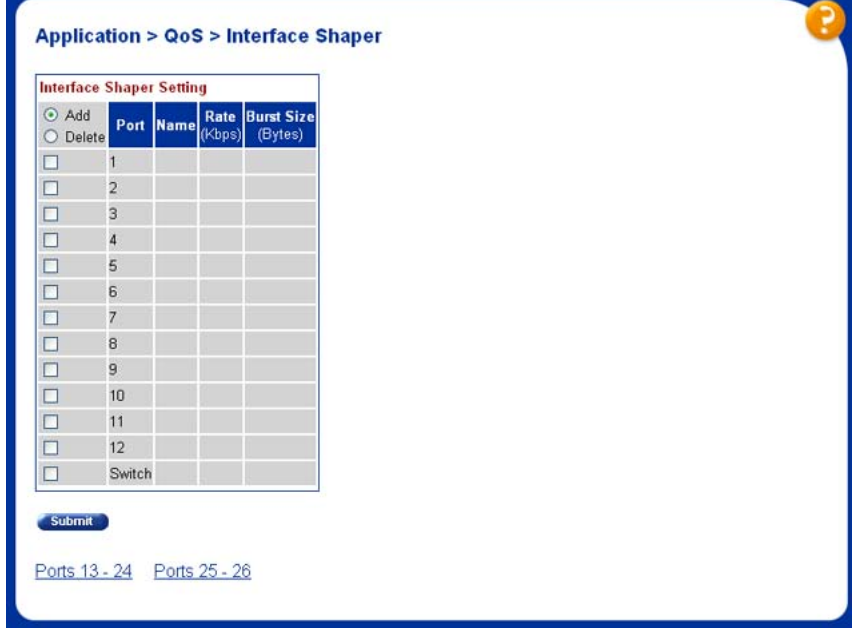

**2** If adding an interface shaper, the wizard displays the screen illustrated in ["QoS Interface Shaper Wizard, Screen 2" \(page 110\).](#page-109-0) Use this screen to set the parameters for the new interface shaper.

#### <span id="page-109-0"></span>**QoS Interface Shaper Wizard, Screen 2**

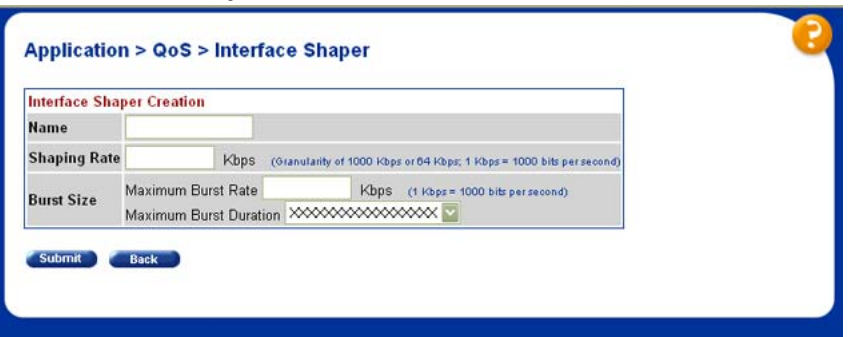

"Interface Shaper Creation fields" (page 110) outlines the fields on this screen.

#### **Interface Shaper Creation fields**

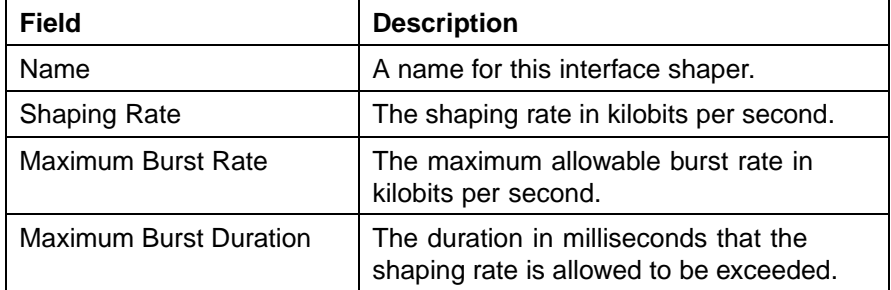

Click **Submit** when finished.

**—End—**

## **QoS Interface Applications Wizard**

The QoS Interface Applications wizard sets up the security applications available for switch ports.

*Note:* Due to hardware limitations, the Ethernet Routing Switch 5520 model only supports 11 interface applications per port.

To use the QoS Interface Applications wizard, follow this procedure:

#### **Step Action**

**1** Open the Interface Applications wizard by selecting **Application > QoS > QoS Wizard > Interface Applications** from the menu. This screen is illustrated in ["QoS Interface Applications Wizard - Screen](#page-110-0) [1" \(page 111\)](#page-110-0).

<span id="page-110-0"></span>**2** On the first wizard screen, select the ports that are to be configured in the **Ports** column. Select **Enable** at the top of the screen to enable an interface application or **Disable** to disable one previously configured.

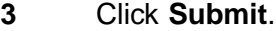

**QoS Interface Applications Wizard - Screen 1**

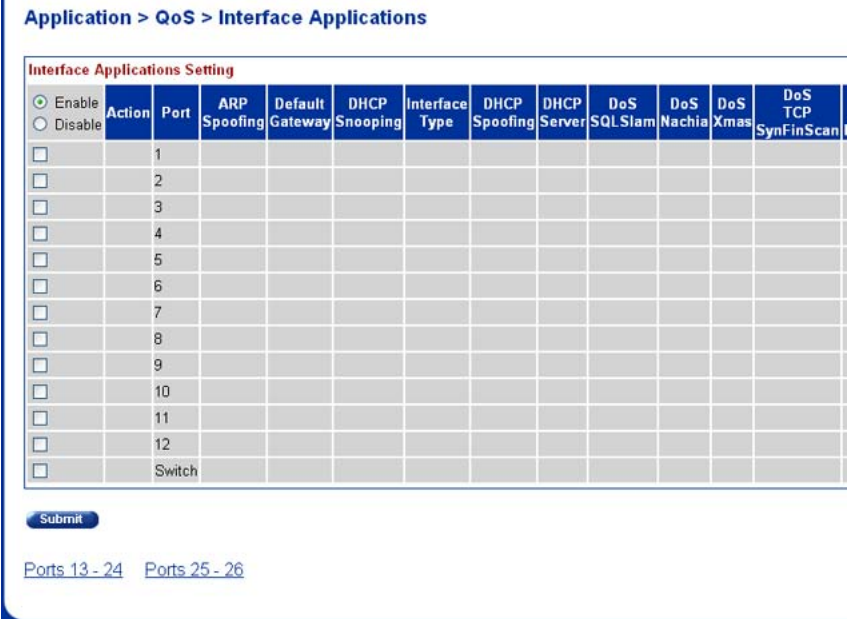

- **4** The second wizard screen configures the applications. Select or de-select the applications to apply against the designated ports. This screen is illustrated in ["QoS Interface Applications Wizard -](#page-111-0) [Screen 2" \(page 112\)](#page-111-0).
	- a. Three interface applications require additional information to enable them. These interface applications are:
		- **• ARP Spoofing** -- requires the specification of a Default Gateway IP address in the Default Gateway field.
		- **• DHCP Snooping** -- requires the selection of an interface type from the Interface Type list.
		- **• DHCP Spoofing** -- requires the specification of DHCP Server IP address in the DHCP Server field.

<span id="page-111-0"></span>**112** Configuring Quality of Service (QoS) with the Web-based Management Interface

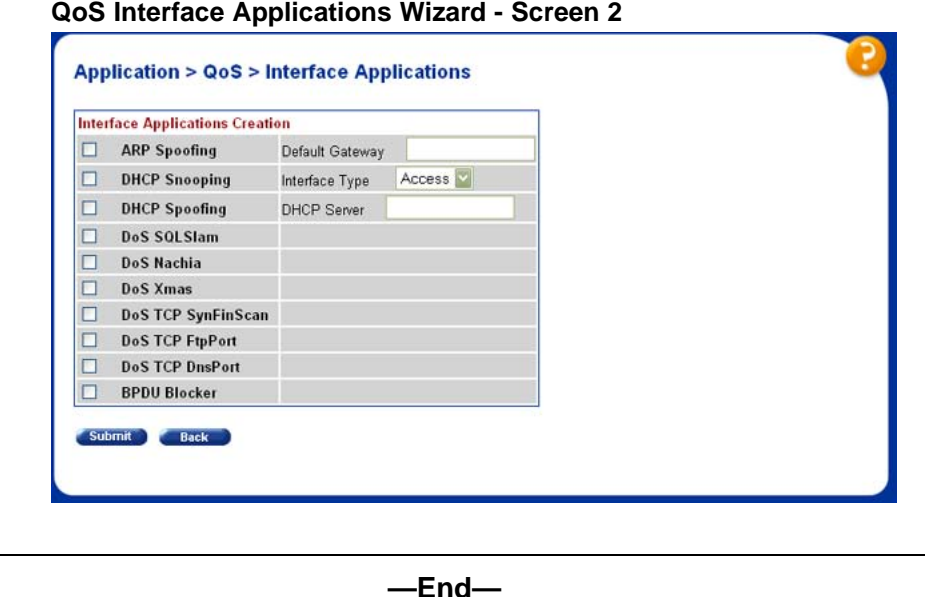

# **Configuring an Interface Group**

This section describes the procedures for viewing existing interface groups as well as their creation and management.

## **Creating an Interface Group Configuration**

To create an interface group configuration , perform the following procedure:

### **Step Action**

**1** Open the Interface Config screen by selecting **Applications > QoS > QoS Advanced > Devices > Interface Config** from the menu. This screen is illustrated in ["Interface Config screen" \(page 113\)](#page-112-0).

#### **Interface Config screen**

<span id="page-112-0"></span>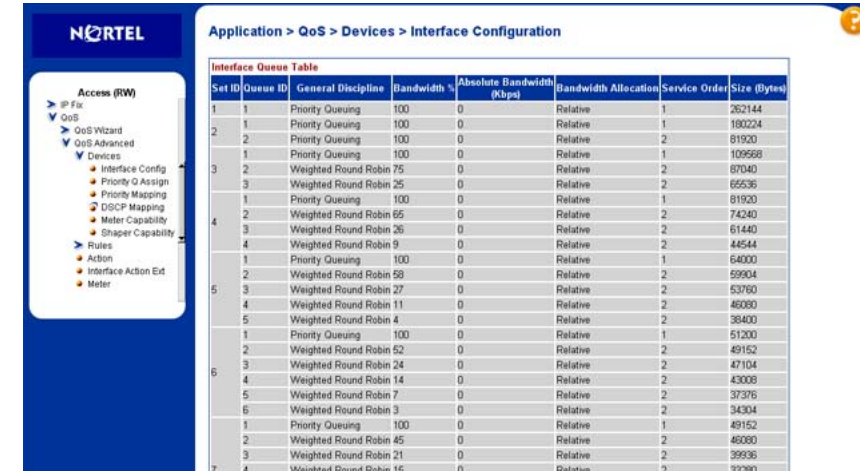

**2** In the **Interface Group Creation** section ("Interface Group Creation section" (page 113)), type a role combination name in the **Role Combination** field and select an interface class from the **Interface Class** list.

### **Interface Group Creation section**

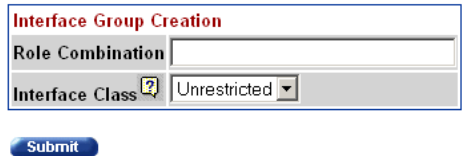

### **3** Click **Submit**.

The new interface group configuration is displayed in the **Interface Group Table** section.

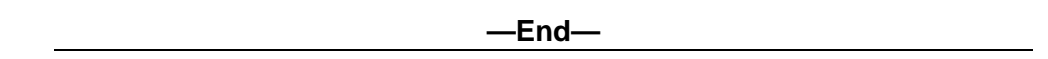

### **Displaying Interface ID Table**

To display the Interface ID Table, use the following procedure:

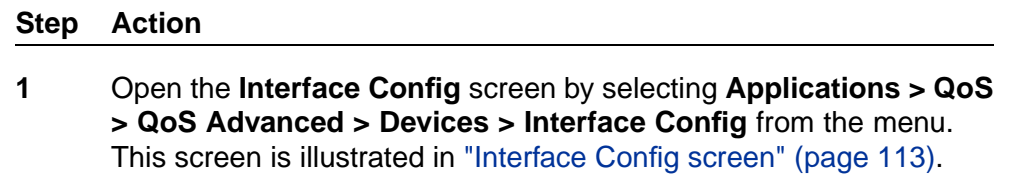

**2** Click **Display Interface ID Table**.

<span id="page-113-0"></span>The **Interface ID** screen opens ("Interface ID screen" (page 114)). The table displays all interfaces and the interface group (role combination) to which it belongs. If an interface does not belong to an interface group (role combination), it does not display in the table.

The table displays a mapping of each interface to its interface group.

|                                       | <b>Interface ID Table</b>                       |                  |                |             |  |  |
|---------------------------------------|-------------------------------------------------|------------------|----------------|-------------|--|--|
|                                       | Interface Role Combination Queue Set Capability |                  |                |             |  |  |
| <b>Access (RW)</b>                    |                                                 | allQoSPolicylfcs | $\overline{2}$ | Version 1.2 |  |  |
| > Spanning Tree                       |                                                 | allQoSPolicylfcs | 2              | Version 1.2 |  |  |
| MultiLink Trunk                       | 3                                               | allQoSPolicylfcs | $\overline{2}$ | Version 1.2 |  |  |
| Link Aggregation<br>IP Fix            | Z                                               | allQoSPolicylfcs | $\overline{2}$ | Version 1.2 |  |  |
| V QoS                                 | 5                                               | allQoSPolicylfcs | $\overline{2}$ | Version 1.2 |  |  |
| ▶ QoS Wizard<br>V QoS Advanced        | 6                                               | allOoSPolicylfcs | 2              | Version 1.2 |  |  |
|                                       | ÿ                                               | allQoSPolicylfcs | $\overline{2}$ | Version 1.2 |  |  |
| V Devices                             | 8                                               | allQoSPolicylfcs | $\overline{2}$ | Version 1.2 |  |  |
| Interface Config                      | 9                                               | allQoSPolicylfcs | 2              | Version 1.2 |  |  |
| Priority Q Assign<br>Priority Mapping | 10                                              | allQoSPolicylfcs | 2              | Version 1.2 |  |  |
| C DSCP Mapping                        | 11                                              | allQoSPolicylfcs | 2              | Version 1.2 |  |  |
| Meter Capability                      | 12                                              | allQoSPolicylfcs | $\overline{2}$ | Version 1.2 |  |  |
| Shaper Capability                     | 13                                              | aliQoSPolicylfcs | 2              | Version 1.2 |  |  |
| $\blacktriangleright$ Rules           | 14                                              | allQoSPolicylfcs | 2              | Version 1.2 |  |  |
|                                       | 15                                              | allQoSPolicylfcs | 2              | Version 1.2 |  |  |
|                                       | 16                                              | allQoSPolicylfcs | $\overline{2}$ | Version 1.2 |  |  |
|                                       | 17                                              | allQoSPolicyIfcs | 2              | Version 1.2 |  |  |
|                                       | 18                                              | allQoSPolicylfcs | 2              | Version 1.2 |  |  |
|                                       | 19                                              | allQoSPolicylfcs | $\overline{2}$ | Version 1.2 |  |  |
|                                       | 20                                              | allQoSPolicylfcs | $\overline{2}$ | Version 1.2 |  |  |
|                                       | 21                                              | allQoSPolicylfcs | $\overline{2}$ | Version 1.2 |  |  |
|                                       |                                                 |                  |                | Version 1.2 |  |  |
|                                       | 22                                              | allQoSPolicyIfcs | $\overline{2}$ |             |  |  |
|                                       | 23                                              | allQoSPolicylfcs | $\overline{2}$ | Version 1.2 |  |  |

**Interface ID screen**

#### **—End—**

### **Adding or Removing Interface Group Members**

To select or de-select ports as members of an existing interface group perform these tasks:

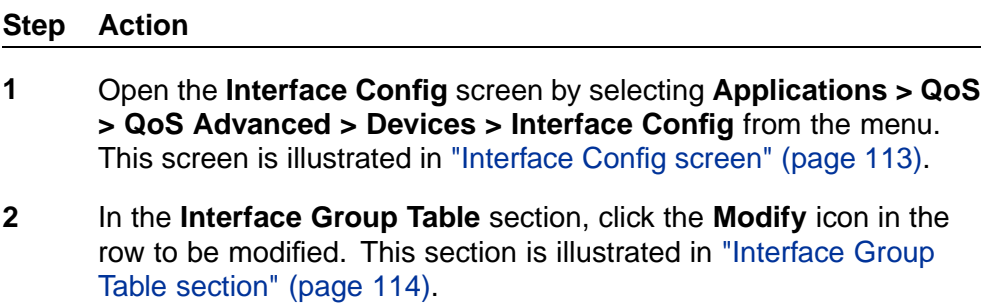

#### **Interface Group Table section**

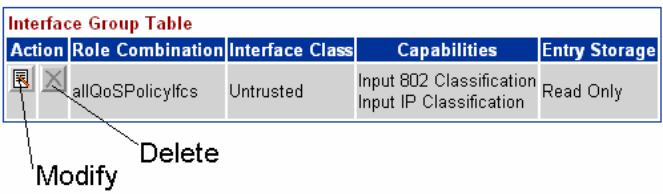

The **Interface Group Assignment** screen opens ("Interface Group Assignment screen" (page 115)).

**Interface Group Assignment screen**

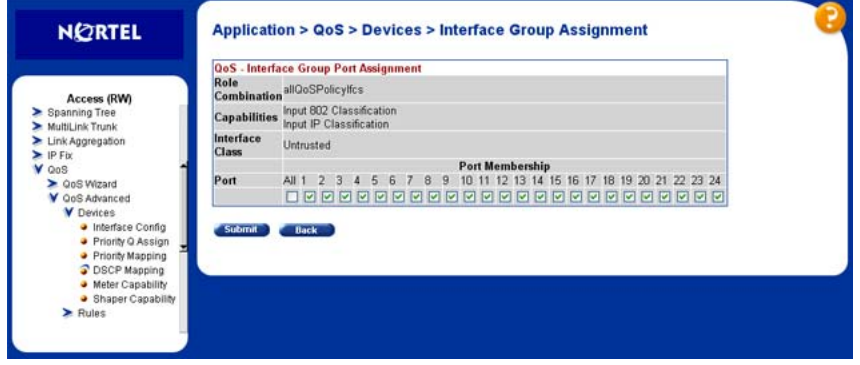

- **3** In the **Ports** field, select or de-select the ports that are to be part of this **Interface Group**.
- **4** Click **Submit**.

**—End—**

# **Deleting an Interface Group**

To delete an Interface Group configuration:

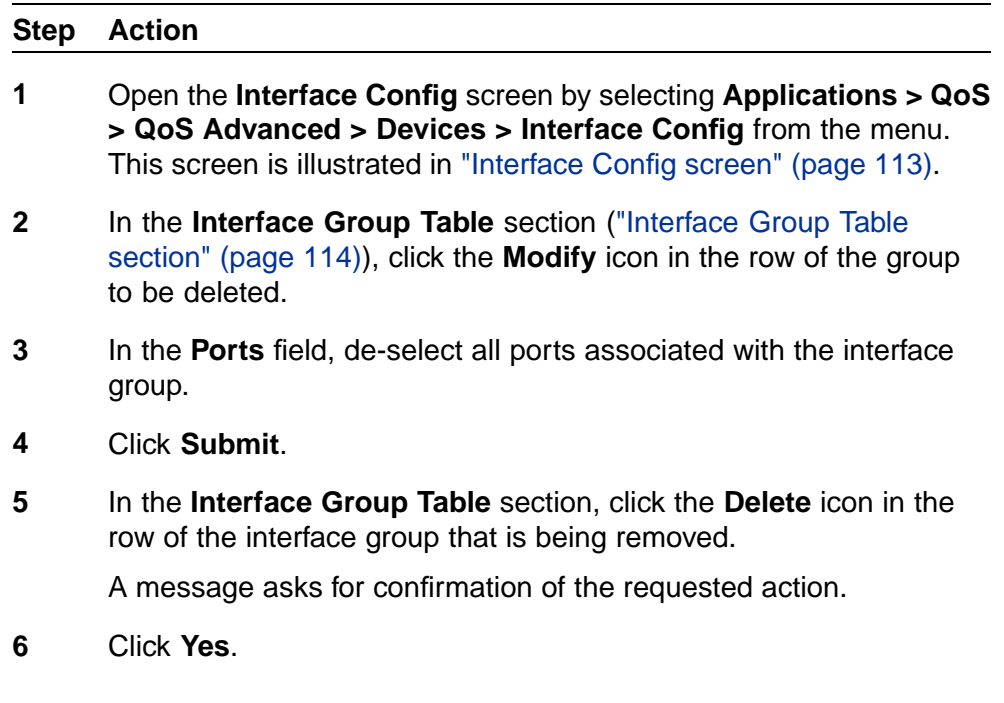

**—End—**

# **Configuring 802.1p priority queue assignment**

*Note:* Nortel Networks recommends using the default 802.1p assignments to ensure end-to-end QoS connectivity.

802.1p user priority values can be assigned to a queue for each interface with a specific queue set. This information is used for assigning egress traffic to outbound queues.

To configure 802.1p user priority:

#### **Step Action**

**1** Open the **Priority Queue Assignment** screen by selecting **Applications > QoS > QoS Advanced > Devices > Priority Q Assign** from the menu. This screen is illustrated in "Priority Queue Assignment screen" (page 116).

#### **Priority Queue Assignment screen**

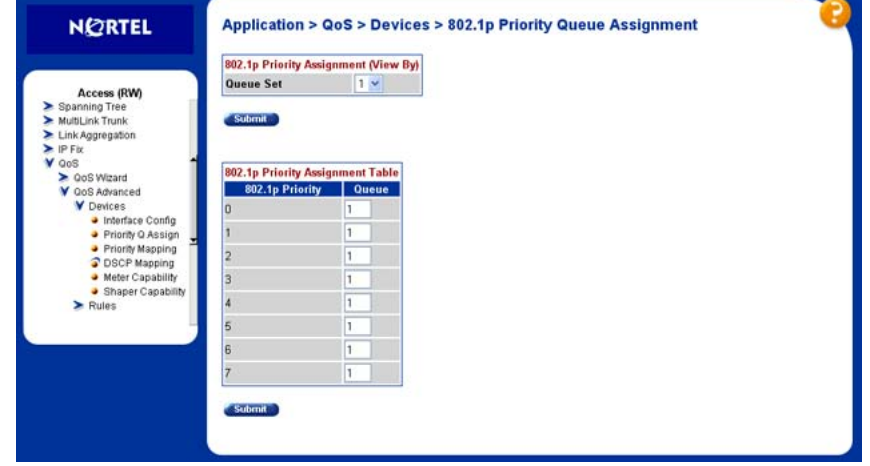

- **2** In the **802.1p Priority Assignment (View By)** section, select the queue to view from the Queue Set drop-down.
- **3** Click the **Submit** button immediately under the **802.1p Priority Assignment (View By)** section.
- **4** The information for the selected queue is displayed in the **802.1p Priority Assignment Table** section. In the **Queue** field, assign a number that signifies the desired queue in the specified queue set with which this priority is associated.

**5** Click the **Submit** button immediately under the **802.1p Priority Assignment Table** section.

**—End—**

# **Configuring 802.1p priority mapping**

*Note:* Nortel Networks recommends using the default 802.1p priority to DSCP mappings to ensure end-to-end QoS connectivity.

To configure 802.1p priority to DSCP mapping, use the following procedure:

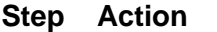

**1** Open the **Priority Mapping** screen by selecting **Applications > QoS > QoS Advanced > Devices > Priority Mapping** from the menu. This screen is illustrated in "Priority Mapping screen" (page 117).

#### **Priority Mapping screen**

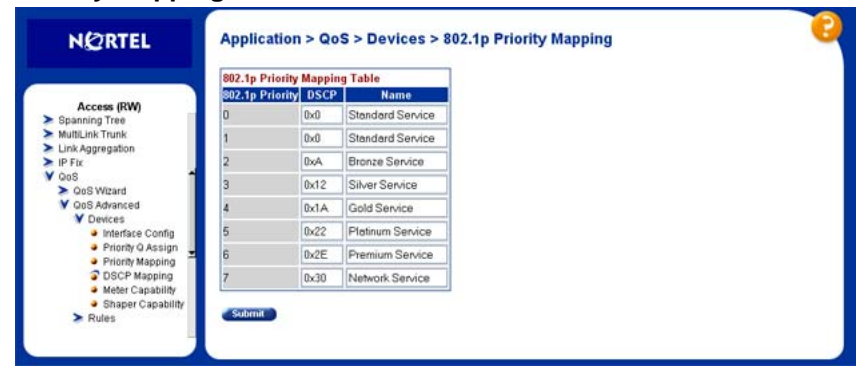

**2** In the fields provided, enter the priority mapping information. "Priority Mapping fields" (page 117) outlines the fields on this screen.

### **Priority Mapping fields**

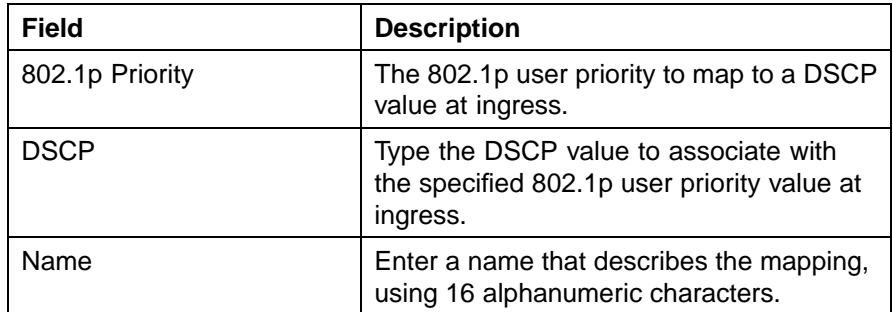

**3** Click **Submit**.

**—End—**

# **Configuring DSCP mapping**

*Note:* Nortel Networks recommends using the default DSCP mappings to ensure end-to-end QoS connectivity.

To configure DSCP to 802.1p user priority/drop precedence mapping, use the following procedure:

**Step Action**

**1** Open the **DSCP Mapping** screen by selecting **Applications > QoS > QoS Advanced > Devices > DSCP Mapping** from the menu. This screen is illustrated in "DSCP Mapping screen" (page 118).

**DSCP Mapping screen**

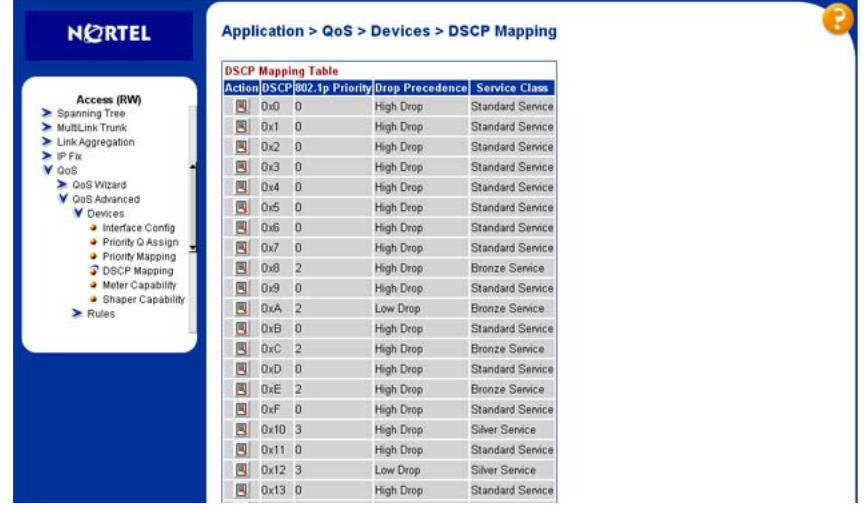

**2** Click the icon in the **Action** column of the row to be configured. The **DSCP Mapping Modification** screen opens. This screen is illustrated in ["DSCP Mapping Modification screen" \(page 119\).](#page-118-0)

### <span id="page-118-0"></span>**DSCP Mapping Modification screen**

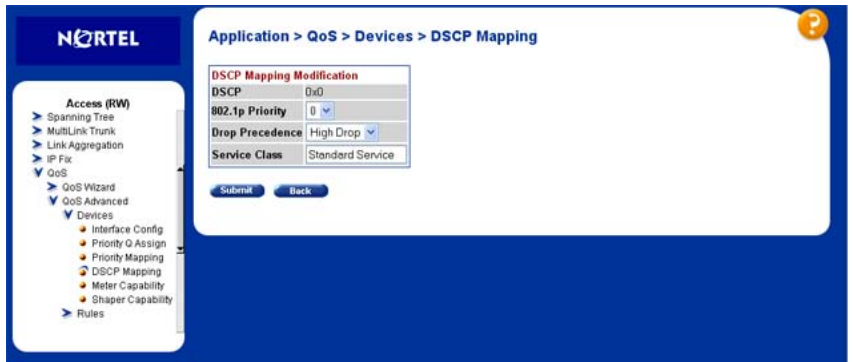

**3** In the fields provided, modify the mapping scheme. "DSCP Mapping Modification fields" (page 119) describes the fields on this screen.

### **DSCP Mapping Modification fields**

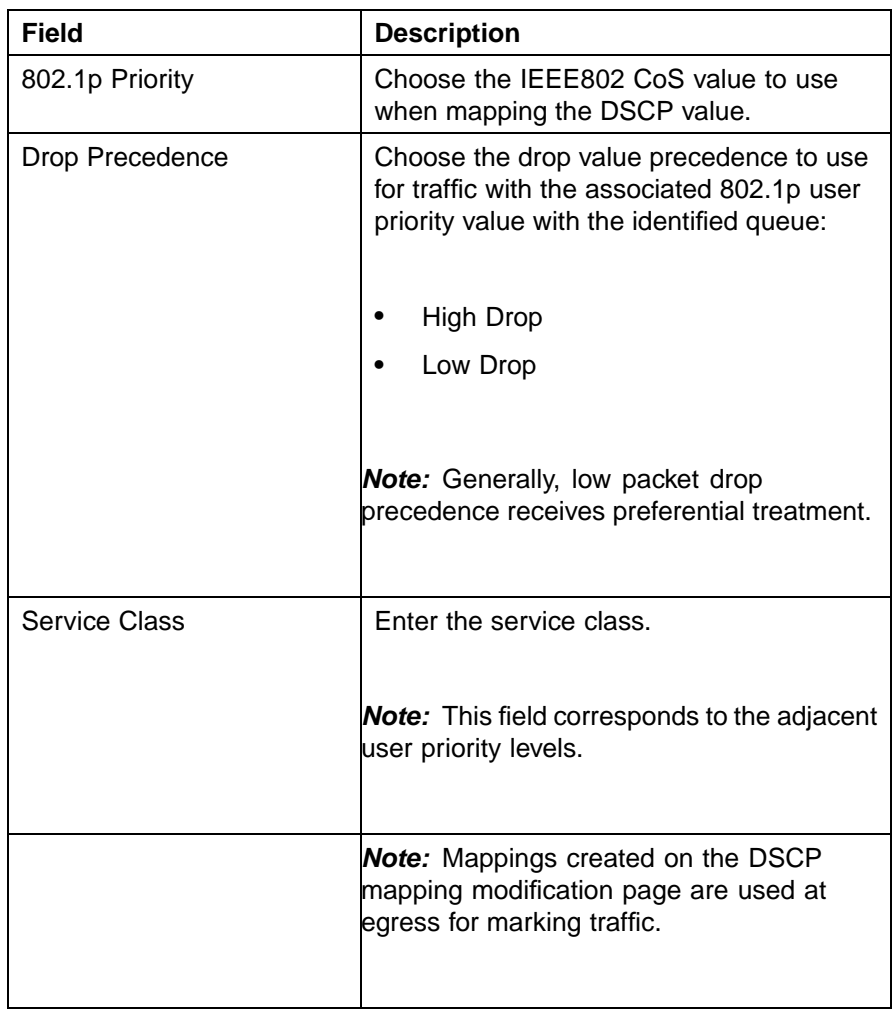

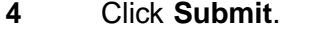

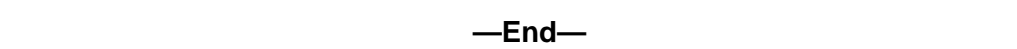

# **Displaying QoS Meter Capability**

To display QoS interface meter capabilities:

#### **Step Action**

**1** Open the **Interface Meter Capability** screen by selecting **Applications > QoS > QoS Advanced > Devices > Meter Capability** from the menu. This screen is illustrated in "Interface Meter Capability" (page 120).

**Interface Meter Capability**

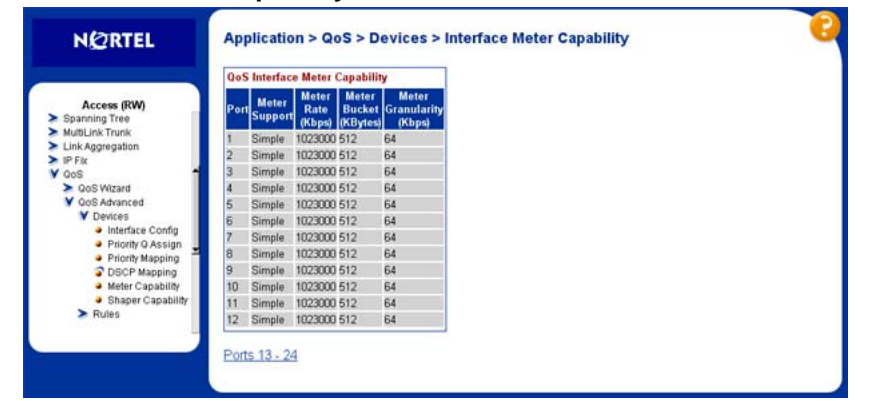

"Interface Meter Capability fields" (page 120) outlines the fields on this screen.

#### **Interface Meter Capability fields**

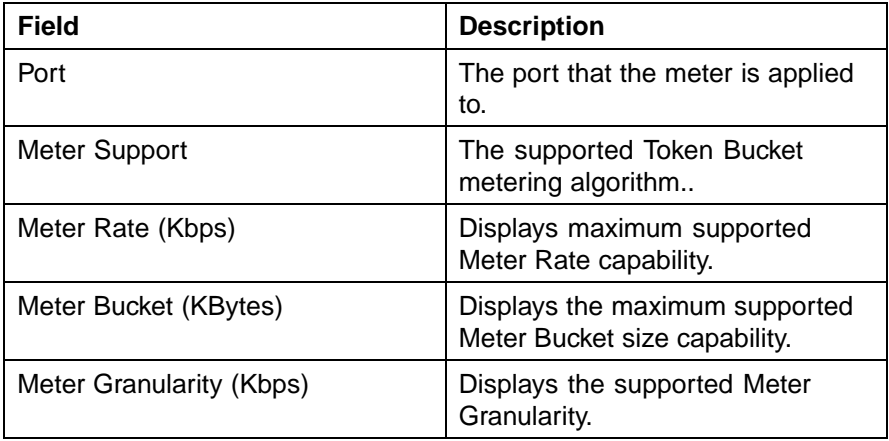

**—End—**

# **Displaying QoS shaper capability**

To display QoS interface shaper capabilities:

#### **Step Action**

**1** Open the **Interface Shaper Capability** screen by selecting **Applications > QoS > QoS Advanced > Devices >Shaper Capability** from the menu. This screen is illustrated in "Interface Shaper Capability" (page 121).

**Interface Shaper Capability**

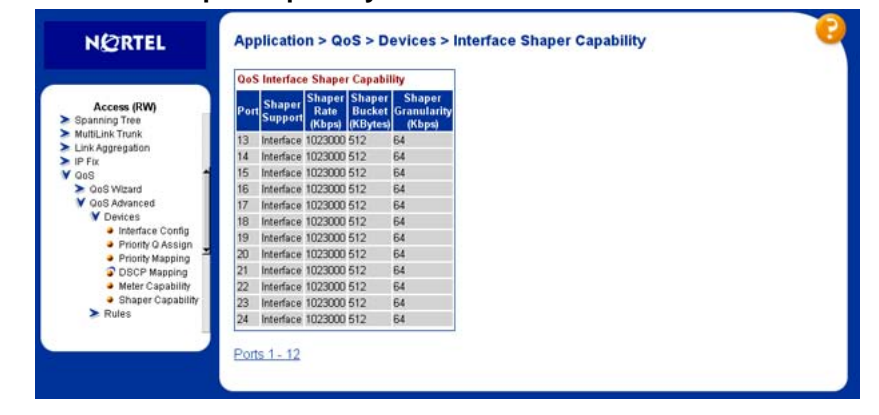

"Interface Shaper Capability fields" (page 121) outlines the fields on this screen.

### **Interface Shaper Capability fields**

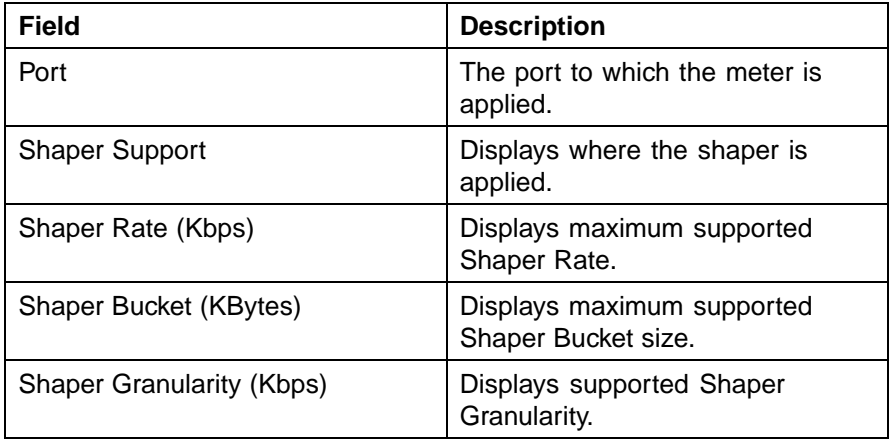

**—End—**

# <span id="page-121-0"></span>**Configuring IP classifier elements**

An IP classifier element is created to enable the switch to classify traffic. In turn, IP classifier elements are then referenced by classifiers and classifier blocks, which determine access to, and denial of, network services.

### **Creating an IP classifier element**

To create an IP classifier element:

**Step Action**

**1** Open the **IP Classifier Element** screen by selecting **Applications > QoS > QoS Advanced > Rules > IP Classifier Element** from the menu. This screen is illustrated in "IP Classifier Element screen" (page 122).

**IP Classifier Element screen**

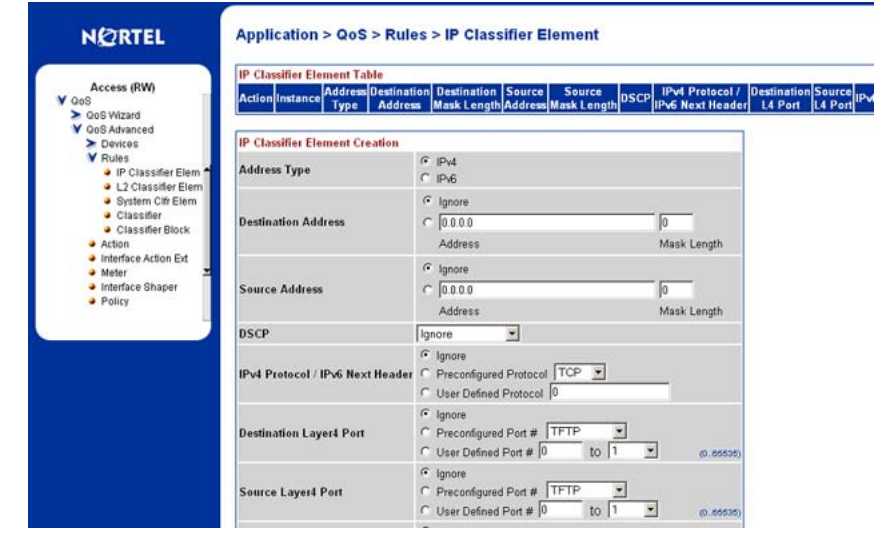

**2** To create a new IP classifier element, edit the fields in the **IP Classifier Element Creation** section. Any field in this section can be ignored for the purposes of the classifier element by selecting the **Ignore** option button. "IP Classifier Element Creation fields" (page 122) describes the fields in this section.

### **IP Classifier Element Creation fields**

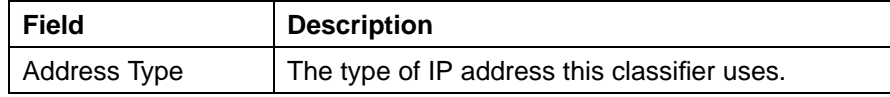

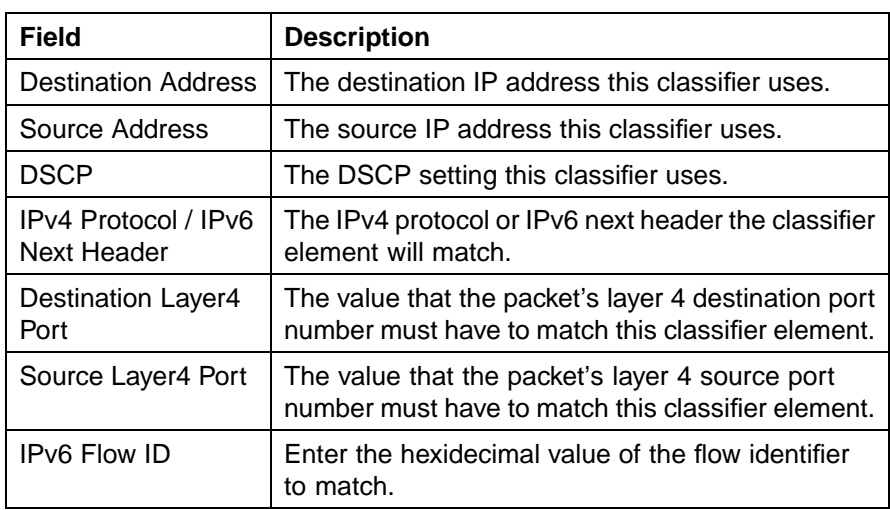

## **3** Click **Submit**.

The new element is displayed in the **IP Classifier Element Table** section of the screen.

**—End—**

## **Deleting an IP classifier element configuration**

To delete a IP classifier element configuration:

### **Step Action**

- **1** Open the **IP Classifier Element** screen by selecting **Applications > QoS > QoS Advanced > Rules > IP Classifier Element** from the menu. This screen is illustrated in ["IP Classifier Element screen"](#page-121-0) [\(page 122\).](#page-121-0)
- **2** In the **IP Classifier Element** Table section, click the **Delete** icon beside the element to be deleted.
- **3** A message prompts for confirmation of the request. Click **Yes.**

*Note:* A classifier element that is referenced in a classifier or classifier block cannot be deleted.

**—End—**

# <span id="page-123-0"></span>**Configuring Layer 2 classifier elements**

Layer 2 classifier elements can be configured by defining IEEE 802-based parameters. Layer 2 classifiers are defined by specifying the layer 2 classifier element to be included in the given classifier or classifier blocks.

### **Creating a Layer 2 classifier element configuration**

To create a Layer 2 classifier element configuration:

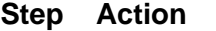

**1** Open the **Layer2 Classifier Element** screen by selecting **Applications > QoS > QoS Advanced > Rules > Layer2 Classifier Element** from the menu. This screen is illustrated in "Layer2 Classifier Element screen" (page 124).

**Layer2 Classifier Element screen**

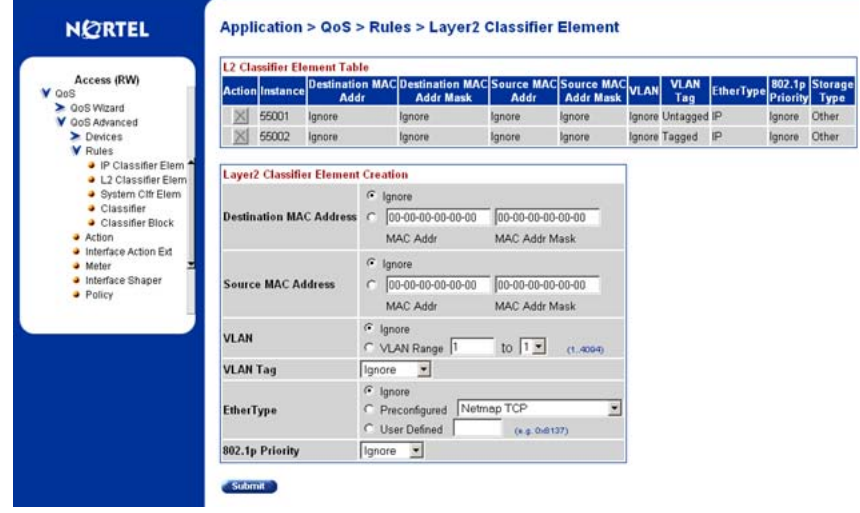

**2** In the fields provided in the **Layer2 Classifier Element Creation** section, specify the parameters for the new classifier element. Any field can remain unused in the classifier element by selecting the **Ignore** option. "Layer2 Classifier Element Creation fields" (page 124) describes the fields in this section.

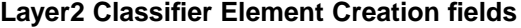

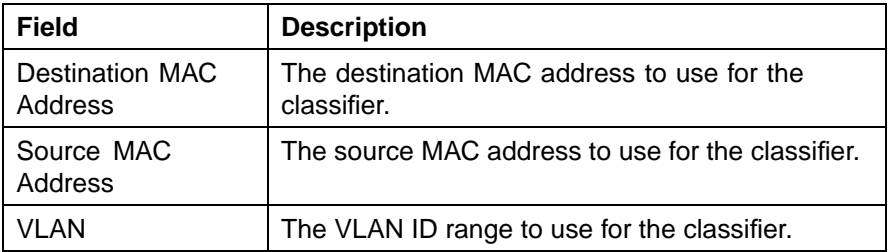

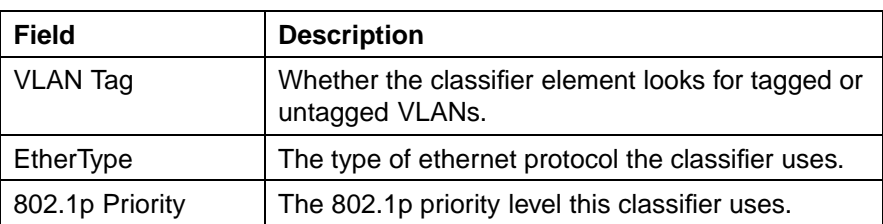

### **3** Click **Submit**.

The new Layer 2 Classifier Element is displayed in **Layer2 Classifier Element Table.**

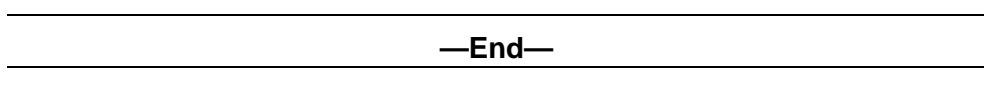

### **Deleting a layer 2 classifier element configuration**

To delete a layer 2 classifier element configuration:

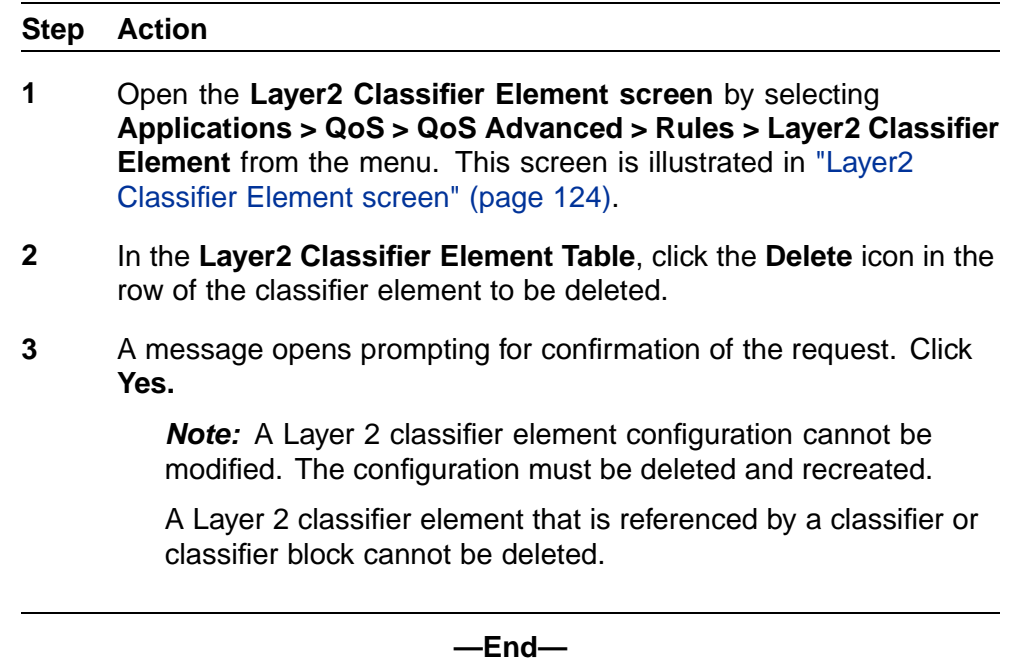

# **Configuring System Classifier Element**

The System Classifier Element supports traffic identification which is based on Layer 2 destination MAC address type. The benefits offered by System Classifier Element are:

**•** Supports pattern matching or offset filtering capabilities.

- **•** Using offset filtering you can identify fields within protocol headers to identify traffic for additional QoS processing.
- **•** Extends classification capabilities of the Nortel Ethernet Routing Switch 5500 Series by eliminating the limitations caused by supporting only a few protocol header fields (for example IP source address, IP protocol field, VLAN ID).
- **•** Allows for the definition of fully-customized classifiers to match non-IP-based traffic and to identify IP-based traffic using non-typical fields in Layers 2, 3, 4 and beyond.

The System Classifier Element feature can be used by advanced QoS users whose classification requirements are not supported using traditional IP and Layer 2 classification support.

To configure a System Classifier Element follow this procedure:

### **Step Action**

**1** Open the **System Classifier Element** screen by selecting **Applications > QoS > QoS Advanced > Rules > System Clfr Elem** from the menu. This screen is illustrated in "System Classifier Element screen" (page 126).

#### **System Classifier Element screen**

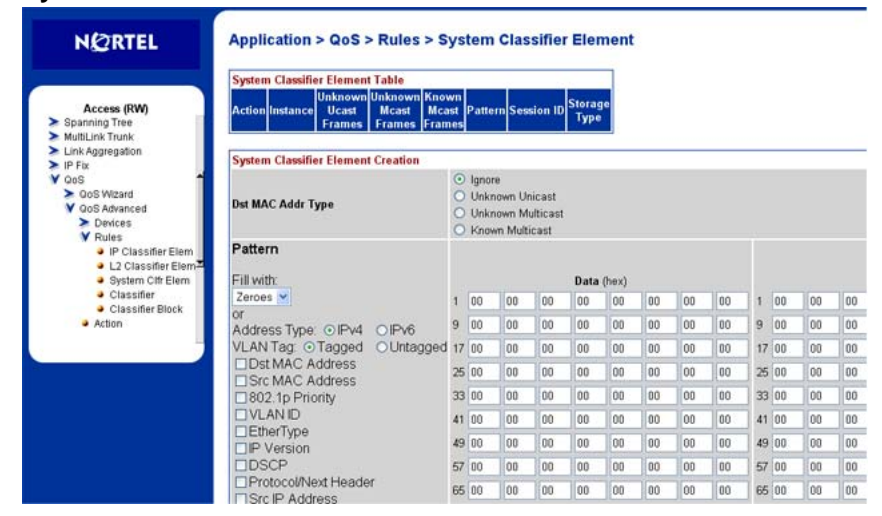

**2** In the **System Classifier Element Creation** section, edit the fields provided to create the new classifier element. ["System Classifier](#page-126-0) [Element Creation fields" \(page 127\)](#page-126-0) outlines the fields in this section.

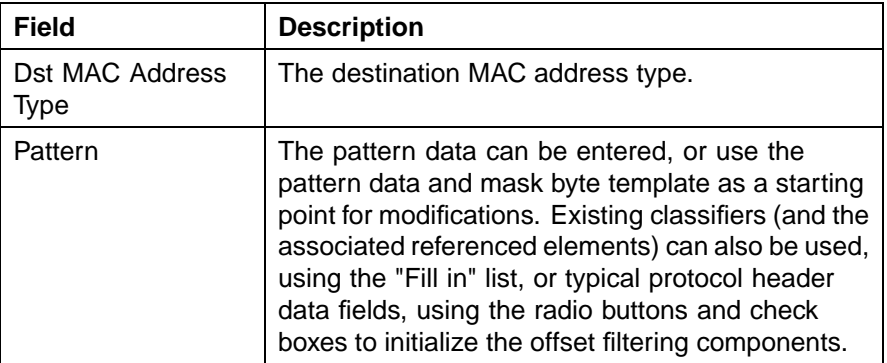

#### <span id="page-126-0"></span>**System Classifier Element Creation fields**

### **3** Click **Submit.**

**—End—**

# **Classifier Configurations**

## **Viewing Existing Classifiers**

To view existing classifiers, follow this procedure:

### **Step Action**

**1** Open the **Classifiers** screen by selecting **Applications > QoS > QoS Advanced > Rules > Classifier**. This screen is illustrated in "Classifiers screen" (page 127).

#### **Classifiers screen**

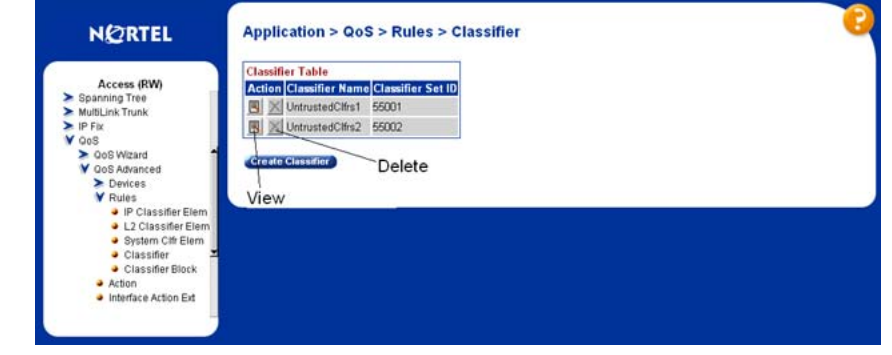

**2** Click the **View** icon beside the desired classifier.

**—End—**

## **Creating a Classifier**

To create a new classifier, follow this procedure:

#### **Step Action**

- **1** Open the **Classifiers** screen by selecting **Applications > QoS > QoS Advanced > Rules > Classifier**. This screen is illustrated in ["Classifiers screen" \(page 127\).](#page-126-0)
- **2** Click **Create Classifier**.
- **3** The **Create Classifier** screen opens. This screen is illustrated "Create Classifier screen" (page 128).

#### **Create Classifier screen**

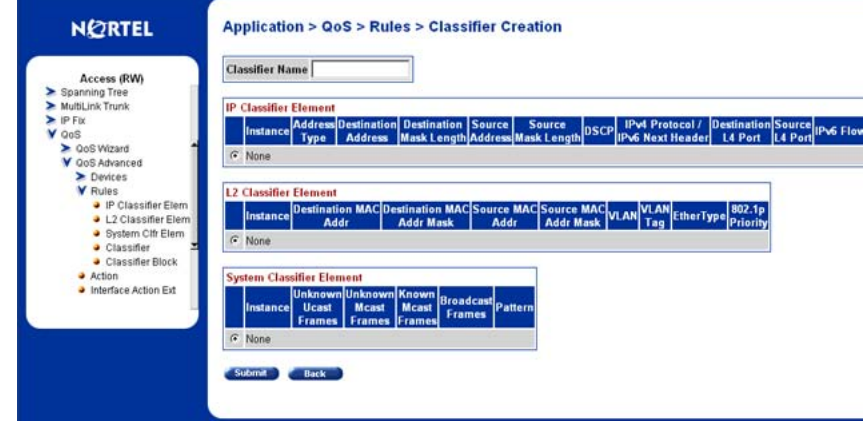

- **4** Enter a name for the classifier in the **Classifier Name** field. One will be assigned to the classifier if not designated.
- **5** Select one classifier element from the **IP classifier element** from the IP Classifier Element section and one **L2 Classifier Element** section. Classifiers can have either one IP element and one L2 element or just one IP element or just one L2 element.
- **6** Click **Submit**.

**—End—**

## **Deleting a classifier**

To delete a classifier:

<span id="page-128-0"></span>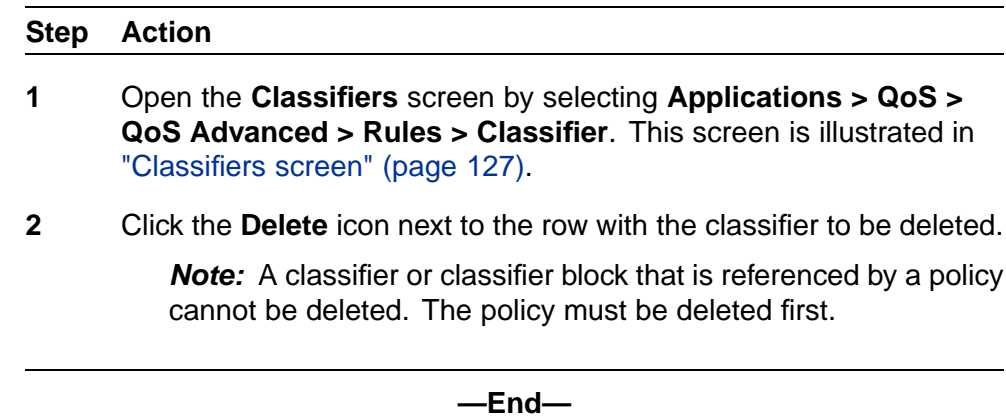

# **Classifier Block Configurations**

*Note:* Each classifier in a classifier block must match the same parameters and the same mask, range, and VLAN tag type. Additionally, all members of a classifier block must be configured consistently regarding meters and actions--that is, they must all specify meters or they must all not specify meters, and they must all specify actions or they must all not specify actions.

#### **Viewing Classifier Blocks**

To view classifier blocks, use the following procedure:

#### **Step Action**

**1** Open the **Classifier Blocks** screen by selecting **Applications > QoS > QoS Advanced > Rules > Classifier Block** from the menu. This screen is illustrated in "Classifier Block screen" (page 129).

#### **Classifier Block screen**

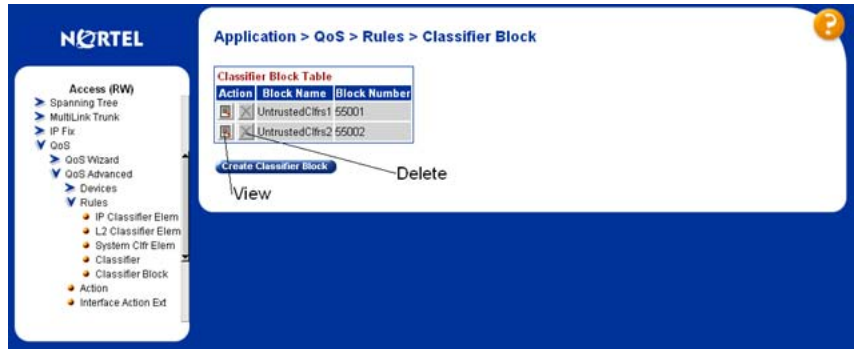

**2** Click the **View** icon in the row of the classifier block to be viewed.

**—End—**

## **Creating Classifier Blocks**

To create a classifier block, follow this procedure:

### **Step Action**

- **1** Open the **Classifier Blocks** screen by selecting **Applications > QoS > QoS Advanced > Rules > Classifier Block** from the menu. This screen is illustrated in ["Classifier Block screen" \(page 129\)](#page-128-0).
- **2** Click **Create Classifier Block**.
- **3** The **Create Classifier Block** screen opens. This screen is illustrated in "Create Classifier Block screen" (page 130).

**Create Classifier Block screen**

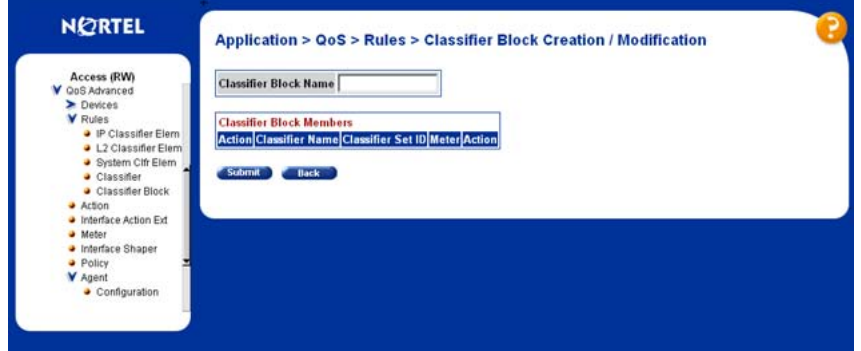

- **4** Enter a name for the block in the **Classifier Block Name** field.
- **5** Select the classifiers to include in the block from the **Classifier Block Members** section.
- **6** Click **Submit**.

**—End—**

### **Deleting a Classifier Block**

To delete a classifier block, follow this procedure:

<span id="page-130-0"></span>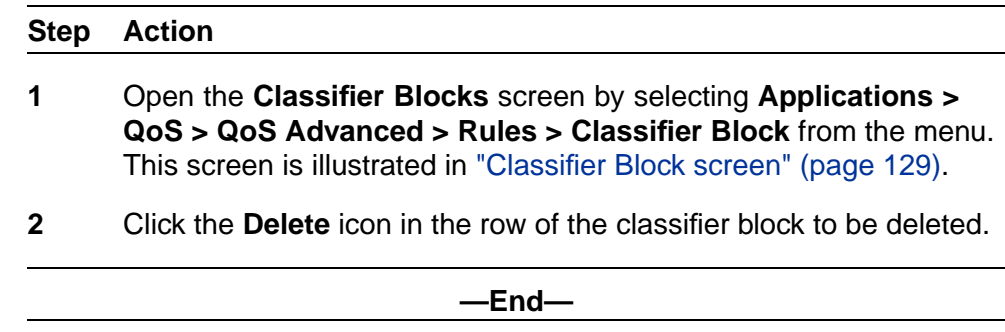

# **Configuring QoS actions**

When an action is created, the action is associated with specific classifiers and classifier blocks. An action specifies the type of behavior a policy to applies to a flow of packets. When the filters match the incoming packets, the created actions are performed on those packets.

## **Creating an Action**

To create an action, follow this procedure:

#### **Step Action**

**1** Open the **Action** screen by selecting **Applications > QoS > QoS Advanced > Action** from the menu. This screen is illustrated in "Action screen" (page 131).

Application  $> Q_0S > Action$ 

### **Action screen**

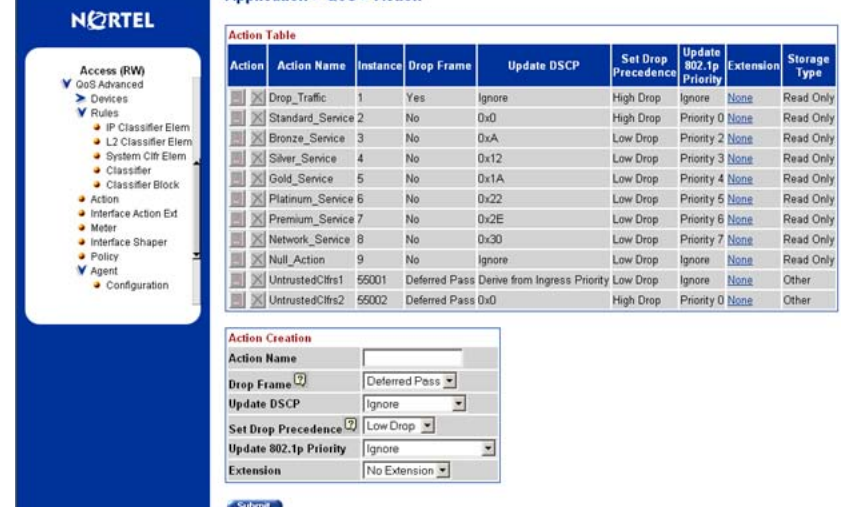

**2** In the fields provided, use the **Action Creation** section to create the new action. ["Action Creation fields" \(page 132\)](#page-131-0) outlines the fields in this area.

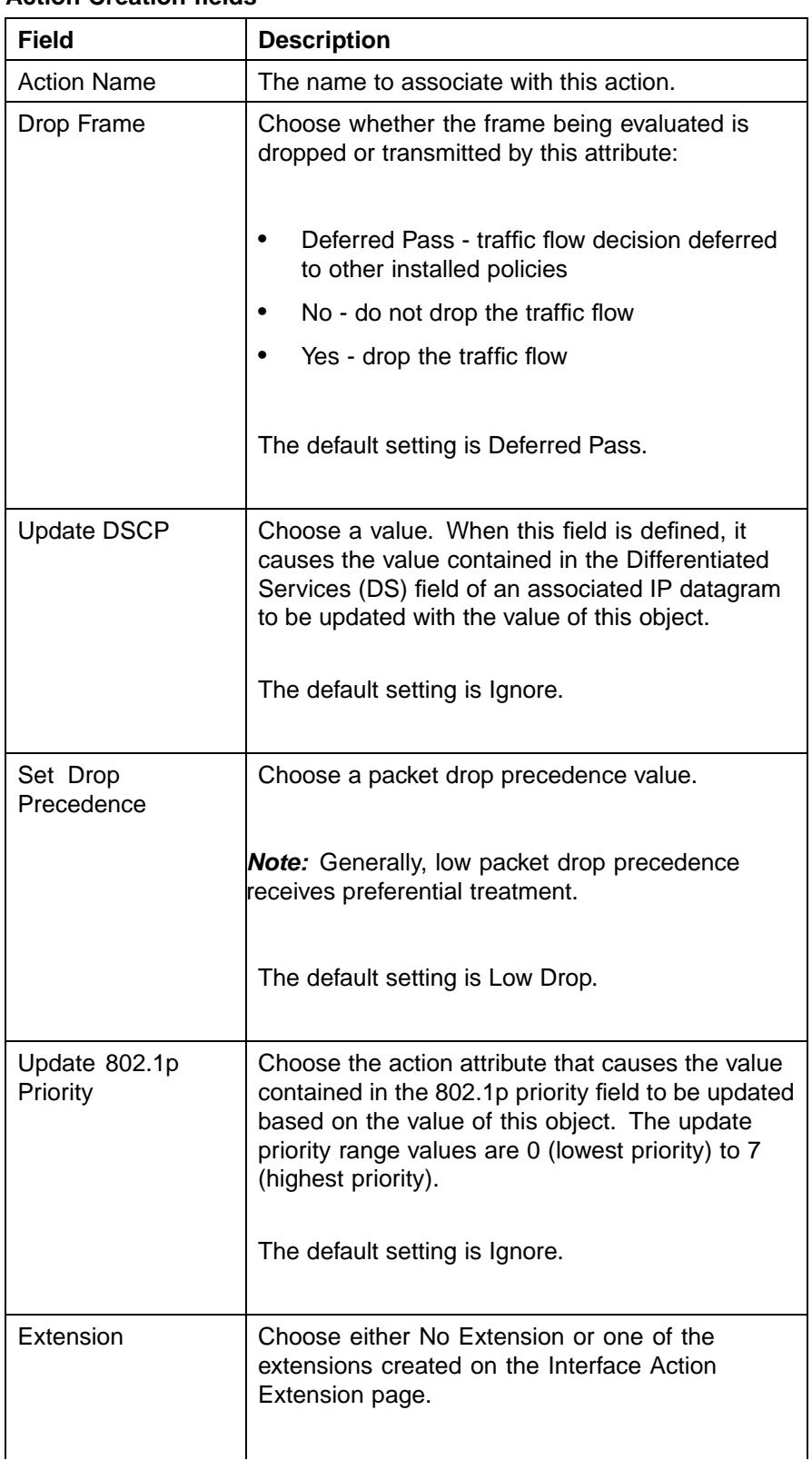

## <span id="page-131-0"></span>**Action Creation fields**

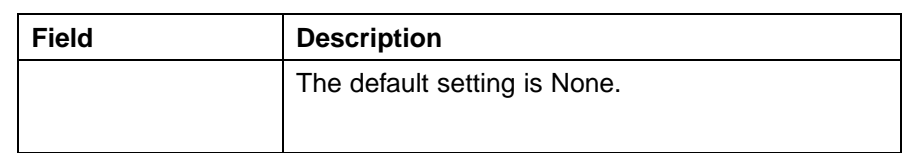

### **3** Click **Submit**.

**—End—**

# **Modifying an action configuration**

To modify an action configuration:

#### **Step Action**

- **1** Open the **Action** screen by selecting **Applications > QoS > QoS Advanced > Action** from the menu. This screen is illustrated in ["Action screen" \(page 131\).](#page-130-0)
- **2** In the **Action Table** section, click the **Modify** icon in the row of the action to be modified.
- **3** The **Action Modification** screen opens with the fields displaying the current data for that action. This screen is illustrated in "Action Modification screen" (page 133).

#### **Action Modification screen**

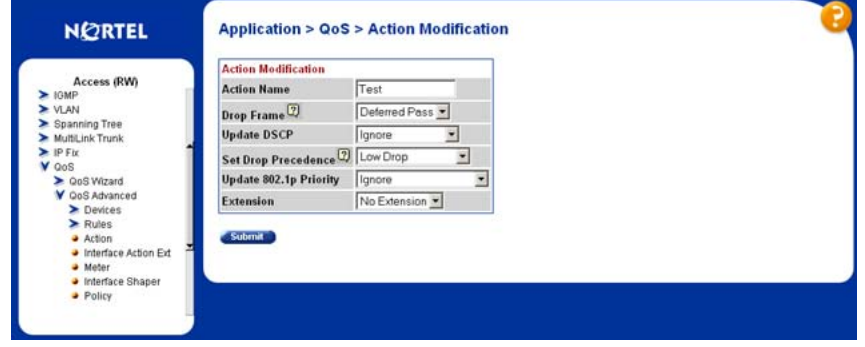

- **4** In the fields provided, modify the Action. Refer to ["Action Creation](#page-131-0) [fields" \(page 132\)](#page-131-0) for an explanation of these fields.
- **5** Click **Submit**.

**—End—**

### **Deleting an Action**

To delete an action configuration, follow this procedure:

#### **Step Action**

- **1** Open the **Action** screen by selecting **Applications > QoS > QoS Advanced > Action** from the menu. This screen is illustrated in ["Action screen" \(page 131\).](#page-130-0)
- **2** In the **Action Table** section, click the Delete icon in the row that represents the Action to be deleted.
- **3** A message prompts for confirmation of the request.
- **4** Click **Yes**.

*Note:* An action that is referenced by a meter, classifier block, or policy cannot be deleted. The associated item must first be deleted.

A system default or system created action cannot be deleted.

**—End—**

## **Using the Interface Action Extension**

Action extensions are created by using the Interface Action Extension page. These extensions filter on:

- **•** Set an egress unicast
- **•** Set an egress non-unicast

## **Creating an Interface Action Extension**

To create an interface action extension follow this procedure:

#### **Step Action**

**1** Open the **Interface Action Extension** screen by selecting **Applications > QoS > QoS Advanced > Interface Action Ext**. This screen is illustrated in ["Interface Action Extension screen"](#page-134-0) [\(page 135\).](#page-134-0)

### <span id="page-134-0"></span>**Interface Action Extension screen**

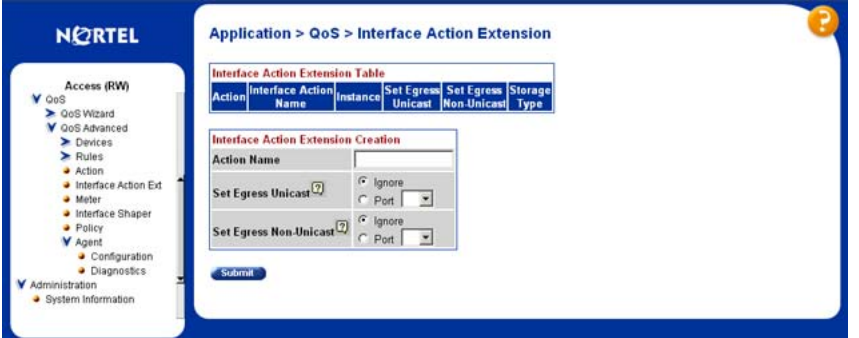

**2** In the **Interface Action Extension Creation** section, use the fields provided to create the new action extension. "Interface Action Extension Creation fields" (page 135) outlines the fields in this section.

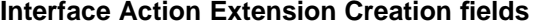

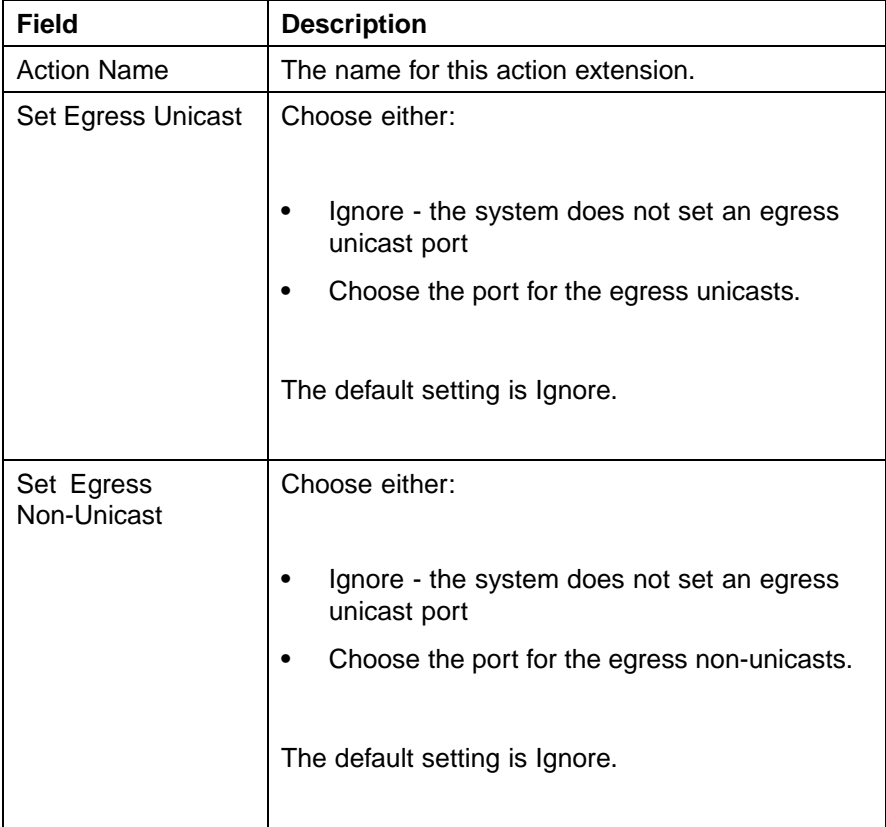

## **3** Click **Submit**.

**—End—**

### <span id="page-135-0"></span>**Deleting an interface action extension configuration**

To delete an interface action extension, complete these tasks:

#### **Step Action**

- **1** Open the **Interface Action Extension** screen by selecting **Applications > QoS > QoS Advanced > Interface Action Ext**. This screen is illustrated in ["Interface Action Extension screen"](#page-134-0) [\(page 135\).](#page-134-0)
- **2** In the **Interface Action Extension Table** section, click the **Delete** icon in the row of the action extension to be deleted.
- **3** A message prompts for confirmation of the request. Click **Yes**.

*Note:* An interface action extension that is referenced by an action cannot be deleted. Delete the action first.

**—End—**

## **Using QoS Meters**

Use the QoS screens to view, create, modify, and delete QoS meters.

### **Creating a QoS Meter**

To create a QoS meter, follow this procedure:

#### **Step Action**

**1** Open the **Meter** screen by selecting **Applications > QoS > QoS Advanced > Meter** from the menu. This screen is illustrated in "Meter screen" (page 136).

### **Meter screen**

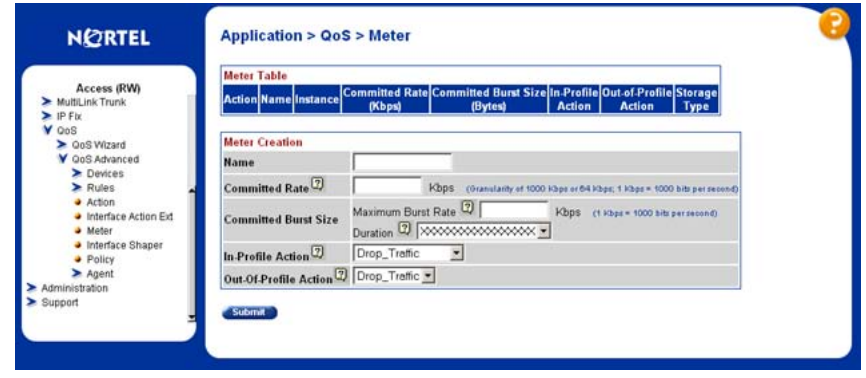

**2** In the Meter Creation section, use the fields provided to create the new meter. "Meter Creation fields" (page 137) outlines the fields in this area.

### **Meter Creation fields**

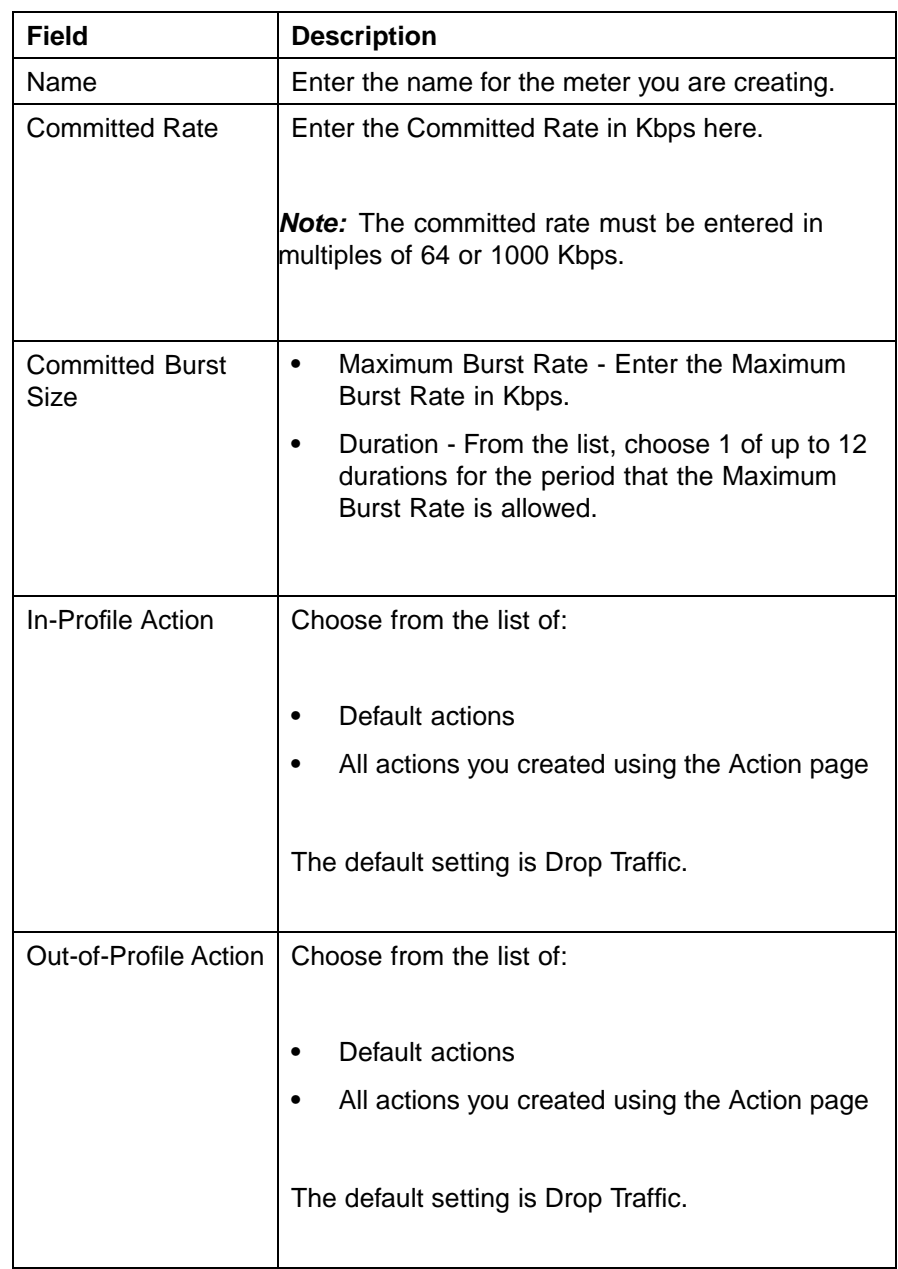

# **3** Click **Submit**.

**—End—**

### **Viewing meters**

To view a meter:

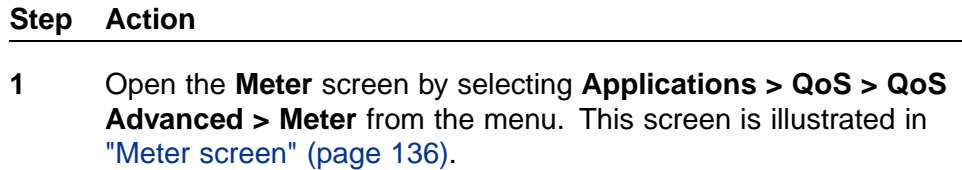

**2** View created meters in the **Meter Table**.

**—End—**

### **Deleting a meter**

To delete a meter:

#### **Step Action**

- **1** Open the **Meter** screen by selecting **Applications > QoS > QoS Advanced > Meter** from the menu. This screen is illustrated in ["Meter screen" \(page 136\)](#page-135-0).
- **2** In the **Meter Table** section, click the **Delete** icon to delete the meter.
- **3** A message prompts for confirmation of the request. Click **Yes**.

**—End—**

# **Configuring QoS Interface Shaper**

Interface Shaping is a method that involves limiting the traffic rate at egress through a specific interface. Interface-based shaping allows administrators to limit egress traffic generation independent of other QoS components. It provides limited shaping capabilities with minimal configuration requirements.

### **Configuring Interface Shaping parameters**

To add interface shaping parameters for a port or set of ports:

#### **Step Action**

**1** Open the **Interface Shaper** screen by selection **Applications > QoS > QoS Advanced > Interface Shaper**. This screen is illustrated in ["Interface Shaper screen" \(page 139\).](#page-138-0)

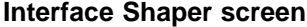

<span id="page-138-0"></span>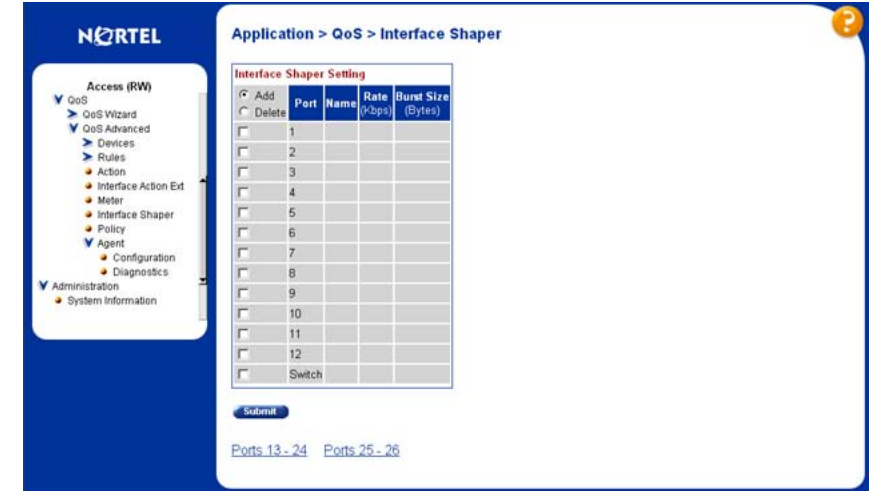

- **2** Click on the **Add** option button and select the desired ports.
- **3** Click **Submit**.
- **4** The **Interface Shaper Creation** screen is displayed. This screen is displayed in "Interface Shaper Creation screen" (page 139).

### **Interface Shaper Creation screen**

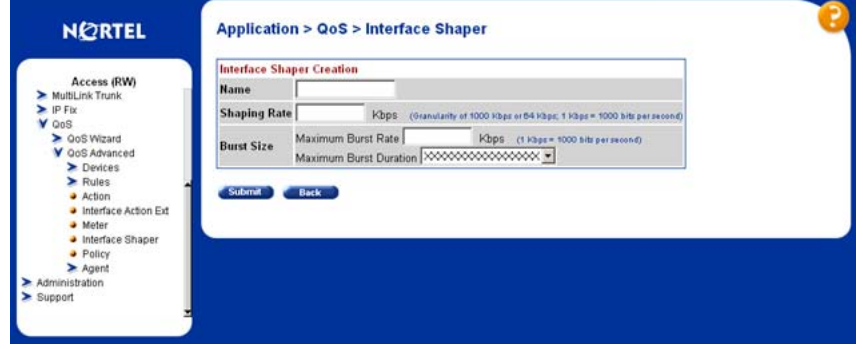

**5** Using the fields provided, enter the parameters for the new interface shaper entry. "Interface Shaper Creation fields" (page 139) describes the fields on this screen.

#### **Interface Shaper Creation fields**

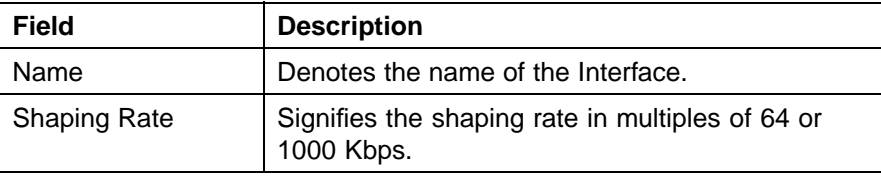

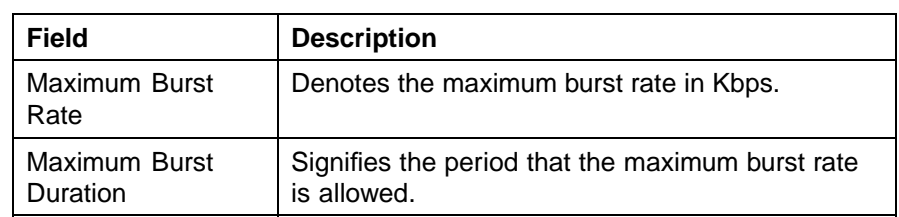

## **6** Click **Submit**.

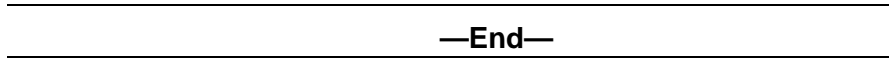

### **Deleting Interface Shaping Parameters**

Interface Shaping parameters can be deleted for a single port or multiple ports.

To delete the parameters:

#### **Step Action**

- **1** Open the **Interface Shaper** screen by selection **Applications > QoS > QoS Advanced > Interface Shaper**. This screen is illustrated in ["Interface Shaper screen" \(page 139\).](#page-138-0)
- **2** In the **Interface Shaper Setting** section, select the **Del** option and the ports that the configuration parameters are to be deleted from.
- **3** Click **Submit**.

**—End—**

# **Configuring QoS policies**

QoS policies are created by creating filters in the hardware that apply a set of packet-filtering criteria and actions to individual interfaces.

If data is to be metered, the In-Profile action and the Out-Profile action are referenced from the meter entry. The In-Profile action directs the switch how to handle the data flow that is within the meter you set, and the Out-Profile directs the switch how to handle all other data.

### **Installing defined filters**

To create a hardware policy filter configuration, perform these tasks:

### <span id="page-140-0"></span>**Step Action**

**1** Open the **Policy** screen by selecting **Application > QoS > QoS Advanced > Policy** from the menu. This screen is illustrated in "Policy screen" (page 141).

### **Policy screen**

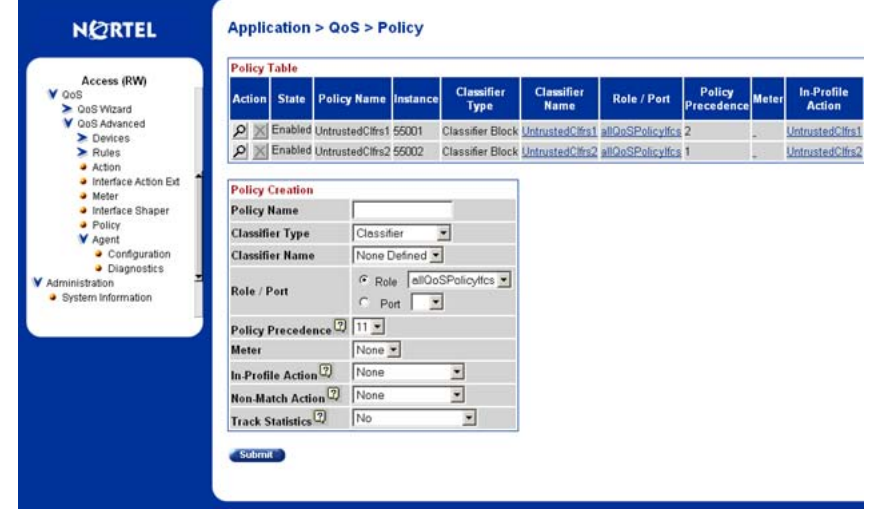

**2** In the **Policy Creation** section, enter the information for the policy in the fields provided. "Policy Creation fields" (page 141) describes the fields in this section.

#### **Policy Creation fields**

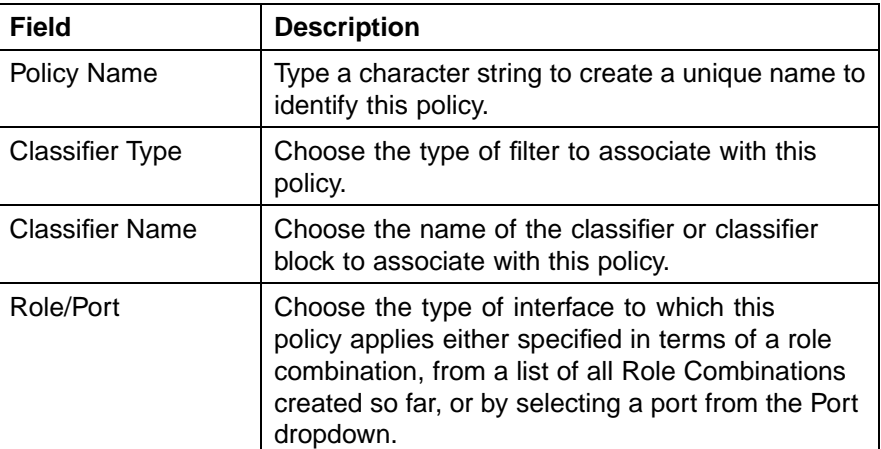

## **142** Configuring Quality of Service (QoS) with the Web-based Management Interface

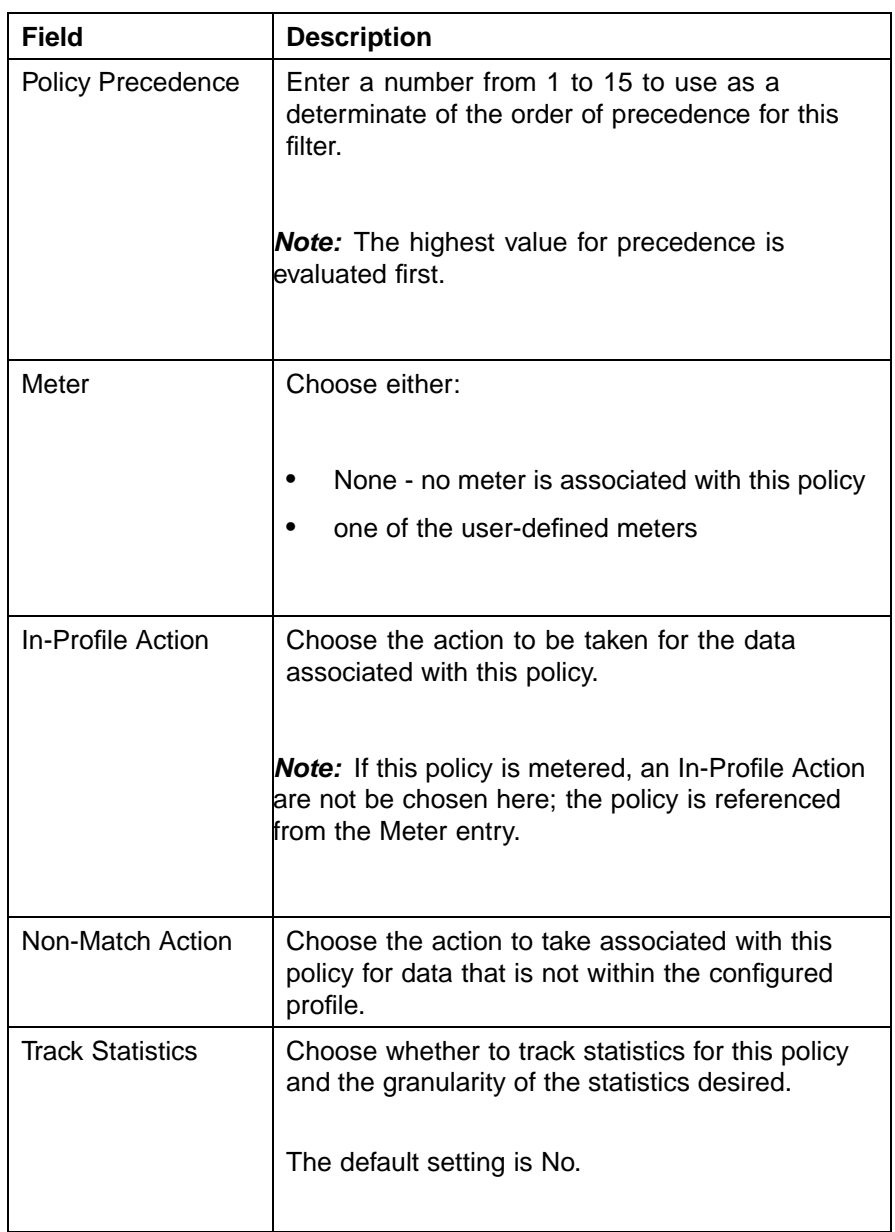

## **3** Click **Submit**.

**—End—**

# **Viewing hardware policy statistics**

To view statistics for a selected hardware policy configuration, use the following procedure:

#### **Step Action**

- **1** Open the **Policy** screen by selecting **Application > QoS > QoS Advanced > Policy** from the menu. This screen is illustrated in ["Policy screen" \(page 141\).](#page-140-0)
- **2** Click the View icon in the Policy Table section for the policy to be viewed. The Policy Statistics screen opens. This screen is illustrated in "Policy Statistics screen" (page 143).

### **Policy Statistics screen**

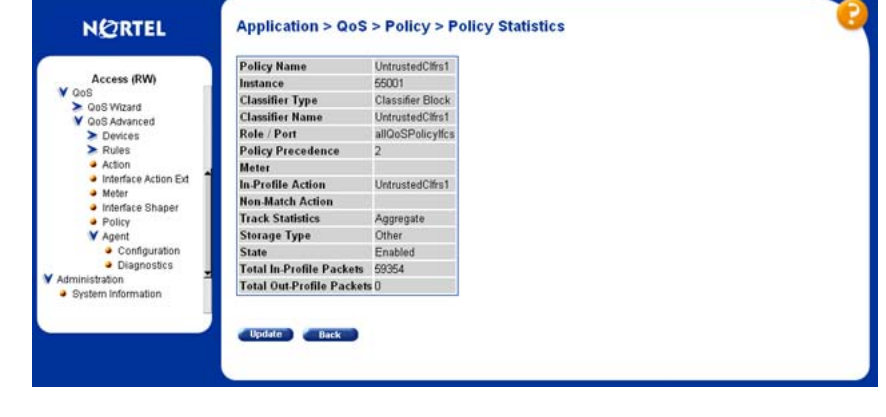

**—End—**

# **Deleting a hardware policy configuration**

To delete a hardware policy configuration:

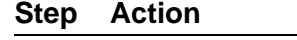

- **1** Open the **Policy** screen by selecting **Application > QoS > QoS Advanced > Policy** from the menu. This screen is illustrated in ["Policy screen" \(page 141\).](#page-140-0)
- **2** Click the Delete icon in the Policy Table section for the policy being deleted.
- **3** A message prompts for confirmation of the request. Click **Yes**.

**—End—**

# **Configuring QoS Policy Agent (QPA) characteristics**

QPA operational parameters can be configured in the Web-based Management Interface.

To open the configure QPA parameters follow this procedure:

### **Step Action**

**1** Open the **Agent Configuration** screen by selecting **Application > QoS > QoS Advanced > Agent > Configuration** from the menu. This screen is illustrated in "Agent Configuration screen" (page 144).

#### **Agent Configuration screen**

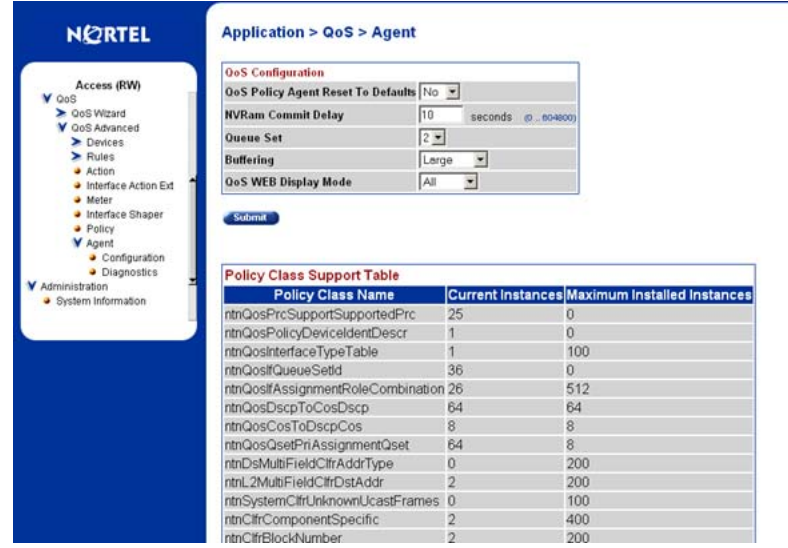

**2** In the **QoS Configuration** section, configure the agent parameters using the fields provided. "QoS Configuration fields" (page 144) describes the fields in this area.

#### **QoS Configuration fields**

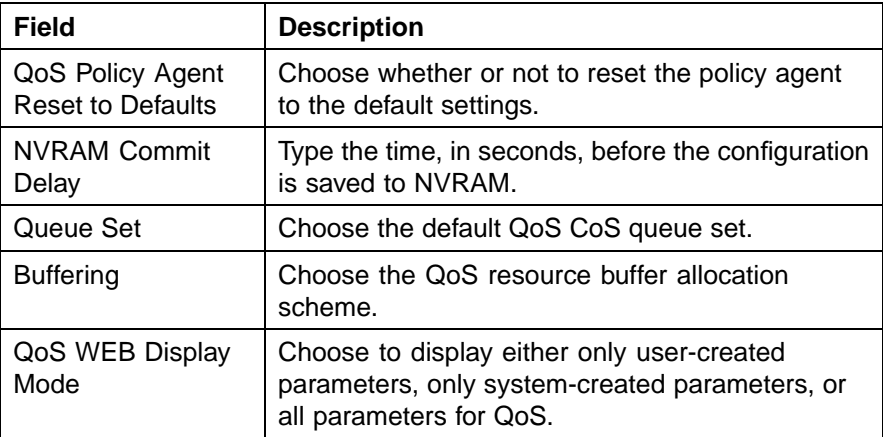
**3** Click **Submit**.

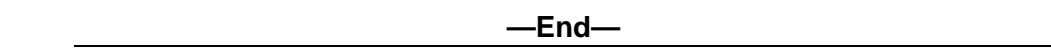

# **Using QoS diagnostics**

The Diagnostics screen is used to:

- **•** view how many filters, masks, meters, and counters are used.
- **•** validate configuration ranges.
- **•** examine the raw bit form of the classifiers placed into a classifier block in order to compare the masks.

*Note:* Classifiers must be configured already to display the rules and masks; the value and mask for a range can be displayed before configuring that range.

To open the Diagnostics screen:

#### **Step Action**

**1** Open the **Diagnostics** screen by selecting **Application > QoS > QoS Advanced > Agent > Diagnostic** from the menu. This screen is illustrated in "Diagnostics screen (1 of 3)" (page 145), ["Diagnostics](#page-145-0) [screen \(2 of 3\)" \(page 146\)](#page-145-0), and ["Diagnostics screen \(3 of 3\)" \(page](#page-145-0) [146\).](#page-145-0)

### **Diagnostics screen (1 of 3)**

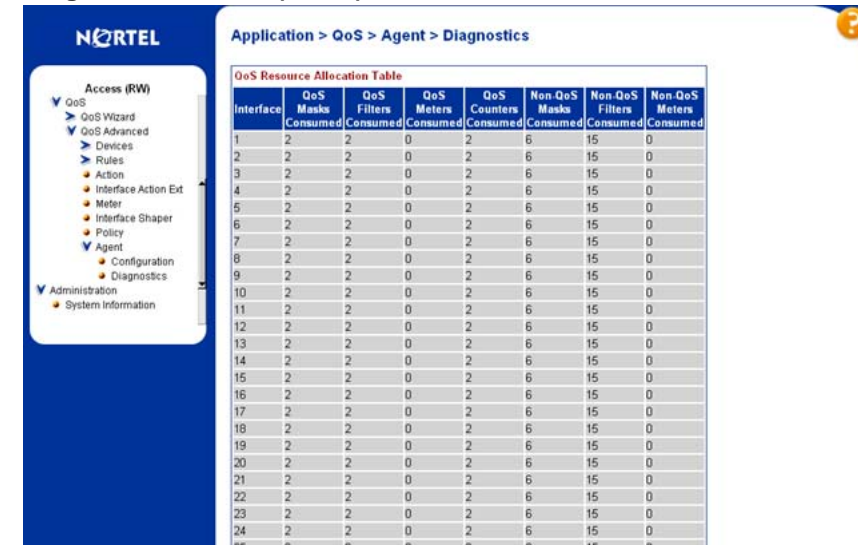

Nortel Ethernet Routing Switch 5500 Series Configuration - Quality of Service NN47200-504 03.01 Standard 5.1 27 August 2007

# <span id="page-145-0"></span>**Diagnostics screen (2 of 3)**

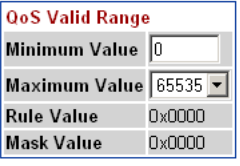

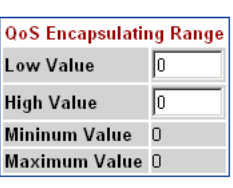

Submit

Submit

### **Diagnostics screen (3 of 3)**

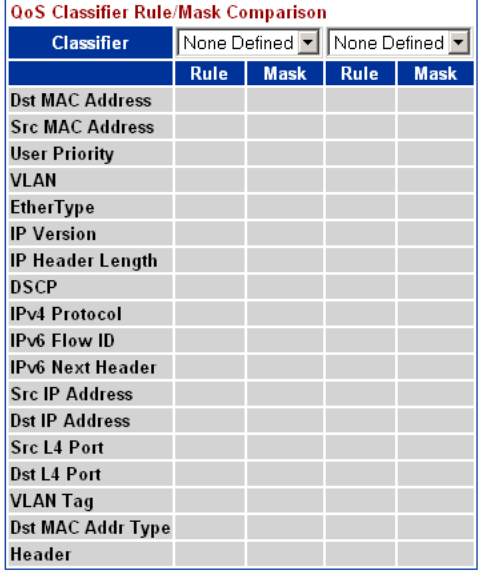

Submit

["Diagnostic screen fields" \(page 147\)](#page-146-0) describes the fields on the **Diagnostics** screen.

# <span id="page-146-0"></span>**Diagnostic screen fields**

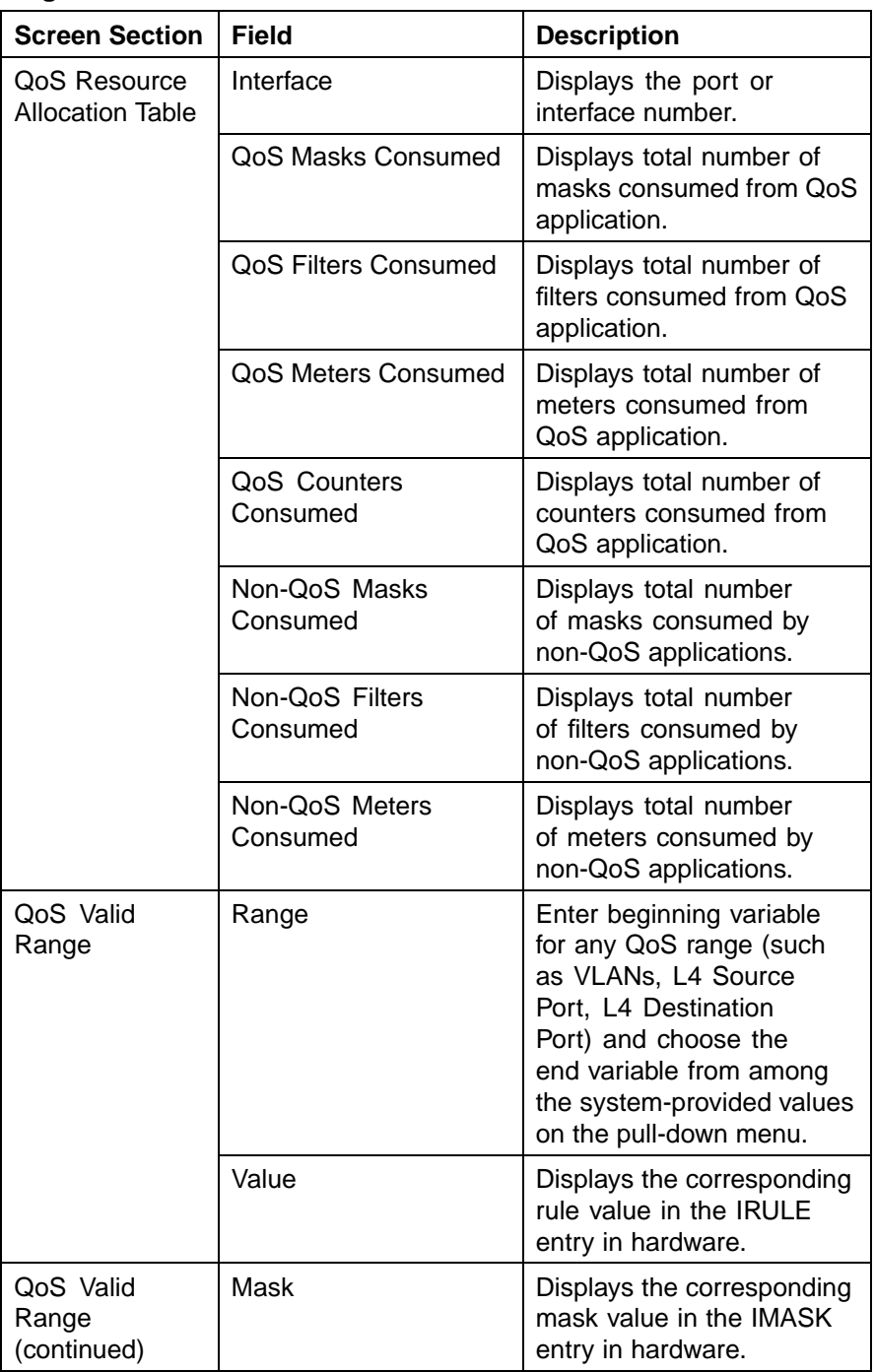

# **148** Configuring Quality of Service (QoS) with the Web-based Management Interface

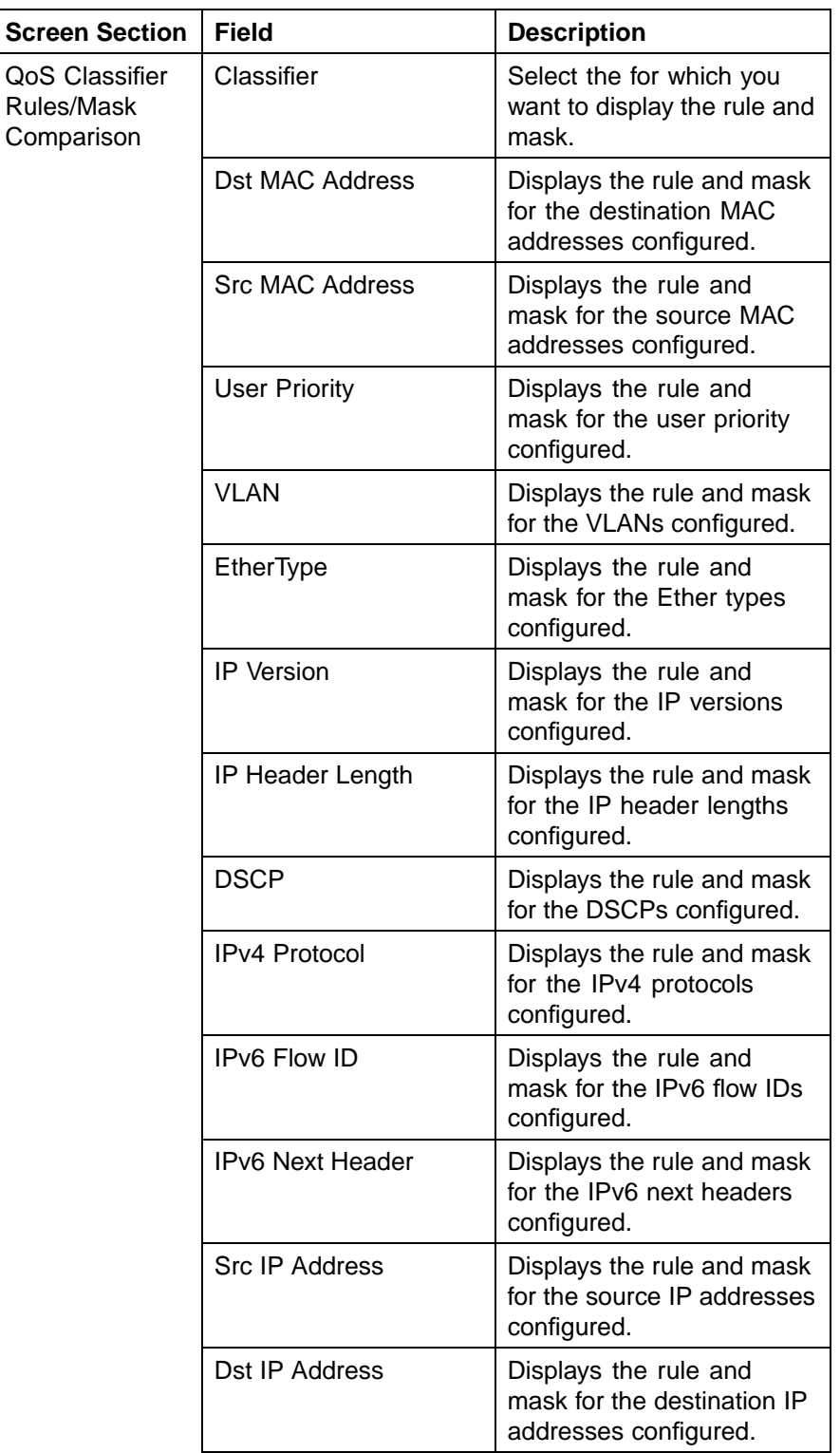

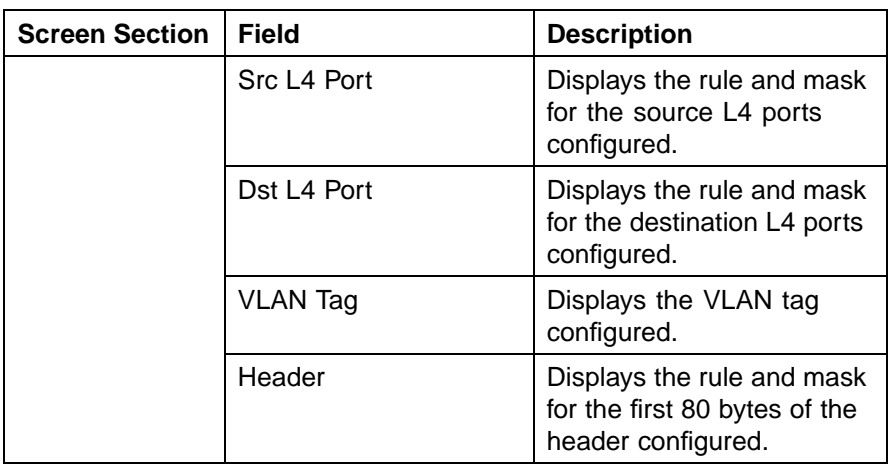

- **2** To display a valid range:
	- a. Use the **QoS Valid Range** section to enter the beginning number of the desired range.
	- b. From the list, choose the end of the range from the system-provided choices.
	- c. Click **Submit**.
- **3** To display the rule and mask in order to compare them for selected classifiers:
	- a. Choose the desired classifiers from the **QoS Classifier Rule / Mask Comparison** section using the provided lists.
	- b. Click **Submit**.

Nortel Ethernet Routing Switch 5500 Series Configuration - Quality of Service NN47200-504 03.01 Standard 5.1 27 August 2007

# <span id="page-150-0"></span>**Configuring Quality of Service (QoS) with the Java Device Manager (JDM)**

This chapter describes using the Java Device Manager to manage Quality of Service (QoS) parameters on the Nortel Ethernet Routing Switch 5500 Series.

**Note:** In addition to the QoS configurations created, the system creates some default classifier elements, classifiers, classifier blocks, policies, and actions. These system default entries cannot be modified or deleted.

# **Managing interface groups**

Interface queues and groups can be displayed.

# **Displaying interface queues**

To display interface queues, use the following procedure:

# **Step Action**

**1** Open the **QosDevice** screen by selecting **QoS > QoS Devices** from the menu. This screen is illustrated in ["QoSDevice, Interface Queue](#page-151-0) [tab" \(page 152\).](#page-151-0) Select the **Interface Queue** tab.

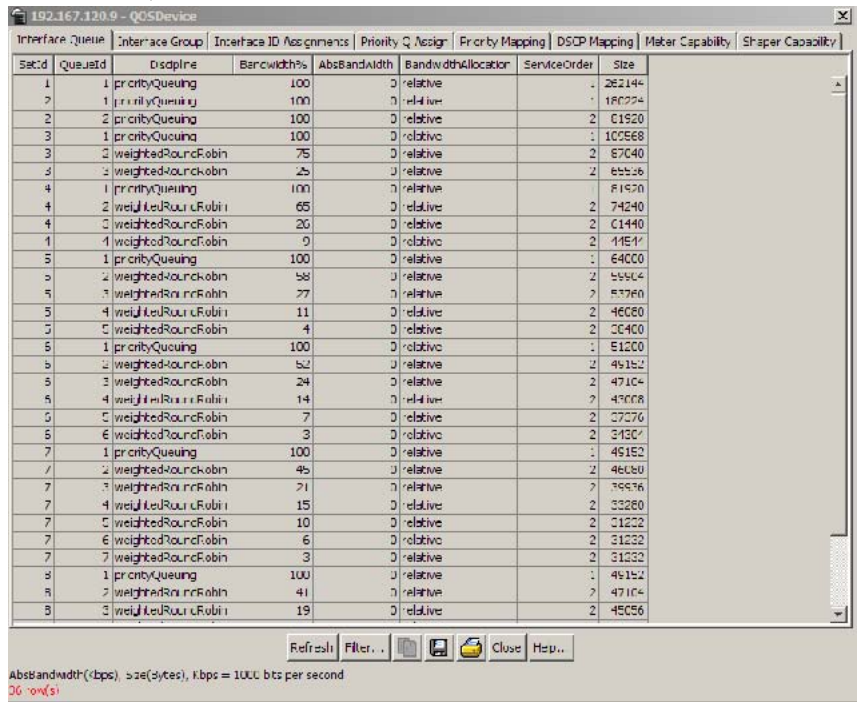

### <span id="page-151-0"></span>**QoSDevice, Interface Queue tab**

The following table "Interface Queue tab fields" (page 152) describes the Interface Queue tab fields.

# **Interface Queue tab fields**

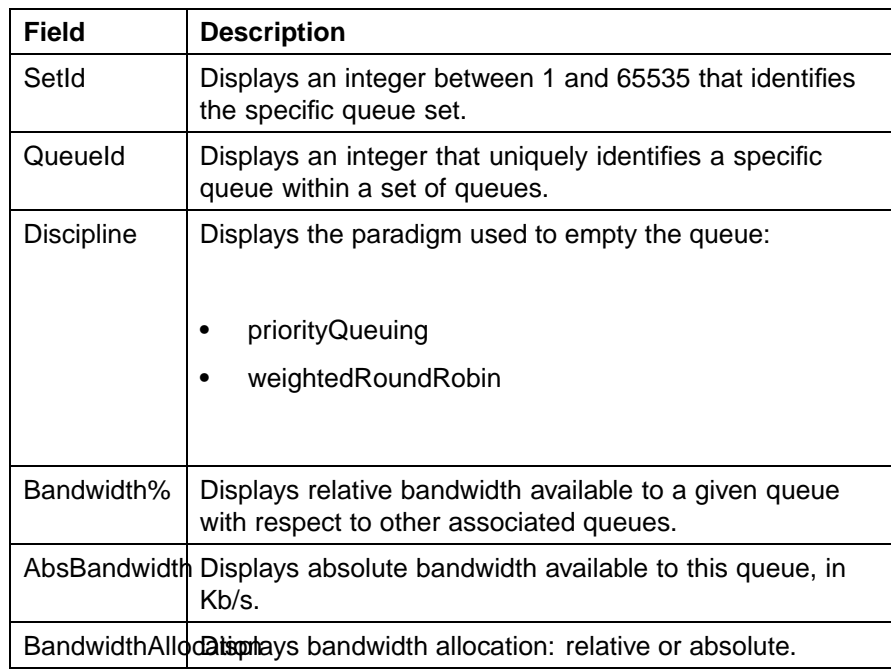

<span id="page-152-0"></span>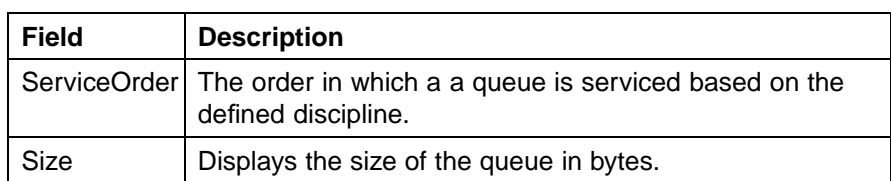

# **See also**

- **•** "Displaying interface groups" (page 153)
- **•** ["Displaying an interface ID" \(page 157\)](#page-156-0)
- **•** ["Displaying priority queue assignments" \(page 161\)](#page-160-0)
- **•** ["Displaying priority mapping" \(page 163\)](#page-162-0)
- **•** ["Displaying DSCP mappings" \(page 164\)](#page-163-0)

## **Displaying interface groups**

Device Manager lets you display the interface groups.

To display interface groups:

### **Step Action**

**1** Open the **QosDevice** screen by selecting **QoS > QoS Devices** from the menu. This screen is illustrated in ["QoSDevice, Interface](#page-151-0) [Queue tab" \(page 152\).](#page-151-0) Select the **Interface Group** tab. This tab is illustrated in "QoSDevice, Interface Group tab" (page 153).

#### **QoSDevice, Interface Group tab**

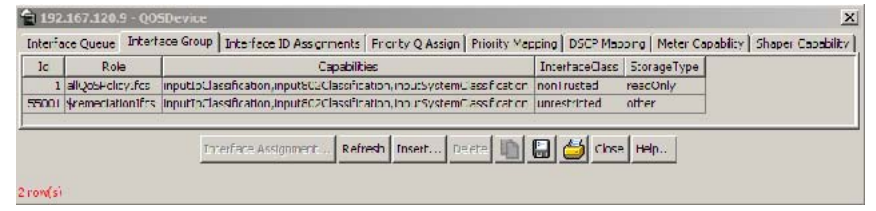

The following table "Interface Group tab fields" (page 153) describes the Interface Group tab fields.

#### **Interface Group tab fields**

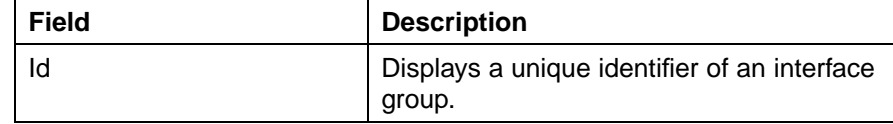

Nortel Ethernet Routing Switch 5500 Series Configuration - Quality of Service NN47200-504 03.01 Standard 5.1 27 August 2007

<span id="page-153-0"></span>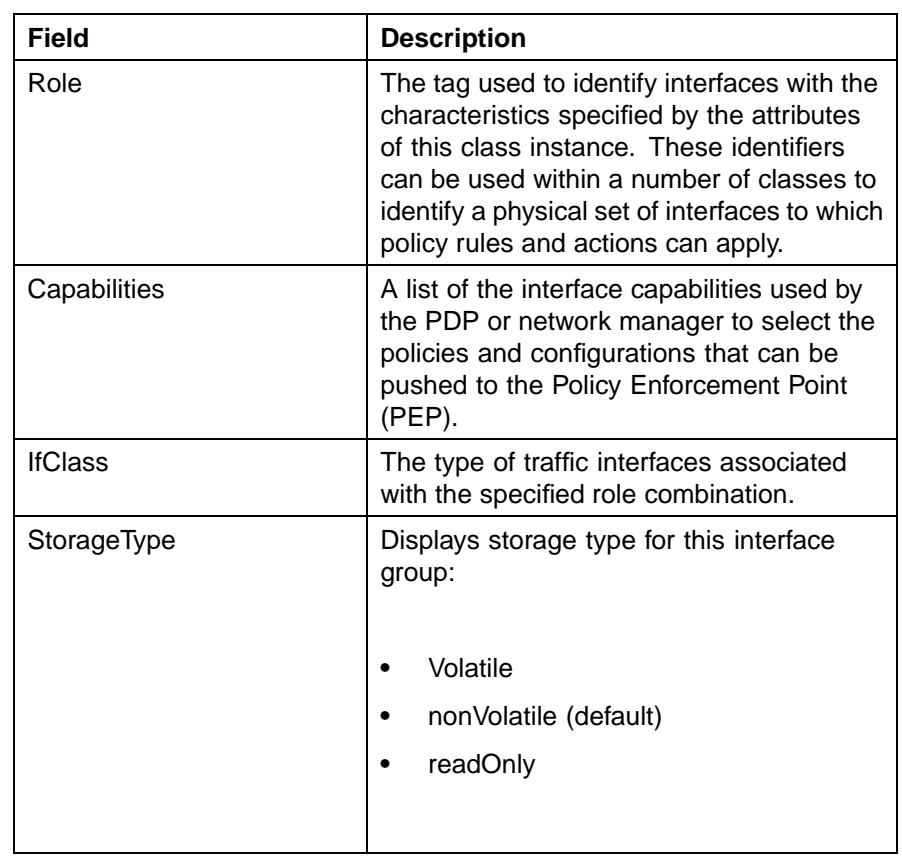

# **See also**

- **•** "Assigning ports to an interface group" (page 154)
- **•** ["Deleting ports from an interface group" \(page 155\)](#page-154-0)
- **•** ["Adding interface groups" \(page 156\)](#page-155-0)
- **•** ["Deleting interface groups" \(page 157\)](#page-156-0)
- **•** ["Displaying an interface ID" \(page 157\)](#page-156-0)
- **•** ["Displaying priority queue assignments" \(page 161\)](#page-160-0)
- **•** ["Displaying priority mapping" \(page 163\)](#page-162-0)
- **•** ["Displaying DSCP mappings" \(page 164\)](#page-163-0)

# **Assigning ports to an interface group**

Device Manager lets you assign ports to an interface group.

To assign ports to an interface group:

#### <span id="page-154-0"></span>**Step Action**

- **1** Open the **QosDevice** screen by selecting **QoS > QoS Devices** from the menu. This screen is illustrated in ["QoSDevice, Interface](#page-151-0) [Queue tab" \(page 152\).](#page-151-0) Select the **Interface Group** tab. This tab is illustrated in ["QoSDevice, Interface Group tab" \(page 153\)](#page-152-0).
- **2** Click **Interface Assignment**.

The **Group Assignment** screen opens ("Group Assignment dialog box" (page 155)).

### **Group Assignment dialog box**

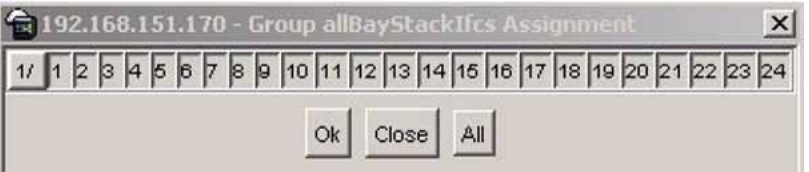

- **3** Click the port numbers to add to the interface group.
- **4** Click **OK**.

*Note:* Adding or deleting a number of ports on a switch experiencing a heavy load can take a long time and can cause the Device Manager to time out.

**—End—**

# **See also**

**•** "Deleting ports from an interface group" (page 155)

### **Deleting ports from an interface group**

Device Manager lets you remove ports from an interface group.

To remove ports from an interface group:

#### **Step Action**

- **1** Open the **QosDevice** screen by selecting **QoS > QoS Devices** from the menu. This screen is illustrated in ["QoSDevice, Interface](#page-151-0) [Queue tab" \(page 152\).](#page-151-0) Select the **Interface Group** tab. This tab is illustrated in ["QoSDevice, Interface Group tab" \(page 153\)](#page-152-0).
- **2** Highlight the interface group from which to delete ports.
- **3** Click **Interface Assignment**.
- <span id="page-155-0"></span>**4** The **Group Assignment** screen opens (["Group Assignment dialog](#page-154-0) [box" \(page 155\)](#page-154-0)).
- **5** Click the port numbers to delete from the interface group.
- **6** Click **OK**.

### **See also**

**•** ["Assigning ports to an interface group" \(page 154\)](#page-153-0)

# **Adding interface groups**

Device Manager lets you add interface groups.

To add an interface group, use the following procedure:

### **Step Action**

- **1** Open the **QosDevice** screen by selecting **QoS > QoS Devices** from the menu. This screen is illustrated in ["QoSDevice, Interface](#page-151-0) [Queue tab" \(page 152\).](#page-151-0) Select the **Interface Group** tab. This tab is illustrated in ["QoSDevice, Interface Group tab" \(page 153\)](#page-152-0).
- **2** Click **Insert**.
- **3** The **Insert Interface Group** screen opens ("Insert Interface Group dialog box" (page 156)).

**Insert Interface Group dialog box**

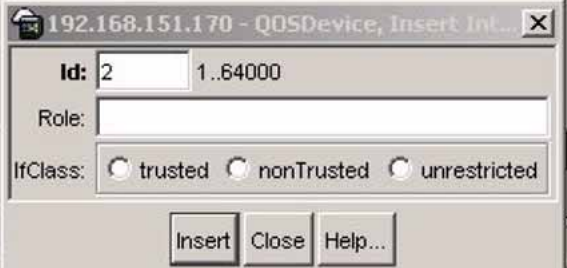

- **4** Enter the desired ID number.
- **5** Enter the **Role** combination tag for this Interface Group.
- **6** Select the interface class desired for this interface group: **trusted**, **nonTrusted**, or **unrestricted**.
- **7** Click **Insert**.

### <span id="page-156-0"></span>**See also**

**•** "Deleting interface groups" (page 157)

### **Deleting interface groups**

Device Manager lets you delete interface groups.

To delete an interface group:

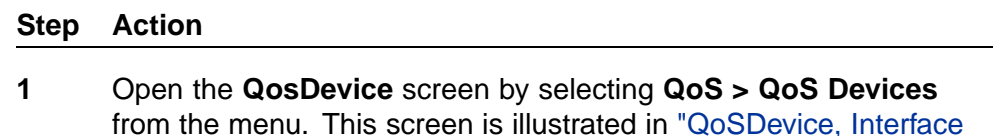

- from the menu. This screen is illustrated in ["QoSDevice, Interface](#page-151-0) [Queue tab" \(page 152\).](#page-151-0) Select the **Interface Group** tab. This tab is illustrated in ["QoSDevice, Interface Group tab" \(page 153\)](#page-152-0).
- **2** Highlight the interface group to delete.

### **3** Click **Delete**.

*Note:* An interface group that is referenced by a policy cannot be deleted. The policy must first be deleted. Also, an interface group that has ports assigned to it cannot be deleted.

**—End—**

### **See also**

**•** ["Adding interface groups" \(page 156\)](#page-155-0)

The association between interfaces, role combinations, and queue sets can be displayed. A role combination is a unique label that identifies a group of interfaces.

### **Displaying an interface ID**

To display the interface ID, use the following procedure:

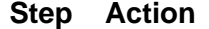

**1** Open the **QosDevice** screen by selecting **QoS > QoS Devices** from the menu. This screen is illustrated in ["QoSDevice, Interface](#page-151-0) [Queue tab" \(page 152\).](#page-151-0) Select the **Interface ID Assignments** tab. <span id="page-157-0"></span>This tab is illustrated in "QoSDevice, Interface ID Assignments tab" (page 158).

**QoSDevice, Interface ID Assignments tab**

| Fort   FoleCombination | QuaueSet                                      |  |  |  |
|------------------------|-----------------------------------------------|--|--|--|
| 1)1 allQcSPolicyIhcs   | 2                                             |  |  |  |
| Liz allgespolicytics   | 2                                             |  |  |  |
| 1)3 ellQuSPolicyIfcs   | $\frac{2}{2}$                                 |  |  |  |
| : JS ellOcSPolicyIfcs  |                                               |  |  |  |
| 1)6 cliQcSPolicyIhas   |                                               |  |  |  |
| 1) allicsPolicyIfcs    | $\frac{2}{2}$                                 |  |  |  |
| JE EllecsPolicyTres    |                                               |  |  |  |
| 1)9 ellQuSPulicyIfcs   |                                               |  |  |  |
| 1110 ellOcSPolicyIfcs  | 2222                                          |  |  |  |
| 1/11 allCcSPolicyIhcs  |                                               |  |  |  |
| 1/12 allicsPolicyIfcs  |                                               |  |  |  |
| 1/14 - IC SPolicyTrs   |                                               |  |  |  |
| 111C ellCoSPolicyIfcs  |                                               |  |  |  |
| 1/17 cliQcSPolicyIfcs  |                                               |  |  |  |
| 1118 allCcSPolicyIhcs  | $\frac{2}{3}$ is a local set of $\frac{2}{3}$ |  |  |  |
| 1119 all CospolicyTics |                                               |  |  |  |
| 1/20 ellQuSPulicyIfics |                                               |  |  |  |
| 1/22 ellOc5PolicyIfcs  |                                               |  |  |  |
| 1/23 cliQcSPolicyIhds  |                                               |  |  |  |
| 1/24 allicsPolicyIfcs  |                                               |  |  |  |
| 1125 alle cspolicytics |                                               |  |  |  |
| 1/26 ellQuSPulicyIfcs  | $\overline{2}$                                |  |  |  |

To continue, go to:

**•** Interface ID Assignments tab fields

## **Interface ID Assignments tab fields**

The following table "Interface ID Assignments tab fields" (page 158) describes the Interface ID Assignments tab fields.

### **Interface ID Assignments tab fields**

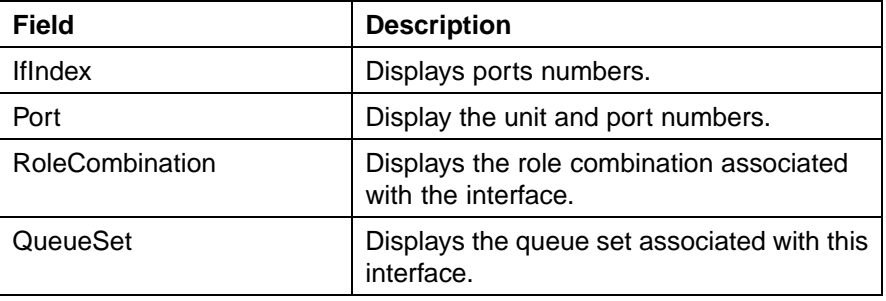

**—End—**

### **See also**

- **•** ["Displaying interface queues" \(page 151\)](#page-150-0)
- **•** ["Displaying interface groups" \(page 153\)](#page-152-0)
- **•** ["Displaying priority queue assignments" \(page 161\)](#page-160-0)
- **•** ["Displaying priority mapping" \(page 163\)](#page-162-0)
- **•** ["Displaying DSCP mappings" \(page 164\)](#page-163-0)

### **Filtering Interface ID Assignments table**

To display selected parts of the Interface ID Assignments tab:

### **Step Action**

- **1** Open the **QosDevice** screen by selecting **QoS > QoS Devices** from the menu. This screen is illustrated in ["QoSDevice, Interface](#page-151-0) [Queue tab" \(page 152\).](#page-151-0) Select the **Interface ID Assignments** tab. This tab is illustrated in ["QoSDevice, Interface ID Assignments tab"](#page-157-0) [\(page 158\).](#page-157-0)
- **2** Click the **Filter** button.

#### **Insert Filter dialog**

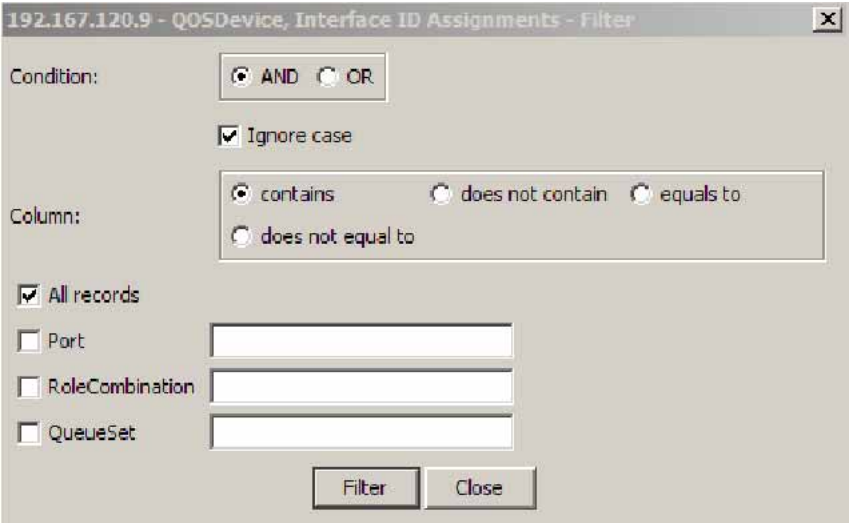

**3** Set the conditions to be used to filter the display of the **Interface ID Assignments** table:

### **Interface ID Assignments Filter criteria**

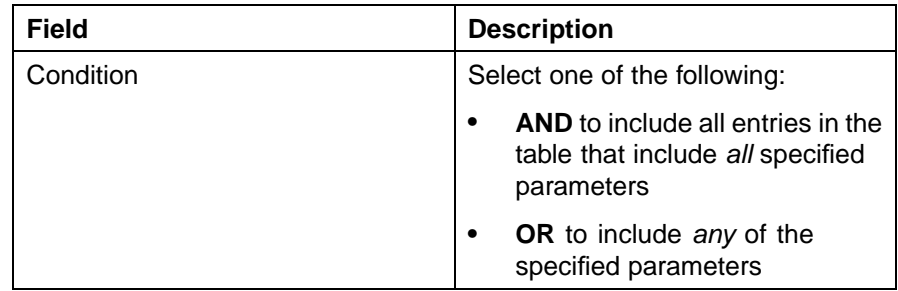

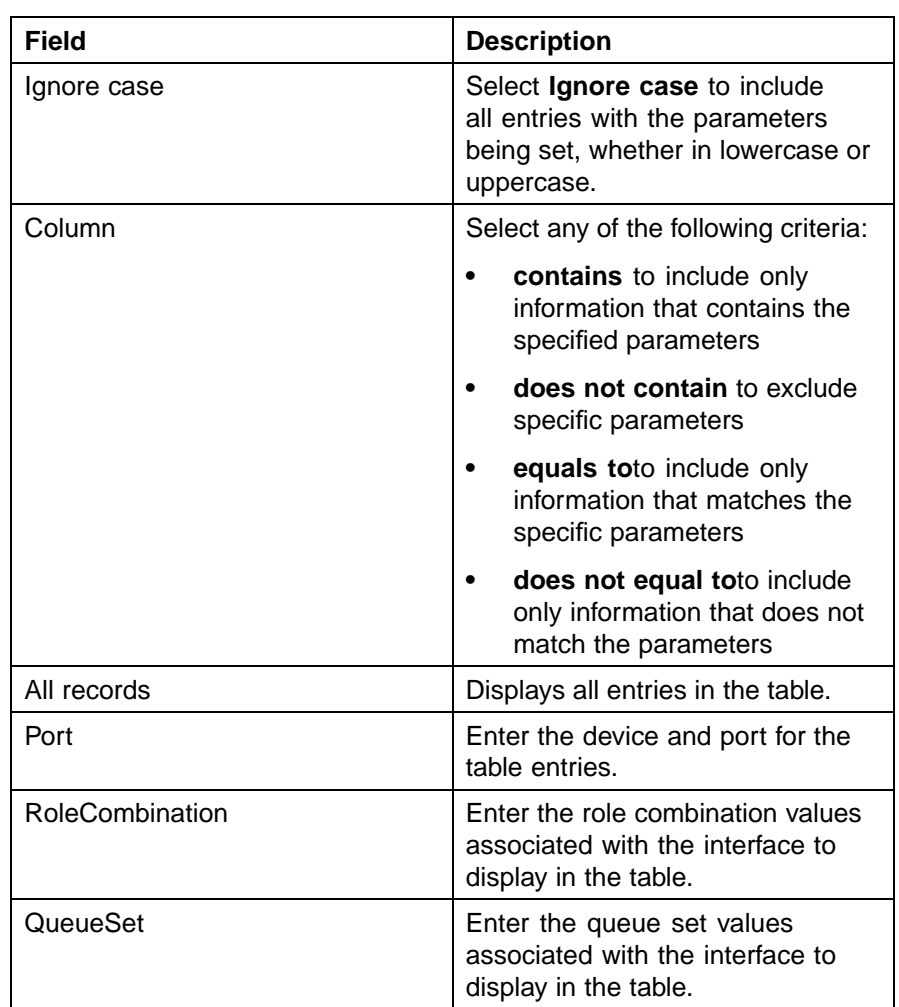

- a. Select **AND** to include all entries in the table that include *all* specified parameters, or select **OR** to include *any* of the specified parameters.
- b. Select **Ignore Case** to include all entries with the parameters being set, whether in lowercase or uppercase.
- c. From **Column**, select the parameters to designate table contents.
- d. Select **All records** to display all the entries in the table.
- e. To display the entries in the table by interface, select **IfIndex** and enter the **IfIndex** string to display.
- f. To display the entries in the table by role combinations, select **RoleCombination** and enter the **RoleCombination** values to display.
- g. To display the entries in the table by queue set, select **QueueSet** and enter the **QueueSet** values to display.

<span id="page-160-0"></span>**4** Click **Filter**.

**—End—**

# **Displaying priority queue assignments**

Device Manager allows for the display Priority Q Assignments.

To display priority queue assignments:

#### **Step Action**

**1** Open the **QosDevice** screen by selecting **QoS > QoS Devices** from the menu. This screen is illustrated in ["QoSDevice, Interface](#page-151-0) [Queue tab" \(page 152\).](#page-151-0) Select the **Priority Q Assign** tab. This tab is illustrated in "Priority Q Assign tab" (page 161).

# **Priority Q Assign tab**

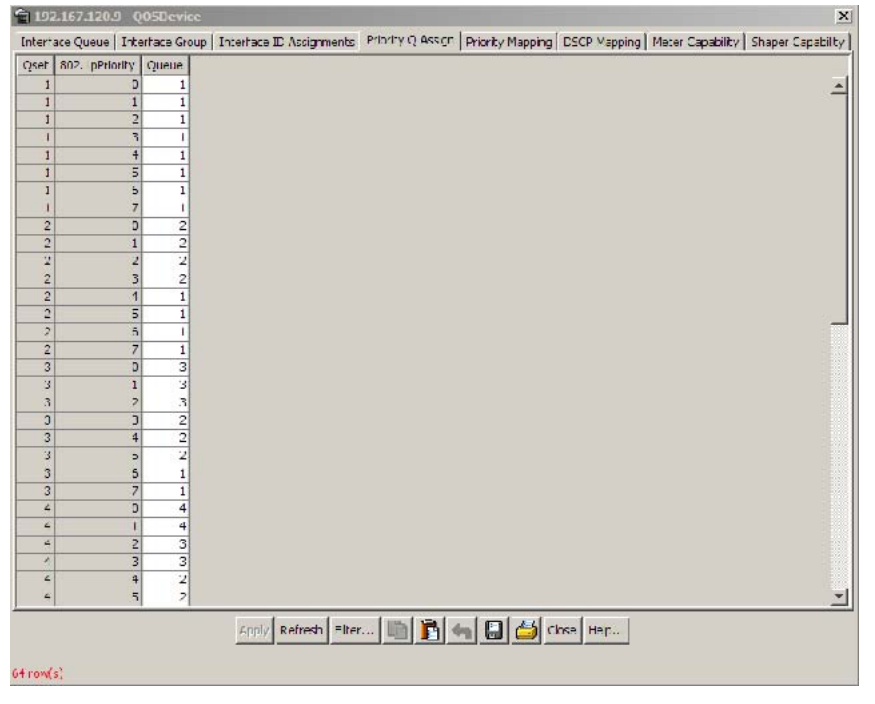

The following table "Priority Q Assign tab fields" (page 161) describes the **Priority Q Assign** tab fields.

### **Priority Q Assign tab fields**

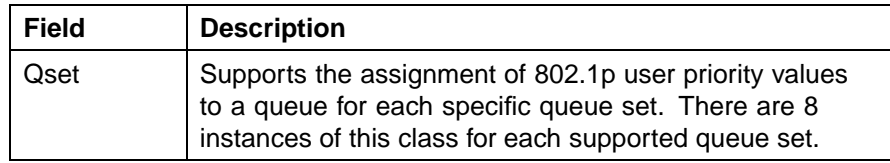

Nortel Ethernet Routing Switch 5500 Series Configuration - Quality of Service NN47200-504 03.01 Standard 5.1 27 August 2007

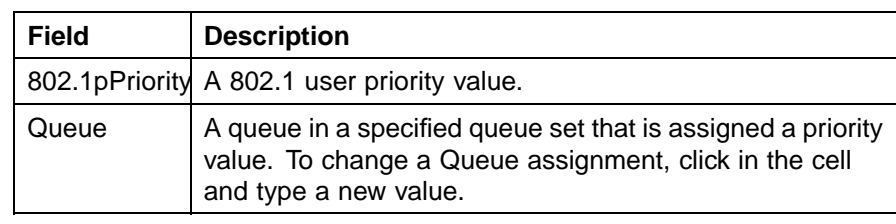

# **Filtering priority queue assignments**

The priority queue assignments table can be filtered to display only those records that are of interest. To filter the priority queue assignments table, follow this procedure:

# **Step Action**

**1** Open the **QosDevice** screen by selecting **QoS > QoS Devices** from the menu. This screen is illustrated in ["QoSDevice, Interface](#page-151-0) [Queue tab" \(page 152\).](#page-151-0) Select the **Priority Q Assign** tab. This tab is illustrated in ["Priority Q Assign tab" \(page 161\)](#page-160-0).

# **2** Click **Filter**.

The **Insert Filter** dialog opens. This screen is illustrated in "Priority Queue Assignment Insert Filter dialog" (page 162).

### **Priority Queue Assignment Insert Filter dialog**

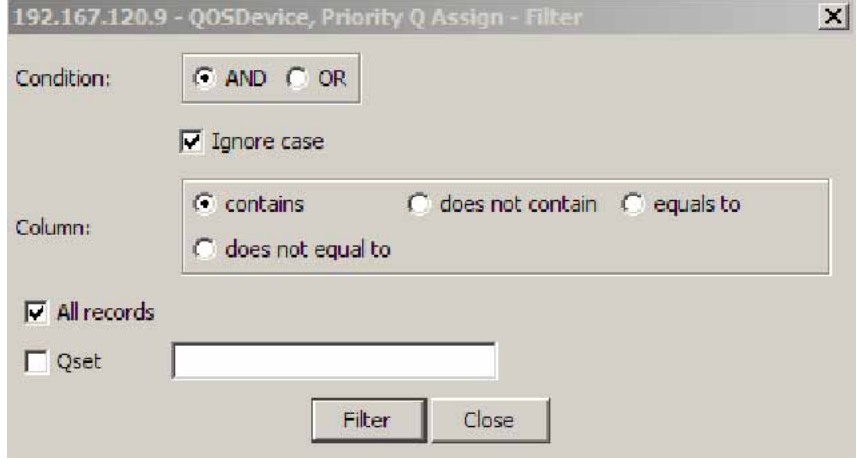

**3** Set the conditions to be used to filter the display of the **Priority Q Assign** table:

- <span id="page-162-0"></span>a. Select **AND** to include all entries in the table that include *all* specified parameters, or select **OR** to include *any* of the specified parameters.
- b. Select **Ignore Case** to include all entries with the parameters being set, whether in lowercase or uppercase.
- c. Select any of the criteria from **Column** to include entries matching the criteria. **Contains** if the table is to show all entries that contain the parameters set or **Equal To** to show only those entries that are equal to the parameters being set.
- d. Select **All records** to display all the entries in the table.
- e. To display the entries in the table by queue set, select **QSet** and enter the **QSet** values to display.
- **4** Click **Filter**.

# **See also**

- **•** ["Displaying interface queues" \(page 151\)](#page-150-0)
- **•** ["Displaying interface groups" \(page 153\)](#page-152-0)
- **•** ["Displaying an interface ID" \(page 157\)](#page-156-0)
- **•** ["Displaying priority queue assignments" \(page 161\)](#page-160-0)
- **•** "Displaying priority mapping" (page 163)
- **•** ["Displaying DSCP mappings" \(page 164\)](#page-163-0)

### **Displaying priority mapping**

Device Manager lets you display priority mapping.

To display priority mapping:

### **Step Action**

**1** Open the **QosDevice** screen by selecting **QoS > QoS Devices** from the menu. This screen is illustrated in ["QoSDevice, Interface](#page-151-0) [Queue tab" \(page 152\)](#page-151-0). Select the **Priority Mapping** tab. This tab is illustrated in ["Priority mapping tab" \(page 164\).](#page-163-0)

### <span id="page-163-0"></span>**Priority mapping tab**

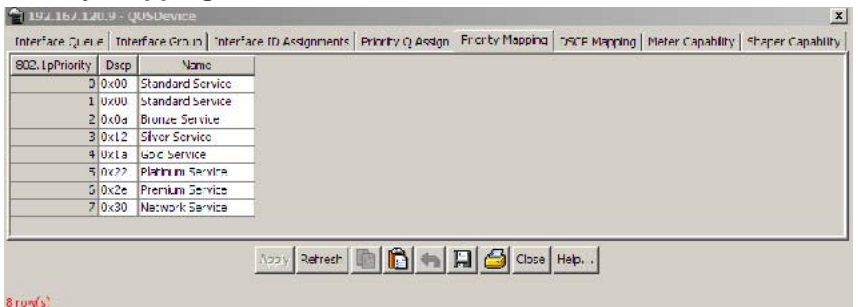

The following table "Priority mapping tab fields" (page 164) describes the priority mapping tab fields.

### **Priority mapping tab fields**

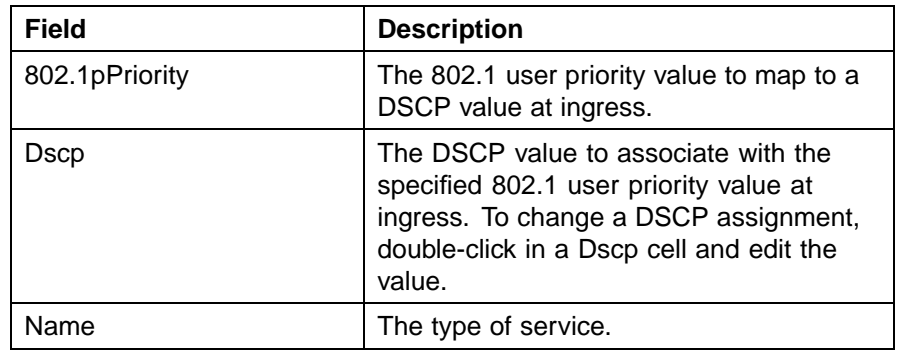

**—End—**

## **See also**

- **•** ["Displaying interface queues" \(page 151\)](#page-150-0)
- **•** ["Displaying interface groups" \(page 153\)](#page-152-0)
- **•** ["Displaying an interface ID" \(page 157\)](#page-156-0)
- **•** ["Displaying priority queue assignments" \(page 161\)](#page-160-0)
- **•** "Displaying DSCP mappings" (page 164)

# **Displaying DSCP mappings**

Device Manager lets you display DSCP mapping.

To display DSCP mappings:

### **Step Action**

**1** Open the **QosDevice** screen by selecting **QoS > QoS Devices** from the menu. This screen is illustrated in ["QoSDevice, Interface Queue](#page-151-0) [tab" \(page 152\)](#page-151-0). Select the **DSCP** tab. This tab is illustrated in "DSCP mapping tab" (page 165).

# **DSCP mapping tab**

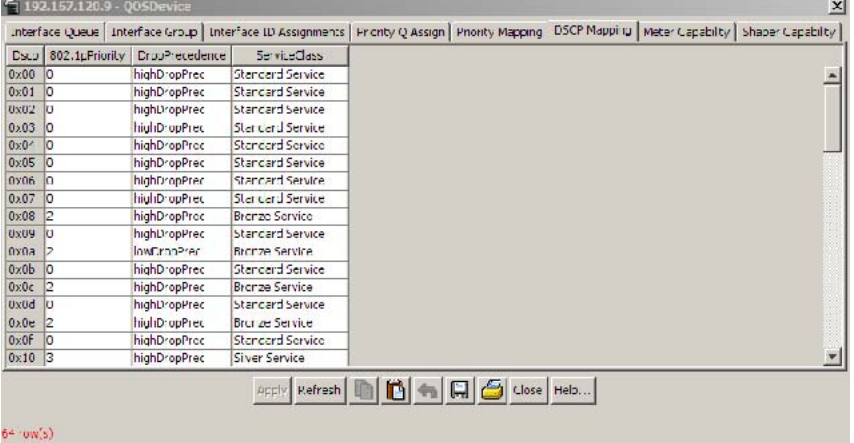

The following table "DSCP mapping tab fields" (page 165) describes the DSCP mapping tab fields.

### **DSCP mapping tab fields**

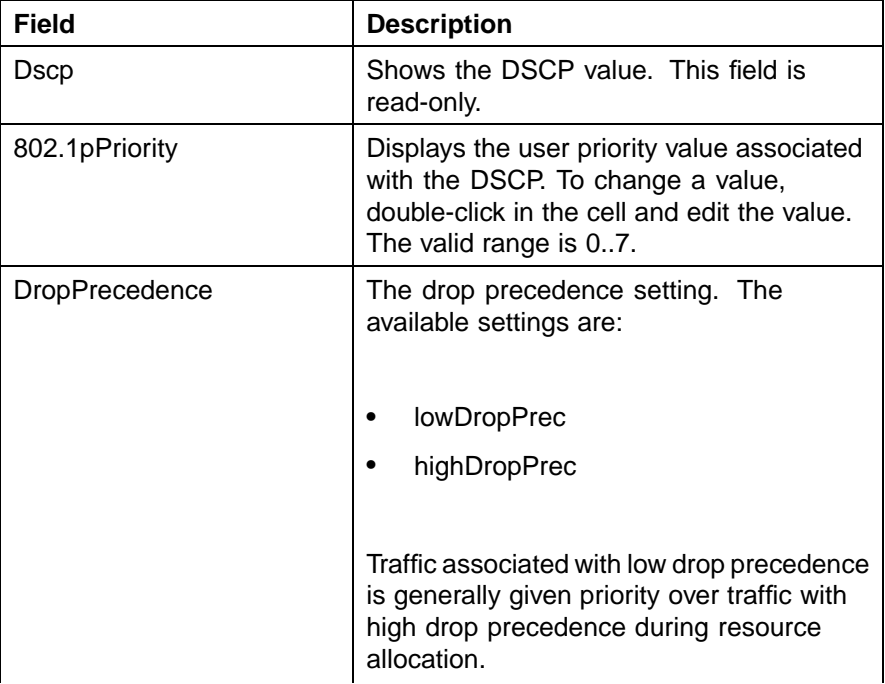

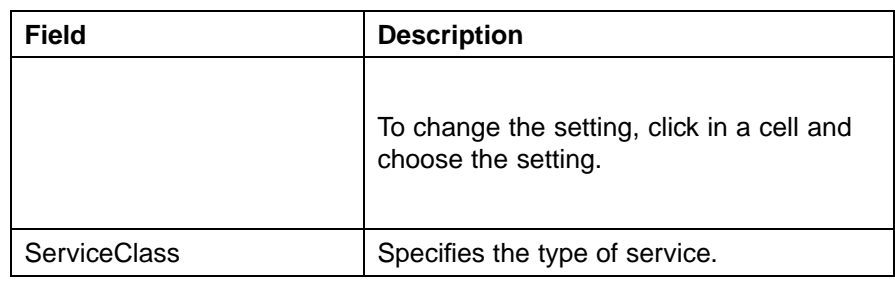

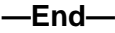

# **See also**

- **•** ["Displaying interface queues" \(page 151\)](#page-150-0)
- **•** ["Displaying interface groups" \(page 153\)](#page-152-0)
- **•** ["Displaying an interface ID" \(page 157\)](#page-156-0)
- **•** ["Displaying priority queue assignments" \(page 161\)](#page-160-0)
- **•** ["Displaying priority mapping" \(page 163\)](#page-162-0)

# **Displaying Meter Capability**

To display QoS interface meter capabilities, use the following procedure.

# **Displaying QoS interface meter capabilities**

# **Step Action**

- **1** From the Device Manager main menu, select **QoS >QoS Devices**. The **QoSDevice** dialog box appears with the Interface Queue tab open.
- **2** Select the **Meter Capability** tab.

### **Meter Capability tab**

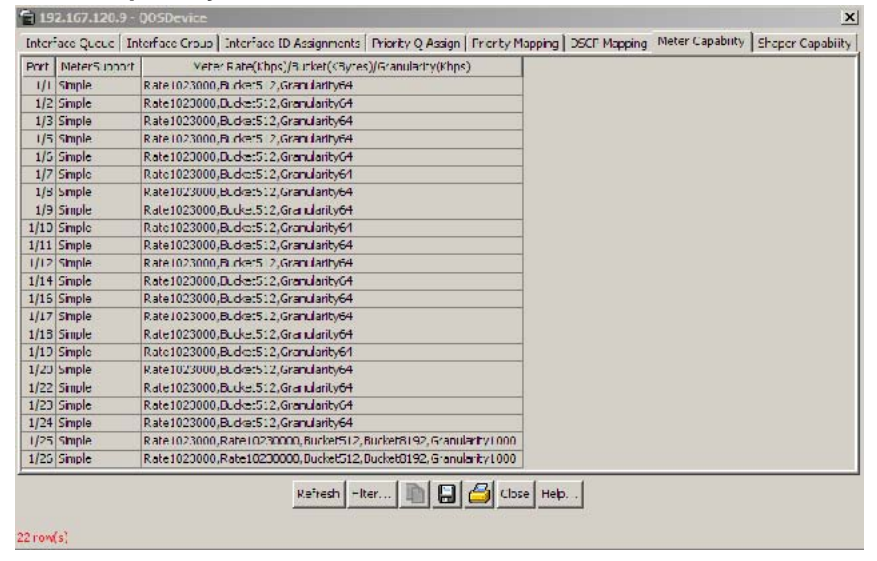

**—End—**

The following table describes the fields on the Meter Capability tab.

### **Meter Capability tab fields**

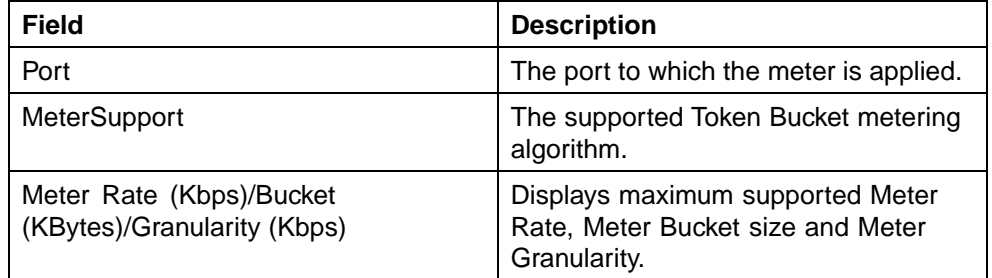

# **Meter Capability filtering**

Click the **Filter** button to set Meter Capability table view filtering criteria. The **QOSDevice, Meter Capability - Filter** dialog opens. Select filtering criteria and enter port, meter support, and meter rate parameters. To activate your selections, click the **Filter** button on the dialog, the **Meter Capability** window will display entries based on the filtering criteria specified.

# **Displaying Shaper Capability**

To display QoS interface shaper capabilities, use the following procedure.

## **Displaying QoS interface shapter capabilities**

### **Step Action**

- **1** From the Device Manager main menu, select **QoS > QoS Devices**. The **QOSDevice** dialog appears with the Interface Queue tab open.
- **2** Select the **Shaper Capability** tab. The **Shaper Capability** tab appears.

### **Shaper Capability tab**

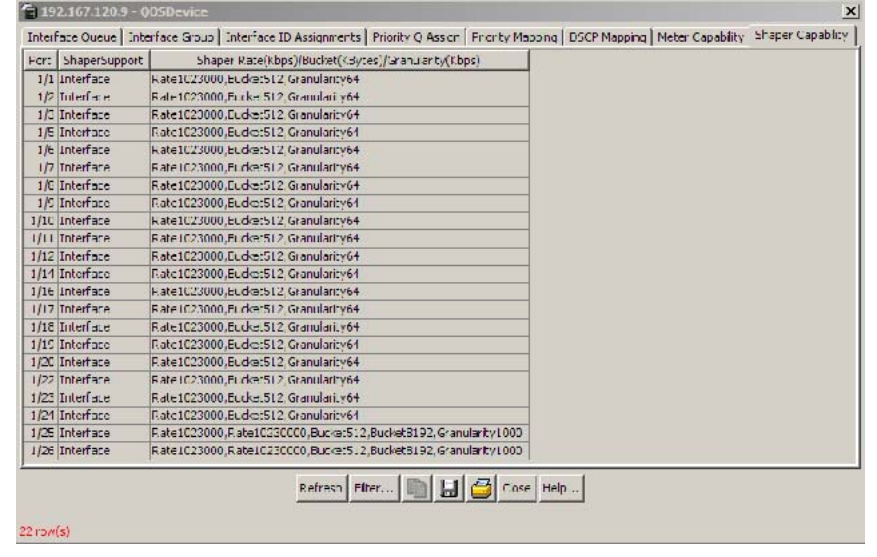

**—End—**

The following table describes the fields on the Shaper Capability tab.

### **Shaper Capability tab fields**

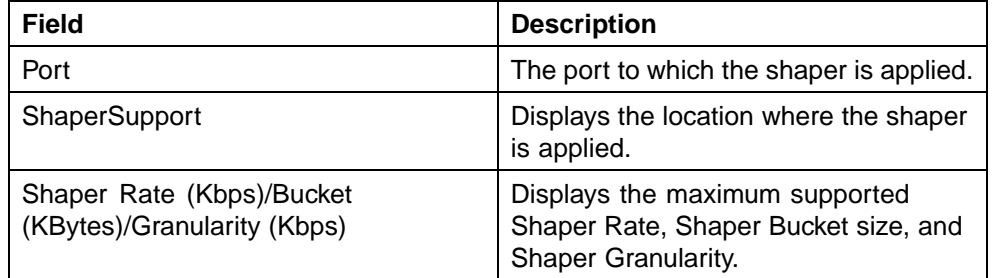

## **Shaper Capability filtering**

Click the **Filter** button to set Shaper Capability table filtering. The **QOSDevice, Shaper Capability - Filter** dialog opens. Select filtering criteria and enter port, meter support, and meter rate parameters. To

activate your selections, click the **Filter** button on the dialog, the **Shaper Capability** window will display the entries based on the filtering criteria specified.

# <span id="page-168-0"></span>**Managing QoS rules**

This section discusses the management of QoS rules using the JDM.

# **Displaying IP classifier elements**

To display the IP classifier elements:

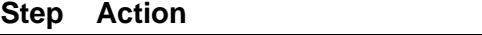

**1** Open the **QosRules** screen by selecting **QoS > QoS Rules** from the menu. The **IP Classifier Element** tab is selected. This tab is illustrated in "IP Classifier Element tab" (page 169).

#### **IP Classifier Element tab**

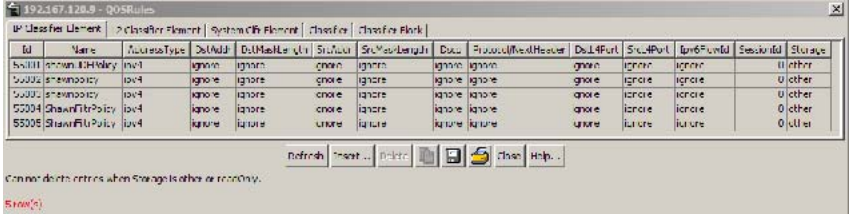

The following table "IP Classifier Element tab fields" (page 169) describes the IP Classifier Element tab fields.

### **IP Classifier Element tab fields**

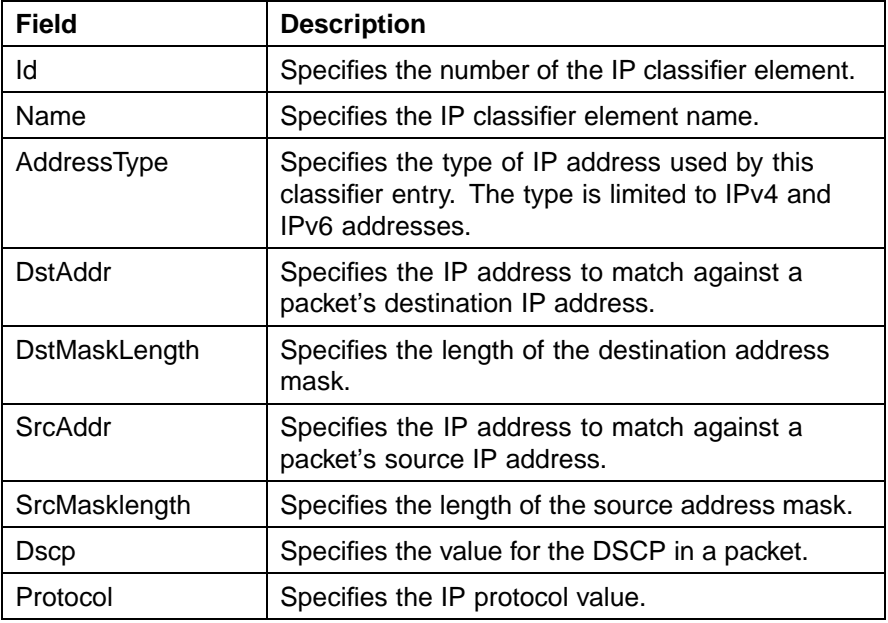

# <span id="page-169-0"></span>**170** Configuring Quality of Service (QoS) with the Java Device Manager (JDM)

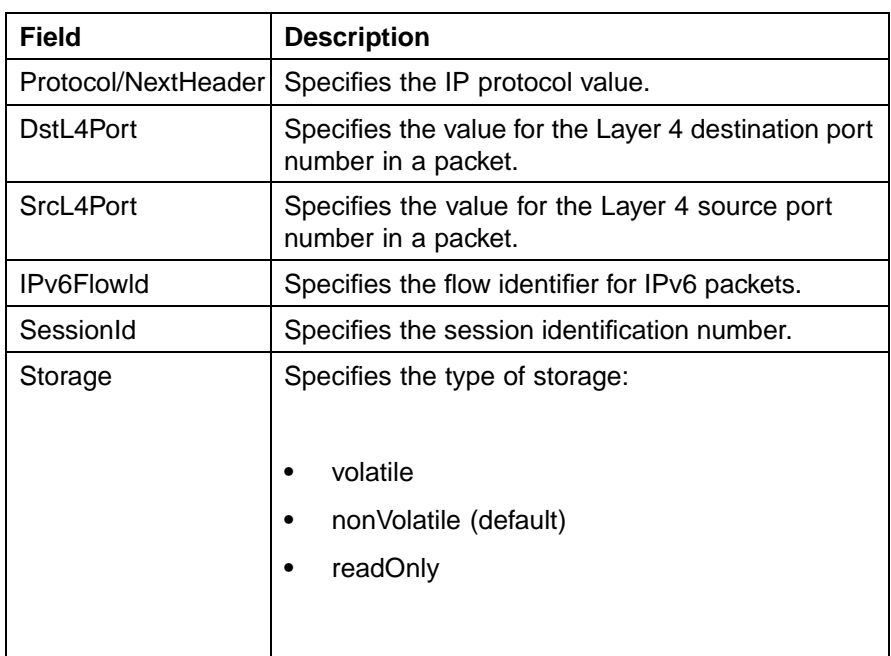

**—End—**

# **See also**

- **•** ["Displaying L2 classifier elements" \(page 172\)](#page-171-0)
- **•** ["Adding System Classifier Elements" \(page 177\)](#page-176-0)
- **•** ["Displaying Classifier Blocks" \(page 184\)](#page-183-0)

# **Adding IP classifier elements**

Device Manager lets you add the IP classifier elements.

To add an IP classifier element:

### **Step Action**

- **1** Open the **QosRules** screen by selecting **QoS > QoS Rules** from the menu. The **IP Classifier Element** tab is selected. This tab is illustrated in ["IP Classifier Element tab" \(page 169\).](#page-168-0)
- **2** Click **Insert**.

The **Insert IP Classifier Element** screen opens [\("Insert IP Classifier](#page-170-0) [Element dialog box" \(page 171\)](#page-170-0)).

### <span id="page-170-0"></span>**Insert IP Classifier Element dialog box**

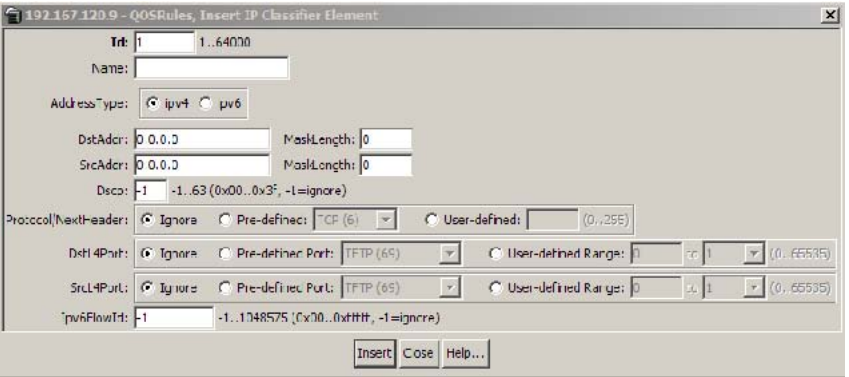

- **3** Enter the information you want to use for this IP classifier element.
- **4** Click Insert.

**—End—**

### **See also**

**•** "Deleting IP classifier elements" (page 171)

# **Deleting IP classifier elements**

Device Manager lets you delete IP classifier elements.

To delete an IP classifier element:

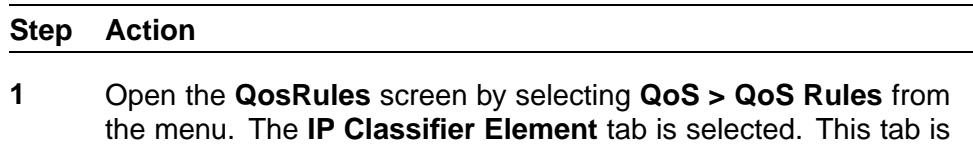

illustrated in ["IP Classifier Element tab" \(page 169\).](#page-168-0)

- **2** Highlight the IP classifier element to delete.
- **3** Click **Delete**.

*Note:* An IP classifier element cannot be deleted if it is referenced by a classifier or classifier block. Additionally, an IP classifier element cannot be deleted if it is of the storage type of **other** or **readOnly**.

**—End—**

Nortel Ethernet Routing Switch 5500 Series Configuration - Quality of Service NN47200-504 03.01 Standard 5.1 27 August 2007

### **See also**

**•** ["Adding IP classifier elements" \(page 170\)](#page-169-0)

### <span id="page-171-0"></span>**Displaying L2 classifier elements**

Device Manager lets you display classifiers.

To display L2 classifiers:

### **Step Action**

**1** Open the**QosRules** screen by selecting **QoS > QoS Rules** from the menu. This screen is illustrated in ["IP Classifier Element tab" \(page](#page-168-0) [169\). Select th](#page-168-0)e **L2 Classifier Element** tab. This tab is illustrated in "L2 Classifier Element tab" (page 172).

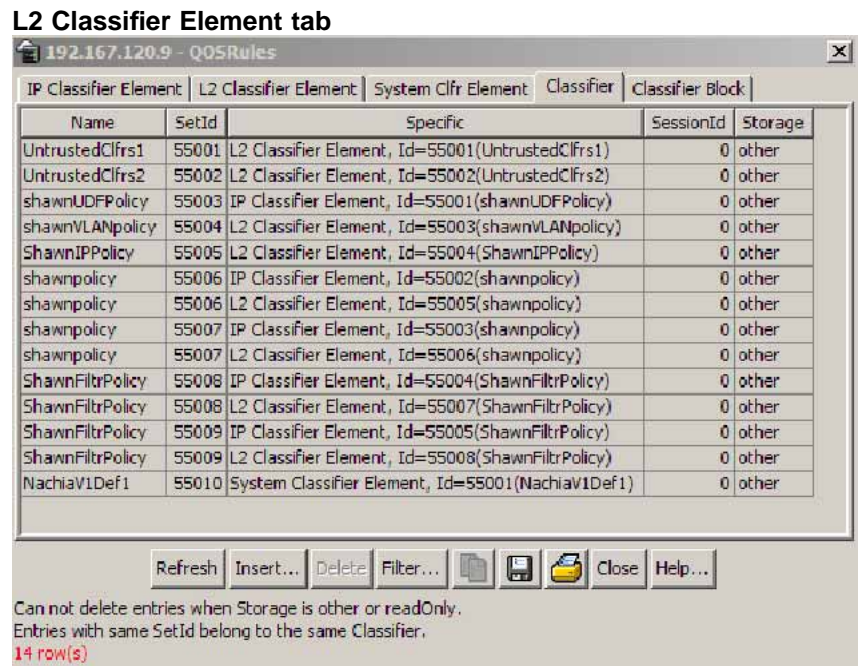

The following table "L2 Classifier Element tab fields" (page 172) describes the L2 Classifier Element tab fields.

### **L2 Classifier Element tab fields**

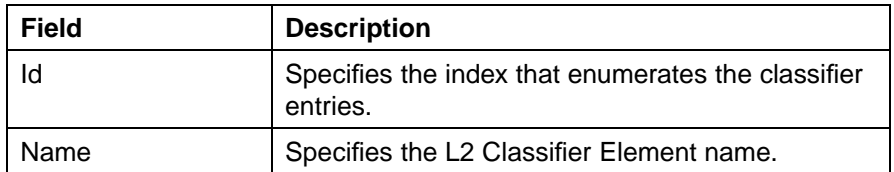

<span id="page-172-0"></span>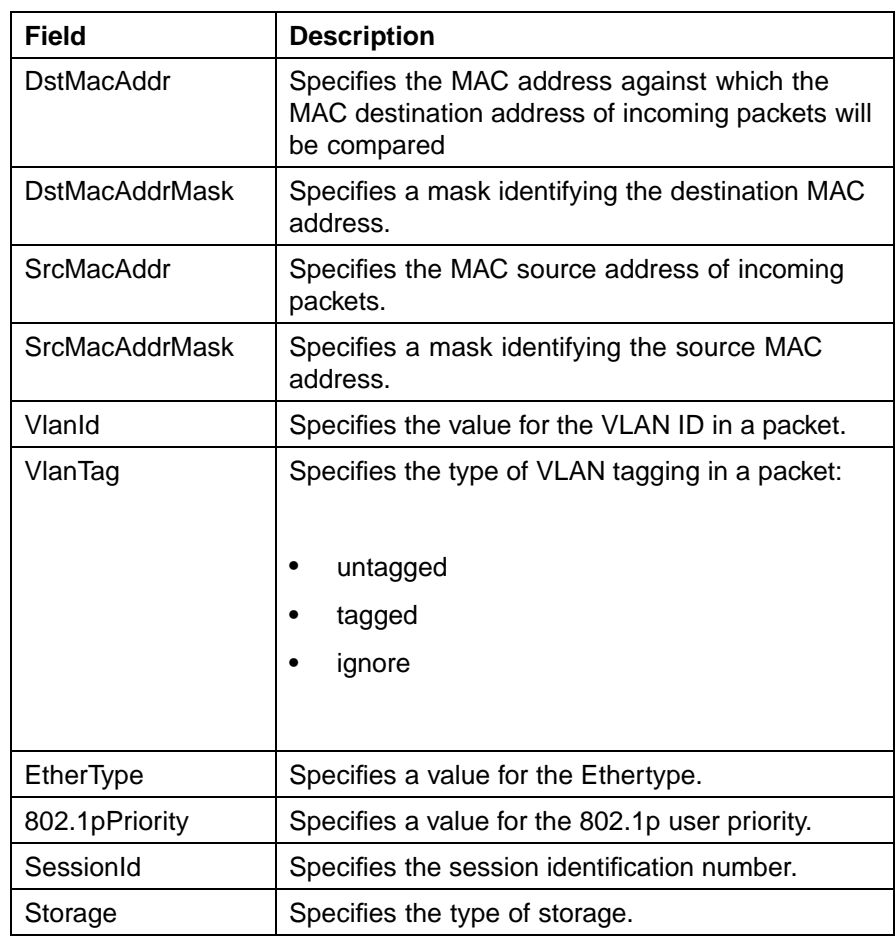

# **See also**

- **•** ["Displaying IP classifier elements" \(page 169\)](#page-168-0)
- **•** ["Adding System Classifier Elements" \(page 177\)](#page-176-0)
- **•** ["Displaying Classifier Blocks" \(page 184\)](#page-183-0)

# **Adding L2 classifier elements**

To add L2 classifier elements:

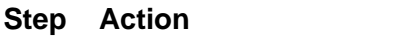

**1** Open the **QosRules** screen by selecting **QoS > QoS Rules** from the menu. This screen is illustrated in ["IP Classifier Element tab" \(page](#page-168-0)

[169\). Select th](#page-168-0)e **L2 Classifier Element** tab. This tab is illustrated in ["L2 Classifier Element tab" \(page 172\)](#page-171-0).

**2** Click **Insert**.

TheInsert **L2 Classifier Element** dialog opens (["Deleting interface](#page-156-0) [groups" \(page 157\)\)](#page-156-0).

**Insert L2 Classifier Element dialog box**

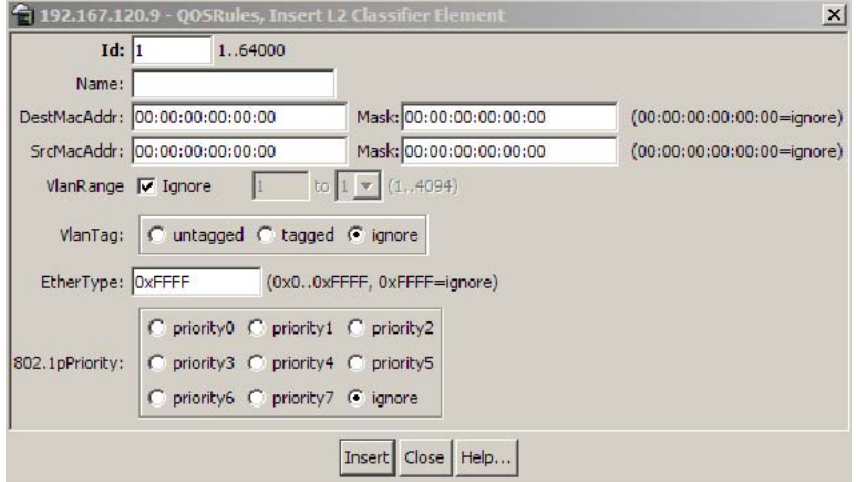

- **3** Enter the information to use for this L2 classifier element.
- **4** Click **Insert**.

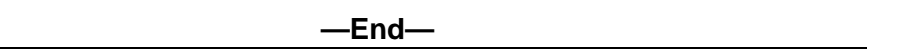

# **See also**

**•** "Deleting L2 classifier elements" (page 174)

### **Deleting L2 classifier elements**

Device Manager lets you delete L2 classifier elements.

To delete a L2 classifier elements:

### **Step Action**

- **1** Open the **QosRules** screen by selecting **QoS > QoS Rules** from the menu. This screen is illustrated in ["IP Classifier Element tab" \(page](#page-168-0) [169\). Select th](#page-168-0)e **L2 Classifier Element** tab. This tab is illustrated in ["L2 Classifier Element tab" \(page 172\)](#page-171-0).
- **2** Highlight any table cell of the L2 classifier element to delete.

<span id="page-174-0"></span>**3** Click **Delete**.

Device Manager deletes the entire L2 classifier element.

*Note:* A L2 classifier element cannot be deleted if it is referenced by a classifier or classifier block. Additionally, a L2 classifier element cannot be deleted if it is of the storage type of **other** or **readOnly**.

**—End—**

# **Displaying System Classifier Elements**

Device Manager lets you display classifiers.

To display System Classifier Elements:

#### **Step Action**

**1** Open the **QosRules** screen by selecting **QoS > QoS Rules** from the menu. This screen is illustrated in ["IP Classifier Element tab" \(page](#page-168-0) [169\). Select th](#page-168-0)e **System Clfr Element** tab. This tab is illustrated in "System Clfr Element tab" (page 175).

### **System Clfr Element tab**

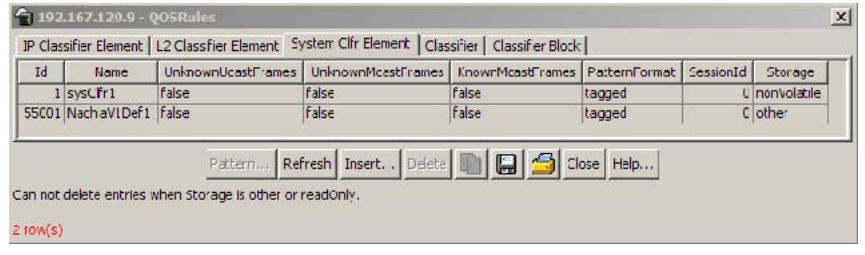

"System Clfr Element tab fields" (page 175). The following table describes the System Clfr Element tab fields.

### **System Clfr Element tab fields**

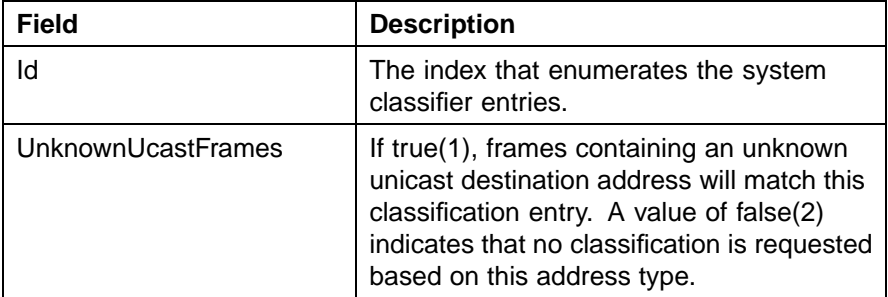

# **176** Configuring Quality of Service (QoS) with the Java Device Manager (JDM)

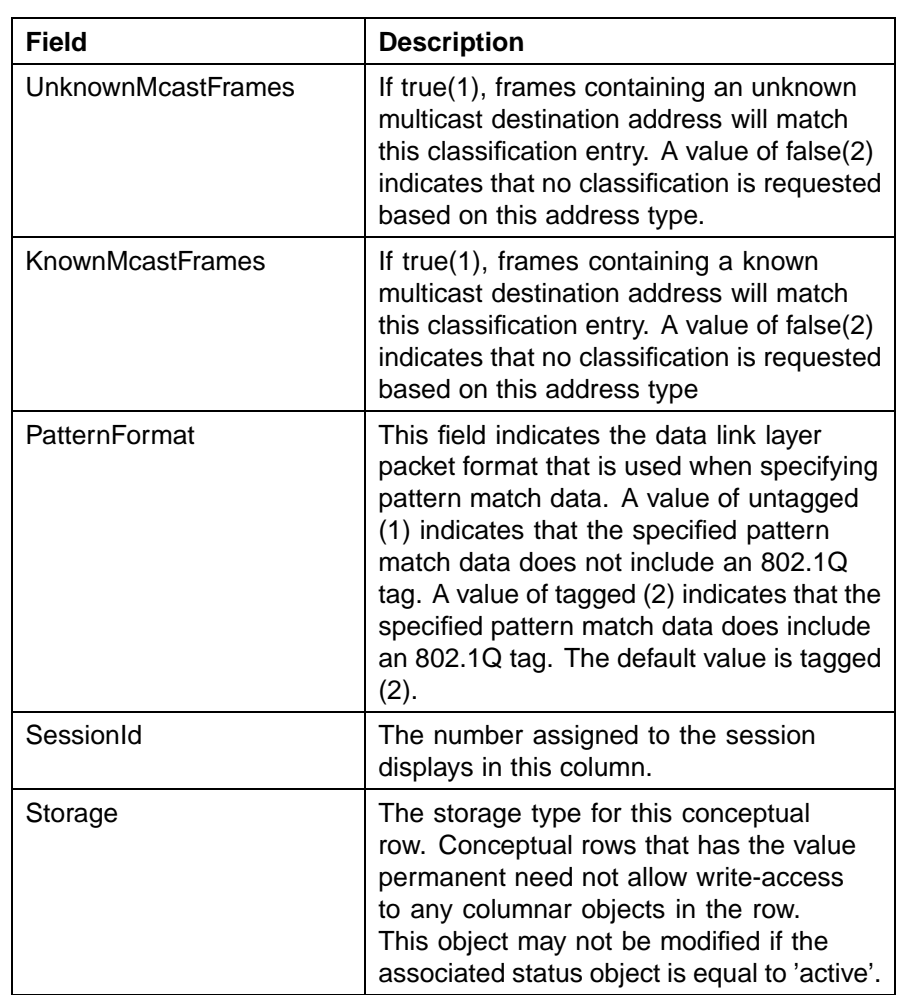

**—End—**

# **Viewing the System Classifier Pattern**

To view the pattern:

Device Manager lets you display classifiers.

# **Step Action**

- **1** Open the **QosRules** screen by selecting **QoS > QoS Rules** from the menu. This screen is illustrated in ["IP Classifier Element tab" \(page](#page-168-0) [169\). Select th](#page-168-0)e **System Clfr Element** tab. This tab is illustrated in ["System Clfr Element tab" \(page 175\).](#page-174-0)
- **2** Highlight an entry in the **System Clfr Element** table.

### <span id="page-176-0"></span>**3** Click **Pattern**.

The **System Classifier Element # Pattern (Data/Position)** screen opens ("System Classifier Element 1 Pattern (Data Position) screen" (page 177)).

### **System Classifier Element 1 Pattern (Data Position) screen**

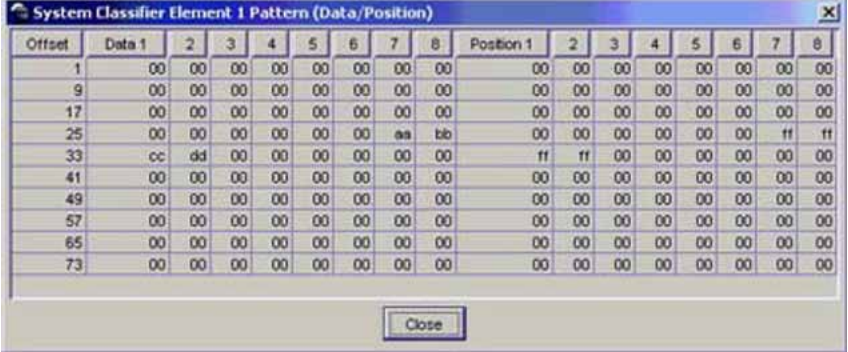

**—End—**

### **See also:**

**•** ["Adding L2 classifier elements" \(page 173\)](#page-172-0)

### **Adding System Classifier Elements**

To add System Classifier Elements:

#### **Step Action**

- **1** Open the **QosRules** screen by selecting **QoS > QoS Rules** from the menu. This screen is illustrated in ["IP Classifier Element tab" \(page](#page-168-0) [169\). Select th](#page-168-0)e **System Clfr Element** tab. This tab is illustrated in ["System Clfr Element tab" \(page 175\).](#page-174-0)
- **2** Click **Insert**.

The **Insert System Clfr Element** dialog opens (["QoSRules, Insert](#page-177-0) [System Clfr Element dialog box" \(page 178\)](#page-177-0)).

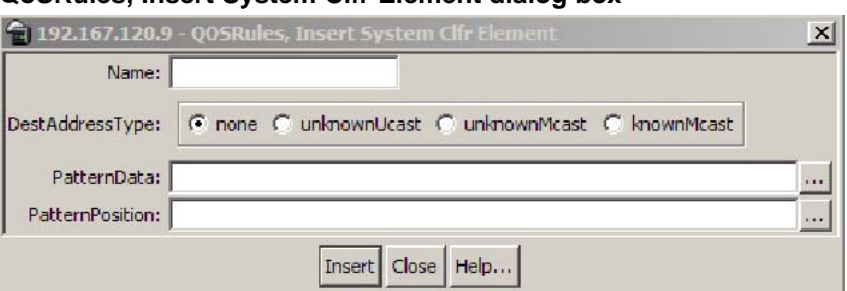

# <span id="page-177-0"></span>**QoSRules, Insert System Clfr Element dialog box**

- **3** Select the **DestAddressType**.
- **4** Type the**PatternData** or **PatternPosition** information manually. Alternatively, click on the ellipses to view the **Pattern** screen.
- **5** The **Pattern** screen configures the data and position of the pattern to be used by this system classifier.
- **6** The **System Classifier Element Pattern (Data/Position)** screen opens ("System Classifier Element Pattern (Data Position) screen" (page 178)).

### **System Classifier Element Pattern (Data Position) screen**

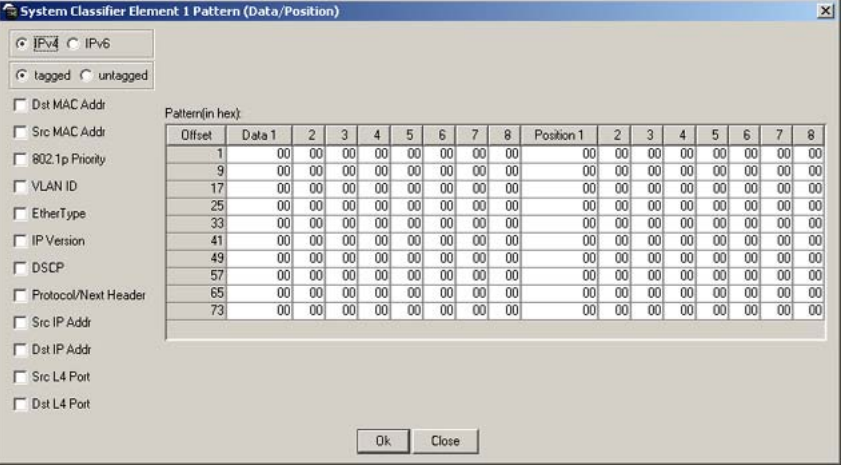

- **7** Select **IPv4** or **IPv6**.
- **8** Select **tagged** or **untagged**.
- **9** Select the required fields to set up a template guide so that it will be easier to configure the data and position of the pattern.
- **10** Type the desired **Data** and **Position** in two-digit hex number format.
- **11** Click **Ok**.

**12** Click **Insert**.

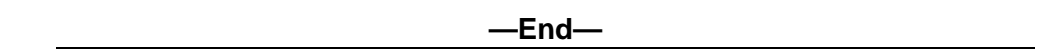

# **Deleting System Classifier Elements**

To delete System Classifier Elements:

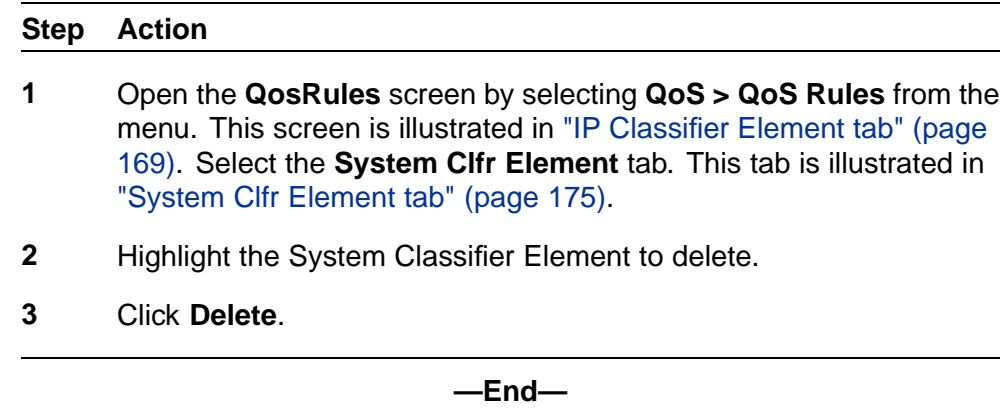

# **Displaying Classifiers**

To display classifiers:

# **Step Action**

**1** Open the **QosRules** screen by selecting **QoS > QoS Rules** from the menu. This screen is illustrated in ["IP Classifier Element tab" \(page](#page-168-0) [169\). Select th](#page-168-0)e **Classifier** tab. This tab is illustrated in ["Classifier](#page-179-0) [tab" \(page 180\)](#page-179-0) the following illustration.

<span id="page-179-0"></span>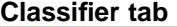

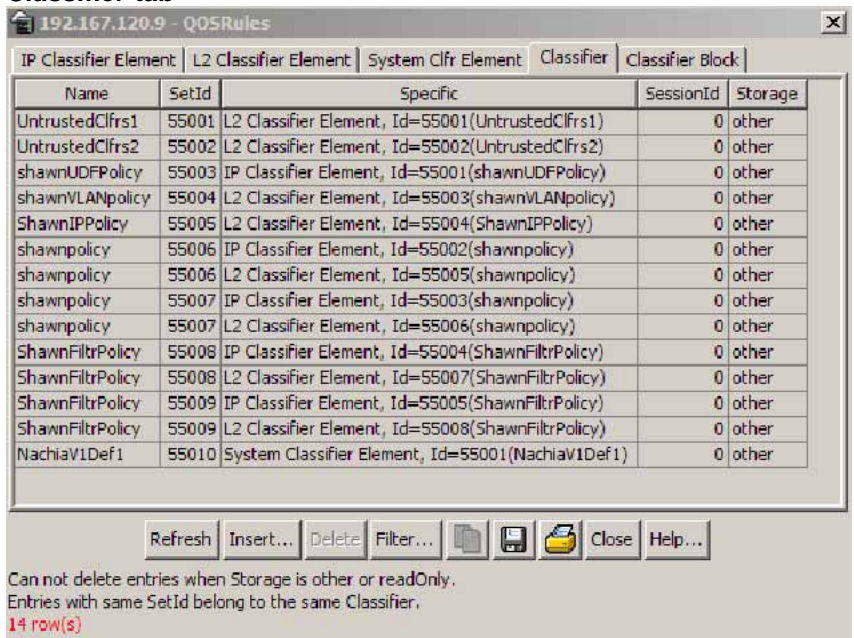

The following table "Classifier tab fields" (page 180) describes the Classifier tab fields.

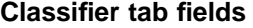

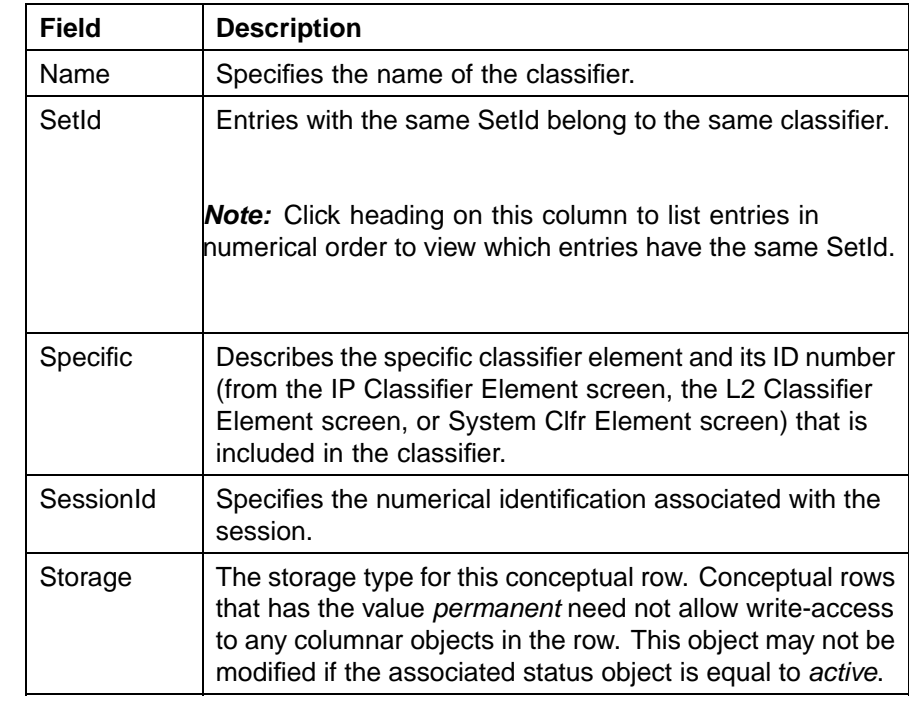
**—End—**

### <span id="page-180-0"></span>**See also**

- **•** ["Displaying IP classifier elements" \(page 169\)](#page-168-0)
- **•** ["Displaying L2 classifier elements" \(page 172\)](#page-171-0)
- **•** ["Displaying Classifier Blocks" \(page 184\)](#page-183-0)

# **Adding classifiers**

Device Manager lets you add classifiers.

To add a classifier:

#### **Step Action**

- **1** Open the **QosRules** screen by selecting **QoS > QoS Rules** from the menu. This screen is illustrated in ["IP Classifier Element tab" \(page](#page-168-0) [169\). Select th](#page-168-0)e **Classifier** tab. This tab is illustrated in ["Classifier](#page-179-0) [tab" \(page 180\)](#page-179-0).
- **2** Click **Insert**.

The **Insert Classifier** screen opens ("Insert Classifier screen" (page 181)).

### **Insert Classifier screen**

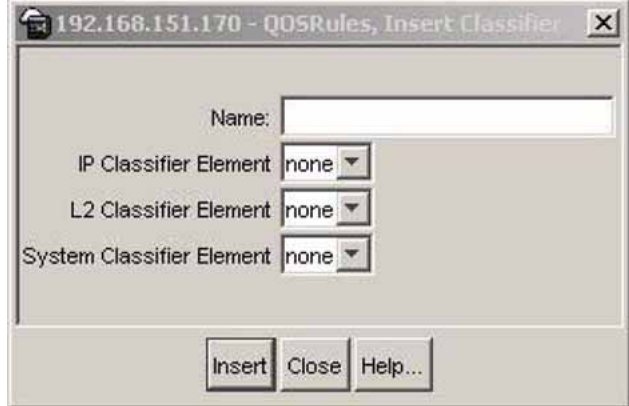

- **3** Type the name of the classifier element.
- **4** Select the **IP Classifier Element, L2 Classifier Element,** or **System Classifier Element**.
- **5** Click **Insert**.

*Note:* A classifier can be created using the following classifier combinations:

- **•** one IP classifier element
- **•** one L2 classifier element
- **•** one IP classifier element plus one L2 classifier elements

A classifier can also be created by using the following combination:

- **•** one system classifier element
- **•** one IP classifier, one system classifier
- **•** one L2 classifier, one system classifier
- **•** one IP, one L2, plus one system classifier

A classifier can be created by using any combination of classifier elements.

Entries with the same **SetId** belong to the same classifier. Click on the **SetId** column header to sort the table by **SetId** value; this makes it very easy to see which entries have the same **SetId** value.

**—End—**

### **See also**

**•** "Deleting classifiers" (page 182)

# **Deleting classifiers**

Device Manager lets you delete classifiers.

To delete a classifier:

## **Step Action**

- **1** Open the **QosRules** screen by selecting **QoS > QoS Rules** from the menu. This screen is illustrated in ["IP Classifier Element tab" \(page](#page-168-0) [169\). Select th](#page-168-0)e **Classifier** tab. This tab is illustrated in ["Classifier](#page-179-0) [tab" \(page 180\)](#page-179-0).
- **2** Highlight the classifier to delete.
- **3** Click **Delete**.

*Note:* A classifier that is referenced in a classifier block cannot be deleted. Additionally, a classifier cannot be deleted if it is of the storage type of **other** or **readOnly**.

**—End—**

# **Filtering Classifiers**

To filter the display of classifiers, follow this procedure:

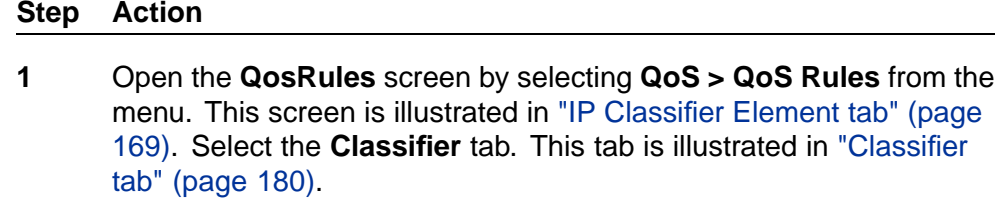

**2** Click **Filter**.

The **Insert Filter** screen opens. This screen is illustrated in "Classifier Insert Filter dialog" (page 183) the following illustration.

### **Classifier Insert Filter dialog**

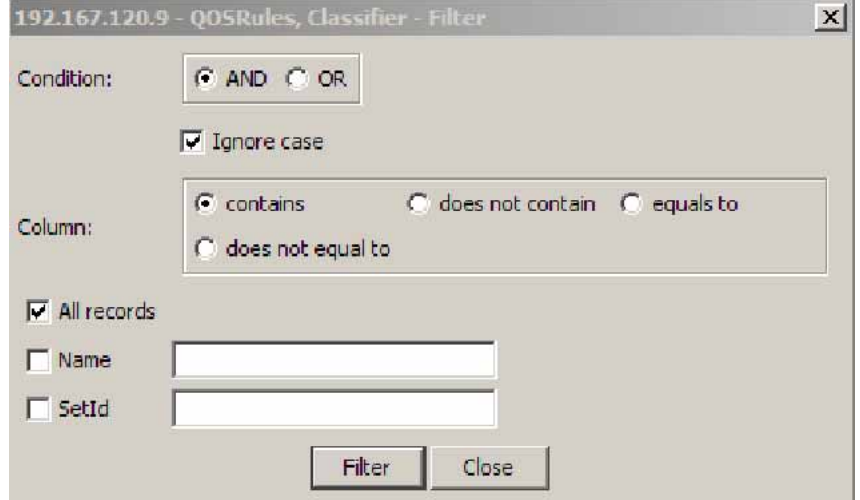

- **3** Set the conditions to filter the display of the **Classifiers** table:
	- a. Select **AND** to include all entries in the table that include *all* specified parameters, or select **OR** to include any of the specified parameters.
	- b. Select **Ignore Case** to include all entries with the parameters being set, whether in lowercase or uppercase.
- <span id="page-183-0"></span>c. Select **contains** to include in the table all entries that contain the parameters set, **does not contain** to exclude a parameter from the table, **does not equal to** to include entries that are not equal to a set parameter, or **equals to** to show only those entries that are equal to the parameters being set.
- d. Select **All records** to display all the entries in the table.
- e. To display the entries in the table by name, select **Name** and enter the **Name** values to display.
- f. To display the entries in the table by setid, select **SetId** and enter the **SetId** values to display.
- **4** Click **Filter**.

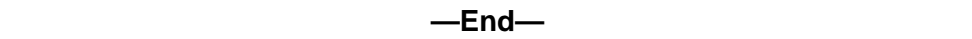

# **See also**

**•** ["Adding classifiers" \(page 181\)](#page-180-0)

### **Displaying Classifier Blocks**

To display classifier blocks:

### **Step Action**

**1** Open the **QosRules** screen by selecting **QoS > QoS Rules** from the menu. This screen is illustrated in ["IP Classifier Element tab"](#page-168-0) [\(page 169\)](#page-168-0). Select the **Classifier Block** tab. This tab is illustrated in "Classifier Block tab" (page 184). the following illustration.

#### **Classifier Block tab**

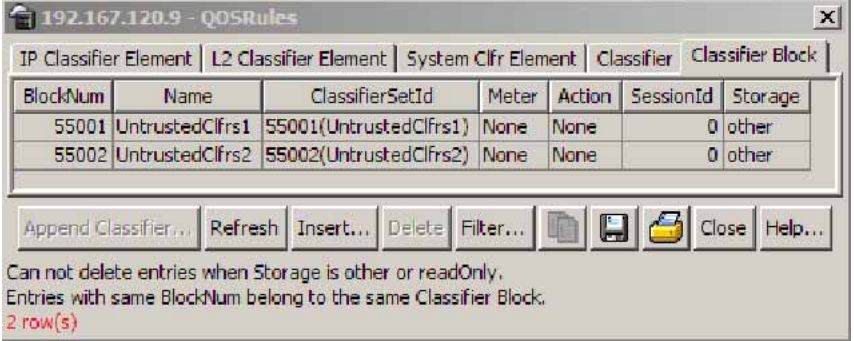

The following table ["Classifier Block tab fields" \(page 185\)](#page-184-0) describes the **Classifier Block** tab fields.

Nortel Ethernet Routing Switch 5500 Series Configuration - Quality of Service NN47200-504 03.01 Standard 5.1 27 August 2007

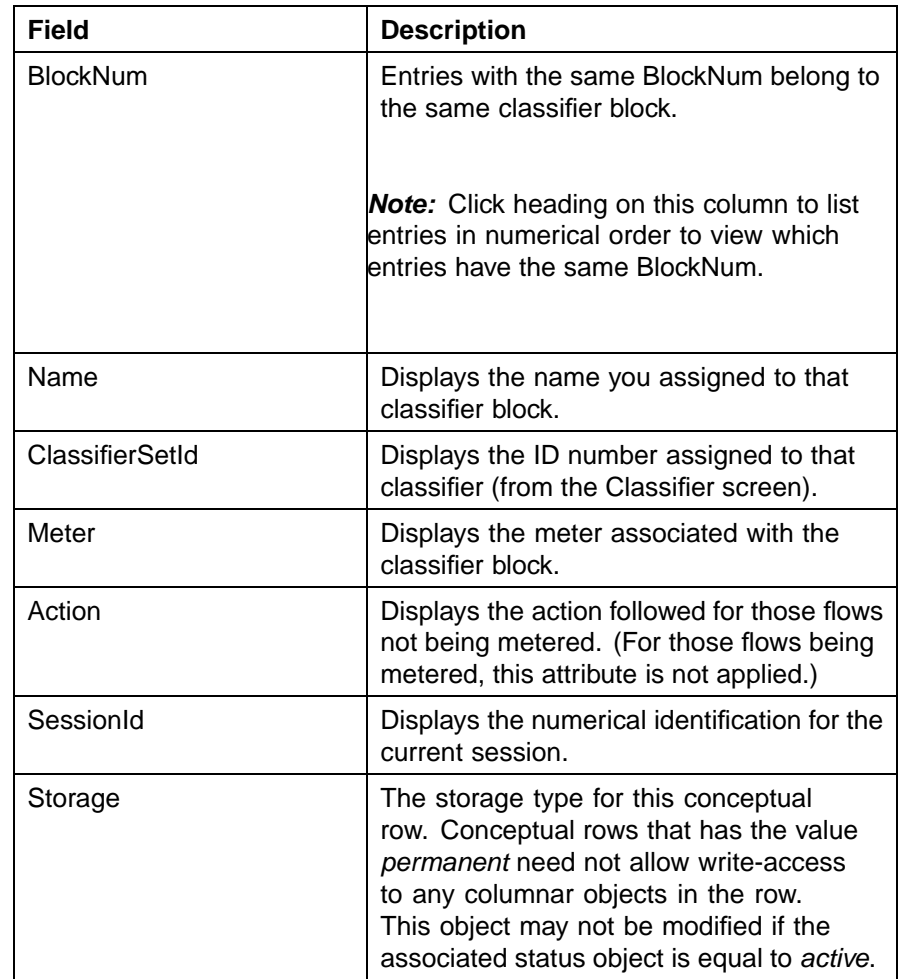

#### <span id="page-184-0"></span>**Classifier Block tab fields**

**—End—**

# **Appending Classifier Blocks**

To append a classifier block:

# **Step Action**

- **1** Open the **QosRules** screen by selecting **QoS > QoS Rules** from the menu. This screen is illustrated in ["IP Classifier Element tab"](#page-168-0) [\(page 169\)](#page-168-0). Select the **Classifier** Block tab. This tab is illustrated in ["Classifier Block tab" \(page 184\)](#page-183-0).
- **2** Click **Append Classifier**.

<span id="page-185-0"></span>The **Insert Classifier Block** dialog opens ( "QOSRules, Insert Classifier Block" (page 186)).

#### **QOSRules, Insert Classifier Block**

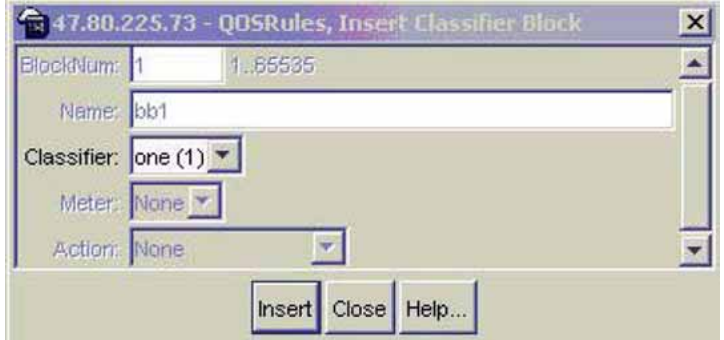

- **3** Select the Classifier to append to the Classifier Block.
- **4** Click **Insert**.

**—End—**

# **See also**

- **•** ["Displaying IP classifier elements" \(page 169\)](#page-168-0)
- **•** ["Displaying L2 classifier elements" \(page 172\)](#page-171-0)
- **•** ["Adding System Classifier Elements" \(page 177\)](#page-176-0)

# **Adding Classifier Blocks**

Device Manager lets you add classifier blocks.

To add a classifier block:

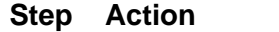

- **1** Open the **QosRules** screen by selecting **QoS > QoS Rules** from the menu. This screen is illustrated in ["IP Classifier Element tab"](#page-168-0) [\(page 169\)](#page-168-0). Select the **Classifier Block** tab. This tab is illustrated in ["Classifier Block tab" \(page 184\)](#page-183-0).
- **2** Click **Insert**.

The **Insert Classifier Block** screen opens (["Insert Classifier Block](#page-186-0) [screen" \(page 187\)](#page-186-0)).

#### <span id="page-186-0"></span>**Insert Classifier Block screen**

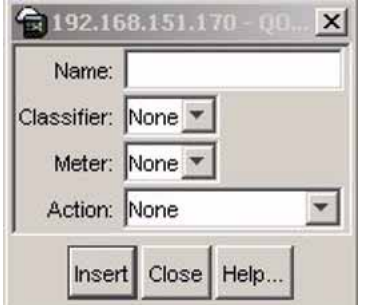

- **3** Enter the name of the classifier block.
- **4** Select the **Classifier, Meter**, and **Action**.
- **5** Click **Insert.**

*Note:* If one of the classifiers in a classifier block has associated actions or meters, then all classifier elements of that classifier block must also have associated actions or meters (not identical values for the actions or meters, but also associated actions or meters).

Entries with the same **BlockNum** belong to the same classifier block. Click on the **BlockNum** column header to sort the table by **Block Number** value.

**—End—**

# **See also**

**•** "Deleting Classifier Blocks" (page 187)

### **Deleting Classifier Blocks**

Device Manager lets you delete classifier blocks.

To delete a classifier block:

#### **Step Action**

- **1** Open the **QosRules** screen by selecting **QoS > QoS Rules** from the menu. This screen is illustrated in ["IP Classifier Element tab"](#page-168-0) [\(page 169\)](#page-168-0). Select the **Classifier Block** tab. This tab is illustrated in ["Classifier Block tab" \(page 184\)](#page-183-0).
- **2** Highlight the classifier block to delete.
- **3** Click **Delete**.

*Note:* The last classifier element in a classifier block cannot be deleted if it is referenced by a policy. First delete the policy. Additionally, a classifier block cannot be deleted if it is of the storage type of **other** or **readOnly**.

**—End—**

# **Filtering Classifier Blocks**

To filter a classifier block:

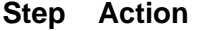

- **1** Open the **QosRules** screen by selecting **QoS > QoS Rules** from the menu. This screen is illustrated in ["IP Classifier Element tab"](#page-168-0) [\(page 169\)](#page-168-0). Select the **Classifier Block** tab. This tab is illustrated in ["Classifier Block tab" \(page 184\)](#page-183-0).
- **2** Click **Filter**.

The **QOSRules Classifier Block - Filter** dialog opens .

#### **QOSRules, Classifier Block - Filter dialog**

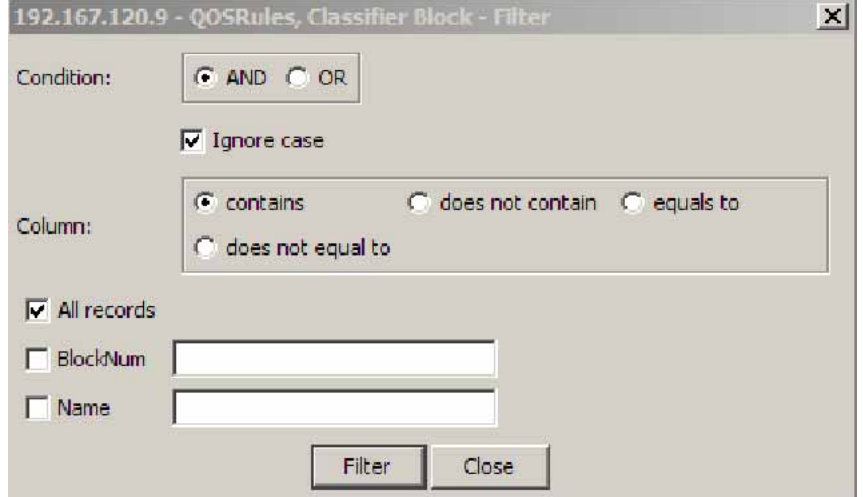

- **3** Select the filtering condition, case, and column criteria.
- **4** Enter the **BlockNum** and **Name**.
- **5** Click **Filter**.

**—End—**

# **See also**

**•** ["Adding Classifier Blocks" \(page 186\)](#page-185-0)

# <span id="page-188-0"></span>**Managing QoS actions, Interface action extensions, Meters, Policies, Interface Shapers, and Interface Applications**

This section discusses the management and use of QoS actions, interface action extensions, meters, and policies.

# **Displaying QoS actions**

To display a QoS action:

# **Step Action**

**1** Open the **QoS** screen by selecting **QoS > QoS** from the menu. This screen is illustrated in "QoS Action tab" (page 189). Select the **Action** tab. This tab is illustrated in "QoS Action tab" (page 189).

## **QoS Action tab**

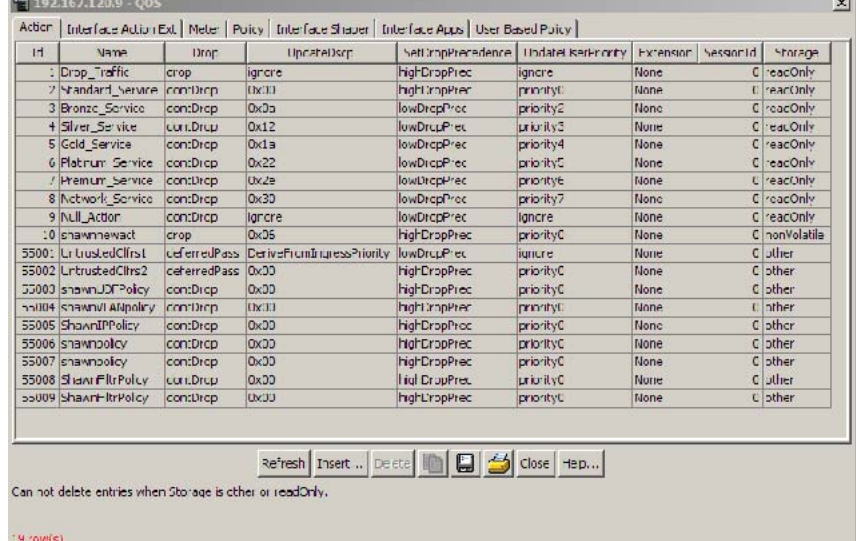

The following table "QoS Action tab fields" (page 189) describes the QoS **Action** tab fields.

# **QoS Action tab fields**

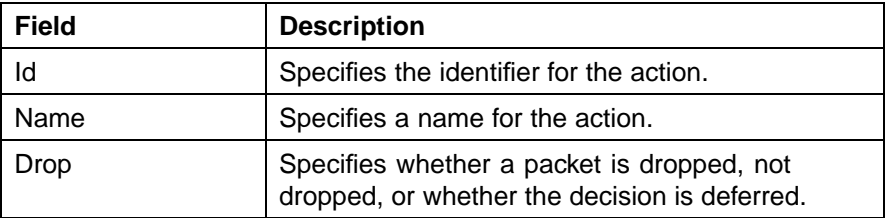

Nortel Ethernet Routing Switch 5500 Series Configuration - Quality of Service NN47200-504 03.01 Standard 5.1 27 August 2007

# <span id="page-189-0"></span>**190** Configuring Quality of Service (QoS) with the Java Device Manager (JDM)

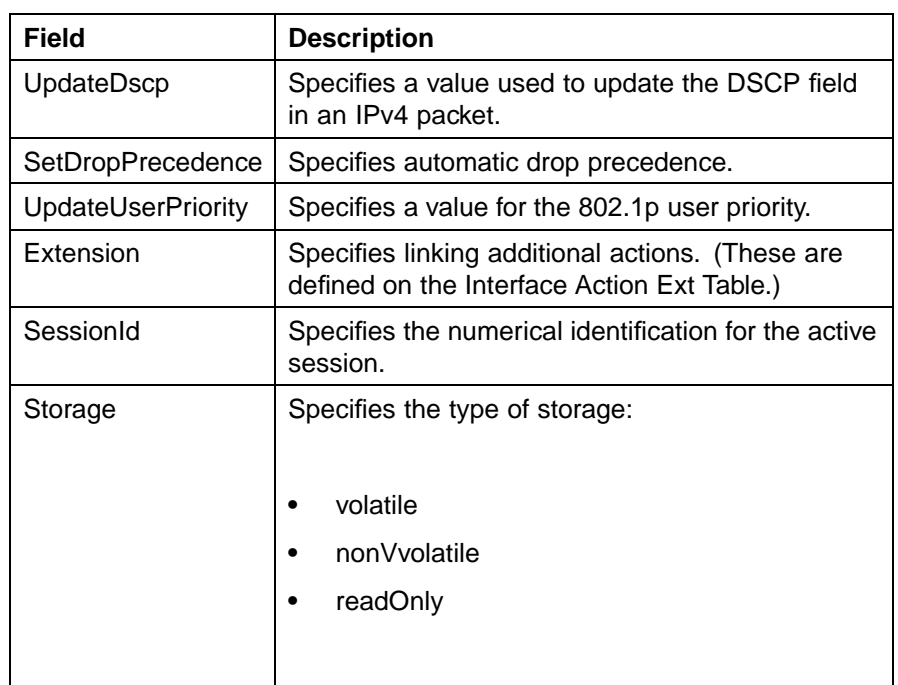

**—End—**

# **See also**

- **•** ["Displaying Interface action extensions" \(page 192\)](#page-191-0)
- **•** [Click the ellipses to select the ports for the interface shaper.](#page-197-0)

# **Adding QoS actions**

To add a QoS action:

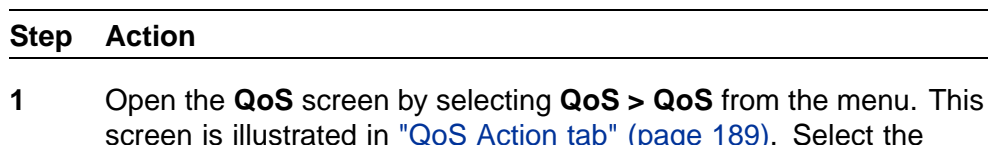

- screen is illustrated in ["QoS Action tab" \(page 189\).](#page-188-0) Select the **Action** tab. This tab is illustrated i[n"QoS Action tab" \(page 189\).](#page-188-0)
- **2** Click **Insert**.

The **Insert Action** dialog opens [\("Insert Action dialog" \(page 191\)\)](#page-190-0).

<span id="page-190-0"></span>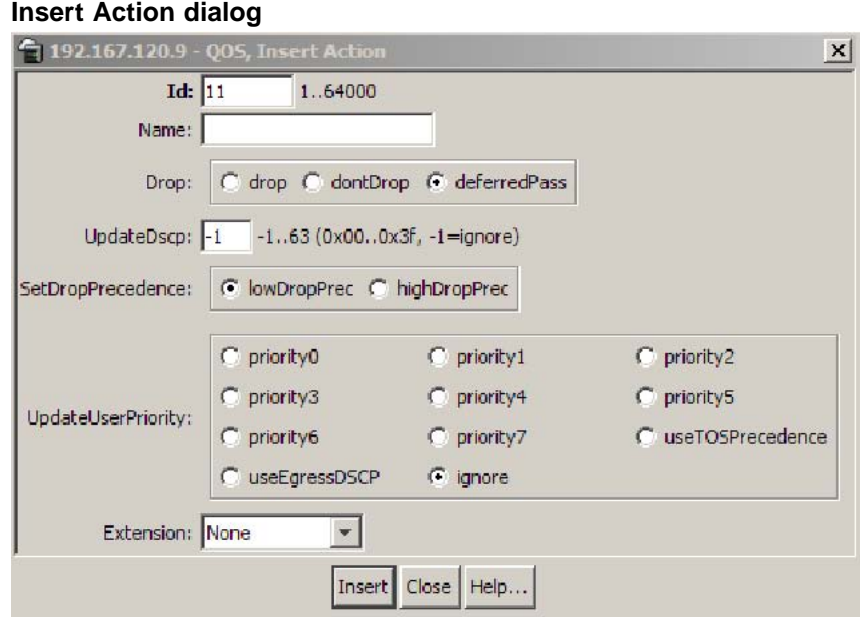

- **3** Enter the information and select the parameters to use for this QoS action.
- **4** Click **Insert**.

**—End—**

### **See also**

**•** "Deleting QoS actions" (page 191)

# **Deleting QoS actions**

To delete a QoS action:

### **Step Action**

- **1** Open the **QoS** screen by selecting **QoS > QoS** from the menu. This screen is illustrated in ["QoS Action tab" \(page 189\).](#page-188-0) Select the **Action** tab. This tab is illustrated i[n"QoS Action tab" \(page 189\).](#page-188-0)
- **2** Highlight the QoS action to delete.
- **3** Click **Delete**.

*Note:* A QoS action that is referenced by a meter, classifier block, or policy entry cannot be deleted. First delete the meter, classifier block, or policy. Additionally, a QoS action cannot be deleted it is of the storage type of **other** or **readOnly**.

**—End—**

### <span id="page-191-0"></span>**See also**

**•** ["Adding QoS actions" \(page 190\)](#page-189-0)

## **Displaying Interface action extensions**

To display a QoS interface action extension:

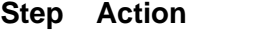

**1** Open the **QoS** screen by selecting **QoS > QoS** from the menu. This screen is illustrated in ["QoS Action tab" \(page 189\).](#page-188-0) Select the **Interface Action Ext** tab. This tab is illustrated in "Interface Action Ext tab" (page 192).

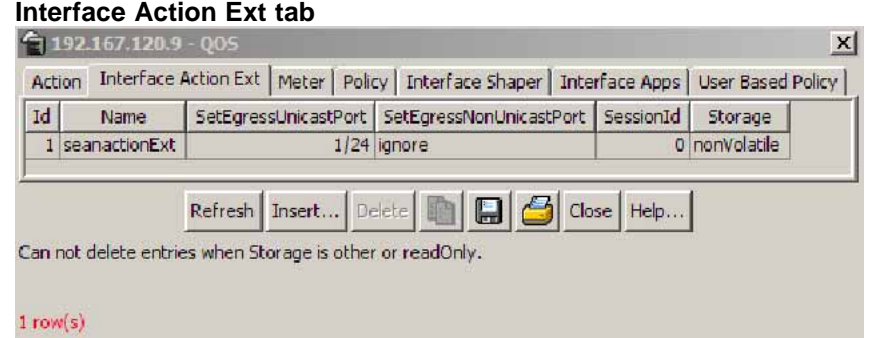

The following table "Interface Action Ext tab fields" (page 192) describes the Interface Action Ext tab fields.

# **Interface Action Ext tab fields**

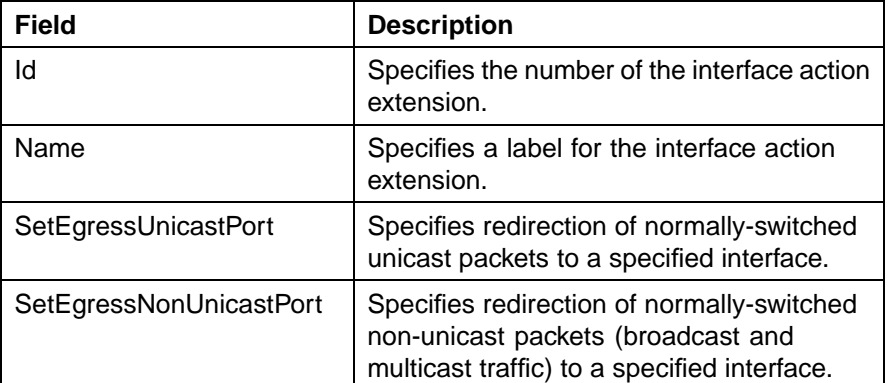

<span id="page-192-0"></span>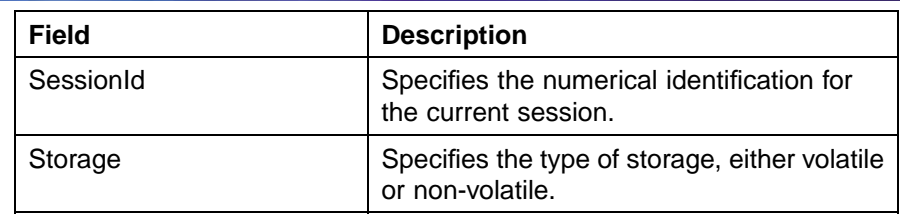

**—End—**

## **See also**

- **•** ["Displaying QoS actions" \(page 189\)](#page-188-0)
- **•** [Click the ellipses to select the ports for the interface shaper.](#page-197-0)

# **Adding Interface action extensions**

To add a QoS interface action extension:

### **Step Action**

- **1** Open the **QoS** screen by selecting **QoS > QoS** from the menu. This screen is illustrated in ["QoS Action tab" \(page 189\).](#page-188-0) Select the **Interface Action Ext** tab. This tab is illustrated in ["Interface Action](#page-191-0) [Ext tab" \(page 192\).](#page-191-0)
- **2** Click **Insert**.

The **Insert Interface Action Ext** screen opens ("Insert Interface Action Ext screen" (page 193)).

**Insert Interface Action Ext screen**  $\times$ 

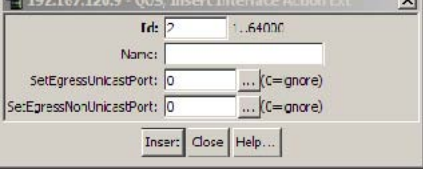

- **3** Enter the information and make the selections to use for this Interface action extension.
- **4** Click **Insert**.

**—End—**

### **See also**

**•** "Deleting Interface action extensions" (page 194)

#### <span id="page-193-0"></span>**Deleting Interface action extensions**

To delete a QoS interface action extension:

### **Step Action**

- **1** Open the **QoS** screen by selecting **QoS > QoS** from the menu. This screen is illustrated in ["QoS Action tab" \(page 189\).](#page-188-0) Select the **Interface Action Ext** tab. This tab is illustrated in ["Interface Action](#page-191-0) [Ext tab" \(page 192\).](#page-191-0)
- **2** Highlight the interface action extension to delete.
- **3** Click **Delete**.

*Note:* A QoS interface action extension that is referenced by an action entry cannot be deleted. First delete the action.

**—End—**

#### **See also**

**•** ["Adding Interface action extensions" \(page 193\)](#page-192-0)

# **Displaying QoS meters**

To display a QoS meter:

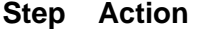

**1** Open the **QoS** screen by selecting **QoS > QoS** from the menu. This screen is illustrated in ["QoS Action tab" \(page 189\)](#page-188-0). Select the **Meter** tab.

#### **QoS Meter tab**

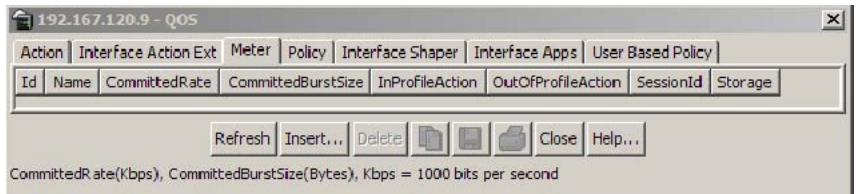

The following table ["QoS Meter tab fields" \(page 195\)](#page-194-0) describes the **QoS Meter** tab fields.

Nortel Ethernet Routing Switch 5500 Series Configuration - Quality of Service NN47200-504 03.01 Standard 5.1 27 August 2007

<span id="page-194-0"></span>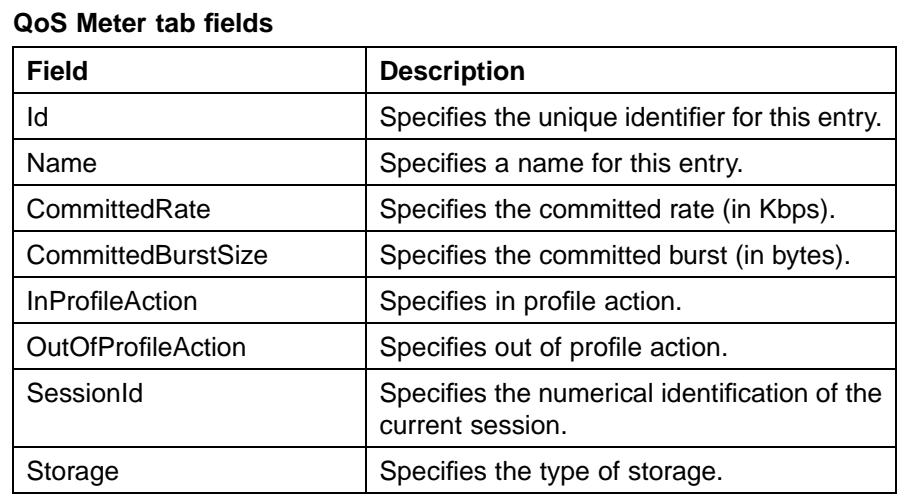

**—End—**

## **See also**

- **•** ["Displaying QoS actions" \(page 189\)](#page-188-0)
- **•** [Click the ellipses to select the ports for the interface shaper.](#page-197-0)

# **Adding QoS meters**

To add a QoS meter:

# **Step Action**

- **1** Open the **QoS** screen by selecting **QoS > QoS** from the menu. This screen is illustrated in ["QoS Action tab" \(page 189\).](#page-188-0) Select the **Meter** tab. This tab is illustrated in ["QoS Meter tab" \(page 194\)](#page-193-0).
- **2** Click **Insert**.

The **Insert Meter** dialog opens (["Insert Meter screen" \(page 196\)](#page-195-0)).

<span id="page-195-0"></span>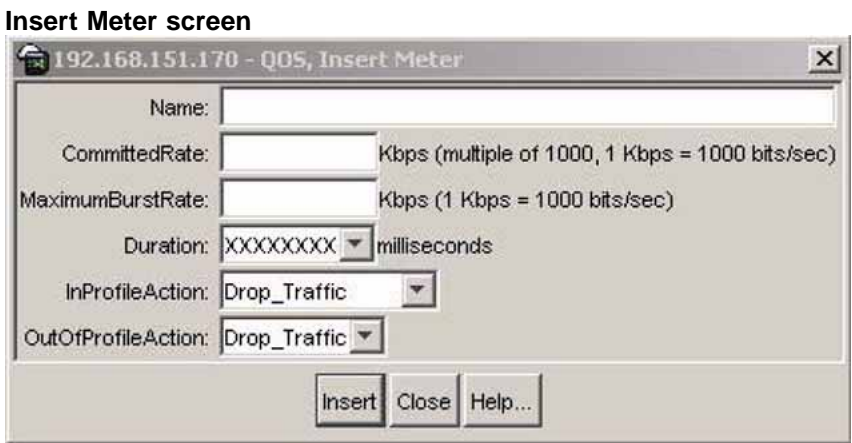

- **3** Enter the information and make the selections to use for this QoS meter.
- **4** Click **Insert**.

**—End—**

# **See also**

**•** "Deleting QoS meters" (page 196)

### **Deleting QoS meters**

Device Manager lets you delete QoS meters.

To delete a QoS meter:

### **Step Action**

- **1** Open the **QoS** screen by selecting **QoS > QoS** from the menu. This screen is illustrated in ["QoS Action tab" \(page 189\).](#page-188-0) Select the **Meter** tab. This tab is illustrated in ["QoS Meter tab" \(page 194\)](#page-193-0).
- **2** Highlight the QoS meter to delete.
- **3** Click **Delete**.

*Note:* A QoS meter that is referenced by a classifier block or policy cannot be deleted. First delete the classifier block or policy.

Nortel Ethernet Routing Switch 5500 Series Configuration - Quality of Service NN47200-504 03.01 Standard 5.1 27 August 2007

# <span id="page-196-0"></span>**Displaying QoS Interface Shapers**

Device Manager lets you display QoS policies.

To display QoS Interface Shapers:

### **Step Action**

**1** Open the **QoS** screen by selecting **QoS > QoS** from the menu. This screen is illustrated in ["QoS Action tab" \(page 189\)](#page-188-0). Select the **Interface Shaper** tab. This tab is illustrated in "QoS Interface Shaper tab" (page 197).

#### **QoS Interface Shaper tab**

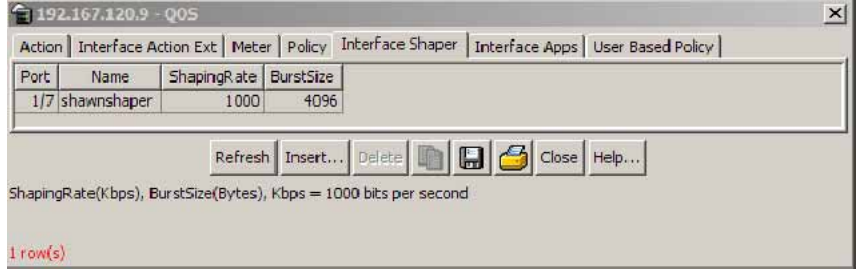

The following table "Interface Shaper tab fields" (page 197) describes the **Interface Shaper** tab fields.

#### **Interface Shaper tab fields**

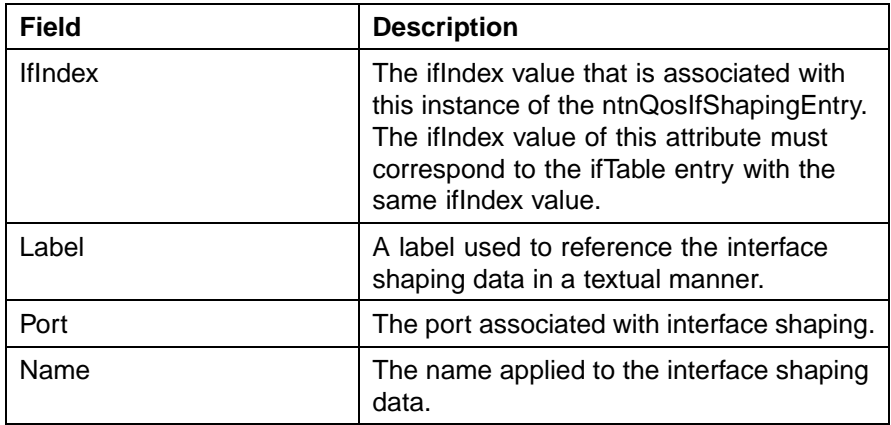

### <span id="page-197-0"></span>**198** Configuring Quality of Service (QoS) with the Java Device Manager (JDM)

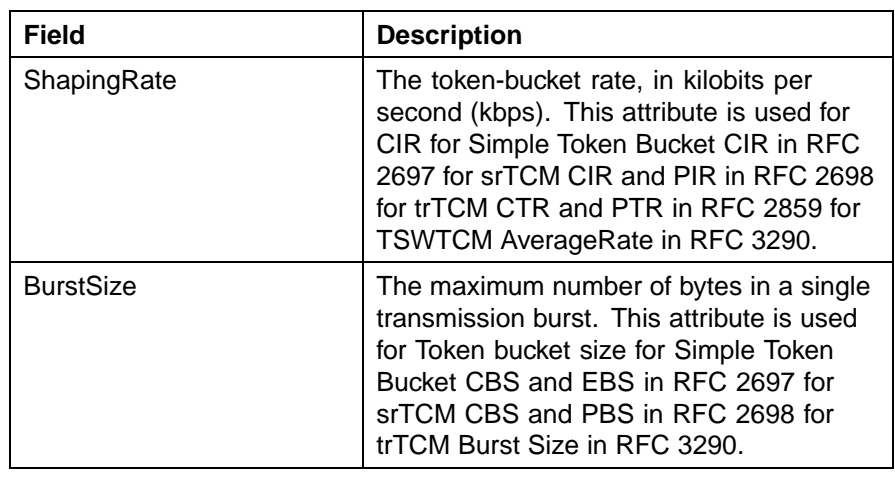

**—End—**

# **Adding Interface Shapers**

To add QoS Interface Shapers:

### **Step Action**

- **1** Open the **QoS** screen by selecting **QoS > QoS** from the menu. This screen is illustrated in ["QoS Action tab" \(page 189\)](#page-188-0). Select the **Interface Shaper** tab. This tab is illustrated in ["QoS Interface](#page-196-0) [Shaper tab" \(page 197\)](#page-196-0).
- **2** Click **Insert**.

The **Insert Interface Shaper** screen opens ("QoS, Insert Interface Shaper dialog box" (page 198)).

### **QoS, Insert Interface Shaper dialog box**

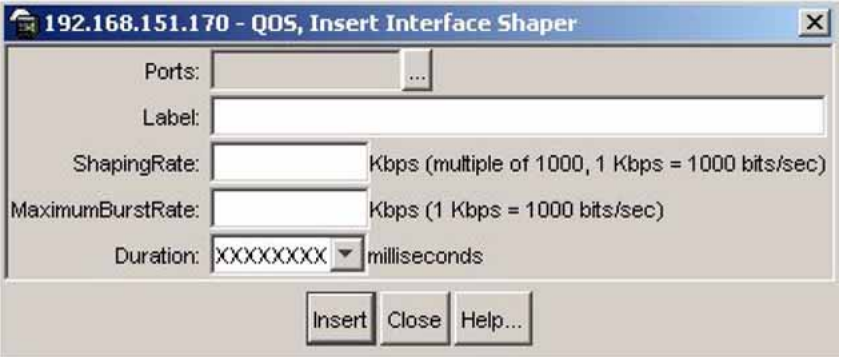

**3** Click the ellipses to select the ports for the interface shaper.

> The **ntnQoSIfShapingPorts** screen opens ("ntnQoSIfShapingPorts screen" (page 199)).

### **ntnQoSIfShapingPorts screen**

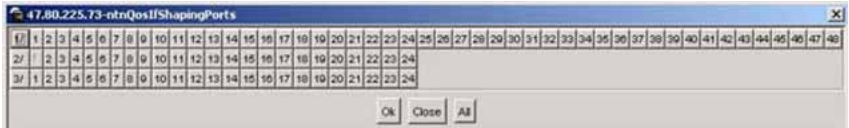

- **4** Select the required ports.
- **5** Click **Ok**.
- **6** Type the **Label**, **Shapingrate**, and **MaximumBurstRate**.
- **7** Select the **Duration** in milliseconds.
- **8** Click **Insert**.

**—End—**

## **Deleting an Interface Shaper**

To delete an Interface Shaper, use the following procedure:

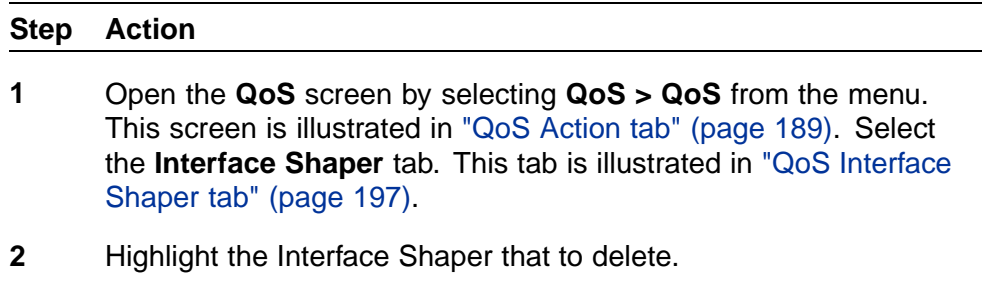

**3** Click **Delete**.

**—End—**

# **Displaying QoS policies**

To display QoS policies, use the following procedure:

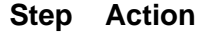

**1** Open the **QoS** screen by selecting **QoS > QoS** from the menu. This screen is illustrated in ["QoS Action tab" \(page 189\).](#page-188-0) Select the **Policy** tab. This tab is illustrated in["QoS Policy tab" \(page 200\).](#page-199-0)

### <span id="page-199-0"></span>**QoS Policy tab**

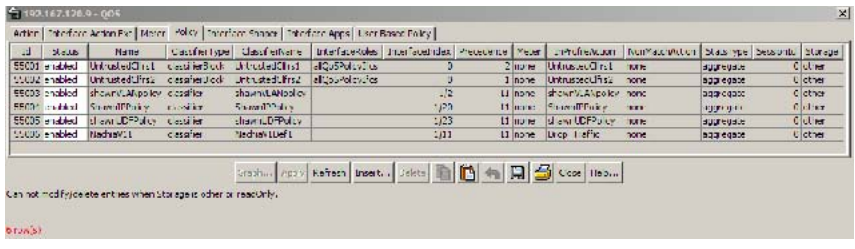

The following table "QoS Policy tab fields" (page 200) describes the **Policy** tab fields.

#### **QoS Policy tab fields**

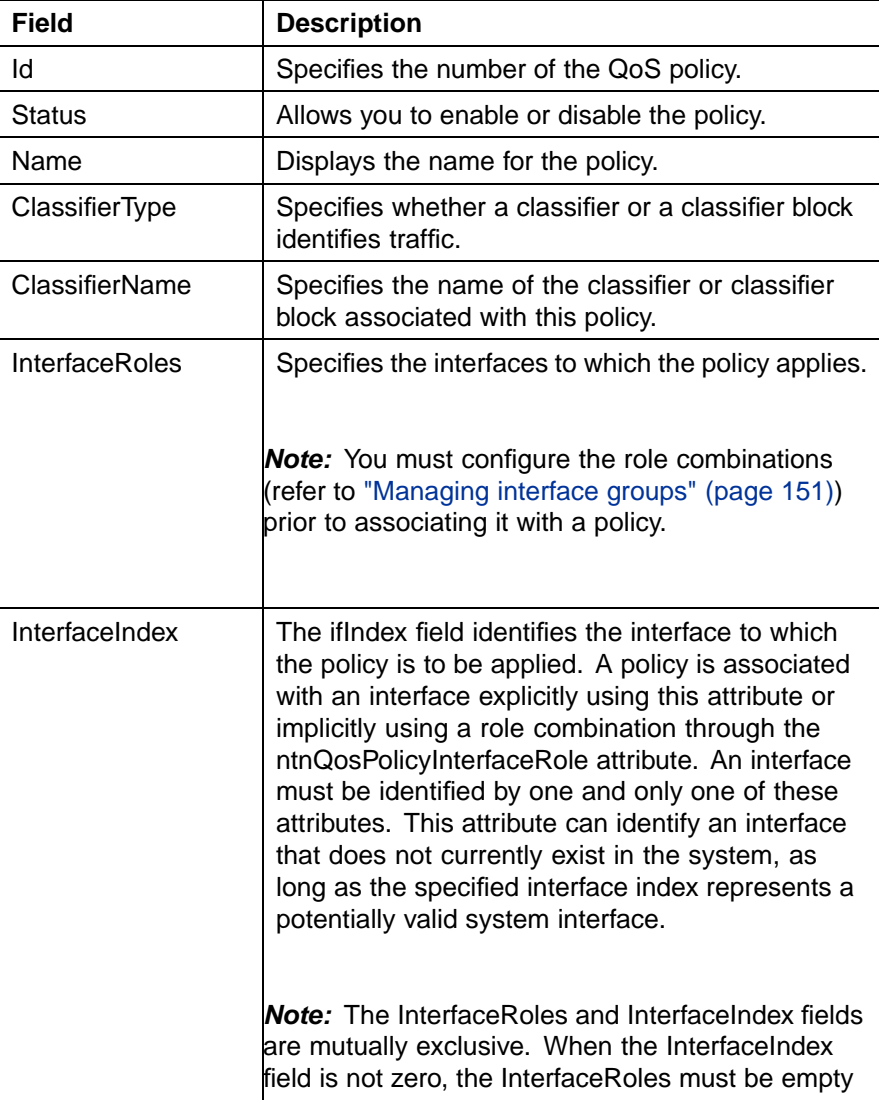

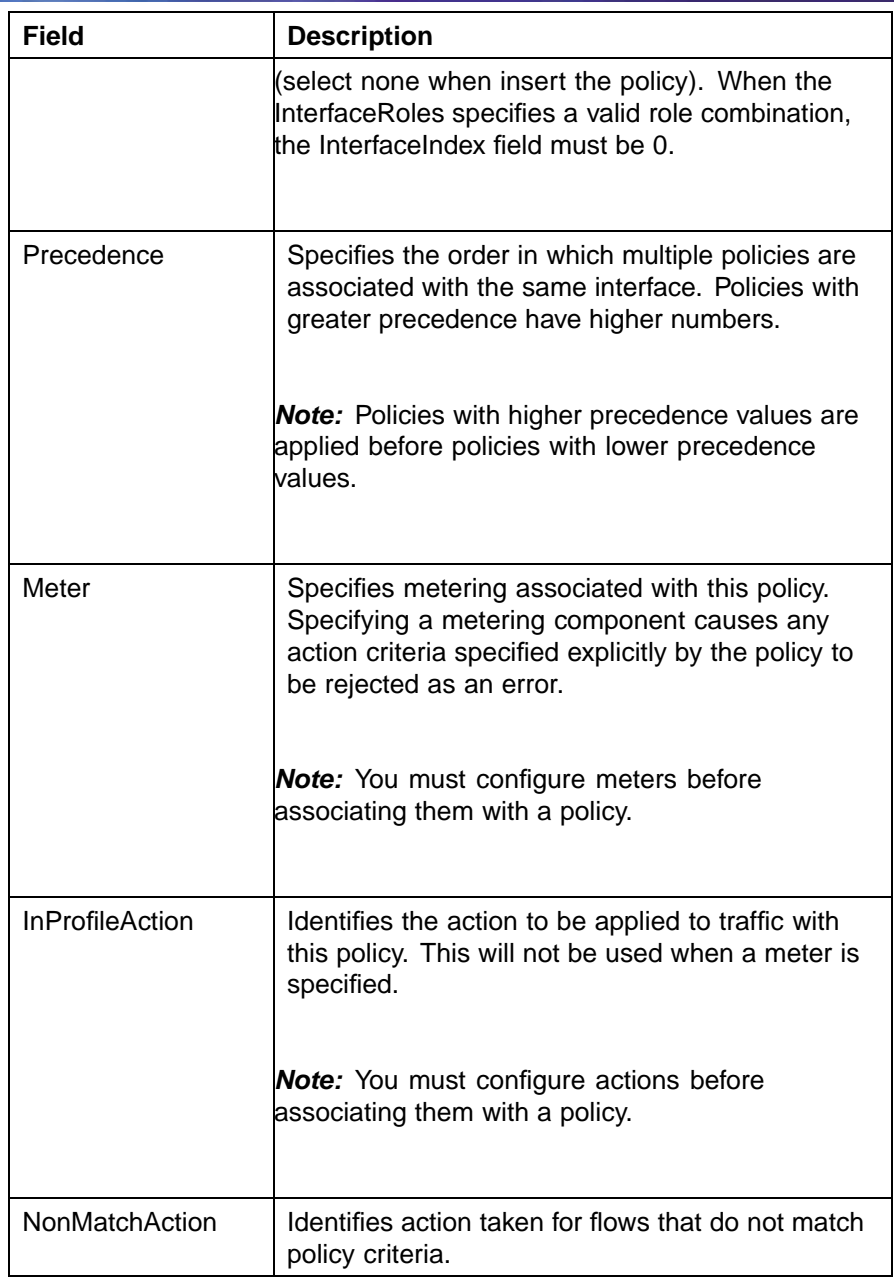

# <span id="page-201-0"></span>**202** Configuring Quality of Service (QoS) with the Java Device Manager (JDM)

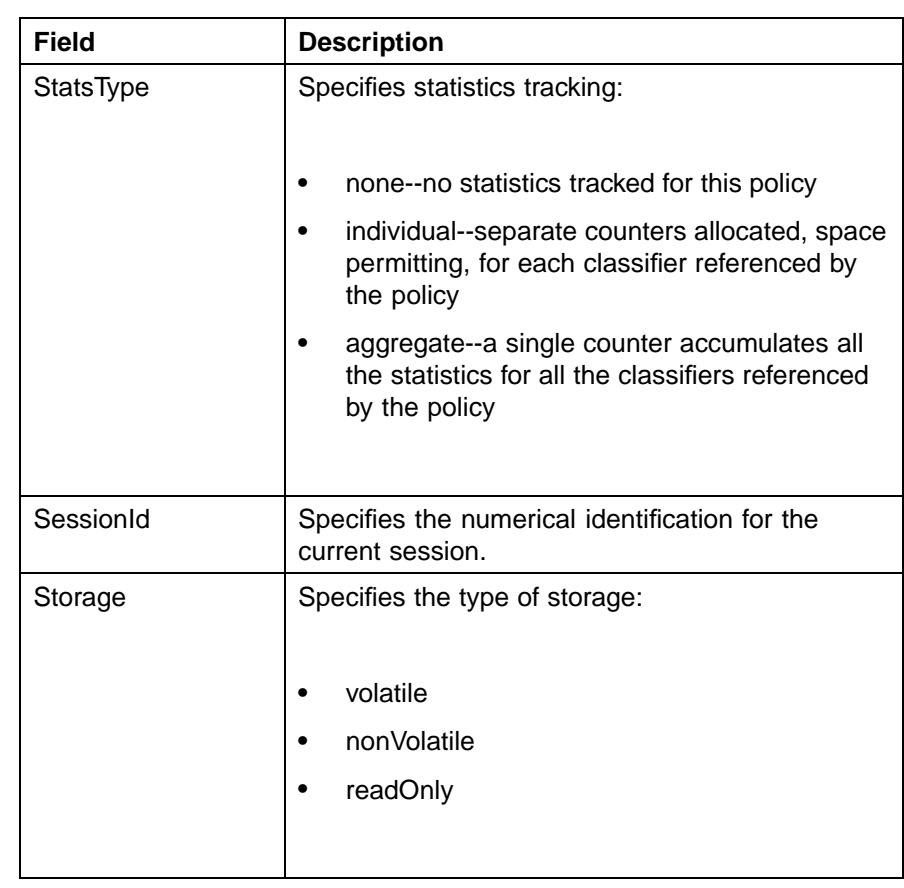

**—End—**

# **See also**

- **•** ["Displaying QoS actions" \(page 189\)](#page-188-0)
- **•** ["Displaying Interface action extensions" \(page 192\)](#page-191-0)

# **Adding QoS policies**

Use the Device Manager to add QoS policies.

To add a QoS policy, use the following procedure:

# **Step Action**

- **1** Open the **QoS** screen by selecting **QoS > QoS** from the menu. This screen is illustrated in["QoS Action tab" \(page 189\)](#page-188-0). Select the **Policy** tab. This tab is illustrated in ["QoS Policy tab" \(page 200\).](#page-199-0)
- **2** Click **Insert**.

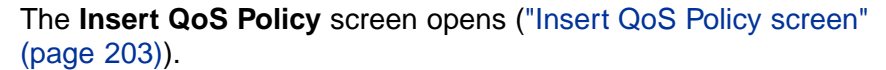

**Insert QoS Policy screen**

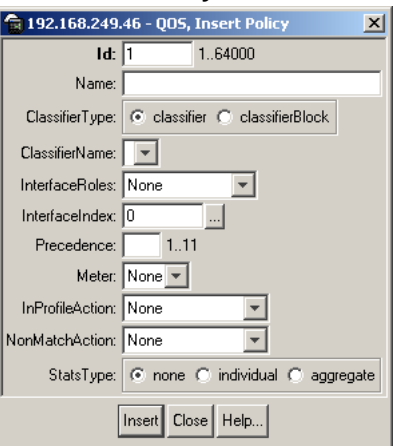

- **3** Enter the information to use for this QoS policy.
- **4** Click **Insert**.

*Note:* The **InterfaceRoles** and **InterfaceIndex** fields are mutually exclusive. When the **InterfaceIndex** field is not zero, the **InterfaceRoles** must be empty (select **none** when inserting the policy). When the **InterfaceRoles** specifies a valid role combination, the **InterfaceIndex** field must be 0.

**—End—**

# **See also**

**•** "Deleting QoS policies" (page 203)

# **Deleting QoS policies**

Use the Device manager to delete QoS policies.

To delete a QoS policy, use the following procedure:

### **Step Action**

- **1** Open the **QoS** screen by selecting **QoS > QoS** from the menu. This screen is illustrated in["QoS Action tab" \(page 189\)](#page-188-0). Select the **Policy** tab. This tab is illustrated in ["QoS Policy tab" \(page 200\).](#page-199-0)
- **2** Highlight the QoS policy to delete.
- **3** Click **Delete**.

**—End—**

# **QoS Policy Stats**

To view QoS Policy Stats information for a policy, follow this procedure.

# **Viewing QoS Policy Stats**

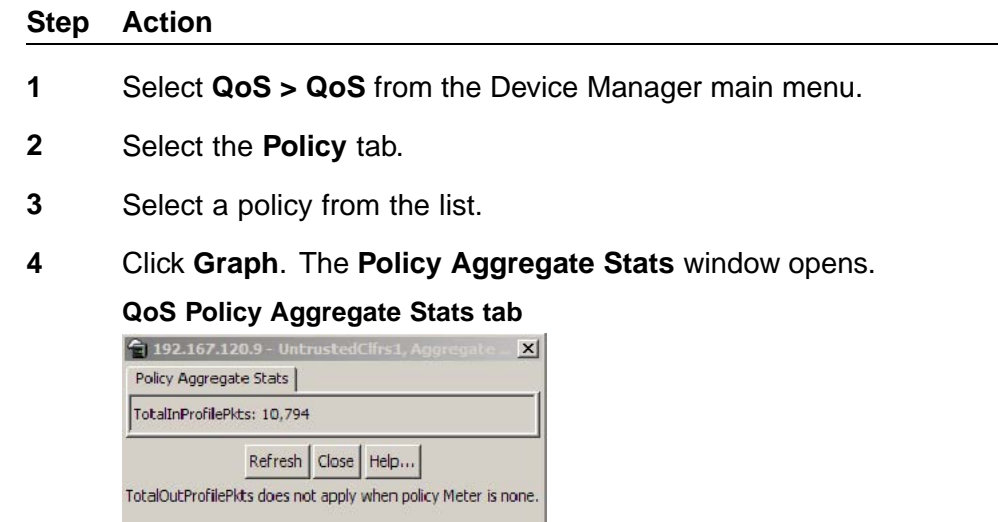

**—End—**

If the Policy Stats type is set to none, no stats information appears.

If the Policy Stats type is set to aggregate, the aggregate stats information appears. The aggregate stats consist of total in-profile packets and total out-profile packets. If the Policy Meter is set to none, no total out-profile packet information is available.

If the Policy Stats type is set to individual, the individual stats, consisting of in-profile and out-profile packets, appears. If policy meter is set to none, no out-profile packet information is available. **TIP**: Individual stats are provided per policy, per filter, per port.

# **Viewing QoS Interface Applications**

*Note:* Due to hardware limitations, the Ethernet Routing Switch 5520 model supports only 11 interface applications per port.

To view configured QoS interface applications, use the following procedure:

## <span id="page-204-0"></span>**Step Action**

**1** Open the **QoS** screen by selecting **QoS > QoS** from the menu. Select the **Interface Apps** tab depicted in the following illustration.

#### **QoS Interface Apps tab**

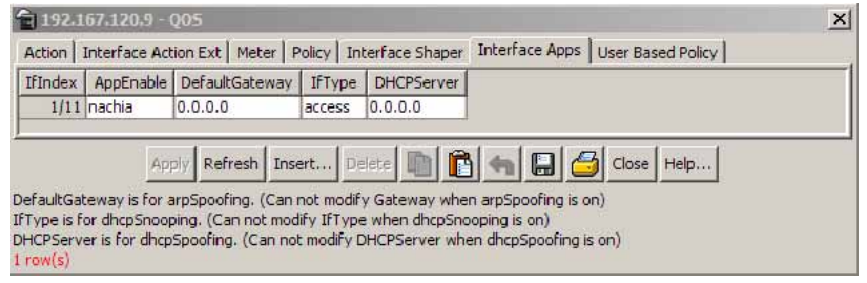

"Interface Apps tab fields" (page 205) describes the fields on this tab.

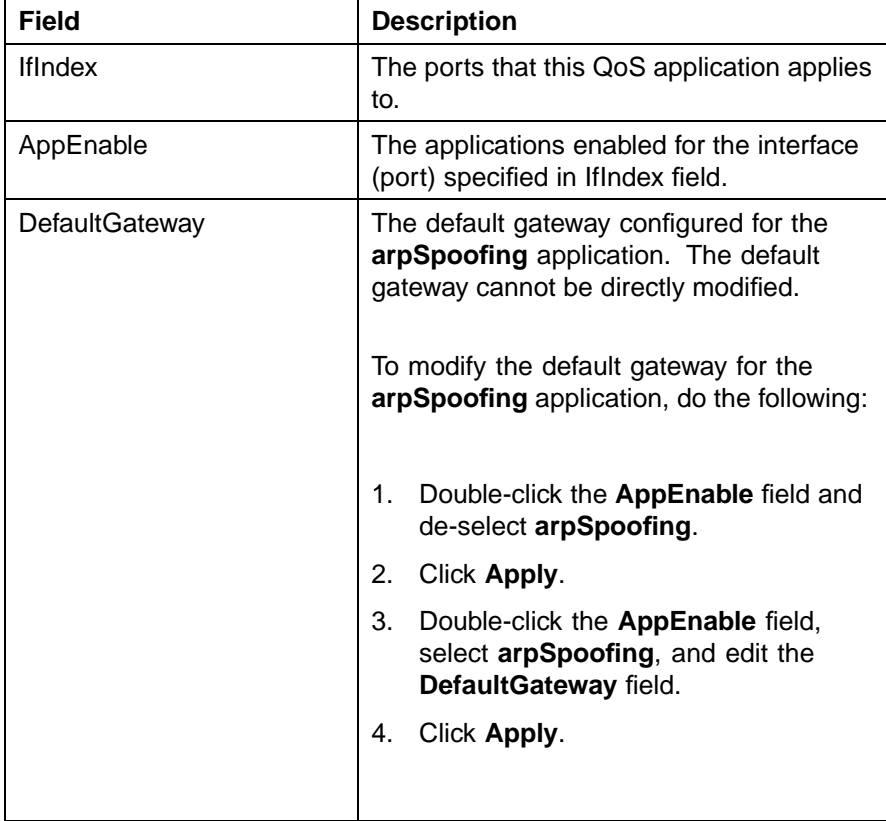

### **Interface Apps tab fields**

| Field             | <b>Description</b>                                                                                              |  |  |  |  |
|-------------------|----------------------------------------------------------------------------------------------------|--|--|--|--|
| <b>IfType</b>     | The interface type configured for the<br>dhcpSnooping application.                                              |  |  |  |  |
| <b>DHCPServer</b> | The DHCP server configured for the<br>dhcpSpoofing application. The DHCP<br>server cannot be directly modified. |  |  |  |  |
|                   | To modify the DHCP server for the<br>dhcpSpoofing application, do the<br>following:                             |  |  |  |  |
|                   | Double-click the AppEnable field and<br>1.<br>de-select dhcpSpoofing.                                           |  |  |  |  |
|                   | 2.<br>Click Apply.                                                                                              |  |  |  |  |
|                   | 3.<br>Double-click the AppEnable field,<br>select dhcpSpoofing, and edit the<br><b>DHCPServer field.</b>        |  |  |  |  |
|                   | Click Apply.<br>4.                                                                                              |  |  |  |  |

**—End—**

# **Adding an Interface Application**

To add an Interface Application, follow this procedure:

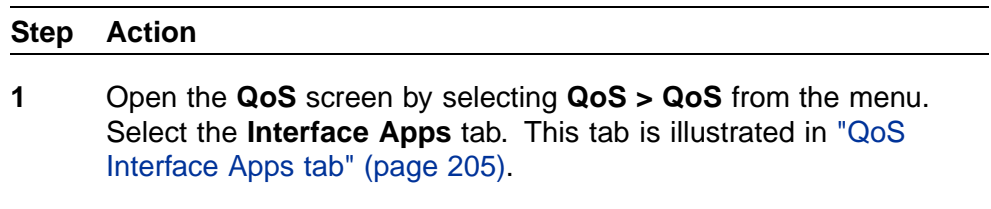

**2** Click **Insert**. The **Insert Interface Apps** screen opens. This screen is illustrated in ["Insert Interface Apps tab" \(page 207\)](#page-206-0).

<span id="page-206-0"></span>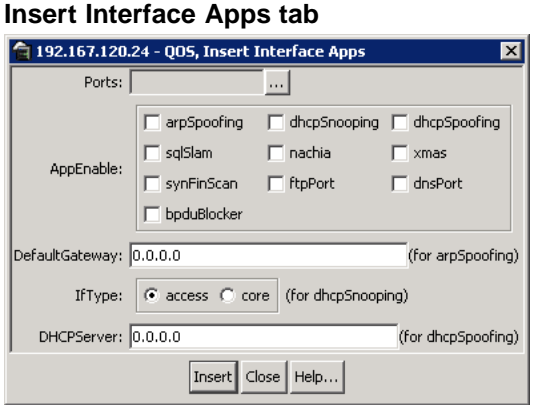

**3** In the fields provided, enter the information for the new entry. "Insert Interface Apps screen fields" (page 207) outlines the fields on this screen.

**Insert Interface Apps screen fields**

| <b>Field</b>      | <b>Description</b>                                                                         |
|-------------------|--------------------------------------------------------------------------------------------|
| Ports             | Click the ellipse button and select the ports<br>to be configured for the QoS application. |
| AppEnable         | Select the applications enabled for the<br>ports selected in the <b>Ports</b> field.       |
| DefaultGateway    | The default gateway configured for the<br>arpSpoofing application.                         |
| <b>IfType</b>     | The interface type configured for the<br>dhcpSnooping application.                         |
| <b>DHCPServer</b> | The DHCP server configured for the<br>dhcpSpoofing application.                            |

# **4** Click **Insert**.

The new Interface Application entry is displayed on the **Interface App** tab.

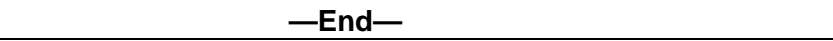

# **Deleting an Interface Application**

To delete an Interface Application, follow this procedure:

Nortel Ethernet Routing Switch 5500 Series Configuration - Quality of Service NN47200-504 03.01 Standard 5.1 27 August 2007

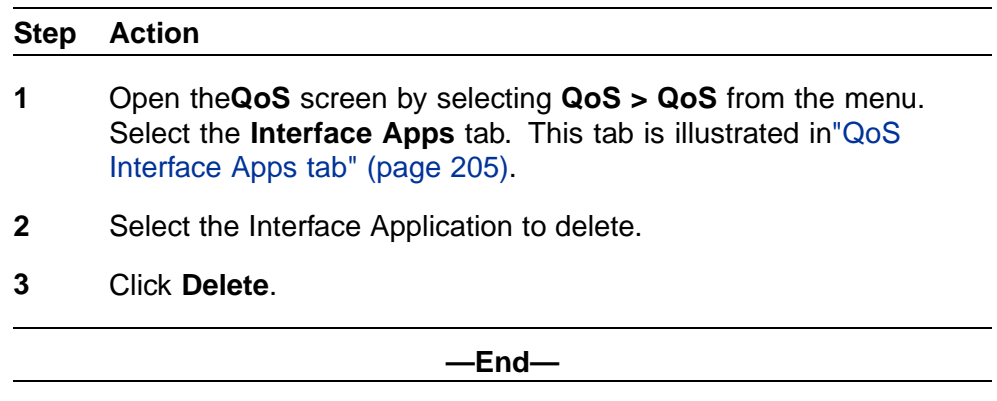

# **See also**

**•** ["Adding QoS policies" \(page 202\)](#page-201-0)

# **Configuring User Based Policies and the Nortel SNA solution**

The procedures for configuring User Based Policies and the Nortel SNA solution are nearly identical. When you assign a filter name to a VLAN (for example, redFilter), the switch automatically creates all the necessary QoS classifiers with the name you assigned (in this case, redFilter) if that filter does not already exist.

If you had previously defined the filter, then that pre-existent filter is used. Once a filter is created (either by you or automatically by the switch), it can be modified (that is, entries can be deleted or added) on the **QOS\_NSNA** dialog box.

### **Inserting a classifier**

To configure a classifier for the Nortel SNA solution or a User Based Policy:

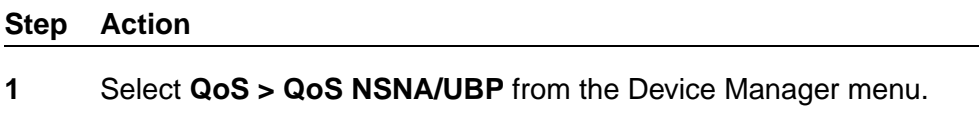

The **QOS\_NSNA\_UBP** dialog box opens with the **Classifier** tab selected (see ["QOS\\_NSNA\\_UBP - Classifier dialog box" \(page](#page-208-0) [209\)\).](#page-208-0)

| 1 UbpCFr<br>Test Filter Set |                                                                                                    |        |                                                                           | DisticPrefed.ength           | SrcipAddr | SrcipPrefot.ength                                                                  | <b>Dscp</b>     | Protocol/NextHeader | DstL4PortMn                                                                                                    | DistL4PortMa                 |
|-----------------------------|----------------------------------------------------------------------------------------------------|--------|---------------------------------------------------------------------------|------------------------------|-----------|------------------------------------------------------------------------------------|-----------------|---------------------|----------------------------------------------------------------------------------------------------|------------------------------|
|                             |                                                                                                    | 1 lov4 | 0.0.0.0                                                                   |                              | 0 0,0,0,0 |                                                                                    | 0 ignore ignore |                     | ignore                                                                                                    | ignore                       |
| 2 NsnaClfr Filter Set_Test2 |                                                                                                    | lov4   | 0.0.0.0                                                                   |                              | 0,0,0,0,0 |                                                                                    |                 |                     | ignore                                                                                                    | ignore                       |
|                             |                                                                                                    |        | 0.0.0.0                                                                   |                              |           |                                                                                    |                 |                     | ignore                                                                                                    | ignore                       |
|                             |                                                                                                    |        | 0.0.0.0                                                                   |                              |           |                                                                                    |                 |                     | ignore                                                                                                    | ignore                       |
|                             |                                                                                                    |        |                                                                           |                              |           |                                                                                    |                 |                     | ignore                                                                                                    | ignore                       |
|                             |                                                                                                    |        | 0.0.0.0                                                                   |                              |           |                                                                                    |                 |                     | ignore                                                                                                    | ignore                       |
|                             |                                                                                                    |        | 0.0.0.0                                                                   |                              |           |                                                                                    |                 |                     |                                                                                                    | lignore.                     |
|                             |                                                                                                    |        |                                                                           |                              |           |                                                                                    |                 |                     |                                                                                                    | ignore                       |
|                             | 3 NsnaOfr Itest1<br>4 UbpClfr filter set<br>5 NsnaClfr test<br>6 NsnaClfr UBP_Filter_Test<br>7 NsnaClfr testid<br>BlubpCFr xfilterx |        | lov4<br>$1$ lov4<br>10 unknown<br>$1$ low $4$<br>$1$ low 4<br>105 unknown | 0.0.0.0<br>0:0:0:0:0:0:0:0:0 |           | 0 0.0.0.0<br>0,0,0,0,0<br>0,0.0.0.0<br>0,0,0,0,0<br>0.0.0.0.0<br>0,0,0,0,0,0,0,0,0 |                 |                     | O ignore lignore<br>0 ignore lignore<br>Diignore lignore<br>0 ignore lignore<br>0 ignore lignore<br>0 ignore lignore<br>0 ignore ignore | agnor <sub>®</sub><br>sgnore |

<span id="page-208-0"></span>**QOS\_NSNA\_UBP - Classifier dialog box**

# **2** Click **Insert**.

The **QOS\_NSNA\_UBP, Insert Classifier** dialog box opens (see "QOS\_NSNA\_UBP, Insert Classifier dialog box" (page 209)).

**QOS\_NSNA\_UBP, Insert Classifier dialog box**

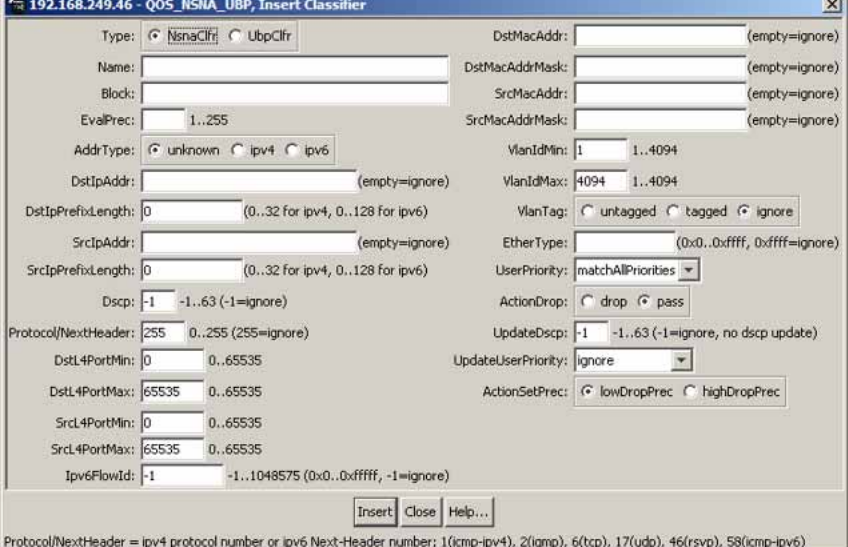

- **3** Using the **Type** radio options, choose whether to create a classifier for the Nortel SNA solution (**NsnaClfr**) or for a User Based Policy (**UbpClfr**).
- **4** Enter the classifier information in the fields.
- **5** Change values in any fields that present default values if you want to configure specific parameters.
- **6** Click **Insert**.

The information for the classifier appears in the **Classifier** tab of the **QOS\_NSNA\_UBP** dialog box.

Table describes the **QOS\_NSNA\_UBP Classifier** fields.

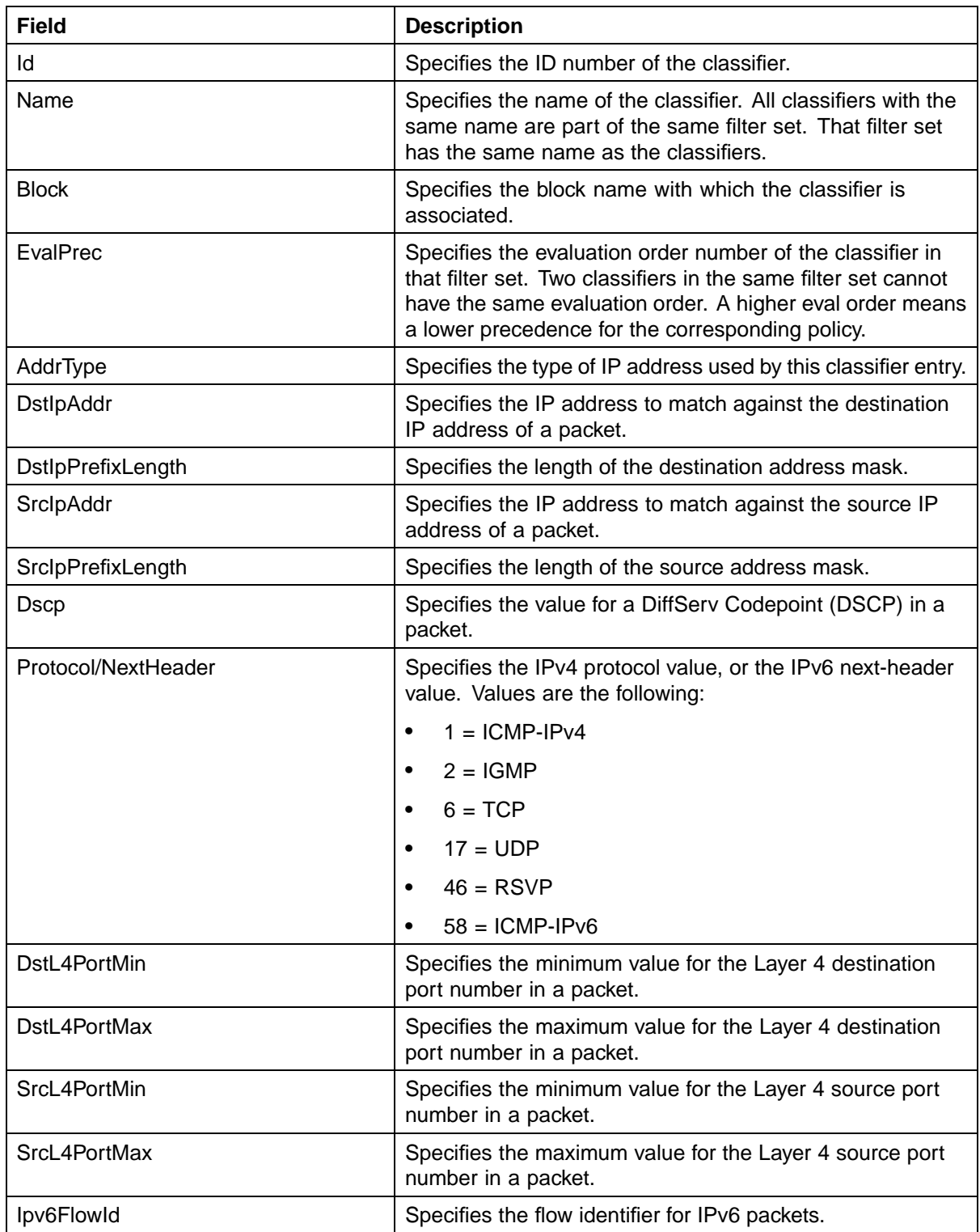

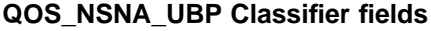

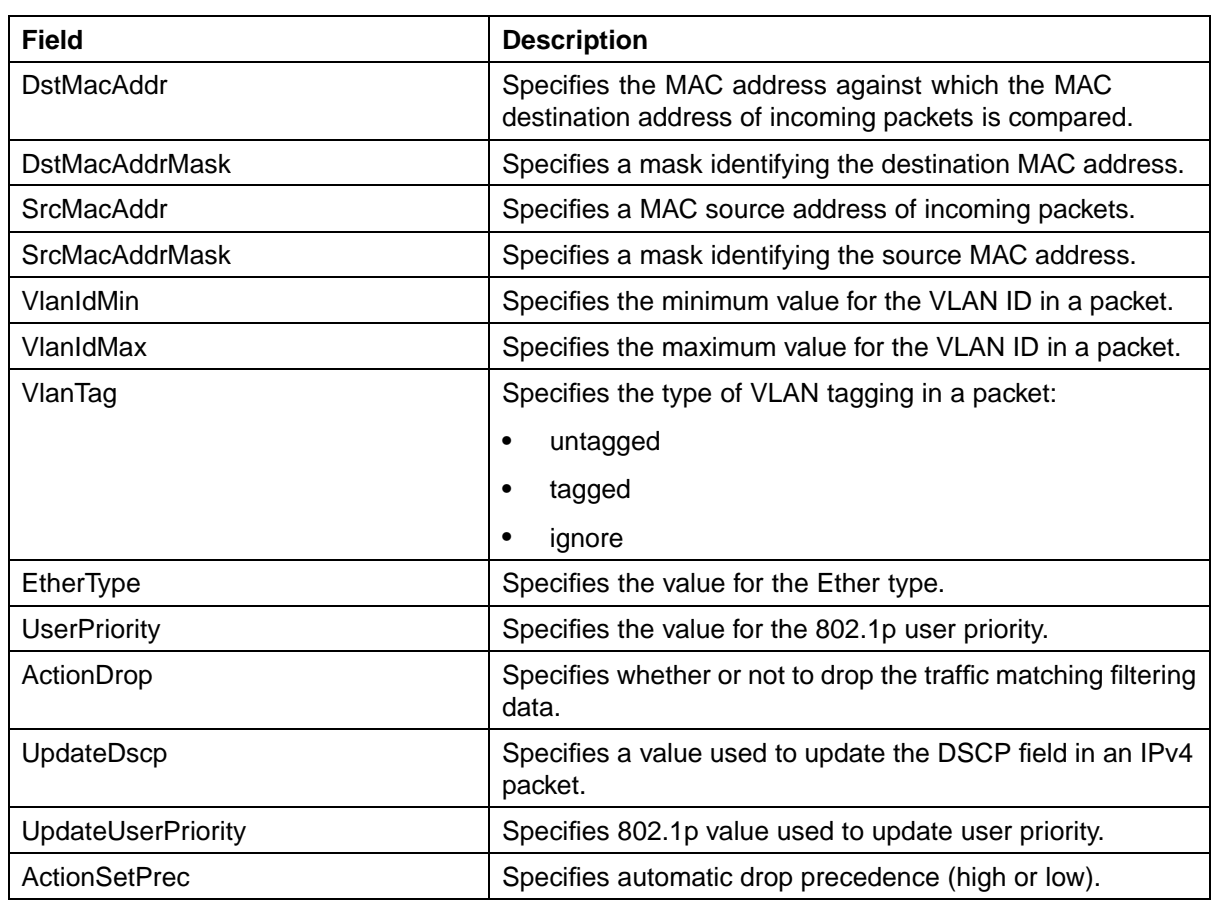

**—End—**

# **Deleting a classifier**

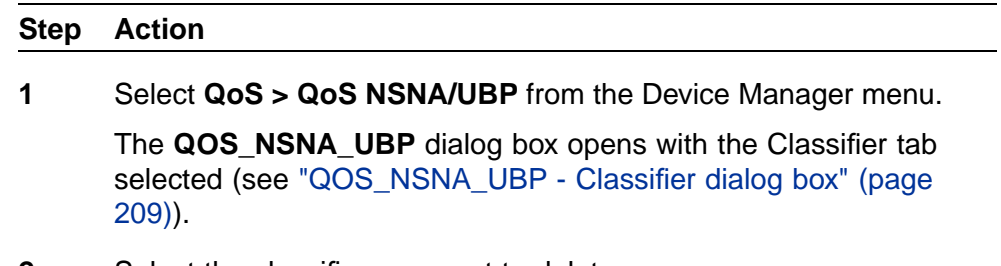

- **2** Select the classifier you want to delete.
- **3** Click **Delete**.

**—End—**

# **Configuring a set**

To configure a set:

#### **Step Action**

**1** Select **QoS > Qos NSNA/UBP** from the Device Manager menu.

The **QOS\_NSNA\_UBP** dialog box opens with the Classifier tab selected (see ["QOS\\_NSNA\\_UBP - Classifier dialog box" \(page](#page-208-0) [209\)\).](#page-208-0)

**2** Click the **Set** tab.

The **Set** tab is selected (see "QOS\_NSNA\_UBP Set tab" (page 212)).

## **QOS\_NSNA\_UBP Set tab**

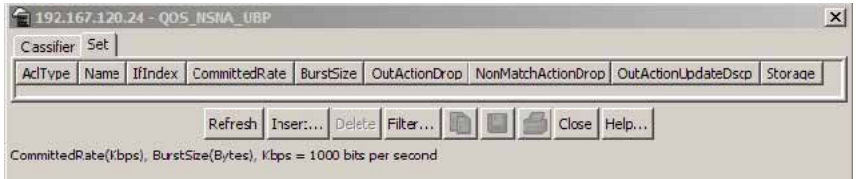

"QoS NSNA/UBP Set fields" (page 212) describes the QoS NSNA/UBP Set fields.

# **QoS NSNA/UBP Set fields**

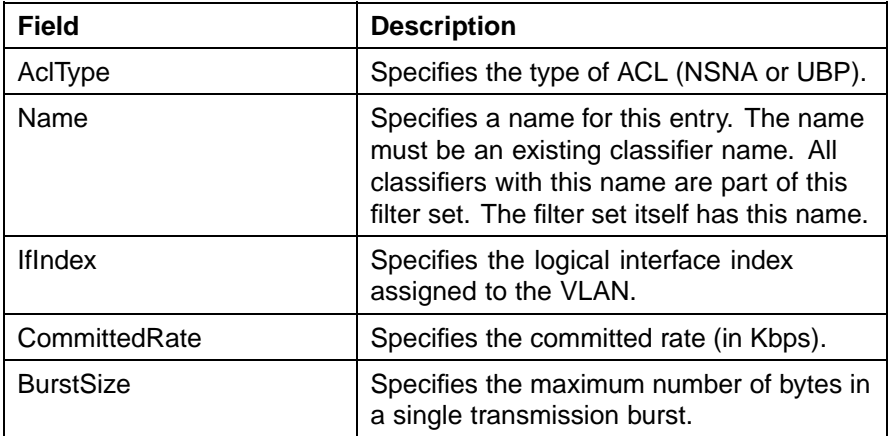

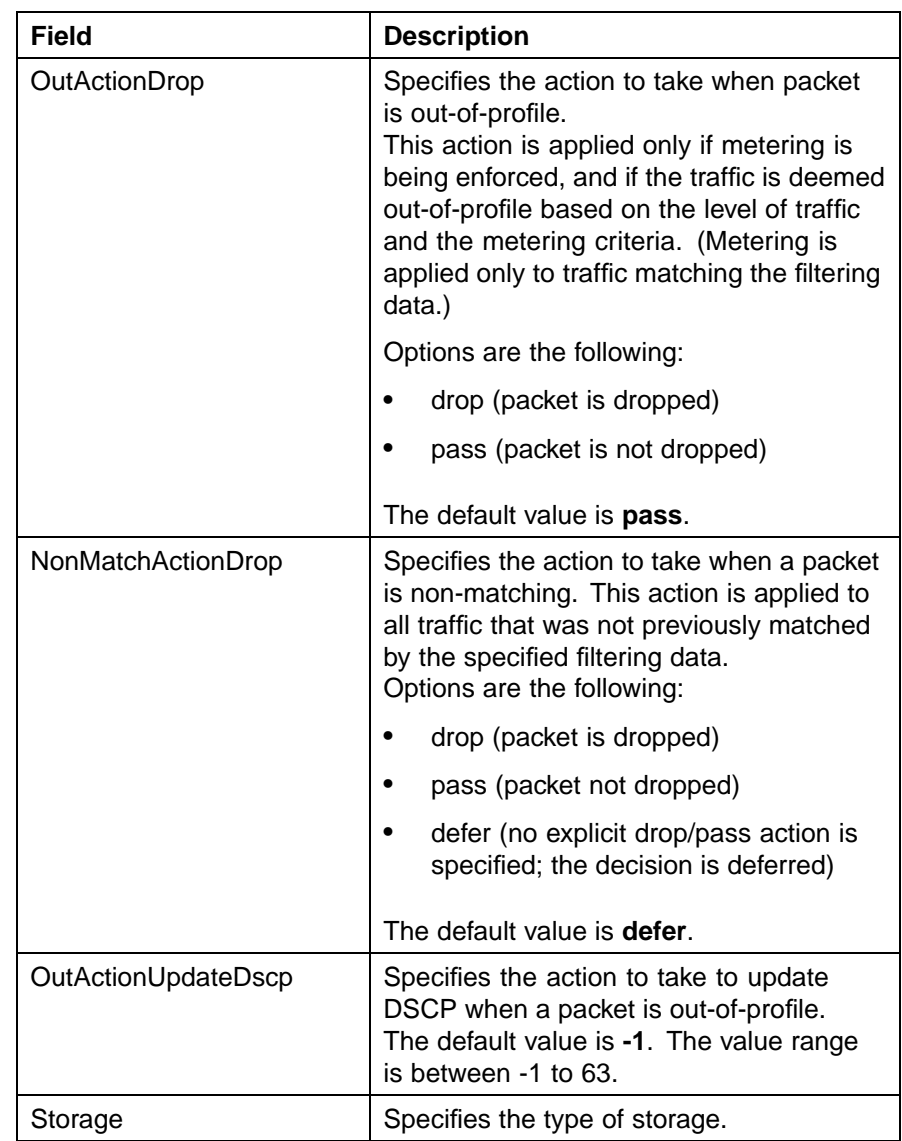

# **3** Click **Insert**.

The **QOS\_NSNA\_UBP, Insert Set** dialog box opens (see ["QOS\\_NSNA\\_UBP, Insert Set dialog" \(page 214\)](#page-213-0)).

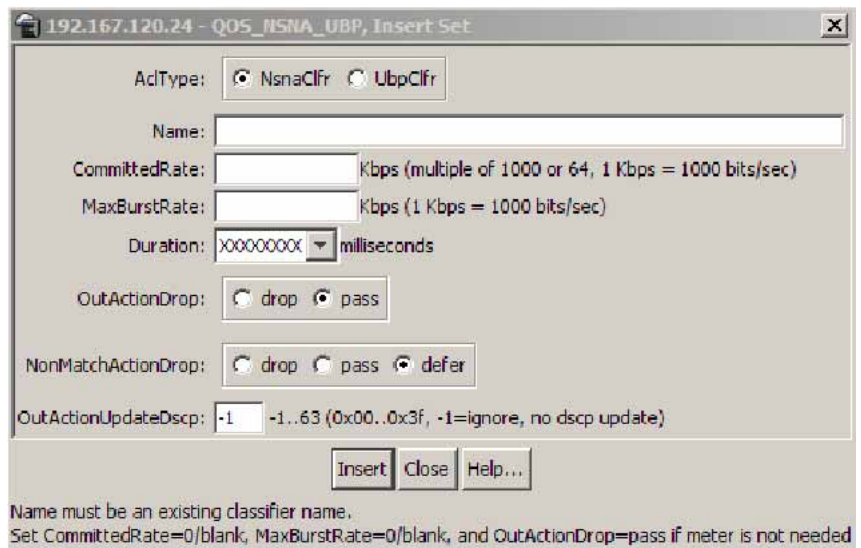

#### <span id="page-213-0"></span>**QOS\_NSNA\_UBP, Insert Set dialog**

- **4** Enter the set information in the fields.
- **5** Click **Insert**.

The information for the set appears in the **Set** tab of the **QOS\_NSNA\_UBP** dialog box.

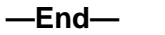

# **Deleting a set**

To delete a QoS NSNA UBP set, use the following procedure:

# **Deleting a set**

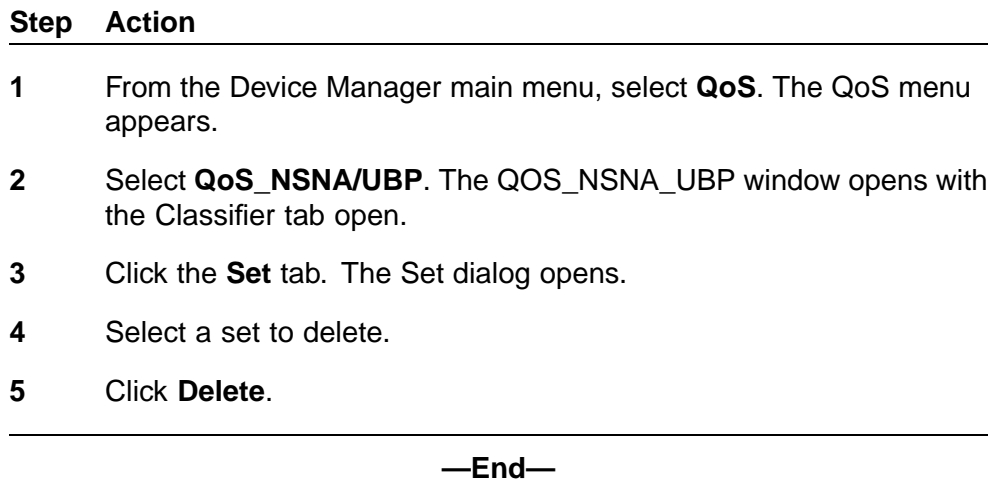

### **Filtering a set**

To filter a QoS NSNA UBP set, use the following procedure:

# **Filtering a set**

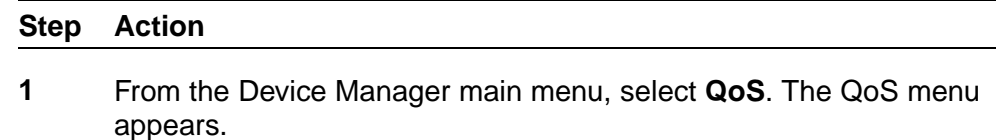

- **2** Select **QoS\_NSNA/UBP**. The QOS\_NSNA\_UBP window opens with the Classifier tab open.
- **3** Click the **Set** tab. The Set dialog opens.
- **4** Select a set to filter.
- **5** Click **Filter**. The QOS\_NSNA\_UBP, Set Filter dialog opens.

#### **QoS NSNA UBP set filter**

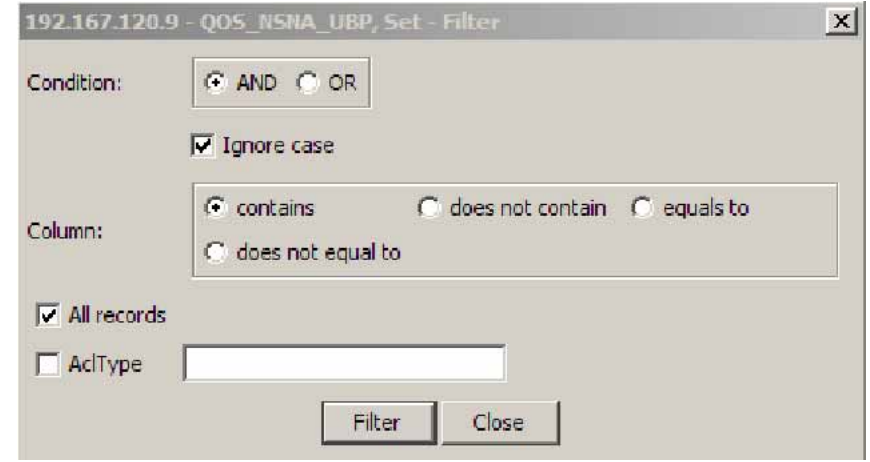

- **6** Set the filter parameters in the dialog.
- **7** Click **Filter**.

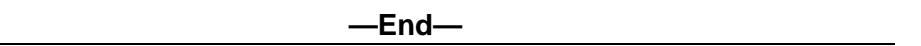

# **Displaying User Based Policy session information**

Use the following procedure to view user based policy information for the active session.

#### **Step Action**

**1** Select **QoS > QoS** from the Device Manager menu.

The **QoS** window appears with the **Action** tab open.

**2** Select the **User Based Policy** tab.

## **QoS User Based Policy tab**

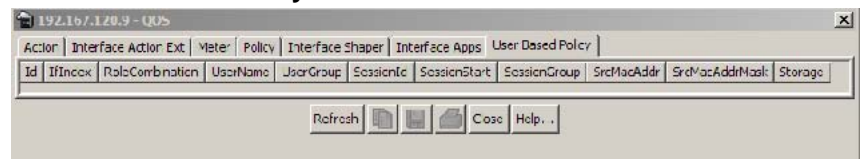

## **User Based Policy tab fields**

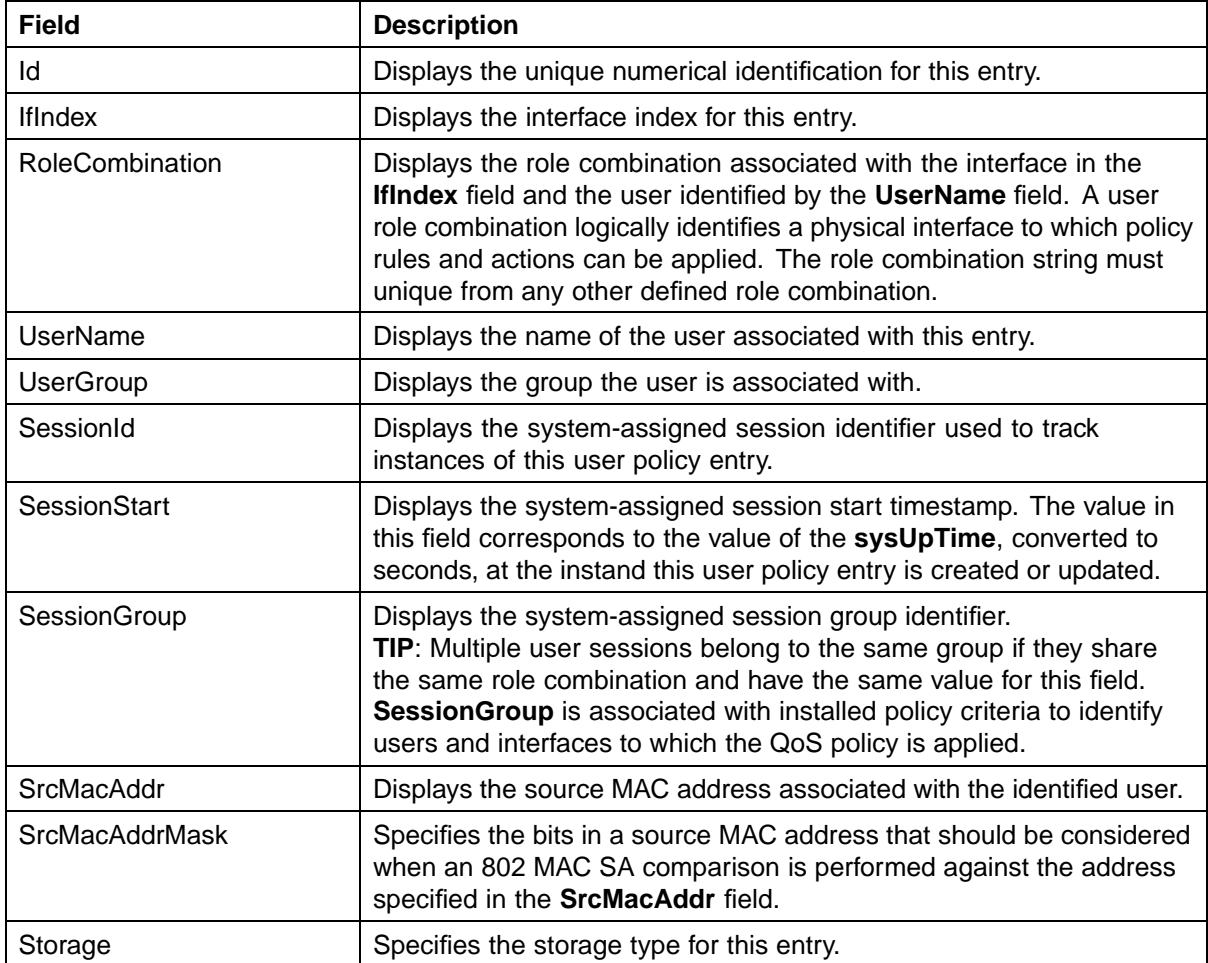

**—End—**

# **QoS agent**

This section contains information on working with QoS agents.
### <span id="page-216-0"></span>**Displaying QoS agent configuration**

To display QoS agent configuration:

#### **Step Action**

**1** Open the**QoSAgent** screen by selecting **QoS > QoS Agent** from the menu. This screen is illustrated in "QoSAgent Configuration tab" (page 217). Select the **Configuration** tab. This tab is illustrated in "QoSAgent Configuration tab" (page 217).

### **QoSAgent Configuration tab**

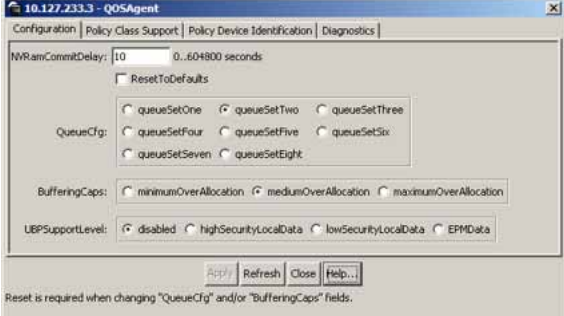

The following table "Configuration tab fields" (page 217) describes the **Configuration** tab fields.

#### **Configuration tab fields**

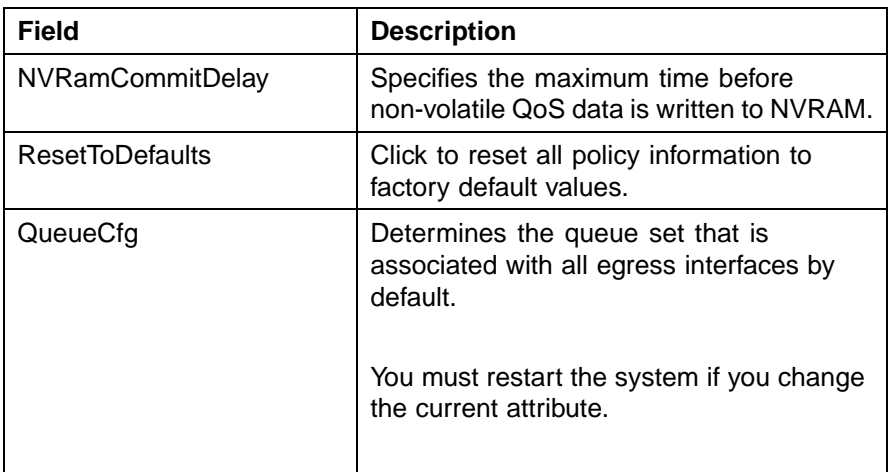

### <span id="page-217-0"></span>**218** Configuring Quality of Service (QoS) with the Java Device Manager (JDM)

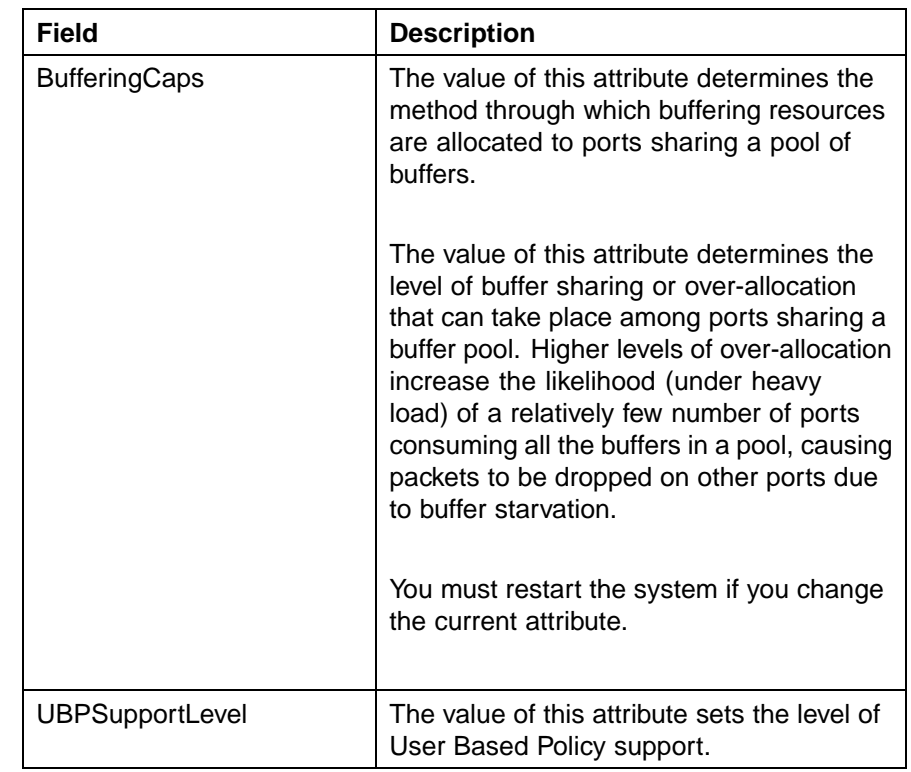

**—End—**

#### **See also**

- **•** "Displaying policy class support" (page 218)
- **•** ["Displaying policy device identification" \(page 220\)](#page-219-0)
- **•** ["Displaying diagnostics" \(page 221\)](#page-220-0)

### **Displaying policy class support**

To display policy class support:

#### **Step Action**

**1** Open the**QoSAgent** screen by selecting **QoS > QoS Agent** from the menu. This screen is illustrated in ["QoSAgent Configuration](#page-216-0) [tab" \(page 217\).](#page-216-0) Select the **Policy Class Support** tab. This tab is illustrated in ["Policy Class Support tab" \(page 219\)](#page-218-0).

#### <span id="page-218-0"></span>**Policy Class Support tab**

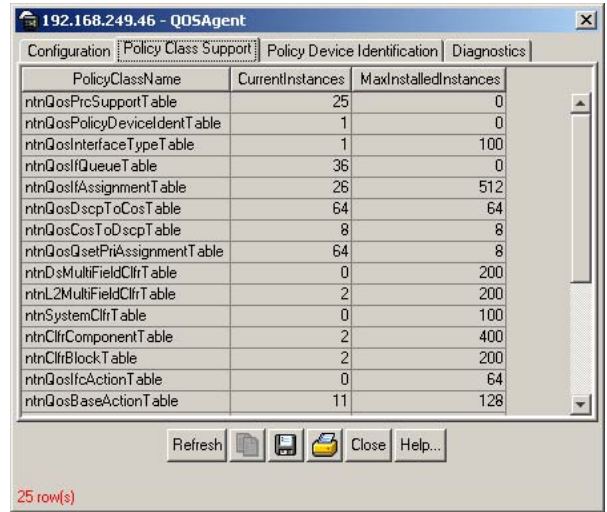

The following table "Policy Class Support tab fields" (page 219) describes the **Policy Class Support** tab fields.

#### **Policy Class Support tab fields**

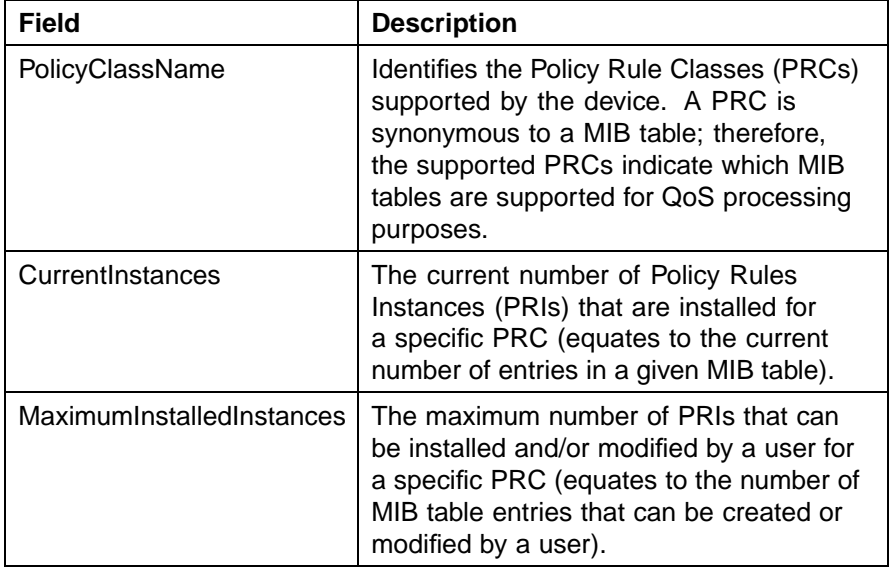

**—End—**

#### **See also**

- **•** ["Displaying QoS agent configuration" \(page 217\)](#page-216-0)
- **•** ["Displaying policy device identification" \(page 220\)](#page-219-0)

**•** ["Displaying diagnostics" \(page 221\)](#page-220-0)

#### <span id="page-219-0"></span>**Displaying policy device identification**

Use the Device Manager to display policy device identification data.

To display policy device identification data use the following procedure.

#### **Step Action**

**1** Open the **QoSAgent** screen by selecting **QoS > QoS Agent** from the menu. This screen is illustrated in ["QoSAgent Configuration tab"](#page-216-0) [\(page 217\)](#page-216-0). Select the **Policy Device Identification** tab. This tab is illustrated in "Policy Device Identification tab" (page 220).

#### **Policy Device Identification tab**

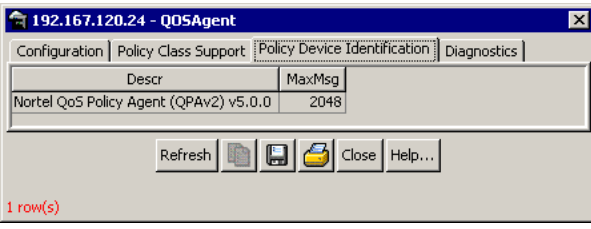

The following table "Policy Device Identification tab fields" (page 220) describes the **Policy Device Identification** tab fields.

#### **Policy Device Identification tab fields**

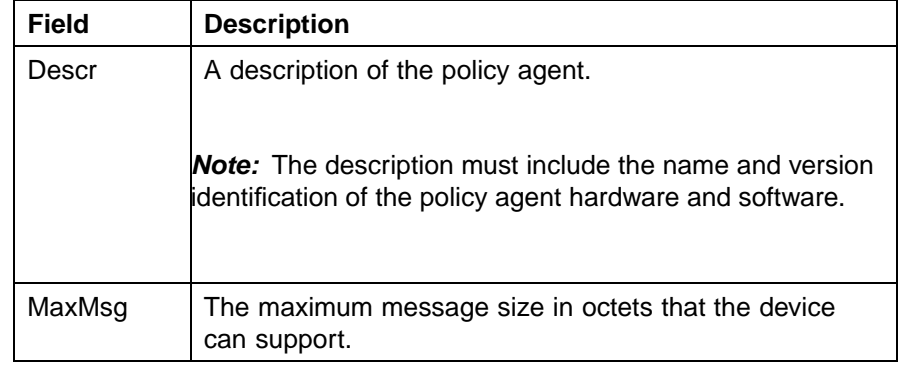

**—End—**

### **See also**

- **•** ["Displaying QoS agent configuration" \(page 217\)](#page-216-0)
- **•** ["Displaying policy class support" \(page 218\)](#page-217-0)
- **•** ["Displaying diagnostics" \(page 221\)](#page-220-0)

### <span id="page-220-0"></span>**Displaying diagnostics**

To display QoS diagnostics information:

#### **Step Action**

**1** Open the **QoSAgent** screen by selecting **QoS > QoS Agent** from the menu. This screen is illustrated in ["QoSAgent Configuration](#page-216-0) [tab" \(page 217\).](#page-216-0) Select the **Diagnostics** tab. This tab is illustrated in "Diagnostics tab" (page 221).

#### **Diagnostics tab**

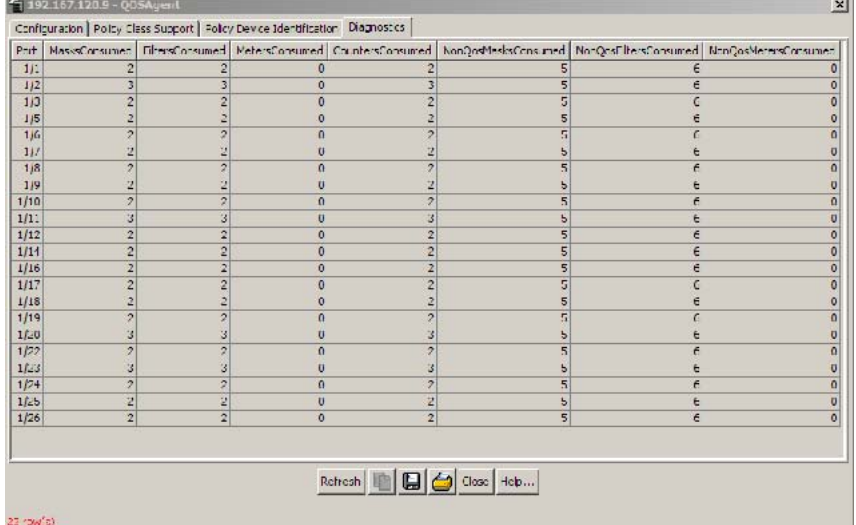

The following table "Diagnostics tab fields" (page 221) describes the **Diagnostics** tab fields.

#### **Diagnostics tab fields**

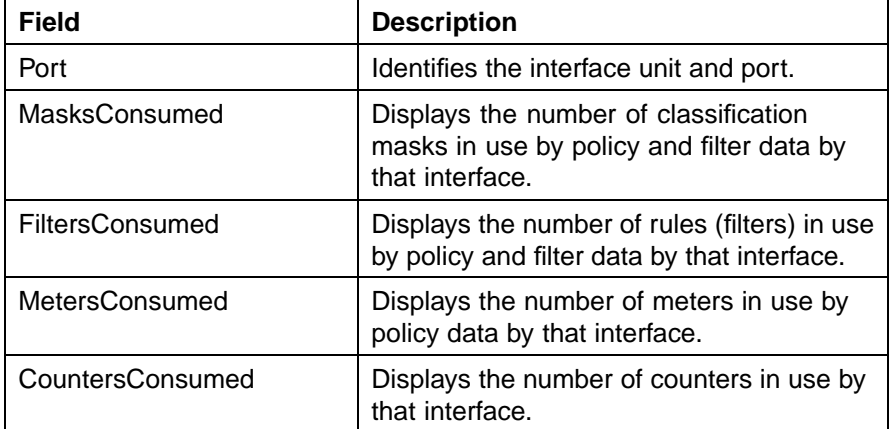

### <span id="page-221-0"></span>**222** Configuring Quality of Service (QoS) with the Java Device Manager (JDM)

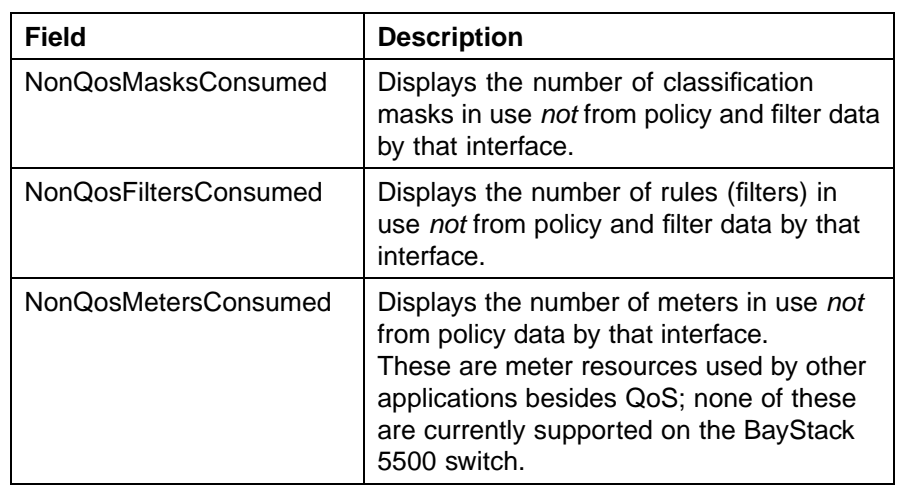

**—End—**

### **See also**

- **•** ["Displaying QoS agent configuration" \(page 217\)](#page-216-0)
- **•** ["Displaying policy class support" \(page 218\)](#page-217-0)

["Displaying policy device identification" \(page 220\)](#page-219-0)

# **Index**

### **Symbols/Numerics**

802.1p user priority [116](#page-115-0) 802.1pPriority field [161](#page-160-0), [162,](#page-161-0) [164,](#page-163-0) [165](#page-164-0), [173](#page-172-0)

# **A**

AbsBandwidth field [152](#page-151-0) Action extensions [134](#page-133-0) Action field [185](#page-184-0) add an Interface Application [206](#page-205-0) AddressType field [169](#page-168-0) aggregate flow [18](#page-17-0) ARP spoofing [41](#page-40-0)

# **B**

Bandwidth Allocation field [152](#page-151-0) Bandwidth field [152](#page-151-0) BlockNumber field [185](#page-184-0) buffer allocation mode [61](#page-60-0)

# **C**

Capabilities field [154](#page-153-0) class field [64](#page-63-0) classifier [208](#page-207-0) classifier blocks [25,](#page-24-0) [36](#page-35-0), [66](#page-65-0), [129](#page-128-0) classifier elements [23](#page-22-0) Classifier elements [25,](#page-24-0) [36](#page-35-0) ClassifierName field [200](#page-199-0) classifiers [36](#page-35-0), [66](#page-65-0) ClassifierSetId field [185](#page-184-0) ClassifierType field [200](#page-199-0) CLI commands [51](#page-50-0) Command Line Interface (CLI) [45](#page-44-0) CommittedBurstSize field [195](#page-194-0)

CommittedRate field [195](#page-194-0) configuration QoS [155](#page-154-0), [156](#page-155-0) contact Nortel Technical Support [15](#page-14-0) CoS priority value [38](#page-37-0) CoS queues [38, 38](#page-37-0) CoS-to-queue [38](#page-37-0), [40](#page-39-0) CoS-to-queue assignments [62](#page-61-0) CountersConsumed field [221](#page-220-0) CurrentInstances field [219](#page-218-0)

### **D**

DCOM [42](#page-41-0) default queue configuration [60](#page-59-0) delete an Interface Application [207](#page-206-0) Device Manager [220](#page-219-0) DHCP Snooping [41](#page-40-0) DHCP Spoofing [41](#page-40-0) Diagnostics [145](#page-144-0) Differentiated Services (DiffServ) [17](#page-16-0), [17](#page-16-0) Differentiated services (DiffServ) [18](#page-17-0) DiffServ [93](#page-92-0) Discipline field [152](#page-151-0) Drop field [189](#page-188-0) drop precedence [32](#page-31-0) DropPrecedence field [166](#page-164-0) DSCP [32](#page-31-0) Dscp field [164](#page-163-0), [165](#page-164-0), [169](#page-168-0) DSCP mapping [117](#page-116-0) DSCP to 802.1p user priority/drop precedence mapping [118](#page-117-0) DSCP, IEEE 802.1p priority [65](#page-64-0) DstAddr field [169](#page-168-0) DstL4Port field [170](#page-169-0)

Nortel Ethernet Routing Switch 5500 Series Configuration - Quality of Service NN47200-504 03.01 Standard 5.1 27 August 2007

#### **224** Index

DstMacAddr field [173](#page-172-0) DstMacAddrMask field [173](#page-172-0) DstMaskLength field [169](#page-168-0)

### **E**

EAP [22](#page-21-0) egress QoS interface [38, 38](#page-37-0) Elements [66](#page-65-0) end-to-end QoS [19](#page-18-0) EPM [22](#page-21-0) EtherType field [173](#page-172-0) Express Routing Code (ERC) [16](#page-15-0) Extension field [190](#page-189-0)

### **F**

feedback [228](#page-227-0) FiltersConsumed field [221](#page-220-0)

## **G**

Group Assignment dialog box [155](#page-154-0)

# **H**

hardware policy configuration [142](#page-141-0)

# **I**

ICMP Echo Requests (ping) [40](#page-39-0) Id feild [189](#page-188-0) Id field [195](#page-194-0) IEEE 802.1p priority [32](#page-31-0) IfClass field [154](#page-153-0) in-profile-action field [78](#page-77-0) InProfileAction field [195,](#page-194-0) [201](#page-200-0) Insert Action dialog box [190](#page-189-0) Insert Classifier Block dialog box [186, 186](#page-185-0), NonMatchAction field [201](#page-200-0) [186,](#page-185-0) [188](#page-187-0) Insert Classifier dialog box [181](#page-180-0) Insert Interface Group dialog box [156](#page-155-0) Insert Meter dialog box [195](#page-194-0) Insert Policy dialog box [203](#page-202-0) Interface Action Ext dialog box [193](#page-192-0) Interface Action Extension [134](#page-133-0) interface action extensions [28](#page-27-0) Interface Assignment button [155](#page-154-0)

Interface Configurations [21](#page-20-0) interface group configuration [112](#page-111-0) Interface groups [21](#page-20-0) interface groups [153](#page-152-0) Interface ID Table [113](#page-112-0) interface IDs [157](#page-156-0) Interface queues [151](#page-150-0) interface queues [151](#page-150-0) Interface Shaper [199](#page-198-0) Interface shaping [22](#page-21-0) Interface Shaping [138](#page-137-0) InterfaceRoles field [200](#page-199-0) interfaces [64](#page-63-0) intradomain QoS [19](#page-18-0) IP classifier element [122](#page-121-0) IP filter tab IPv6FlowId field [170](#page-169-0)

### **L**

Label field [192](#page-191-0) Layer 2 classifier elements [124](#page-123-0) layer 2 filter group tab

### **M**

MasksConsumed field [221](#page-220-0) MaximumInstalledInstances field [219](#page-218-0) MaxMsg field [220](#page-219-0) Meter field [185,](#page-184-0) [201](#page-200-0) MetersConsumed field [221](#page-220-0) microflow [18](#page-17-0)

### **N**

Insert IP Classifier Element dialog box [170](#page-169-0) Nortel Ethernet Routing Switch 5510-24T [13](#page-12-0) Insert L2 Classifier Element dialog box [174](#page-173-0) Nortel Ethernet Routing Switch 5510-48T [13](#page-12-0) Name field [189](#page-188-0), [195](#page-194-0) network access device [22](#page-21-0) NonQosFiltersConsumed field [222](#page-221-0) NonQosMasksConsumed field [222](#page-221-0) NonQosMetersConsumed field [222](#page-221-0) Nortel Ethernet Routing Switch 5520-24T-PWR [13](#page-12-0) Nortel Ethernet Routing Switch 5520-48T-PWR [13](#page-12-0) Nortel Ethernet Routing Switch 5530-24TFD [13](#page-12-0)

> Nortel Ethernet Routing Switch 5500 Series Configuration - Quality of Service NN47200-504 03.01 Standard 5.1 27 August 2007

Nortel service program [15](#page-14-0) Nortel SNA [22](#page-21-0) NVRamCommitDelay field [217](#page-216-0)

### **O**

out-profile-action field [78](#page-77-0) OutOfProfileAction field [195](#page-194-0)

### **P**

Packet classifiers [23](#page-22-0) per-hop behavior (PHB) [18](#page-17-0) Platinum, Gold, Silver, and Bronze classes [19](#page-18-0) Policy Class Support [218](#page-217-0) Policy-enabled networks [17](#page-16-0) PolicyClassName field [219](#page-218-0) port-based Quality of Service [18](#page-17-0) Ports [63](#page-62-0) Precedence field [201](#page-200-0) precedence range [34](#page-33-0) Premium class [19](#page-18-0) Protocol field [169](#page-168-0)

### **Q**

QoS action [191](#page-190-0) adding classifier blocks [186](#page-185-0) adding classifiers [181](#page-180-0) adding interface groups [156](#page-155-0) adding IP classifier elements [170](#page-169-0) adding policies [202](#page-201-0) classifier block [188](#page-187-0) classifier blocks [187](#page-186-0) classifier elements [181](#page-180-0) classifiers [171,](#page-170-0) [181,](#page-180-0) [182](#page-181-0) deleting classifier blocks [187](#page-186-0) deleting classifiers [182](#page-181-0) deleting interface groups [157](#page-156-0) deleting IP classifier elements [171](#page-170-0) deleting L2 classifier elements [174](#page-173-0) deleting meters [196](#page-195-0) deleting policies [203](#page-202-0) deleting ports from interface groups [155](#page-154-0) QoS Management Wizard [105](#page-104-0) displaying DSCP mappings [164](#page-163-0) displaying L2 classifier elements [172](#page-171-0), [175,](#page-174-0) [176](#page-175-0)

displaying policies [197](#page-196-0) displaying policy device identification [220](#page-219-0) displaying priority mapping [163](#page-162-0) displaying priority queue assignments [161](#page-160-0) interface action extension [194](#page-193-0) interface group [156](#page-155-0) interface groups [153,](#page-152-0) [155](#page-154-0), [156,](#page-155-0) [157](#page-156-0) interface IDs [157](#page-156-0) interface queues [151](#page-150-0) interfaces [64](#page-63-0) meter [191](#page-190-0), [196](#page-195-0) policy precedence [201](#page-200-0) policy, enabling [200](#page-199-0) ports [155](#page-154-0), [156](#page-155-0) queues [157](#page-156-0) role combinations [156](#page-155-0), [157](#page-156-0) statistics [202](#page-201-0) trusted ports [64](#page-63-0) unrestricted ports [64](#page-63-0) untrusted ports [64](#page-63-0) QoS action tab QoS actions [74](#page-73-0) QoS agent [91](#page-90-0) QoS agent configuration tab , QoS agents [216](#page-215-0) QoS classes [35](#page-34-0) QoS Classifier tab QoS Configuration Wizard [105](#page-104-0) QoS diagnostics [221](#page-220-0) QoS DSCP mapping tab QoS egress port [37](#page-36-0) qos if-shaper [78](#page-77-0) QoS interface [37](#page-36-0) QoS interface action [76](#page-75-0) QoS Interface Applications [204](#page-203-0) QoS Interface Applications wizard [110](#page-109-0) QoS Interface group tab QoS interface ID tab QoS Interface Queue tab QoS Interface Shaper wizard [109](#page-108-0) QoS interfaces [40](#page-39-0) QoS IP Classifier Element tab qos meter [77](#page-76-0) QoS metering [29](#page-28-0) QoS meters [136](#page-135-0)

Nortel Ethernet Routing Switch 5500 Series Configuration - Quality of Service NN47200-504 03.01 Standard 5.1 27 August 2007

QoS meters tab , QoS policies [34](#page-33-0), [79,](#page-78-0) [140,](#page-139-0) [199](#page-198-0) QoS policies tab QoS policy class tab QoS policy device identification tab QoS priority assign tab QoS priority mapping tab QoS queue [37](#page-36-0) QoS Resource Allocation Table field [147](#page-146-0) QoS security settings [56](#page-55-0) qos system-element [72](#page-71-0) QoS Wizards [93](#page-92-0) QPA operational parameters [144](#page-143-0) Quality of Service (QoS) [17, 17,](#page-16-0) [18,](#page-17-0) [93,](#page-92-0) [151](#page-150-0) **T** Queue bandwidth allocation [37](#page-36-0) Queue count [37](#page-36-0) Queue field [162](#page-161-0) Queue service discipline [37](#page-36-0) Queue service order [37](#page-36-0) Queue size [37](#page-36-0) queue weights [38](#page-37-0) QueueId field [152](#page-151-0) QueueSet field [158](#page-157-0)

# **R**

ResetToDefaults field [217](#page-216-0) role-based policies [18](#page-17-0) RoleCombination field [158](#page-157-0) Roles field [154](#page-153-0) RPC [42](#page-41-0)

## **S**

service disciplines [38](#page-37-0) ServiceClass field [166](#page-165-0) ServiceOrder field [153](#page-152-0) SetDropPrecedence field [190](#page-189-0) SetEgressNonUnicastPort field [192](#page-191-0) SetEgressUnicastPort field [192](#page-191-0) SetId field [152](#page-151-0), [180](#page-179-0) single policy [35](#page-34-0) SLA [19](#page-18-0) SNMP [40](#page-39-0) Specific field [180](#page-179-0) SQLSlam [42](#page-41-0) SrcAddr field [169](#page-168-0)

SrcL4Port field [170](#page-169-0) SrcMacAddr field [173](#page-172-0) SrcMacAddrMask field [173](#page-172-0) SrcMaskLength field [169](#page-168-0) Standard class [19](#page-18-0) Statistics [35](#page-34-0) StatsType field [202](#page-201-0) Status field [200](#page-199-0) Storage field [170,](#page-169-0) [173](#page-172-0), [190,](#page-189-0) [193](#page-192-0), [195,](#page-194-0) [202](#page-201-0) StorageType field [154](#page-153-0) system classifier [24](#page-23-0) System Classifier Element [125](#page-124-0)

traffic stream [18](#page-17-0) troubleshooting QoS [155,](#page-154-0) [157](#page-156-0), [171,](#page-170-0) [181](#page-180-0), [182,](#page-181-0) [187](#page-186-0), [188,](#page-187-0) [191](#page-190-0), [194](#page-193-0), [196](#page-195-0) trusted [30](#page-29-0)

## **U**

UDP packets [42](#page-41-0) UDP port [42](#page-41-0) unrestricted [30](#page-29-0) untrusted [30](#page-29-0) Update Dscp field [190](#page-189-0) UpdateUserPriority field [190](#page-189-0) user based policies [22](#page-21-0) User Based Policies [87,](#page-86-0) [208](#page-207-0), [215](#page-214-0) User Policy Table [22](#page-21-0)

### **V**

video stream [18](#page-17-0), [18](#page-17-0) VlanId field [173](#page-172-0) VlanTag field [173](#page-172-0)

### **W**

W32/Blaster-A [42](#page-41-0) W32/Nachi [42](#page-41-0) W32/Nachi-A [42](#page-41-0) W32/Nachi-B [42](#page-41-0) worm [42](#page-41-0) worms [42](#page-41-0) WRR queues [38](#page-37-0)

### <span id="page-227-0"></span>Nortel Ethernet Routing Switch 5500 Series Configuration - Quality of Service

Copyright © 2005 - 2007, Nortel Networks All Rights Reserved.

Publication: NN47200-504 Document status: Standard Document version: 03.01 Document date: 27 August 2007

To provide feedback or report a problem in this document, go to www.nortel.com/documentfeedback.

Sourced in Canada and the United States of America.

The information in this document is subject to change without notice. Nortel Networks reserves the right to make changes in design or components as progress in engineering and manufacturing may warrant.

Nortel, Nortel Networks, the Nortel logo, and the Globemark are trademarks of Nortel Networks.

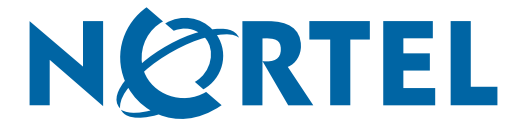